# Dell™ Latitude™ XT Brugervejledning

Model PP12S

# NOTAT, VARSEL og ADVARSEL

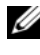

**NOTAT:** Angiver vigtige oplysninger, som du kan bruge for at udnytte tablet-pc'en optimalt.

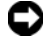

 $\bullet$  VARSEL: Angiver enten en mulig beskadigelse af hardware eller tab af data og oplyser dig om, hvordan du kan undgå dette problem.

ADVARSEL: Angiver mulig tingskade, legemsbeskadigelse eller død.

Enhver form for gengivelse uden skriftlig tilladelse fra Dell Inc. er strengt forbudt.

Anvendte varemærker i denne tekst: *Dell*, *DELL*-logoet, *Latitude*, *TravelLite*, *Wi-Fi Catcher* og *ExpressCharge* er varemærker, der tilhører Dell Inc.; *Intel*, *Pentium* og *Celeron* er registrerede varemærker, der tilhører Intel Corporation; *Bluetooth* er et registreret varemærke, som ejes af Bluetooth SIG, Inc. og som bliver brugt af Dell iflg. licens; *TouchStrip* er et varemærke, som tilhører Zvetco Biometrics, LLC; *Blu-ray Disc* er et varemærke, som tilhører Blu-ray Disc Association; *Microsoft*, *Windows*, *Windows Server*, *MS-DOS*, *Aero*, *Windows Vista* og *Windows Vista* start-knappen er enten varemærker eller registrerede varemærker, som tilhører Microsoft Corporation i USA og/eller andre lande.

Andre varemærker og firmanavne kan være brugt i dette dokument til at henvise til enten de fysiske eller juridiske personer, som gør krav på mærkerne og navnene eller til deres produkter. Dell Inc. fraskriver sig enhver tingslig rettighed, for så vidt angår varemærker og firmanavne, som ikke er deres egne.

Model PP12S

Maj 2008 Delnr. PU189 Rev. A03

\_\_\_\_\_\_\_\_\_\_\_\_\_\_\_\_\_\_\_\_ **Oplysningerne i dette dokument kan ændres uden varsel. © 2007–2008 Dell Inc. Alle rettigheder forbeholdes.**

# Indholdsfortegnelse

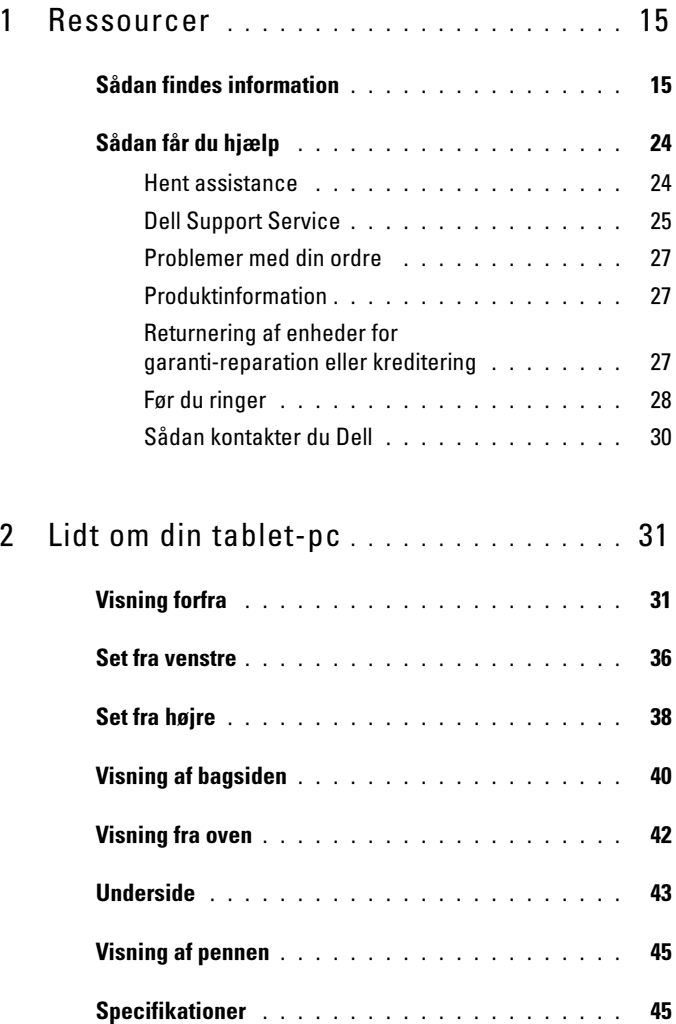

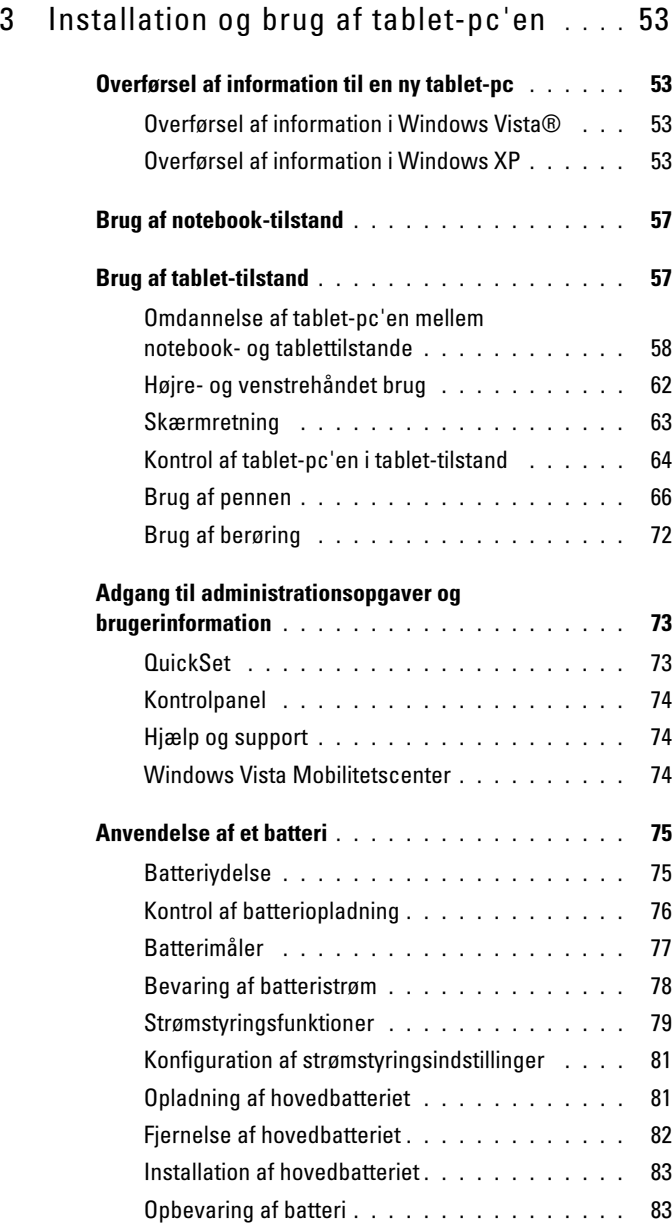

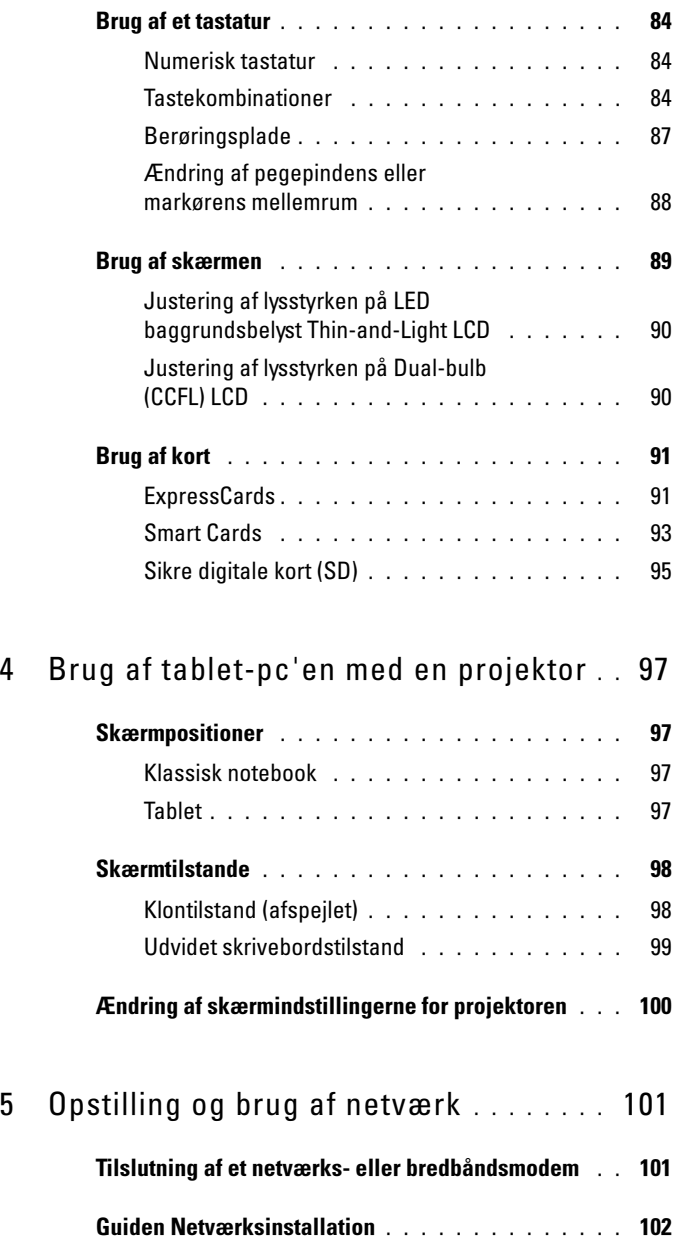

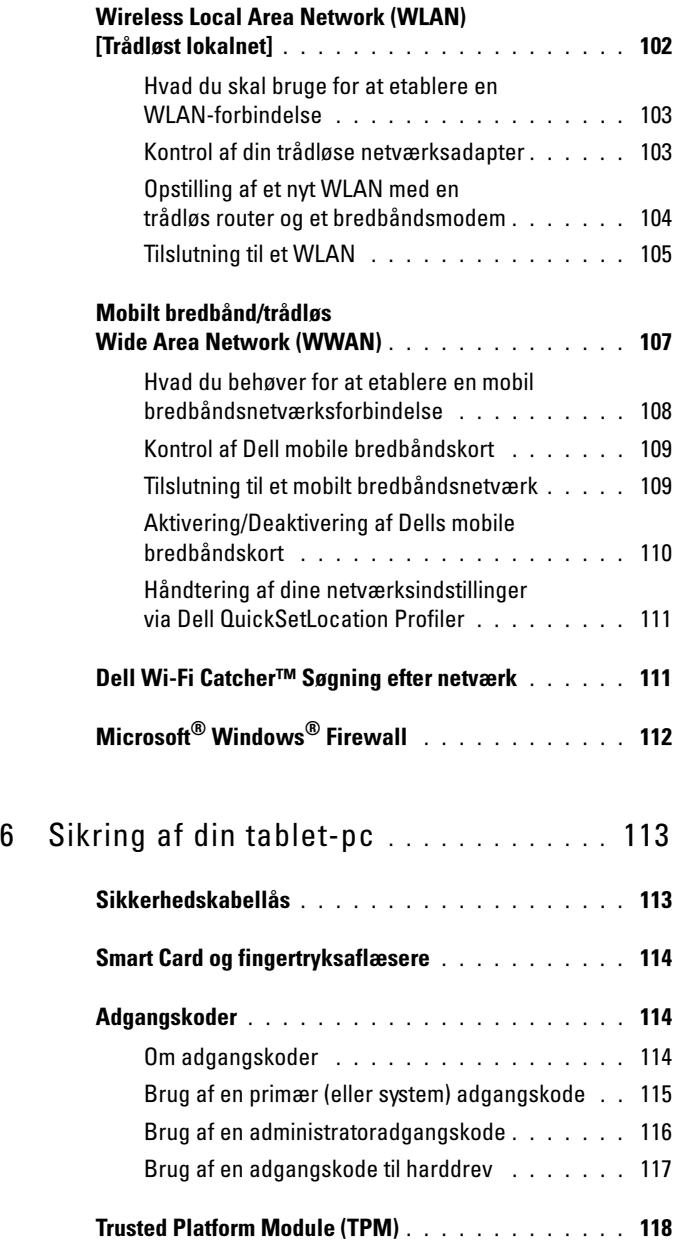

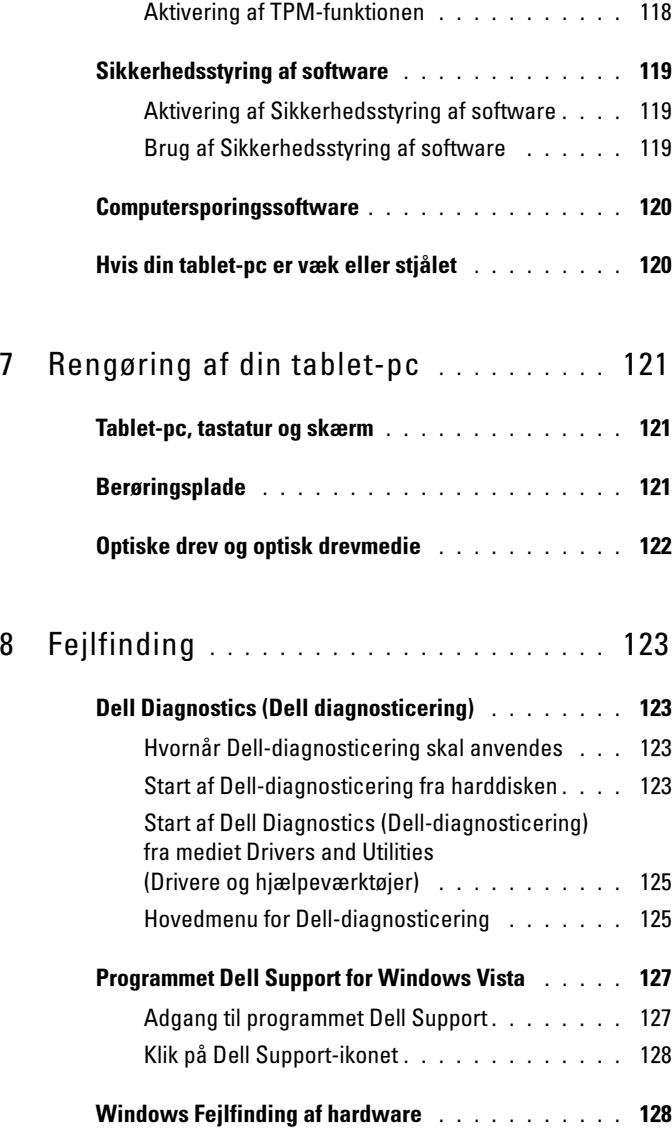

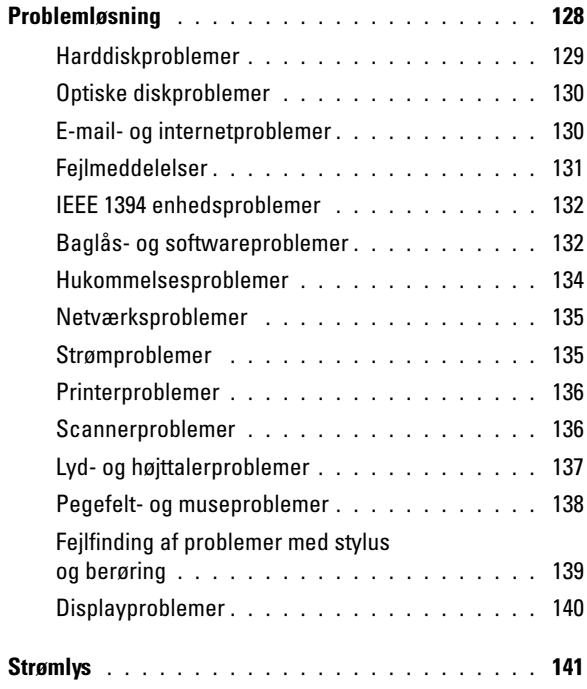

### 9 [Brug af systemets](#page-142-0)

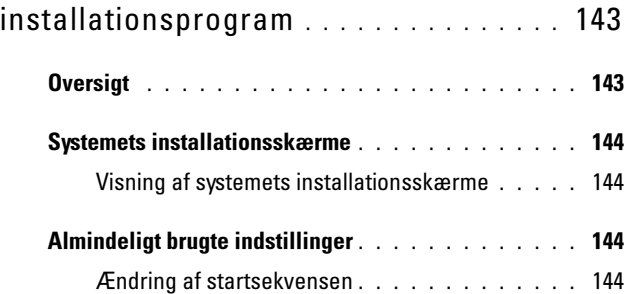

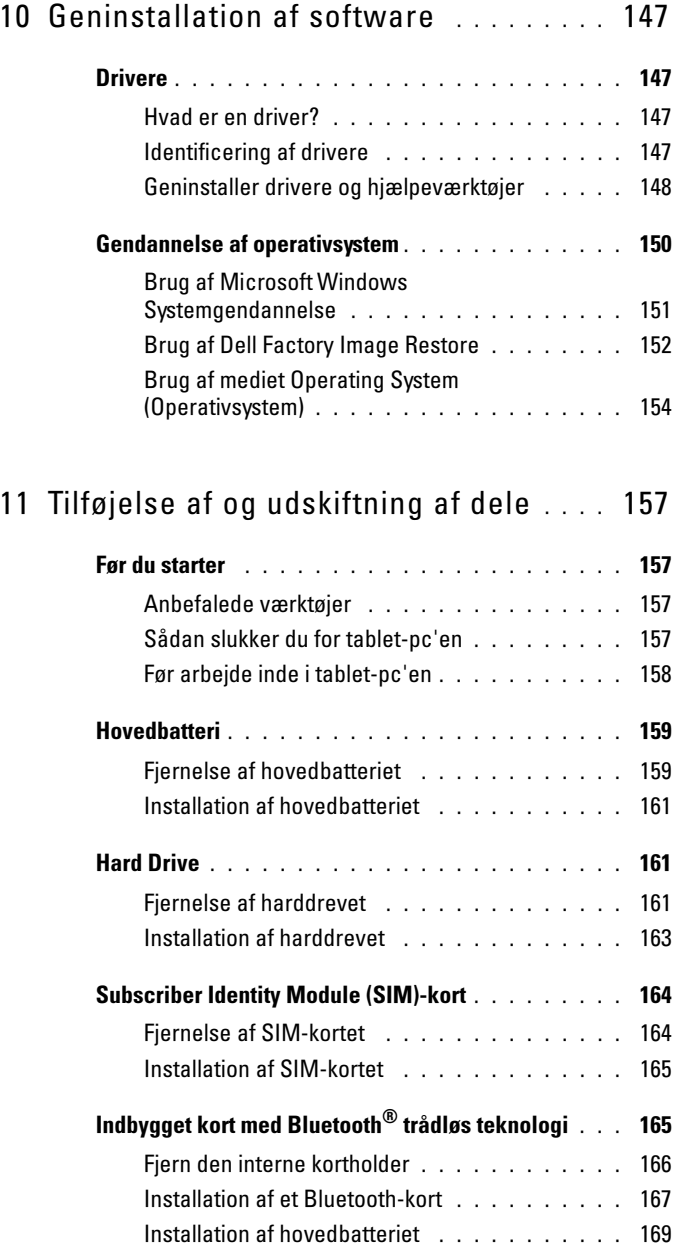

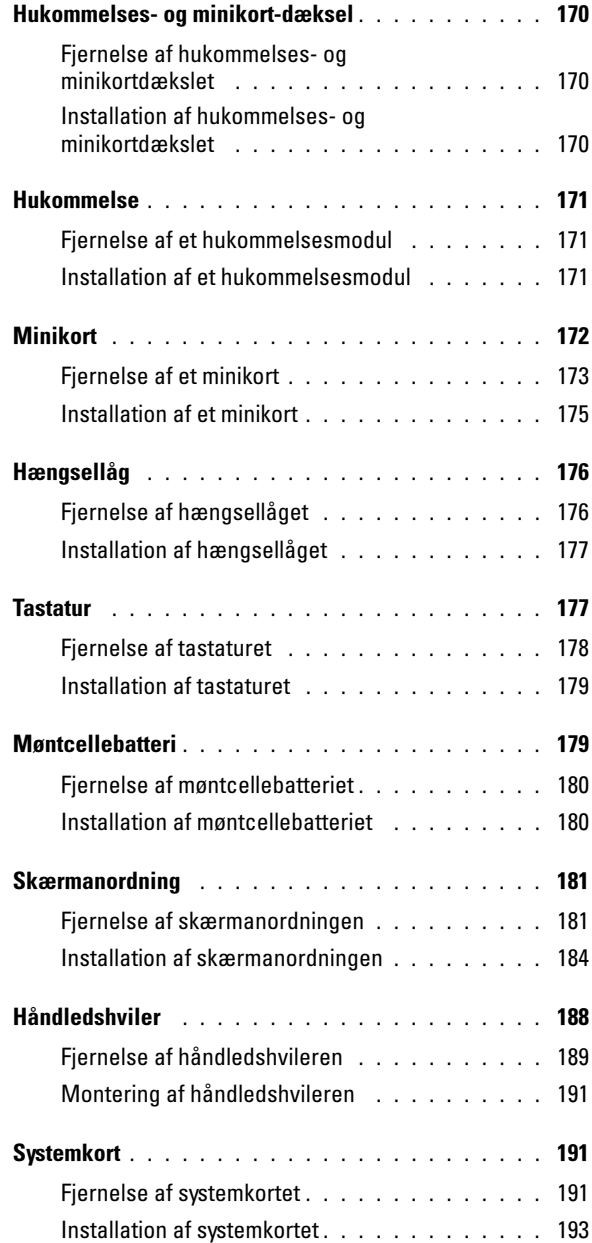

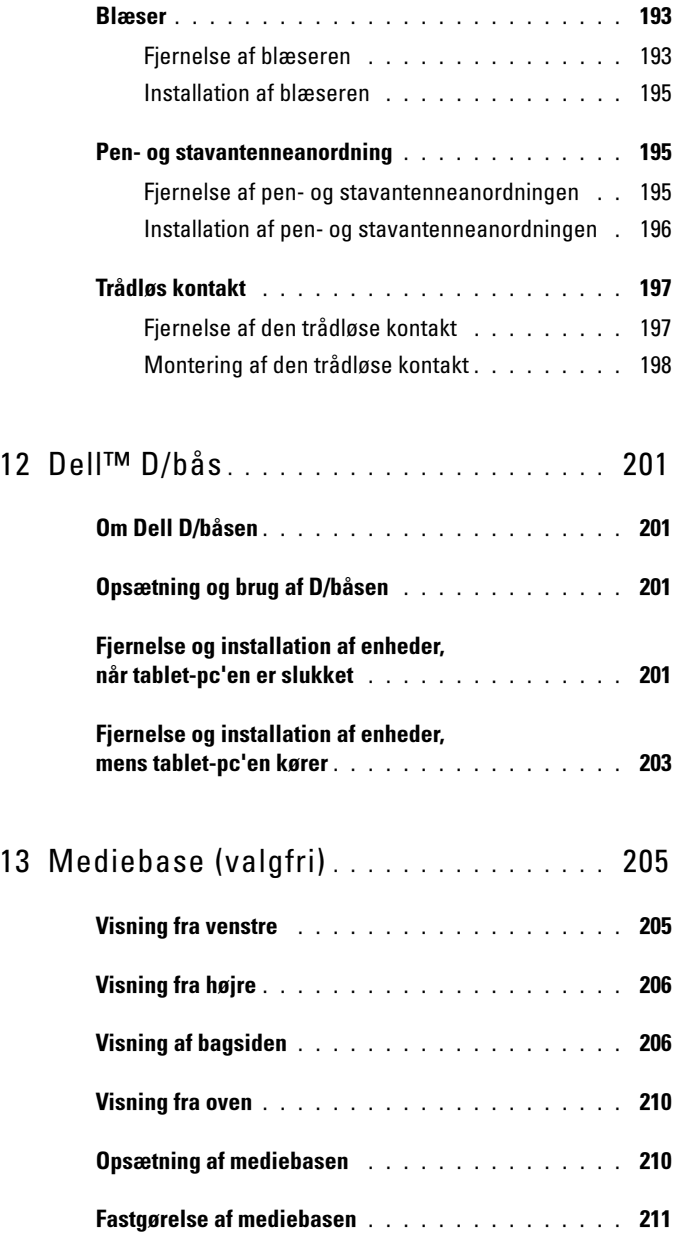

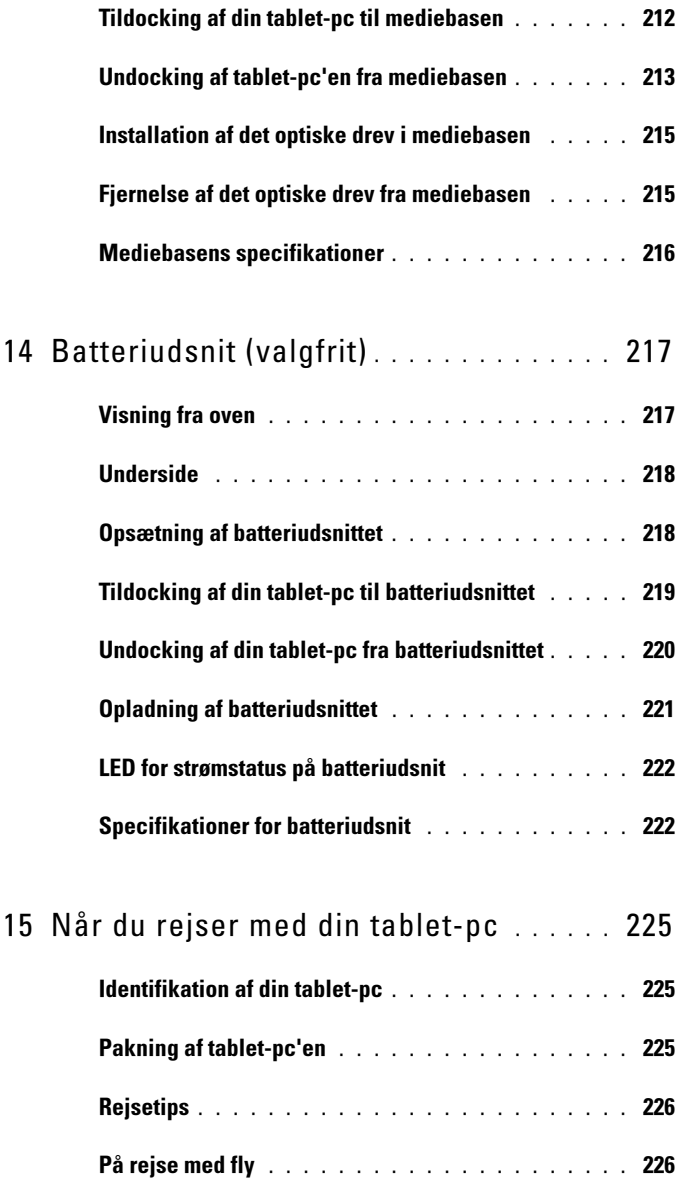

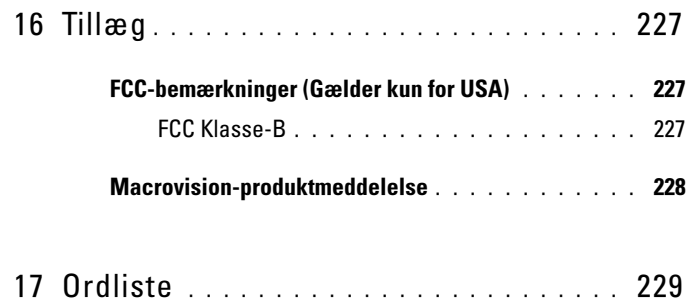

# <span id="page-14-0"></span>Ressourcer

# <span id="page-14-1"></span>Sådan findes information

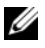

 $\mathscr{D}$  NOTAT: Visse funktioner eller medier kan være valgfri og leveres måske ikke med din tablet-pc. Nogle elementer vil måske ikke være tilgængelige i visse lande.

 $\mathscr{D}$  NOTAT: Yderligere information bliver måske sendt med din tablet-pc.

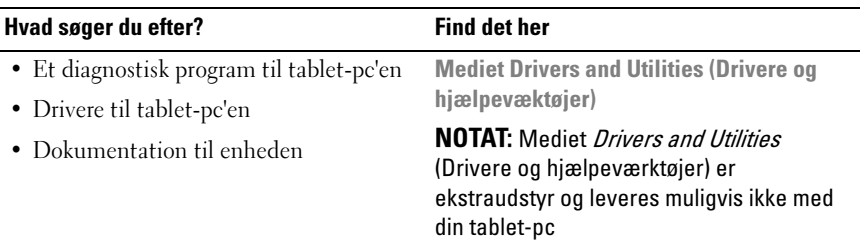

Ressourcer | 15

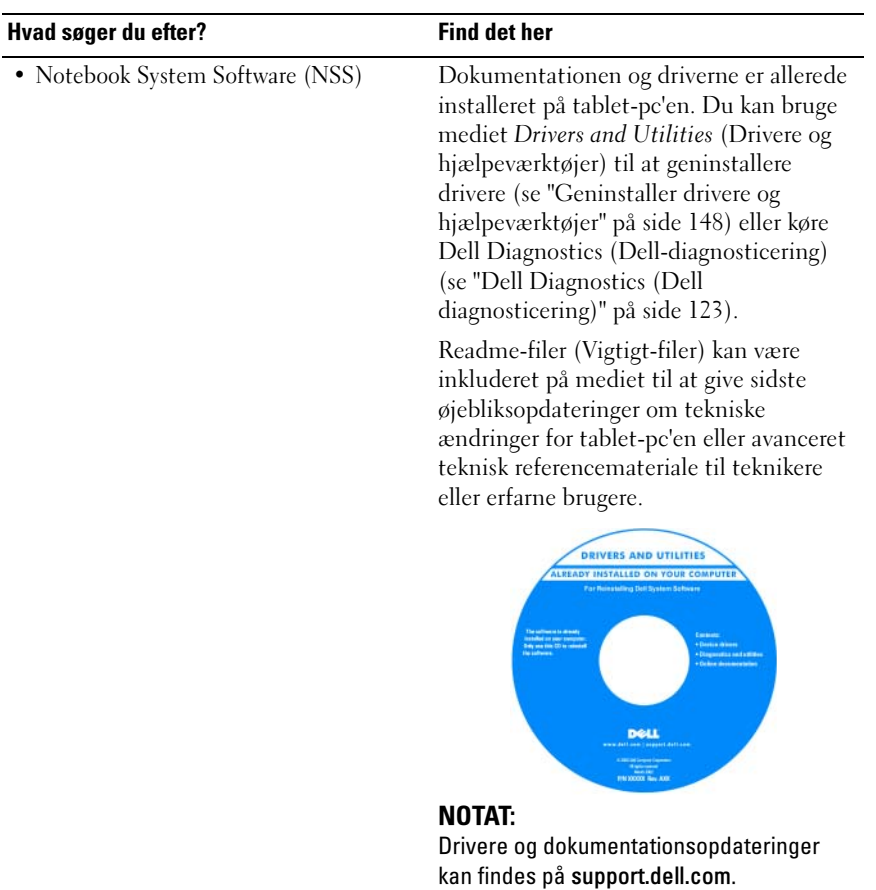

#### Hvad søger du efter? Find det her

- Sådan opsættes tablet-pc'en
- Grundlæggende fejlfindingsoplysninger
- Sådan køres Dell-diagnosticering

#### Hurtig referenceguide

NOTAT: Dette dokument kan være ekstra og følger evt. ikke med tablet-pc'en.

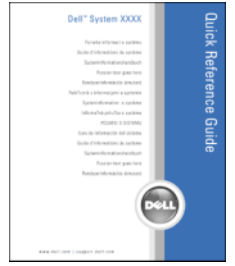

NOTAT: Dette dokument er tilgængeligt i PDF-format på support.dell.com.

- Garantioplysninger
- Handelsbetingelser (Kun USA)
- Sikkerhedsinstruktioner
- Kontrolinformation
- Ergonomi-information
- Licensaftale for slutbrugere

Dell™ Produktinformationsvejledning

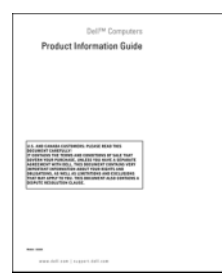

#### Hvad søger du efter? Find det her

- Sådan opsættes tablet-pc'en
- Oversigt over tablet-pc'ens funktioner
- Tilgængeligt tilbehør til tablet-pc'en

#### Hurtigt referencekort

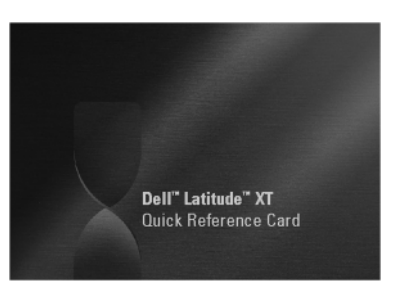

NOTAT: Dette dokument er tilgængeligt i PDF-format på support.dell.com. Denne udgivelse er måske ikke inkluderet med dit system.

<span id="page-18-0"></span>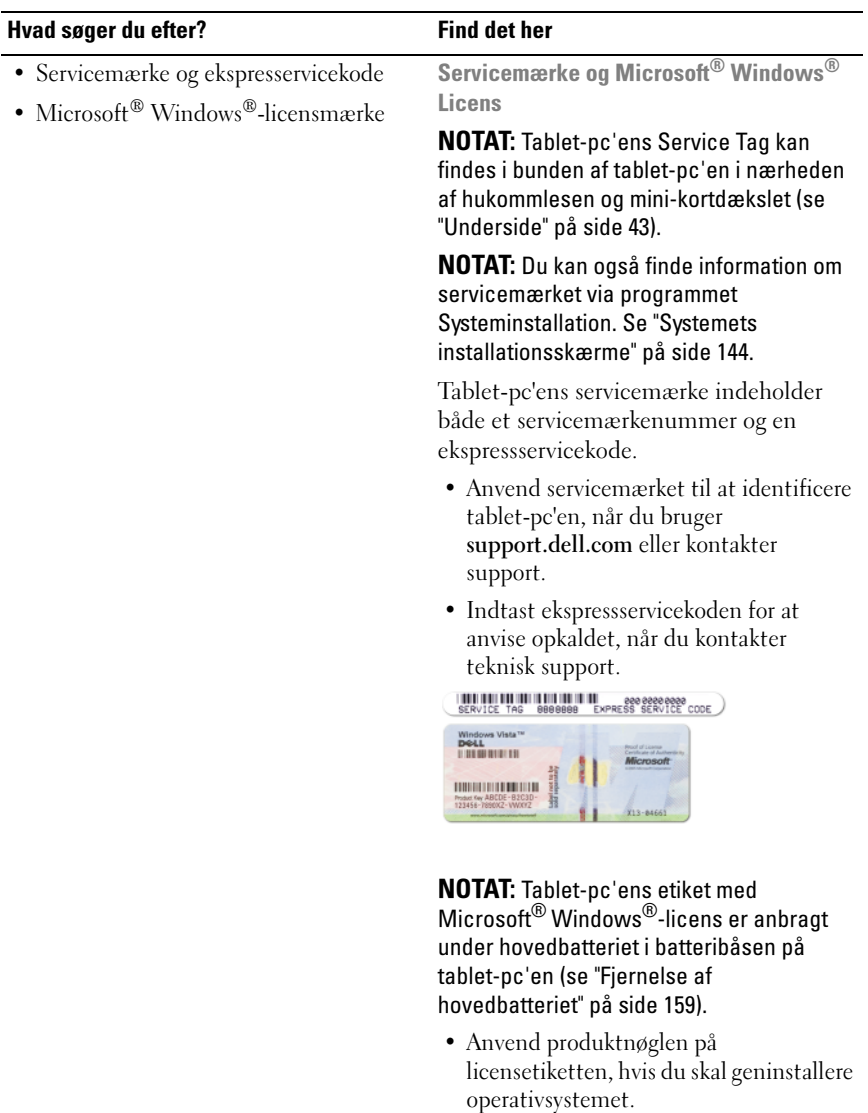

#### NOTAT: Som en ekstra

sikkerhedsforanstaltning består den nyligt designede Microsoft Windows licensetiket af en manglende del eller "hul" for at modvirke fjernelse af etiketten.

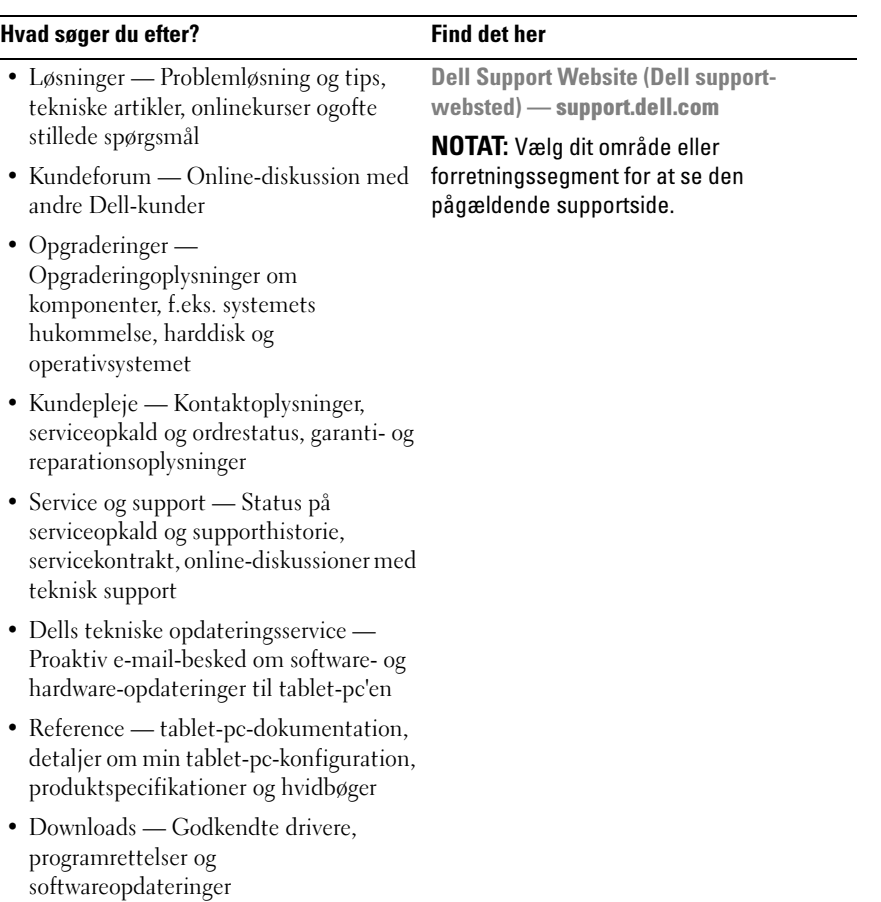

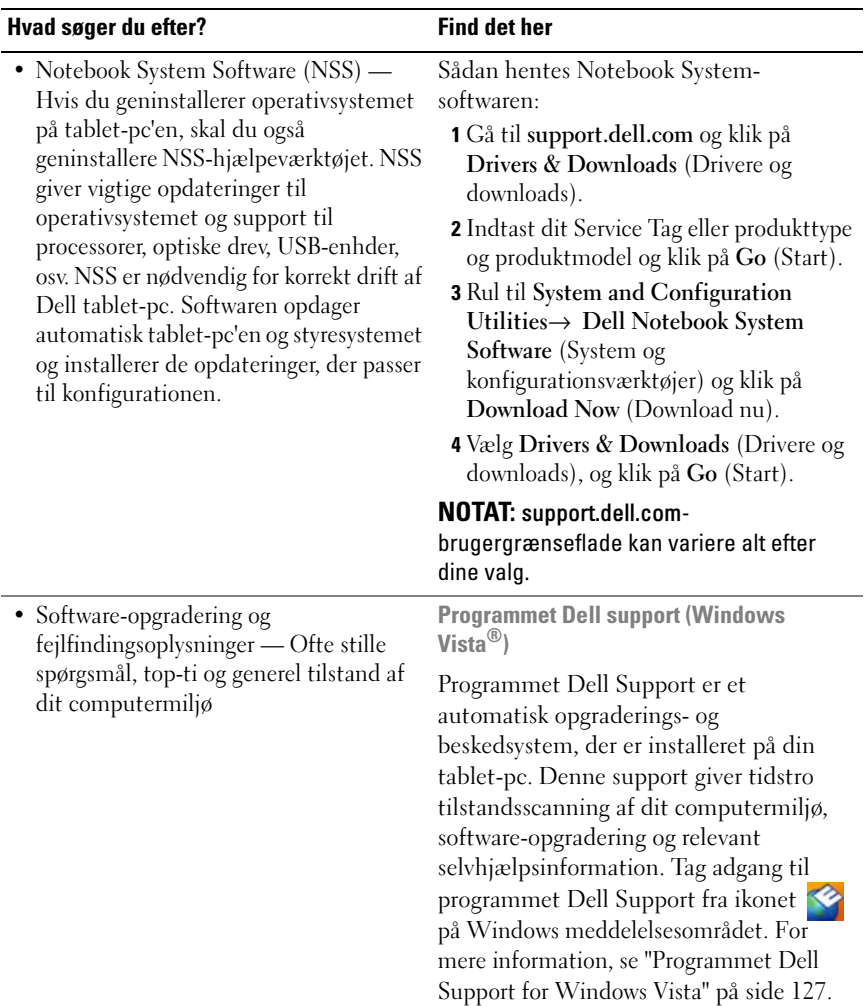

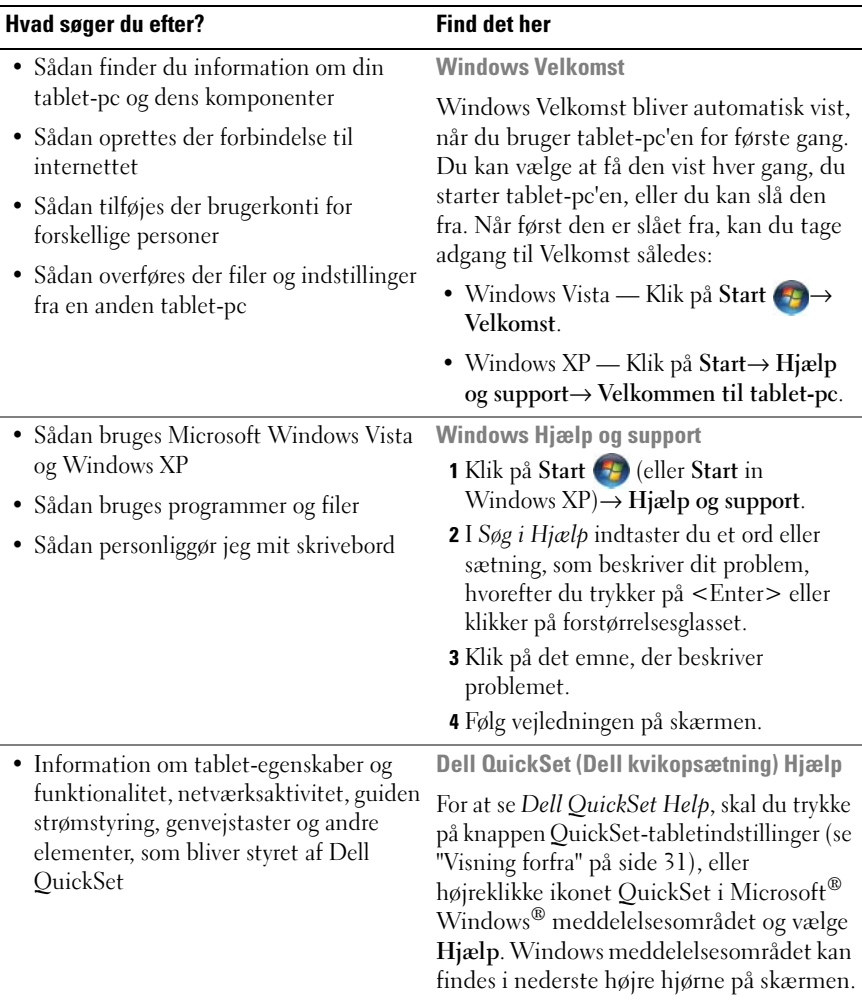

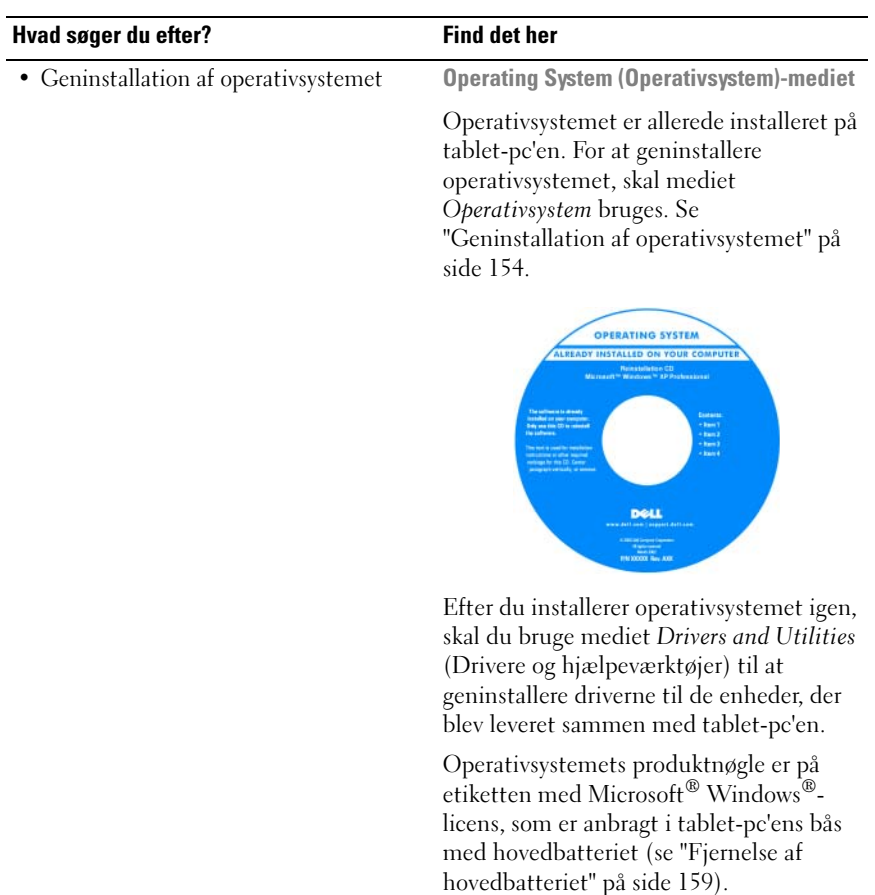

NOTAT: Farven på dit medie kan variere, afhængig af det operativsystem, som du bestilte.

# <span id="page-23-0"></span>Sådan får du hjælp

### <span id="page-23-1"></span>Hent assistance

#### $\sqrt{N}$  ADVARSEL: Før der arbeides inde i tablet-pc'en, skal du følge sikkerhedsinstruktionerne i Produktinformationsvejledningen.

Hvis du oplever et problem med tablet-pc'en, kan du udføre følgende trin for at diagnosticere og foretage fejlsøgning af problemet:

- 1 Se ["Fejlfinding" på side 123](#page-122-5) for oplysninger og procedurer, der vedrører det problem, som der opleves med tablet-pc'en.
- 2 Abn Dell Diagnostics (Dell diagnosticering). Se "Dell Diagnostics (Dell [diagnosticering\)" på side 123.](#page-122-4)
- 3 Udfyld ["Diagnosecheckliste" på side 29](#page-28-0). Denne kontrolliste hjælper dig med at organisere information, som Dells supportydelser skal bruge til at finde en løsning på et problem med din tablet-pc.
- 4 Brug Dells omfattende online tjenester, der er tilgængelige på Dell Support (support.dell.com) for at få hjælp med installations- og problemløsnings-procedurer. Se ["Online tjenester" på side 25](#page-24-1) for en mere omfattende liste med Dell Support online-servicer og funktioner.
- 5 Hvis de foregående trin ikke har løst problemet, se ["Sådan kontakter du](#page-29-0)  [Dell" på side 30](#page-29-0).
- NOTAT: Ring til Dell Support fra en telefon nær ved tablet-pc'en, så support-teamet kan hjælpe dig med de nødvendige procedurer.

**NOTAT:** Dell's eksperesservicekode-system er måske ikke tilgængelig i alle lande.

Når du af Dell's automatiserede telefonsystem anmodes om det, skal du indtaste din ekspresservicekode for at føre opkaldet direkte til det korrekte servicepersonale. Hvis du ikke har en Express Service Code, skal du åbne mappen Dell Tilbehør, dobbeltklikke på ikonet Express Service Code og følge instruktionerne.

For instruktioner i brug af Dell Support, se ["Teknisk support- og kundeservice"](#page-24-2)  [på side 25.](#page-24-2)

### <span id="page-24-0"></span>Dell Support Service

 $\mathbb Z$  NOTAT: Nogle af de følgende tjenester er ikke altid tilgængelige på alle steder uden for det kontinentale USA. Ring til din lokale Dell-repræsentant for at få nærmere oplysninger om tilgængelighed.

#### <span id="page-24-2"></span>Teknisk support- og kundeservice

Dells supportservice kan hjælpe med besvarelse af dine spørgsmål om Dell™ hardware. Vores support-medarbejdere bruger tablet-pc-baserede diagnosticering til at give hurtige og præcise svar.

For at kontakte Dells supportservice, se ["Før du ringer" på side 28,](#page-27-0) og se derefter kontaktoplysningerne for dit område, eller gå til support.dell.com.

#### DellConnect

DellConnect er et enkelt online-adgangs-værktøj, hvor du giver en Dell-service og support-medarbejder adgang til din tablet-pc via en bredbåndsforbindelse, så han kan diagnosticere problemet og reparere den, alt sammen under dit tilsyn. For flere oplysninger, gå til support.dell.com, og klik på DellConnect.

#### <span id="page-24-1"></span>Online tjenester

Du kan finde mere om Dell-produkter og service på følgende websteder:

www.dell.com

www.dell.com/ap (kun lande fra Asien og Stillehavsområdet)

www.dell.com/jp (kun Japan)

www.euro.dell.com (kun Europa)

www.dell.com/la (Latinamerikanske og caribiske lande)

www.dell.ca (kun Canada)

Du kan få adgang til Dell Support via følgende websteder og e-mail-adresser:

• Dells support-websted support.dell.com support.jp.dell.com (kun Japan) support.euro.dell.com (kun Europa) • Dell Support-e-mail-adresser mobile\_support@us.dell.com support@us.dell.com

> la-techsupport@dell.com (kun lande fra Latinamerika og det caribiske øhav)

apsupport@dell.com (kun lande fra Asien og Stillehavsområdet)

• E-mail-adresser til Dell Marketing og Salg apmarketing@dell.com (kun lande fra Asien og Stillehavsområdet)

sales\_canada@dell.com (kun Canada)

• Anonym file transfer protocol (FTP)[filoverførselsprotokol] ftp.dell.com

Log på som bruger: anonymous (anonymt), og brug din e-mail-adresse som adgangskode.

### AutoTech Service

Dells automatiske supportservice—AutoTech—giver optagne svar på det oftest stillede spørgsmål, der er stillet af Dell-kunder om deres bærbare og stationære computere.

Når du ringer til AutoTech, skal du bruge din tonesignaltelefon til at vælge de emner, der svarer til dine spørgsmål. For at finde telefonnummeret, som du skal ringe til, se ["Sådan kontakter du Dell" på side 30](#page-29-0).

#### Automatisk ordrestatusservice

For at kontrollere status på Dell™-produkter, du har bestilt, kan du gå til support.dell.com, eller du kan ringe til den automatiske ordrestatusservice. En stemme giver dig de oplysninger du skal bruge til at finde og høre om din ordre. For at finde telefonnummeret, som du skal ringe til, se ["Sådan kontakter du](#page-29-0)  [Dell" på side 30.](#page-29-0)

### <span id="page-26-0"></span>Problemer med din ordre

Hvis du har et problem med din ordre, som f.eks. manglende dele, forkerte dele eller forkert fakturering, så kontakt Dell for at få kunde-assistance. Sørg for at have din faktura eller pakkeseddel klar, når du ringer. For at finde telefonnummeret, som du skal ringe til, se ["Sådan kontakter du Dell" på side 30.](#page-29-0)

### <span id="page-26-1"></span>Produktinformation

Hvis du har brug for oplysninger om ekstra produkter fra Dell, eller hvis du ønsker at afgive en ordre, så besøg Dells websted på www.dell.com. Se ["Sådan](#page-29-0)  [kontakter du Dell" på side 30](#page-29-0) for at finde telefonnummeret for din region eller for at tale med en salgsspecialist.

## <span id="page-26-2"></span>Returnering af enheder for garanti-reparation eller kreditering

Forbered alle de enheder der skal returneres, uanset om de er til reparation eller kreditering, som følger:

1 Ring til Dell for at få et Return Material Authorization Number (nummer til godkendt returnering af materiale), og skriv det tydeligt og klart på ydersiden af pakken.

For at finde telefonnummeret, som du skal ringe til, se ["Sådan kontakter](#page-29-0)  [du Dell" på side 30](#page-29-0).

- 2 Vedlæg en kopi af fakturaen og et brev, der beskriver årsagen til returneringen.
- 3 Vedlæg en kopi at diagnosticeringschecklisten (se ["Diagnosecheckliste" på](#page-28-0)  [side 29\)](#page-28-0), der viser de tester, som du har kørt og evt. fejlmeddelelser, der er rapporteret af Dell-diagnosticering (se ["Dell Diagnostics \(Dell](#page-122-4)  [diagnosticering\)" på side 123\)](#page-122-4).
- 4 Vedlæg alt tilbehør der hører sammen med enheden der skal returneres (strømkabler, software, vejledninger m.m.) hvis du returnerer det for at blive krediteret.
- 5 Pak udstyret der skal returneres i den originale (eller tilsvarende) emballage.

Du skal selv betale for forsendelsen. Du har også ansvar for at forsikre produkter, der returneres, og du påtager dig risikoen for tab, der kunne opstå under forsendelsen til Dell. Betaling pr. efterkrav (COD) accepteres ikke.

Returvarer der ikke opfylder nogen af de forudgående krav, vil blive afvist ved Dell's modtagerdok og returneret til dig.

### <span id="page-27-0"></span>Før du ringer

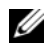

**NOTAT:** Sørg for at have ekspresservicekoden klar, når du ringer. Koden hjælper Dell's automatiserede supporttelefonsystem med at omstille dit opkald til mere effektivt. Du kan også blive spurgt om dit servicemærke (anbragt i bunden af din tablet-pc).

Husk at udfylde diagnosticeringschecklisten (se ["Diagnosecheckliste" på](#page-28-0)  [side 29\)](#page-28-0). Hvis det er muligt, så tænd for tablet-pc'en, før du ringer til Dell for at få hjælp, og ring fra en telefon, der er i nærheden af tablet-pc'en. Du kan blive anmodet om at skrive nogle kommandoer på tastaturet, give nogle detaljerede oplysninger under handlingerne eller forsøge andre problemløsningstrin på selve tablet-pc'en. Sørg for, at tablet-pc'ens dokumentation er i nærheden.

 $\bigwedge$  ADVARSEL: Før der arbejdes inde i tablet-pc, skal du følge sikkerhedsinstruktionerne i Produktinformationsguiden.

#### <span id="page-28-0"></span>**Diagnosecheckliste**

Navn:

Dato:

Adresse:

Telefonnummer:

Servicemærke (stregkode i bunden af din tablet-pc):

Ekspresservicekode:

Return Material Authorization Number [nummer til godkendt returnering af materiale] (hvis der er givet et af Dell's support-tekniker):

Styresystem og version:

Enheder:

Udvidelseskort:

Er du tilkoblet til et netværk? Ja Nej

Netværksversion og netværksadapter:

Programmer og versioner:

Se i dokumentationen til styresystemet for fastslå indeholdet af systemets opstartsfiler. Hvis tablet-pc'en er sluttet til en printer, skal du udskrive hver fil. Ellers skal du gemme indholdet af hver fil, før du ringer til Dell.

Fejlmeddelelse, bip-kode eller diagnostiske kode:

Beskrivelse af problem- og problemløsnings-procedurer du har udført:

### <span id="page-29-0"></span>Sådan kontakter du Dell

Kunder i USA skal ringe til 800-WWW-DELL (800-999-3355).

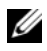

**NOTAT:** Hvis du ikke har en aktiv internetforbindelse, kan du finde kontaktoplysninger om din indkøbsfaktura, følgeseddel, faktura og Dells produktkatalog.

Dell tilbyder både online og telefonbaseret support og mange servicemuligheder. Tilgængeligheden varierer efter land og produkt, og nogle serviceydelse er måske ikke tilgængelige i dit område. Sådan kontaktes Dell for salg, tekniske problemer eller kundeservice:

- 1 Besøg support.dell.com.
- 2 Kontroller land eller område i Vælg et land/område fra rullemenuen forneden på siden.
- 3 Klik på Kontakt os på venstre side af siden.
- 4 Vælg det pågældende service eller supportlink, der passer til dit behov.
- 5 Vælg den kontaktmetode til Dell, der bedst passer dig.

# <span id="page-30-0"></span>Lidt om din tablet-pc

VARSEL: For at undgå beskadigelse af skærmen, skal det sikres, at din tablet-pc er i bærbar computertilstand, og at skærmen er lukket, når du rejser.

# <span id="page-30-2"></span><span id="page-30-1"></span>Visning forfra

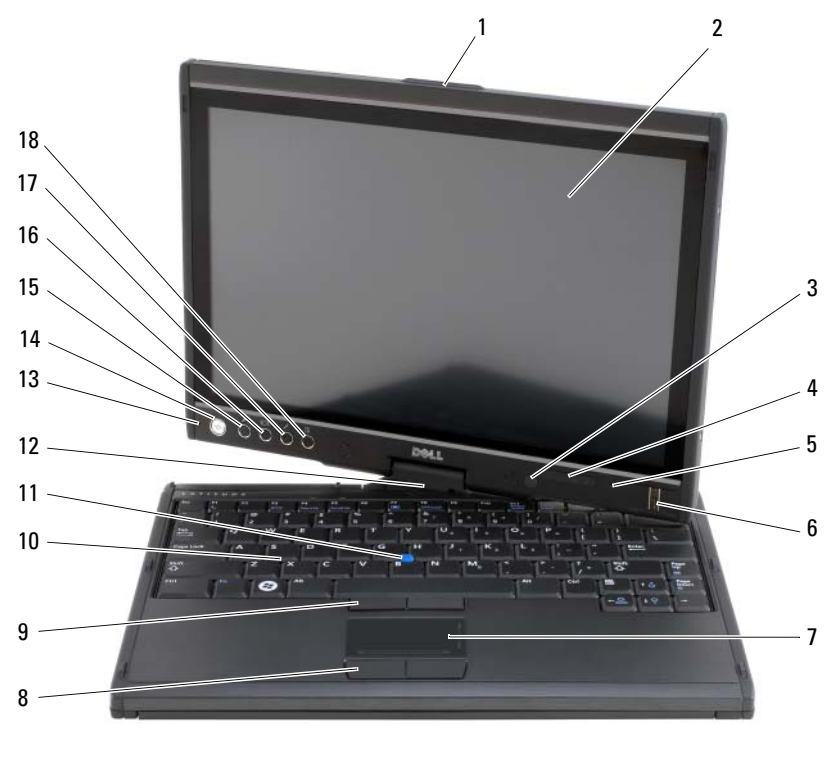

- 3 navigationslysføler (kun med tilvalget dobbelt-pære CCFL LCD)
- 5 digital array mikrofon 6 fingertryksaflæser
- 1 greb 2 skærm

4 enhedsstatuslamper

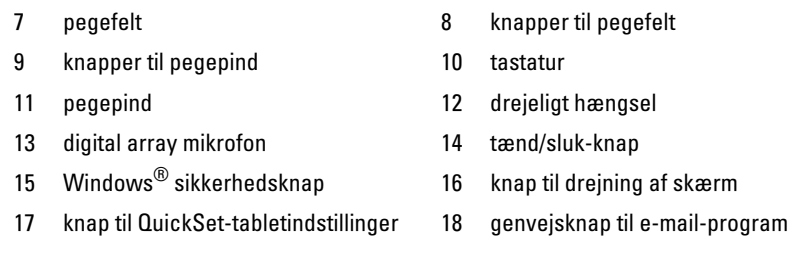

GREB — Brug til at åbne skærmen.

SKÆRM — For nærmere oplysninger om skærmen, se ["Brug af skærmen" på side 89](#page-88-1).

NAVIGATIONSLYSFØLER — Afhængig af hvilken displaymulighed du valgte, da du bestilte tablet-pc'en, har din tablet-pc måske en navigationslysføler. Navigationslysføleren registrerer omgivelsernes lysmængde og øger/sænker automatisk skærmens baggrundslys, så den kompenserer for svagt belyste eller stærkt belyste omgivelser. Tryk på <Fn> og den venstre piletast for at aktivere eller deaktivere føleren (se ["Justering af lysstyrken på Dual-bulb \(CCFL\) LCD" på side 90\)](#page-89-2).

#### ENHEDSSTATUSLYS

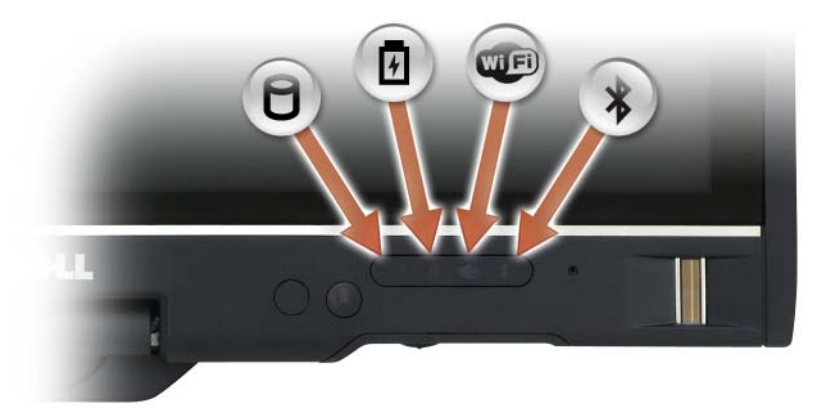

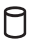

舟 **LED**  $\ast$ 

Tændes, når tablet-pc'en læser eller skriver data.

VARSEL: For at undgå tab af data må du aldrig slukke for tablet-pc'en, mens  $\bigcap$  lyset blinker.

Lyser konstant eller blinker for at vise batteriets opladningsstatus.

Tændes, når trådløse enheder er aktiveret.

Tændes, når der er aktiveret trådløs Bluetooth® -teknologi. For at aktivere eller deaktivere trådløs Bluetooth-teknologi skal du flytte trådløs kontakten hen til positionen "on" (se ["Dell Wi-Fi Catcher™ Søgning efter](#page-110-2)  [netværk" på side 111](#page-110-2) for mere information).

NOTAT: Bluetooth trådløs teknologi er en ekstra funktion på tablet-pc'en, så ikonet  $\mathcal X$  aktiveres kun, hvis du bestilte Bluetooth trådløs teknologi sammen med tablet-pc'en. For mere information, se dokumentationen, som fulgte med Bluetooth trådløs-enheden.

Hvis tablet-pc'en er sat i et stikkontakt, fungerer  $\[\widehat{\mathfrak{h}}\]$  lyset som følger:

- Konstant blå: Batteriet er under opladning.
- Blinkende blå: Batteriet er opladet og i vedligeholdelsesopladningstilstand.
- Slukket: Batteriet er tilstrækkeligt opladet (eller også er der ikke adgang til opladning af batteriet).

Hvis tablet-pc'en kører på batteri, fungerer  $\[\vec{\mathfrak{h}}\]$  lyset som følger:

- Slukket: Tablet-pc'en er slukket, eller systemet kører på batteri og batteriet er tilstrækkeligt opladet til at opretholde systemet.
- Blinkende gul: Batteriopladningen er lav.
- Konstant gul: Batteriopladningen er kritisk lav.

DIGITAL ARRAY MIKROFON — Digitale retningsmikrofoner til konferencer og chat.

FINGERTRYKSAFLÆSER — Hjælper med at holde Dell™ tablet-pc'en sikker. Når du trækker din finger hen over læseren, bruger den dit unikke fingeraftryk til at godkende din brugeridentitet. For nærmere oplysninger om hvordan du aktiverer og bruger den software, der bruges til styring af kontrolenhederne til fingertryksaflæseren, se ["Sikkerhedsstyring af software" på side 119](#page-118-3).

PEGEFELT — Giver funktionalitet som en mus (se ["Berøringsplade" på side 87](#page-86-1)).

KNAPPER TIL PEGEPIND/PEGEFELT — Når du bruger pegefeltet og pegepinden, bruger du disse knapper til at flytte markøren på skærmen (se ["Tilpasning af](#page-87-1)  [berøringspladen og pegepinden eller markøren" på side 88](#page-87-1)).

TASTATUR — Tastaturet indeholder et numerisk tastatur, samt en tast med Windowslogoet. For nærmere oplysninger om understøttede tastaturgenveje, se ["Brug af et](#page-83-3)  [tastatur" på side 84.](#page-83-3)

PEGEPIND — Giver funktionalitet som en mus (se ["Tilpasning af berøringspladen og](#page-87-1)  [pegepinden eller markøren" på side 88](#page-87-1)).

DREJELIGT HÆNGSEL — Drej hænglset for at ændre pc'en til tablet-tilstand. Se ["Brug](#page-56-2)  [af tablet-tilstand" på side 57](#page-56-2).

AFBRYDERKNAP — Tryk på tænd/sluk-knappen for at tænde for tablet-pc'en eller for at afslutte en strømstyringstilstand (se ["Strømstyringsfunktioner" på side 79\)](#page-78-1).

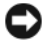

VARSEL: For at undgå datatab skal du slukke for tablet-pc'en via operativsystemet Microsoft<sup>®</sup> Windows<sup>®,</sup> frem for blot at trykke på tænd/sluk-knappen. Se "Sådan [slukker du for tablet-pc'en" på side](#page-156-4) 157 for instruktioner i nedlukning via operativsystemet.

Hvis tablet-pc'en ikke reagerer længere, skal du trykke og holde på strømknappen, indtil tablet-pc'en er helt slukket (hvilket kan vare adskillige sekunder).

Tænd/sluk-knappen er omkranset af en cirkel med baggrundsbelysning, som lyser blåt, når du tænder for tablet-pc'en, og blinker, når tablet-pc'en er i en strømstyringstilstand.

WINDOWS-SIKKERHEDSKNAP — Hvis du bruger din tablet-pc i tablettilstand, kan du trykke på Windows-sikkerhedsknappen for at åbne dialogboksen Windows Jobliste eller en logonskærm, på samme måde som du bruger tastesekvensen <Ctrl><Alt><Del> i notebooktilstand. Se ["Brug af tablet-knapperne" på side 65](#page-64-0) for yderligere information.

KNAP TIL DREJNING AF SKÆRM — Mens tablet-pc'en er i tablet-tilstand, kan du bruge skærmens rotationsknap til at ændre skærmretningen fra stående til liggende tilstand. Se ["Brug af tablet-knapperne" på side 65](#page-64-0) for yderligere information.

**KNAPPEN QUICKSET-TABLETINDSTILLING** —  $\rm \AA bn$  Dell QuickSet for at se og indstille indstillinger for din tablet-pc og pen. Se ["Brug af tablet-knapperne" på side 65](#page-64-0) for yderligere information.

GENVEJSKNAP TIL E -MAIL -PROGRAM — Starter dit e-mail-program. Se ["Brug af](#page-64-0)  [tablet-knapperne" på side 65](#page-64-0) for yderligere information.

#### TASTATUR STATUSLYS

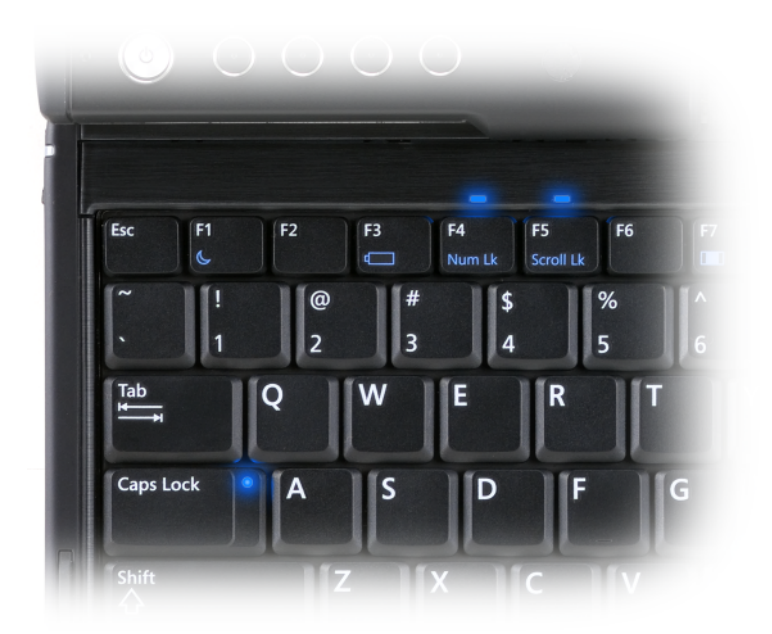

Tre statuslamper på tastaturet på tablet-pc'en angiver, når de følgende funktioner er aktiverede med den tilsvarende tastekombination.

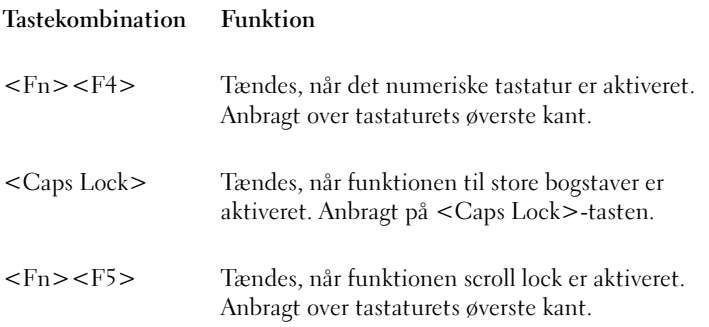

## <span id="page-35-0"></span>Set fra venstre

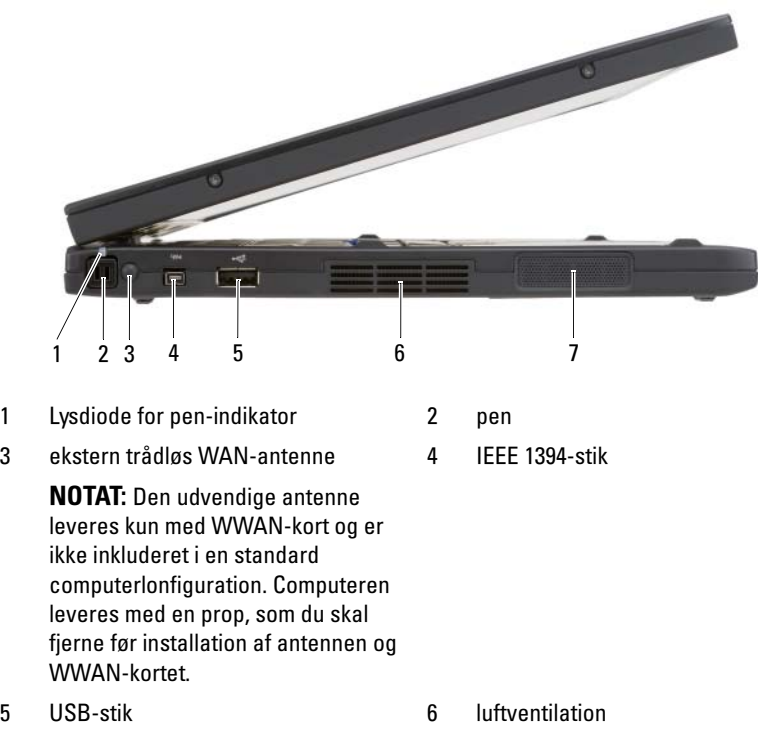

7 høittaler

PEN - For at tage pennen ud af rummet, skal du trykke og slippe enden af pennen.

LYSDIODE FOR PEN-INDIKATOR — Indikerer pennens status. Se ["Udtagning og](#page-65-1)  [opbevaring af pennen" på side 66.](#page-65-1)

EKSTERN TRÅDLØS WAN-ANTENNE — Hvis din tablet-pc understøtter WWANtilslutning (wireless wide area network), skal du trække WWAN-antennen ud og finde en retning for optimal signalstyrke.
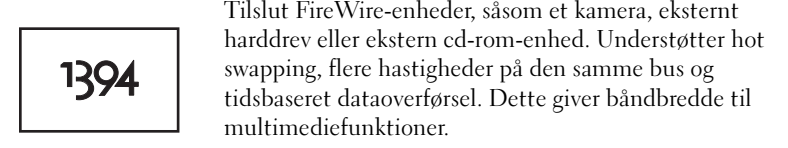

#### USB-STIK

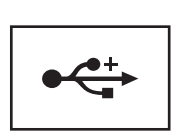

Tilslut USB-enheder, som f.eks. en mus, et tastatur eller en printer.

VENTILATIONSHULLER — Tablet-pc'en bruger en indbygget blæser til at skabe ventilation gennem hullerne, hvilket forhindrer at tablet-pc'en bliver overophedet.

 $\bigwedge$  ADVARSEL: Undgå at blokere, skubbe genstande ind i eller lade støv samle sig i ventilationshullerne. Opbevar ikke tablet-pc'en et sted med lav luftgennemstrømning, f.eks. en lukket mappe eller taske, når den er tændt. Dette kan beskadige tablet-pc'en eller forårsage brand. Tablet-pc'en tænder for blæseren, når tablet-pc'en bliver varm. Blæserstøj er normalt og betyder ikke, at der er et problem med blæseren eller tablet-pc'en.

HØJTTALER — For at justere lyden på de indbyggede højttalere skal du bruge tastaturets genveje til lydstyrkekontrol (se ["Tastekombinationer" på side 84\)](#page-83-0).

## Set fra højre

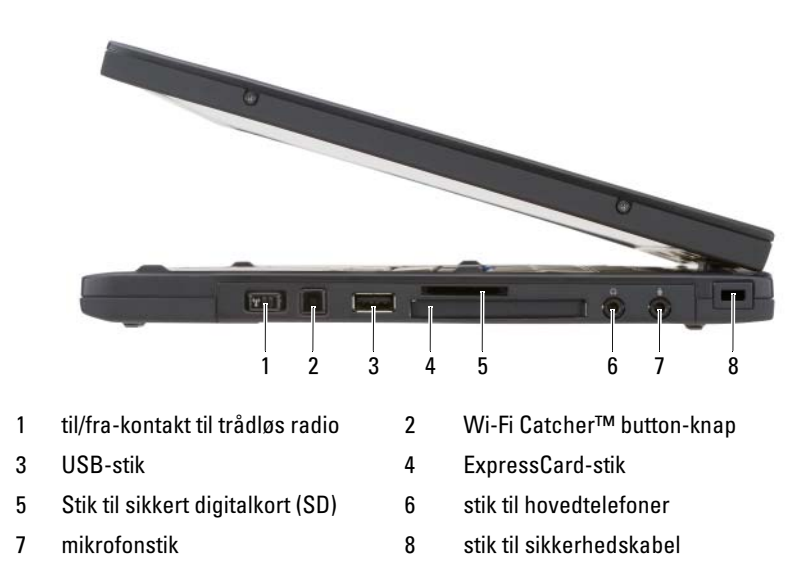

TIL/FRA-KONTAKT TIL TRÅDLØS RADIO — Når den er aktiveret via Dell QuickSet kan denne kontakt scanne for trådløst LAN (WLAN) i nærheden. Du kan også bruge den til hurtigt at slukke/tænde for trådløse enheder, som f.eks. WLAN-kort og indbyggede kort med Bluetooth trådløs teknologi (se ["Dell Wi-Fi Catcher™ Søgning efter](#page-110-0)  [netværk" på side 111\)](#page-110-0). Når kontakten flyttes mod tablet-pc'ens forende, er den slået fra. Når den flyttes mod tablet-pc'ens bagende, er den slået til.

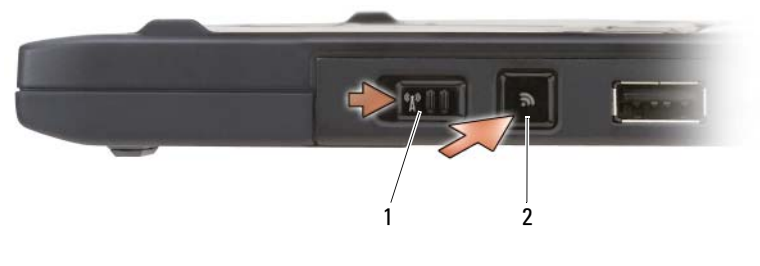

BAGGRUNDSOPLYST WI-FI CATCHER™-KNAP — Scanner efter WLAN-netværk (se ["Dell Wi-Fi Catcher™ Søgning efter netværk](#page-110-0)" på side 111). Lyset fungerer som følger:

- Blinkende blå: Søger efter netværk
- Konstant blå: Kraftigt netværk fundet
- Fast gul: Svagt netværk fundet
- Blinkende gul: Fejl
- Slukket: Den trådløse kontakt er slået fra, intet signal er fundet eller Microsoft Windows kører.

#### USB-STIK

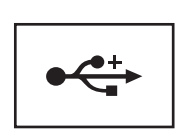

Tilslut USB-enheder, som f.eks. en mus, et tastatur eller en printer.

EXPRESSCARD-STIK — Understøtter et ExpressCard, såsom den valgfrie chipkortlæser. For mere information, se ["Brug af kort" på side 91](#page-90-0).

STIK TIL SIKKERT DIGITALKORT (SD) — Understøtter et sikkert digitalhukommelseskort, en lagerenhed, som bruges i bærbare enheder, såsom digitalkameraer, håndholdte computere, PDA'er og GPS-enheder.

#### LYD -STIK

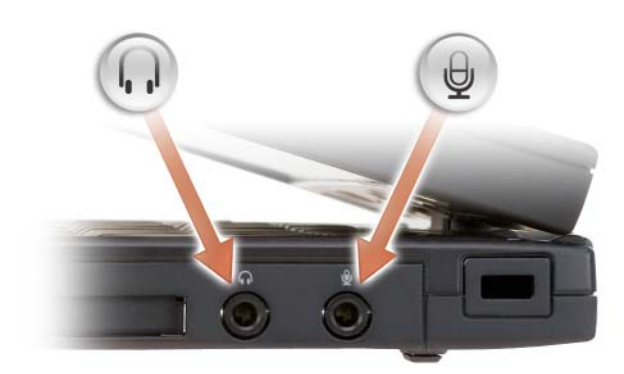

Tilslut hovedtelefoner til dette stik  $\bigcap$ . Tilslut en mikrofon til  $\Theta$  -stikket.

SIKKERHEDSKABELSTIK — Giver dig mulighed for at tilslutte en kommercielt tilgængelig tyverisikringsenhed til tablet-pc'en (se ["Sikkerhedskabellås" på side 113\)](#page-112-0).

# Visning af bagsiden

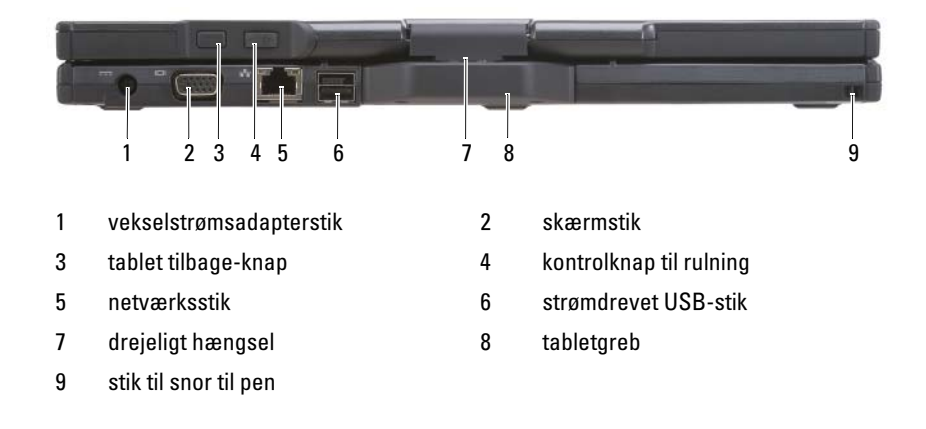

#### VEKSELSTRØMSADAPTERSTIK

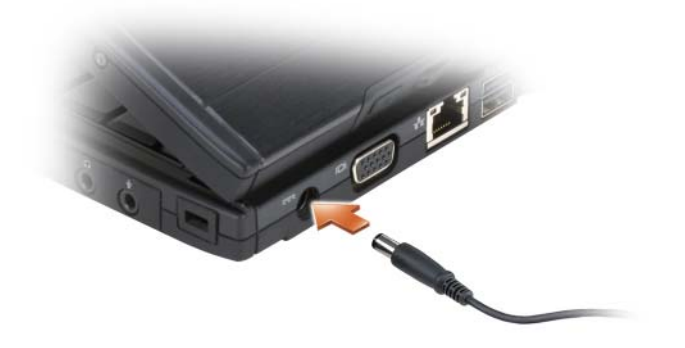

Tilslutter en vekselstrømsadapter til tablet-pc'en.

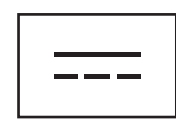

Vekselstrømsadapteren omdanner vekselstrøm til jævnstrøm, som kræves af tablet-pc'en. Du kan tilslutte vekselstrømsadapteren med tablet-pc'en tændt eller slukket.

 $\bigwedge$  ADVARSEL: Vekselstrøms-adapteren fungerer med elektriske stik over hele verden. Strømstik og stikdåser varierer imidlertid blandt landene. Anvendelse af et inkompatibelt kabel eller forkert tilslutning af kablet til stikdåsen eller stikkontakten kan medføre brand eller skade på udstyret.

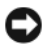

**CO** VARSEL: Når du afbryder vekselstrømsadapterkablet fra tablet-pc'en, så tag fat i stikket, ikke selve kablet, og træk forsvarligt, men forsigtigt, for at undgå at beskadige kablet. Når du ruller vekselstrømsadapterkablet sammen, skal du sørge for at følge vinklen på stikket på vekselstrømsadapteren for at undgå at beskadige kablet.

#### VIDEOSTIK

Tilslutter videoenheder, som f.eks. en skærm.

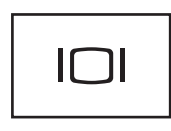

TABLET TILBAGE-KNAP — Brug til at navigere, når du er i tablet-tilstand. Se ["Brug af](#page-63-0)  [tilbage-knappen" på side 64](#page-63-0).

KONTROLKNAP TIL RULNING — Brug til at navigere, når du er i tablet-tilstand. Se ["Brug af rullefunktionen" på side 64](#page-63-1).

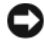

VARSEL: For at undgå skade på tablet-pc'en, må en telefonlinie ikke sættes i netværksstikket eller USB-stikkene.

#### NETVÆRKSSTIK (RJ-45)

Tilslutter videoenheder, som f.eks. en skærm.

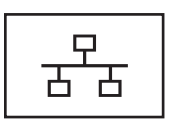

#### STRØMDREVET USB-STIK

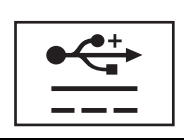

Tilslutter videoenheder, som f.eks. en skærm.

DREJELIGT HÆNGSEL — Omdanner tablet-pc'en mellem notebook- og tablettilstande.

STIK TIL SNOR TIL PEN — Brug til at forbinde en snor mellem tablet-pc'en og pennen.

# Visning fra oven

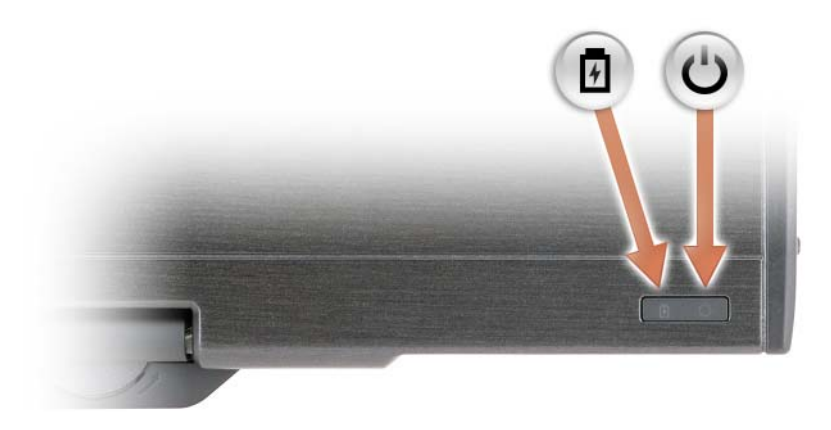

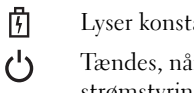

Lyser konstant eller blinker for at vise batteriets opladningsstatus.

Tændes, når du tænder for tablet-pc'en og blinker, når tablet-pc'en er i en strømstyringstilstand.

# Underside

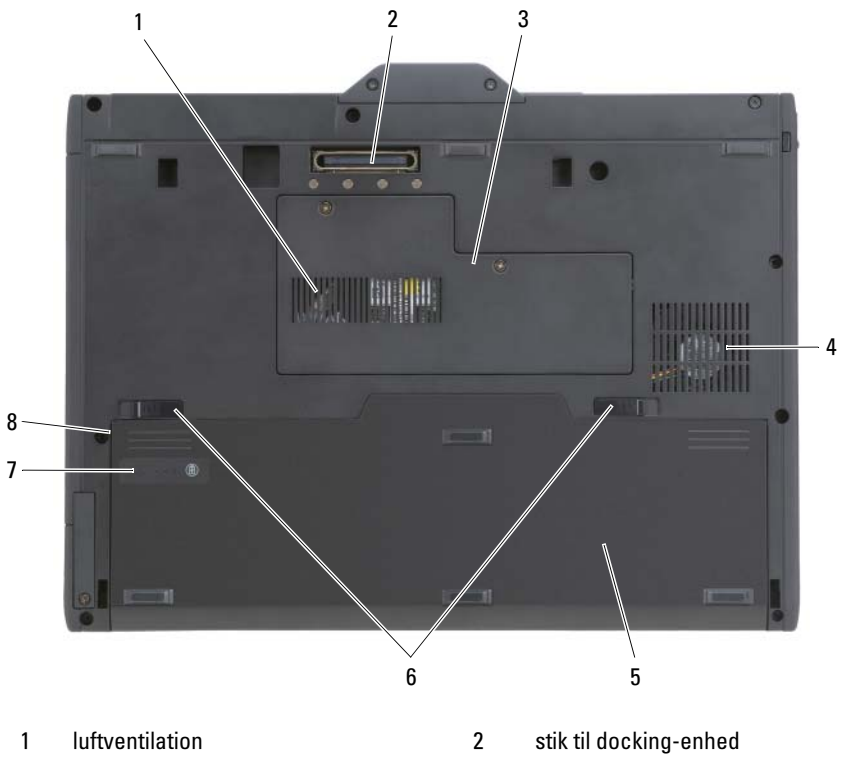

- 3 hukommelsesmodul og mini-kortdæksel 4 luftventilation
- 5 hovedbatteri 6 låsudløser til batteribås (2)
- 
- -
- 7 batteriopladningsmåler/tilstands-måler 8 batteribås (under hovedbatteriet)
- NOTAT: Tablet-pc'ens etiket med Microsoft® Windows®-licens er anbragt under hovedbatteriet i batteribåsen på tablet-pc'en (se ["Fjernelse af hovedbatteriet" på](#page-158-0)  [side 159](#page-158-0)).

VENTILATIONSHULLER — Tablet-pc'en bruger en indbygget blæser til at skabe ventilation gennem hullerne, hvilket forhindrer at tablet-pc'en bliver overophedet.

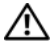

 $\sqrt{!}$  ADVARSEL: Undgå at blokere, skubbe genstande ind i eller lade støv samle sig i ventilationshullerne. Opbevar ikke tablet-pc'en et sted med lav luftgennemstrømning, f.eks. en lukket mappe eller taske, når den er tændt. Dette kan beskadige tablet-pc'en eller forårsage brand. Tablet-pc'en tænder for blæseren, når tablet-pc'en bliver varm. Blæserstøj er normalt og betyder ikke, at der er et problem med blæseren eller tablet-pc'en.

STIK TIL DOCKING-ENHED — Giver dig mulighed for at sætte din tablet-pc på en mediebase eller batteriudsnit. Se ["Tildocking af din tablet-pc til mediebasen" på](#page-211-0)  [side 212](#page-211-0) og ["Tildocking af din tablet-pc til batteriudsnittet" på side 219](#page-218-0) for mere information.

HUKOMMELSESMODUL OGMINI-KORTDÆKSEL — Dækker rummet, som indeholder hukommelsesmodulet og eventuelle mini-kort, som er installeret på din tablet-pc (se ["Hukommelse" på side 46](#page-45-0) og ["Kommunikation" på side 47\)](#page-46-0).

BATTERIOPLADNINGSMÅLER/TILSTANDSMÅLER — Giver information om batteriopladningen (se ["Kontrol af batteriopladning" på side 76\)](#page-75-0).

BATTERI — Når der er installeret et batteri, kan du bruge tablet-pc'en uden at skulle tilslutte tablet-pc'en til en stikkontakt (se ["Anvendelse af et batteri" på side 75\)](#page-74-0).

LÅSUDLØSERE TIL BATTERIBÅS — Udløser batteriet (se "Før arbejde inde i [tablet-pc'en" på side 158](#page-157-0) for instruktioner).

# Visning af pennen

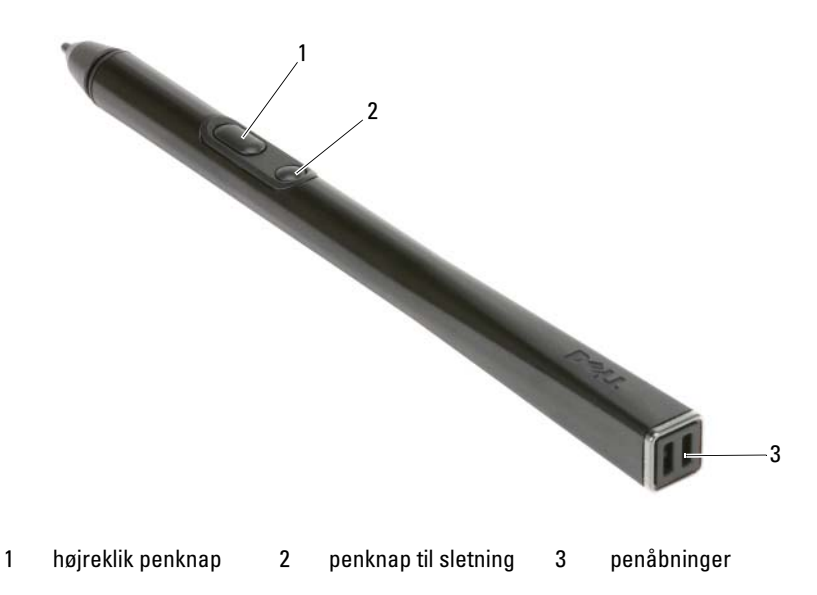

# Specifikationer

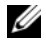

 $\mathscr{U}$  NOTAT: Tilbuddene kan variere fra område til område. For mere information med hensyn til konfigurationen af din tablet-pc, kan du klikke på Start (+) (eller Start i Windows XP)→ Hjælp og support, og så vælge muligheden for at se information om tablet-pc'en.

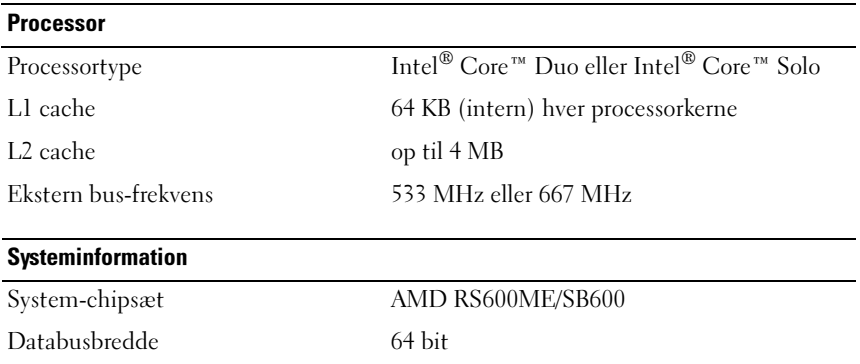

### <span id="page-45-0"></span>DRAM-busbredde 64 bit Processoradressebus-bredde 32 bit Flash EPROM 2 MB PCI-bus 32 bit Hukommelse Integreret hukommelse på systemkort 1GB Valgfri hukommelse: Hukommelsesmodulstik en brugertilgængelig SODIMM-stik Hukommelsesmodulkapacitet 1 GB og 2 GB Maksimum systemhukommelseskapacitet 3 GB Hukommelsestype 3.3-V SODIMM **Opbevaring** Intern harddrev: Form factor 1,8" PATA HDD eller valgfri 1,8" PATA Solid State HDD Systeminformation (Fortsat)

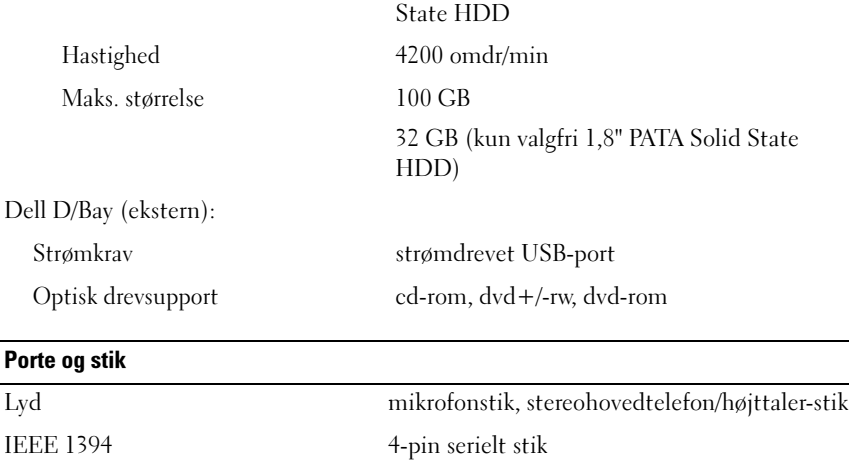

Mini-Card to mini-kortstik

<span id="page-46-0"></span>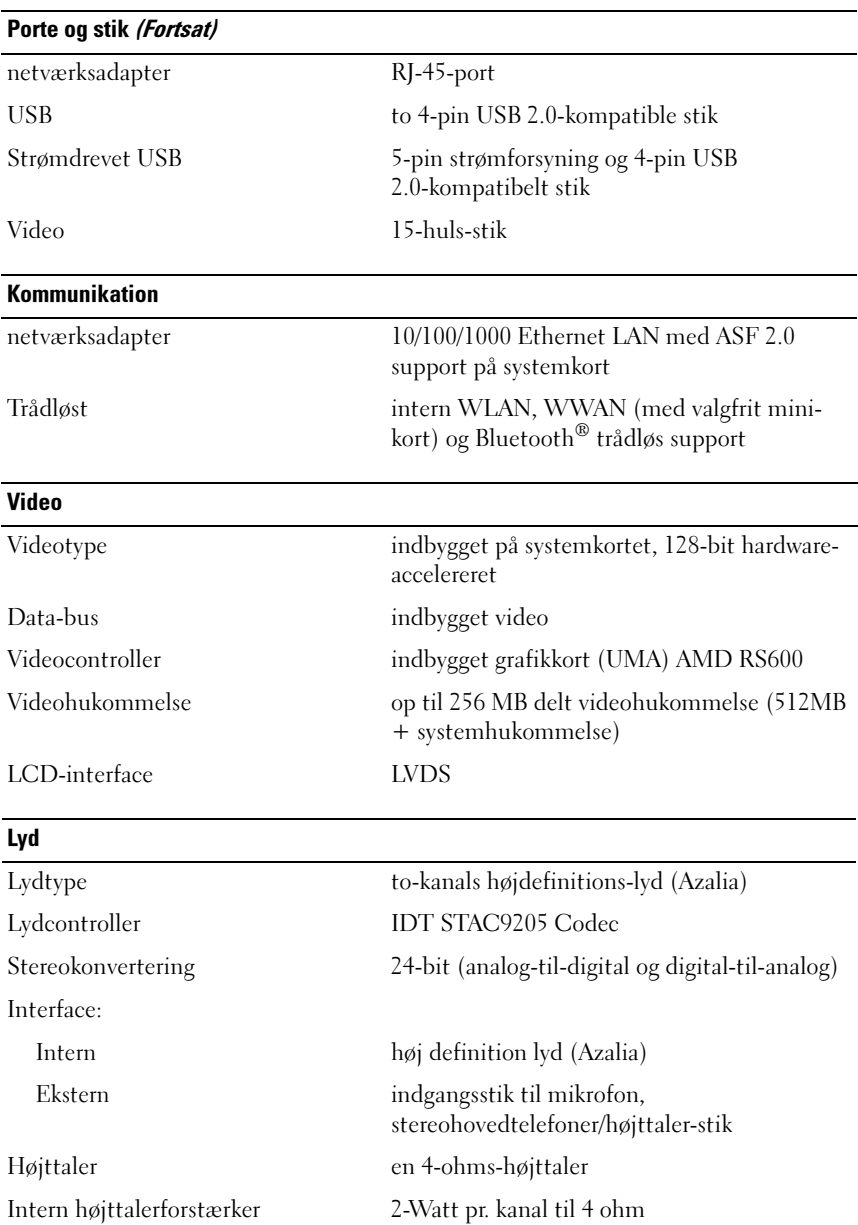

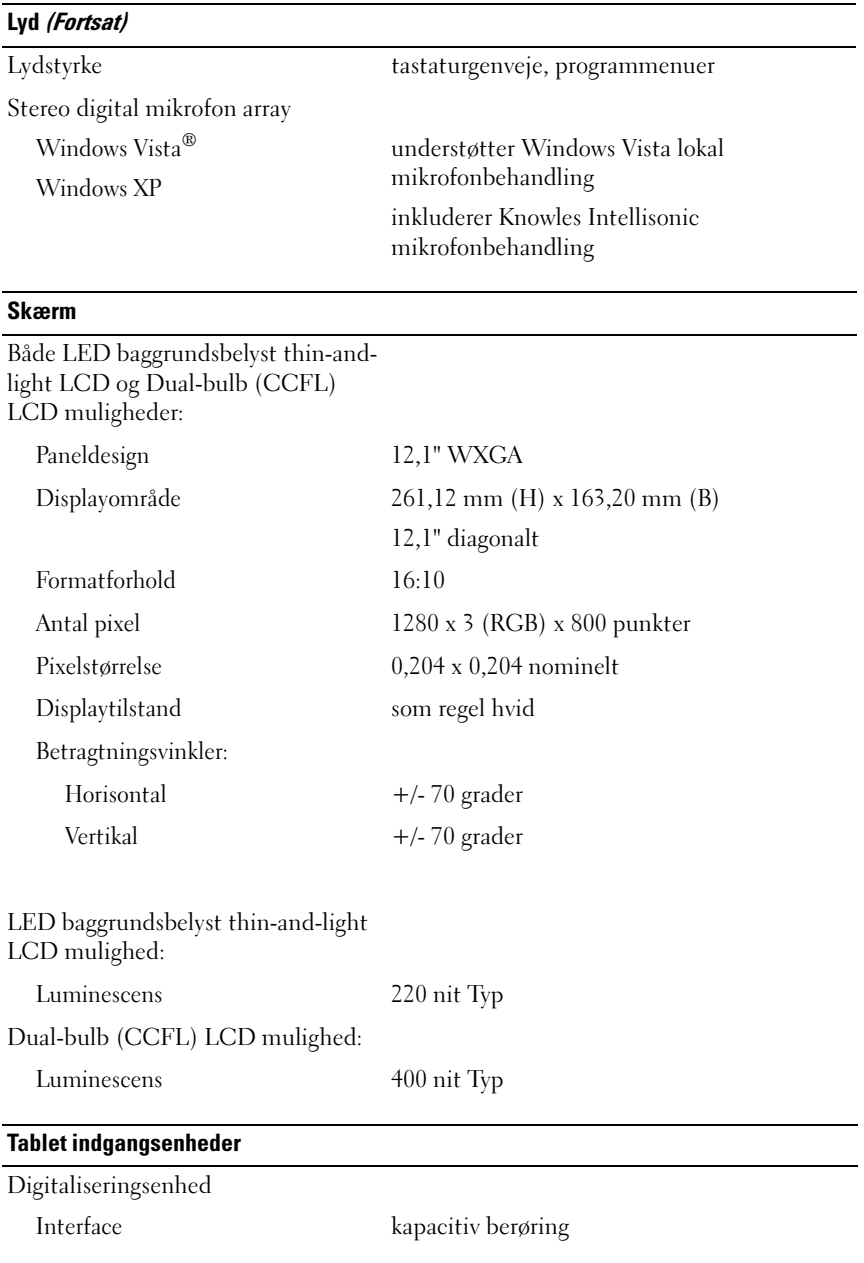

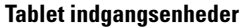

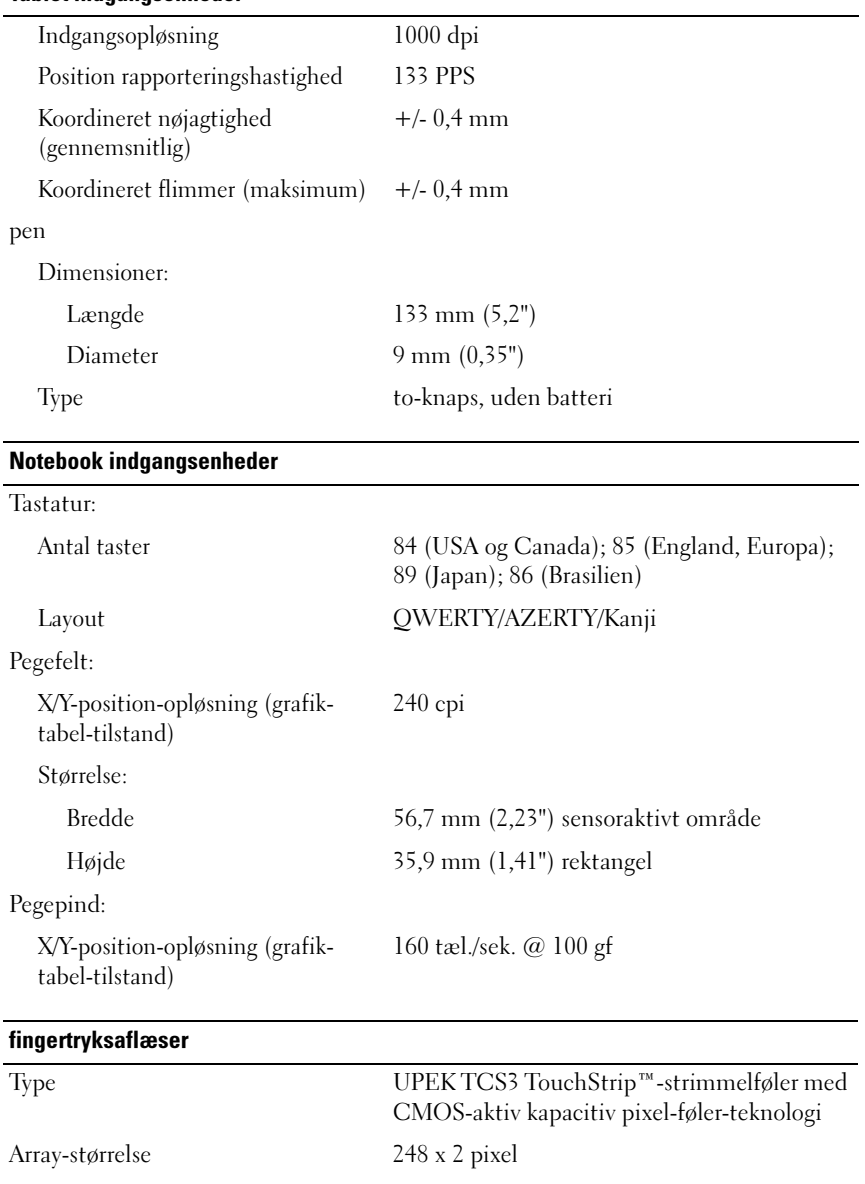

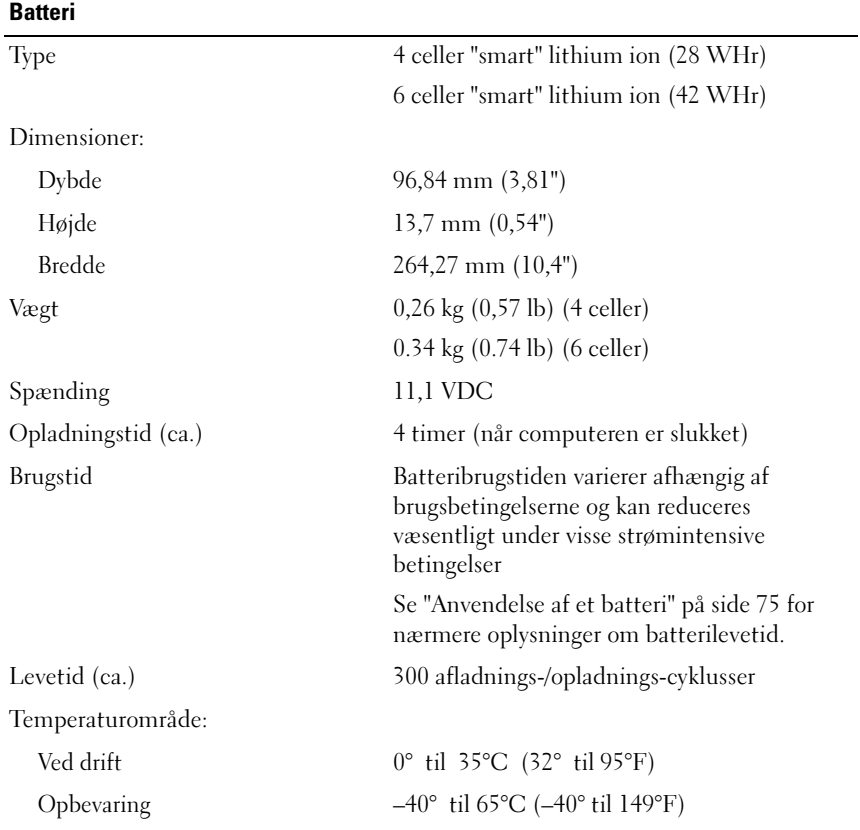

### AC-adapter

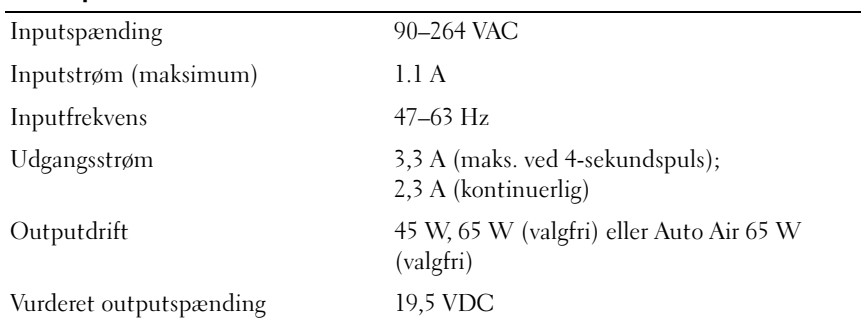

### AC-adapter (Fortsat)

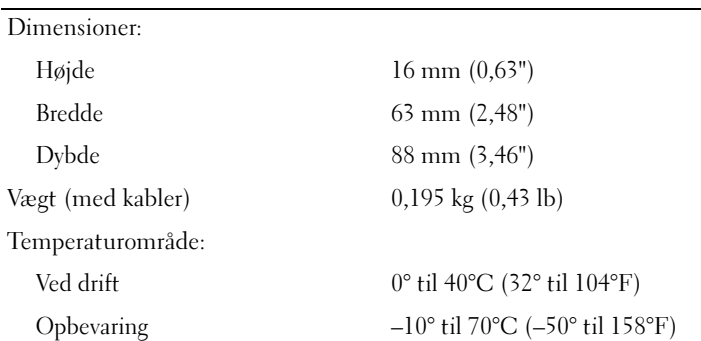

### Fysisk

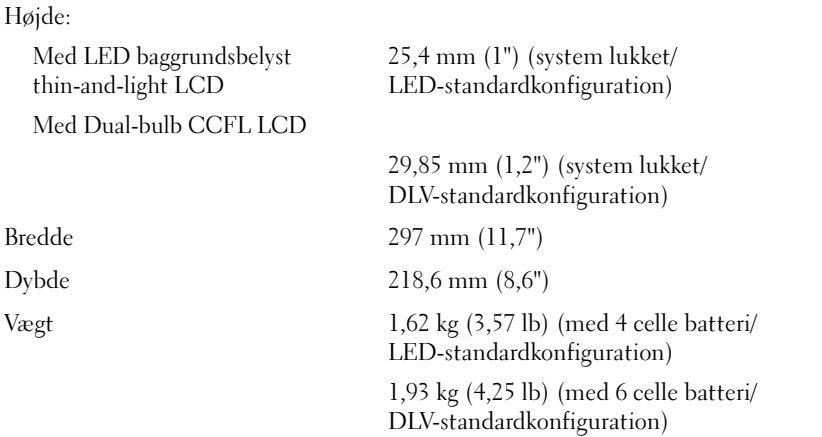

### Miljø

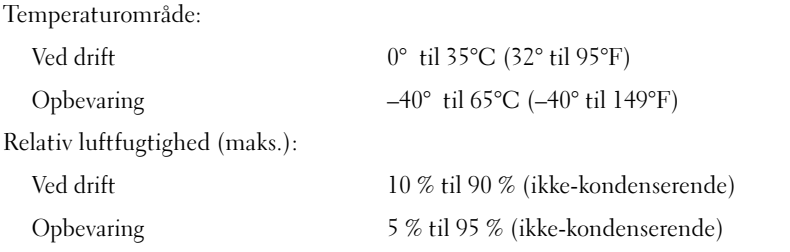

### Miljø (Fortsat)

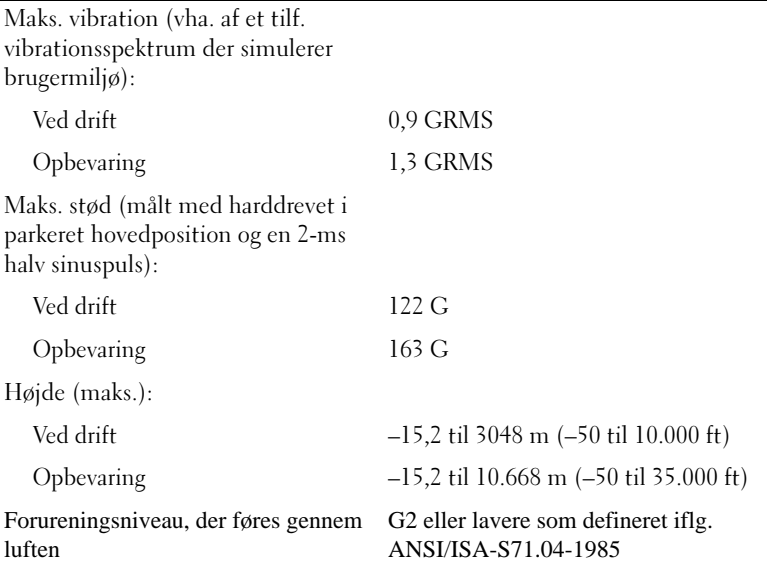

# Installation og brug af tablet-pc'en

# Overførsel af information til en ny tablet-pc

Microsoft® Windows® tilbyder en guide, som kan hjælpe dig med at overføre filer og andet data fra en Dell™ computer til en anden—for eksempel fra en gammel computer eller tablet-pc til en ny computer eller tablet-pc.

### Overførsel af information i Windows Vista*®*

- 1 Klik på Start + og klik derefter på Overfør filer og indstillinger→ Start Windows Overførsel.
- 2 I dialogboksen Brugerkontokontrol klikker du på Fortsæt.
- 3 Klik på Start en ny overførsel eller Fortsæt en igangværende overførsel.

Følg instruktionerne på skærmen fra guiden Windows Vista Overførsel.

### Overførsel af information i Windows XP

Du kan overføre data til den nye computer via en netværks- eller serielforbindelse, eller du kan gemme data på et flytbart medie, som f.eks. en skrivbar cd for at overføre til den nye computer.

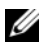

 $\mathbb Z$  NOTAT: Du kan overføre information fra en gammel computer til en ny ved at oprette en direkte forbindelse med et serielkabel til I/O-portene på begge computere. For at overføre data over en seriel forbindelse, skal du først gå til værktøjet Netværksforbindelser fra Kontrolpanelet og foretage yderligere konfigurationstrin, såsom indstilling af en avanceret forbindelse og tildeling af værtscomputeren og gæstecomputeren.

For instruktioner i indstilling af en direkte kabelforbindelse mellem to computere, henvises til Microsoft Knowledge Base Article #305621, med titlen *How to Set Up a* Direct Cable Connection Between Two Computers in Windows XP. Disse oplysninger er ikke tilgængelige i alle lande.

For at overføre oplysninger til en ny computer skal du køre Guiden Overførsel af filer og indstillinger. Du kan bruge mediet Operating System (Operativsystem) (hvis det er til rådighed) til denne proces, eller du kan oprette en guidediskette med Guiden Overførsel af filer og indstillinger.

### Anvendelse af guiden Overførsel af filer og indstillinger med mediet Operating System (Operativsystem)

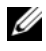

**NOTAT:** Denne procedure kræver mediet *Operating System* (Operativsystem). Mediet er ekstra, og er muligvis ikke inkluderet visse computere.

Sådan forberedes en ny computer til filoverførslen:

- 1 Åbn Guiden Overførsel af filer og indstillinger: Klik på Start→ Alle programmer→ Tilbehør→ Systemværktøjer→ Guiden Overførsel af filer og indstillinger.
- 2 Når velkomstskærmen for Guiden Overførsel af filer og indstillinger vises, skal du klikke på Næste.
- 3 På skærmen Hvilken computer er dette? klikkes på Ny computer→ Næste.
- 4 På skærmen Har du en Windows XP-cd? klikker du på Jeg vil bruge guiden fra Windows XP-cd'en→ Næste.
- 5 Når skærmen Du skal nu gå til din gamle computer vises, skal du gå til din gamle eller kildecomputeren. Klik ikke på Næste denne gang.

Sådan kopieres data fra den gamle computer:

- 1 På den gamle computer skal du indsætte mediet Windows XP Operativsystem.
- 2 På skærmen Velkommen til Microsoft Windows XP skal du klikke på Udføre andre opgaver.
- 3 Under Hvad vil du foretage dig nu?, klikker du på Overfør filer og indstillinger→ Næste.
- 4 På skærmen Hvilken computer er dette? klikker du på Gammel computer→ Næste.
- 5 På skærmen Vælg en overførselsmetode klikkes på den overførselsmetode, du foretrækker.
- 6 På skærmen Hvad vil du overføre? vælger du de punkter, du ønsker at overføre og klikker på Næste.

Efter oplysningerne er kopieret, vises skærmen Fuldfører indsamlingsfasen.

7 Klik på Afslut.

Sådan overføres data til den nye computer:

- 1 På skærmen Nu skal du gå til din gamle computer på den nye computer klikkes på Næste.
- 2 På skærmen Hvor er filerne og indstillingerne? vælges den metode du vælger til at overføre indstillinger og filer, og klik på Næste.

Guiden læser de indsamlede filer og indstillinger og tager dem i brug på din nye computer.

Når alle indstillinger og filer er taget i brug, vises skærmen Fuldført.

3 Klik på Afslut og genstart den nye computer.

### Anvendelse af guiden Overførsel af filer og indstillinger uden mediet Operating System (Operativsystem)

For at køre Guiden Overførsel af filer og indstillinger uden mediet Operativsystem, skal du oprette en guidediskette, hvor du kan lave en back-up af dine datafiler.

For at oprette en guidediskette skal du bruge din nye computer med Windows XP og foretage de følgende trin:

- 1 Åbn Guiden Overførsel af filer og indstillinger: Klik på Start→ Alle programmer→ Tilbehør→ Systemværktøjer→ Guiden Overførsel af filer og indstillinger.
- 2 Når velkomstskærmen for Guiden Overførsel af filer og indstillinger vises, skal du klikke på Næste.
- 3 På skærmen Hvilken computer er dette? klikkes på Ny computer→ Næste.
- 4 På skærmen Har du en Windows XP-cd? klikker du på Jeg vil oprette en guidediskette i følgende drev→ Næste.
- 5 Indsæt et flytbart medie, som f.eks. en skrivbar cd, og klik på OK.
- 6 Når diskoprettelsen er færdig, og meddelelsen Now go to your old computer (Nu skal du gå til din gamle computer) vises, må du ikke klikke på Næste.
- 7 Gå til den gamle computer.

Sådan kopieres data fra den gamle computer:

- 1 På den gamle computer indsættes guide-disken.
- 2 Klik på Start→ Kør.
- 3 I feltet Åbn i vinduet Kør går du til stien for fastwiz (på det tilhørende flytbare medie), og klik på OK.
- 4 På velkomstskærmen for Guiden Overførsel af filer og indstillinger klikkes på Næste.
- 5 På skærmen Hvilken computer er dette? klikker du på Gammel computer→ Næste.
- 6 På skærmen Vælg en overførselsmetode klikkes på den overførselsmetode, du foretrækker.
- 7 På skærmen Hvad vil du overføre? vælger du de punkter, du ønsker at overføre og klikker på Næste.

Efter oplysningerne er kopieret, vises skærmen Fuldfører indsamlingsfasen.

8 Klik på Afslut.

Sådan overføres data til den nye computer:

- 1 På skærmen Nu skal du gå til din gamle computer på den nye computer klikkes på Næste.
- 2 På skærmen Hvor er filerne og indstillingerne? vælges den metode du vælger til at overføre indstillinger og filer, og klik på Næste. Følg vejledningen på skærmen.

Guiden læser de indsamlede filer og indstillinger og tager dem i brug på din nye computer.

Når alle indstillinger og filer er taget i brug, vises skærmen Fuldført.

3 Klik på Afslut og genstart den nye computer.

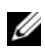

**NOTAT:** For mere information om denne procedure, skal du søge på support.dell.com for dokument #154781 (What Are The Different Methods To Transfer Files From My Old Computer To My New Dell™ Computer Using the Microsoft® Windows® XP Operating System?.

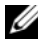

**ZA NOTAT:** Adgang til Dell™ Knowledge Base-dokumentet vil ikke være tilgængelig i visse lande.

# Brug af notebook-tilstand

Din tablet-pc kan bruges i enten notebook-tilstand eller tablet-tilstand. For at bruge tablet-pc'en i notebook-tilstand skal du åbne skærmen, til den er i en behagelig betragtningsvinkel, og så bruger du tastaturet og skærmen, som du ville bruge enhver anden notebook-computer.

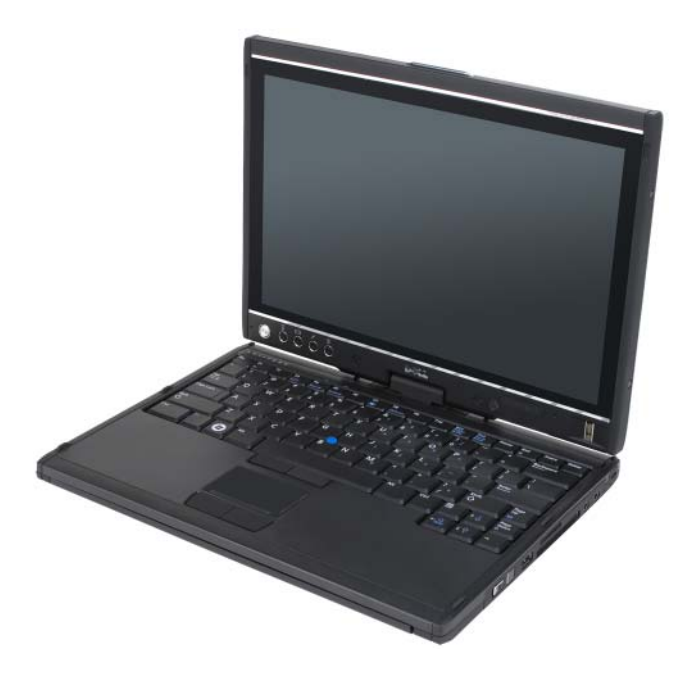

**NOTAT:** Du kan bruge alle pen- og pegefeltmetoderne (se "Kontrol af tablet-pc'en i [tablet-tilstand" på side 64\)](#page-63-2) i notebook-tilstand undtagen rullefunktionen og tilbageknappen, som ikke er tilgængelige med skærmen i denne konfiguration.

# Brug af tablet-tilstand

VARSEL: For at undgå beskadigelse af skærmen, skal det sikres, at din tablet-pc er i bærbar computertilstand, og at skærmen er lukket, når du rejser.

Din tablet-pc omdannes fra notebook-tilstand til tablet-tilstand med en 180 graders drejning med uret af skærmens drejelige hængsel.

### Omdannelse af tablet-pc'en mellem notebook- og tablettilstande

Sådan omdanner du tablet-pc'en til tablet-tilstanden:

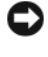

VARSEL: Hvis du tvinger hængslet til at dreje mere end 180 grader, tager tablet-pc'en skade.

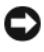

VARSEL: Sørg for, at skærmen ikke skraber på tastaturtasterne, når du drejer skærmen, eller du kan beskadige dit tastatur.

- 1 Åbn tablet-pc'ens skærm, til den når en vinkel på 90 grader, perpendikulært med bunden.
- 2 Hold fast i bunden med en hånd på håndfladestøtten, tag fat i skærmen foroven med den anden hånd, og idet retningspilen, som er graveret på hængslet, drejes det drejelige hængsel 180 grader med uret, til du mærker at skærmen tager forsvarligt fat.

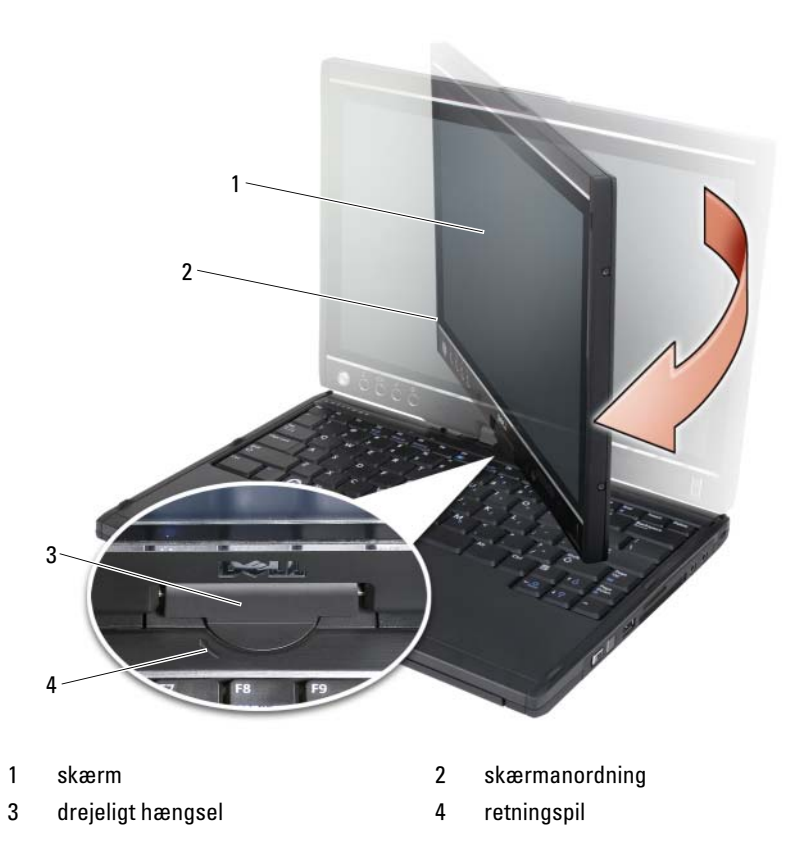

3 Læg skærmanordningen på bunden med skærmen vendende opad.

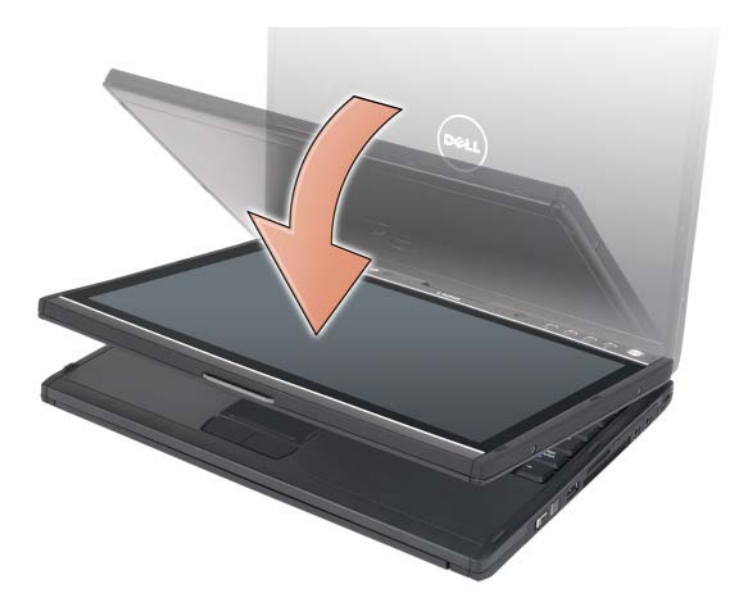

Når du konverterer tablet-pc'en mellem notebook- og tablet-tilstande, vil skærmretningen på tablet-pc'en automatisk skifte i henhold til de indstillinger, du har etableret i Dell QuickSet-programmet eller i programmet Pen- og Tablet-indstillinger. Det mest almindelige er fra liggende (notebooktilstand) til stående (tablet-tilstand). Se ["QuickSet" på side 73](#page-72-0) for mere information om tilpasning af tablet-pc-indstillingerne.

Sådan omdanner du tablet-pc'en fra tablet-tilstand til notebook-tilstand:

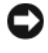

VARSEL: Hvis du tvinger hængslet til at dreje mere end 180 grader, tager tablet-pc'en skade.

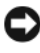

**CO** VARSEL: Sørg for, at skærmanordningen ikke skraber på tastaturtasterne, når du drejer skærmen, eller du kan beskadige dit tastatur.

1 Løft skærmen, til den når en vinkel på 90 grader, perpendikulært med bunden.

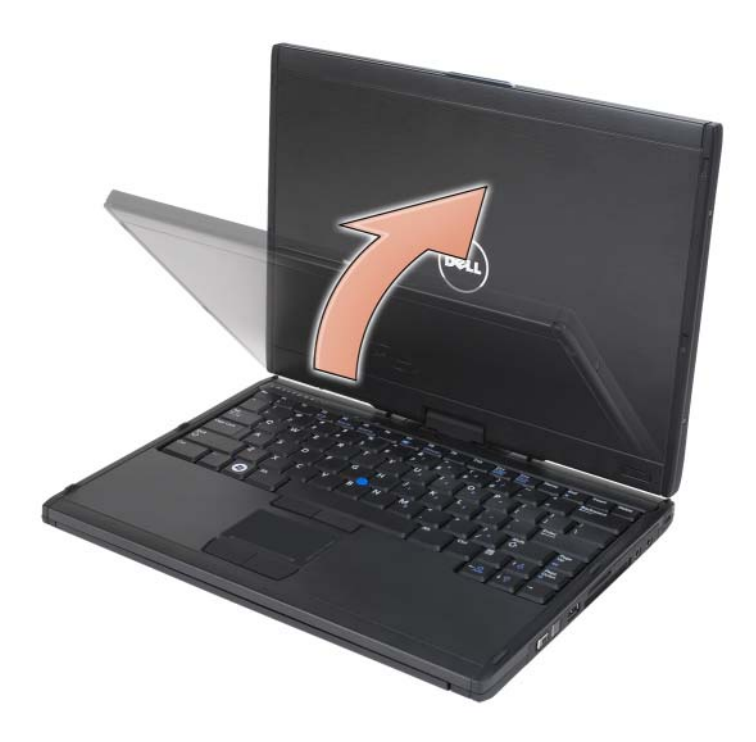

2 Hold fast i bunden med en hånd på håndfladestøtten, tag fat i skærmen foroven med den anden hånd, og idet retningspilen, som er graveret på hængslet, drejes det drejelige hængsel 180 grader mod uret, til du mærker at skærmanordningen tager forsvarligt fat i notebooktilstandskonfigurationen.

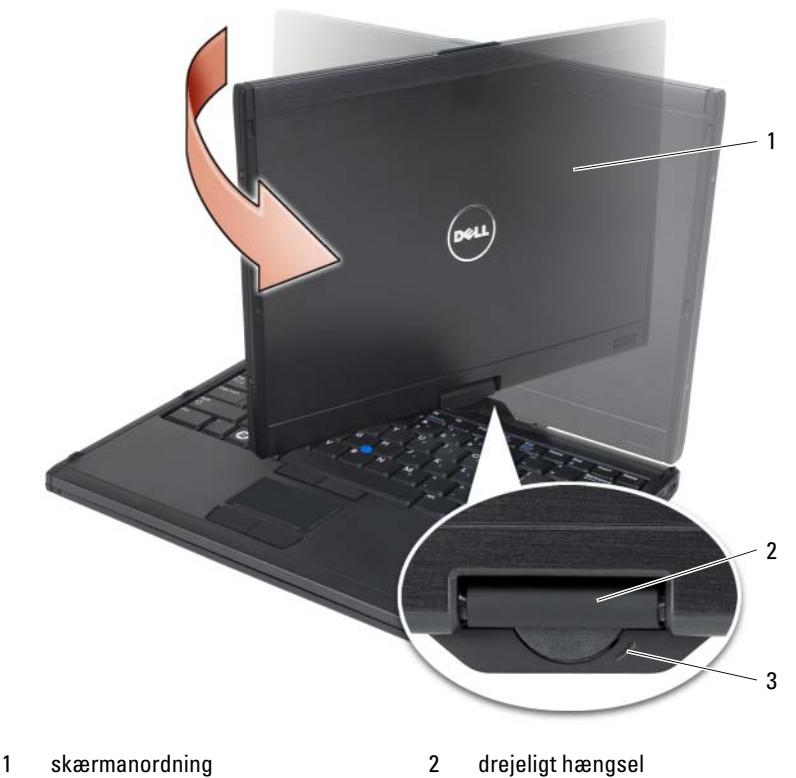

- 3 retningspil på greb
	-
- 3 Juster skærmen til en behagelig betragtningsvinkel.

### Højre- og venstrehåndet brug

Din tablet-pc kan justeres til enten højre- eller venstrehåndet brug. Der er adskillige indstillinger i operativsystemet, som du kan bruge til at tilpasse tablet-pc'en, afhængig af om du er højre- eller venstrehåndet.

• Højrehåndet brug:

Hold tablet-pc'en på den venstre underarm med venstre hånd på grebet og med rullefunktionen og tilbage-knappen inden for dine fingres rækkevidde. Du kan holde pennen i højre hånd eller bruge en finger på højre hånd til at betjene tabletknapperne og skærmen.

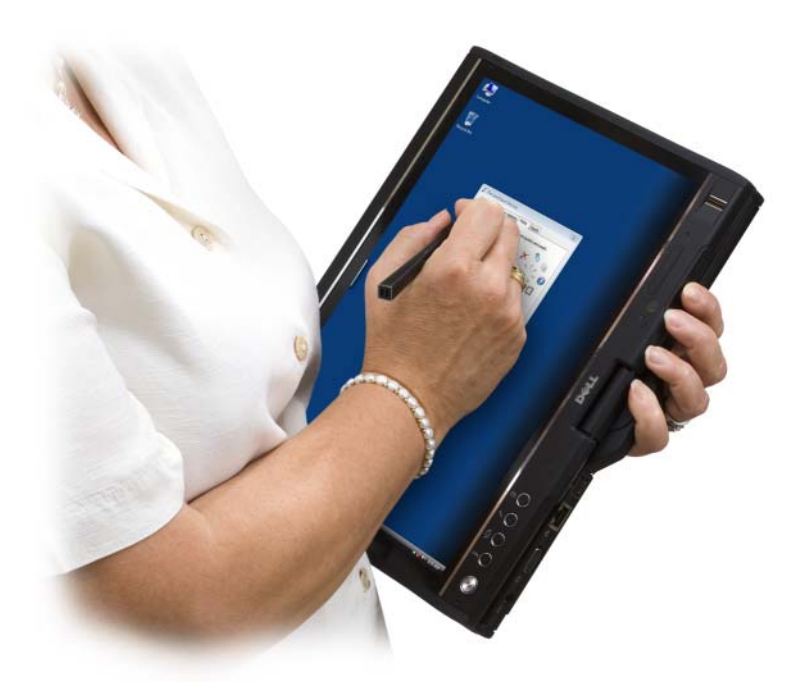

• Venstrehåndet brug:

Hold tablet-pc'en på den højre underarm med højre hånd på grebet. Du kan holde pennen i venstre hånd, bruge rullefunktionen og tilbageknappen med venstre hånd, eller bruge en finger på venstre hånd til at betjene tabletknapperne og skærmen.

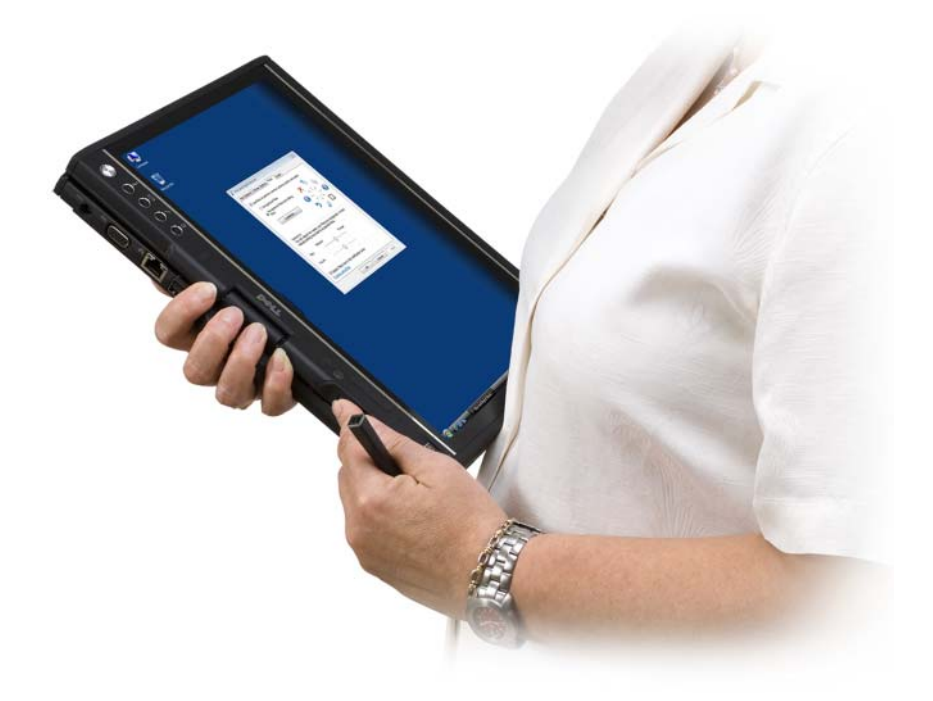

### Skærmretning

- Du kan ændre tablet-pc'ens skærmretning fra stående til liggende på mange forskellige måder:
- Tryk på skærmens rotationsknap for at dreje skærmen 90 grader med uret.
- Højreklik på ikonet QuickSet i meddelelsesområdet, klik på Tablet-indstillinger→ Skærm, derefter vælger du den ønskede retning fra rullemenuen Skærmretning.
- I Windows Vista klikker du på Start + Kontrolpanel→ Bærbare computere→ Indstillinger for Tablet PC→ Skærm.
- I Windows XP klikker du på Start→ Kontrolpanel→ Printere og anden hardware→ Indstillinger for tavle-pc og pen og klik derefter på fanebladet Skærm.
- I Windows Vista trykker du på Windows Logo-tasten <x> for at åbne Windows Mobilitetscenter, og klik derefter på knappen i vinduet Skærmretning, til skærmen er i den ønskede retning.

### <span id="page-63-2"></span>Kontrol af tablet-pc'en i tablet-tilstand

I tablet-tilstand kan du kontrollere tablet-pc'en med de følgende metoder:

- Brug af rullefunktionen
- Brug af tilbage-knappen
- Brug af tablet-knapperne
- Brug af pennen
- Brug af berøring

### <span id="page-63-1"></span>Brug af rullefunktionen

- For at rulle gennem en liste med elementer, eller en række sider, én ad gangen, trykkes rullefunktionen op eller ned og slippes. Funktionen vender automatisk tilbage til midter/neutral position, når den slippes.
- For hurtigt at rulle gennem en liste med elementer eller en række sider, trykkes funktionen op eller ned, mens den holdes nede, hvorefter den slippes, når du ønsker at stoppe rulning.
- For at vælge genstande, skal du trykke og slipper rullefunktionen, når den er i midter/neutral position.
- For at starte kontekstfølsomme menuer, skal du trykke og holde rullefunktionen, til der tegnes en hel cirkel på skærmen, hvorefter du slipper rullefunktionen. Dette er det samme som at klikke højre museknap på en bærbar computer.

### <span id="page-63-0"></span>Brug af tilbage-knappen

Brug tilbage-knappen, som sidder ved siden af rullefunktionen, til at flytte tilbage i programmer, som understøtter navigation, såsom webbrowsere og Windows Explorer, og til at lukke det aktive vindue.

- For at flytte tilbage, skal du trykke og slippe tilbage-knappen.
- For at lukke det aktive vindue, skal du trykke og holde tilbage-knappen.
- For at tilpasse tilbage-knappen, skal du bruge Indstillinger for tavle-pc og pen.

### Brug af tablet-knapperne

Din tablet-pc har fire tablet-knapper, som sidder ved siden af afbryderknappen.

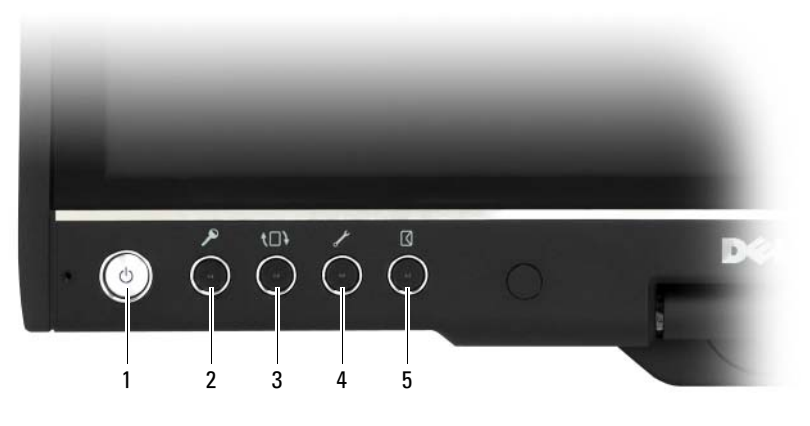

- 1 tænd/sluk-knap 2 Windows-sikkerhedsknap
- 
- 3 knap til drejning af skærm 4 Knappen QuickSet-tabletindstillinger
- 5 genvejsknap til e-mail-program

### WINDOWS SIKKERHEDSKNAP

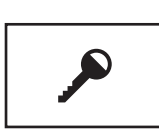

Hvis du bruger din tablet-pc i tablettilstand, kan du trykke på Windows-sikkerhedsknappen for at åbne dialogboksen Windows Jobliste eller en logonskærm, på samme måde som du bruger tastesekvensen <Ctrl><Alt><Del> i notebooktilstand.

### SKÆRMENS ROTATIONSKNAP

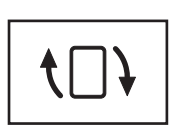

Mens tablet-pc'en er i tablet-tilstand, kan du bruge skærmens rotationsknap til at ændre skærmretningen fra stående til liggende tilstand:

- Hver gang du trykker og slipper skærmens rotationsknap, drejer skærmbilledet 90 grader med uret.
- Hvis du trykker og holder skærmens rotationsknap, slukker skærmen. Computeren vil ikke genkende input, før du trykker og holder skærmens rotationsknap en gang til, eller bruger pennen til at vække tablet-pc. Denne funktion er en bekvem måde til at forhindre utilsigtet input, mens du bærer din tablet-pc.

### **KNAPPEN QUICKSET-TABLETINDSTILLINGER**

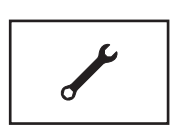

Tryk på denne knap til at og konfigurere indstillinger for tablet-pc'en og pennen gennem Dell QuickSet. Du kan konfigurere denne knap med Indstillinger for Tablet PC (Windows Vista) eller Indstillinger for tavle-pc (Windows XP).

#### GENVEJSKNAP TIL E -MAIL -PROGRAM

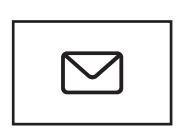

Starter enten Microsoft Outlook eller Outlook Express, hvis et af disse programmer er installeret på tablet-pc'en. Du kan konfigurere denne knap med Indstillinger for Tablet PC (Windows Vista) eller Indstillinger for tavle-pc (Windows XP).

### Deaktivering og aktivering af tablet-knapper

Du kan deaktivere og aktivere tablet-knapperne med Dell QuickSetprogrammet. For at åbne QuickSet, skal du klikke på ikonet QuickSet i meddelelsesområdet, eller du kan trykke på knappen QuickSettabletindstillinger.

Du kan ændre handlingerne, som er anvist tilbage-knappen, knappen for tabletindstillinger, genvejsknappen til e-mail-programmet og rullekontrollen (Windows Vista).

Sådan får du adgang til indstillingerne for disse knapper:

- I Windows Vista klikker du på Start <sup>(† 2</sup>→ Kontrolpanel→ Bærbare computere→ Indstillinger for Tablet PC→ Indstil tavle-pc-knapper til at udføre bestemte opgaver.
- I Windows XP klikker du på Start→ Kontrolpanel→ Printere og anden hardware→ Indstillinger for tavle-pc og pen og klik derefter på fanebladet Tavle-pc-knapper.

### Brug af pennen

### Udtagning og opbevaring af pennen

Tryk og slip pennen for at tage den ud af pennerummet. For at beskytte pennen, når du ikke bruger den, skal du sætte pennen i, med spidsen først, i pennerummet på tablet-pc'en. Tryk for at aktivere pennen i rummet.

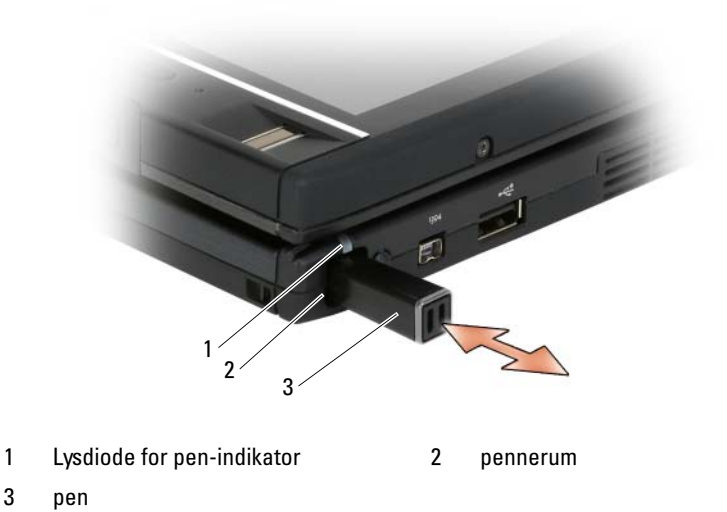

Når du fjerner pennen fra pennerummet, blinker lysdioden for pen-indikator hurtigt for at indikere, at pennen er blevet fjernet.

Hvis pennen ikke er i rummet, når tablet-pc'en lukker ned eller går i slumreeller dvaletilstand, blinker lysdioden for pen-indikator langsomt for at minde dig om at sætte pennen tilbage i rummet. Lysdiodens adfærd kan aktiveres eller deaktiveres gennem QuickSet-tabletindstillinger (se for instruktioner i adgang til QuickSet). ["Dell QuickSet \(Dell kvikopsætning\) Hjælp" på side 22.](#page-21-0)

### Udskiftning af pennens spids

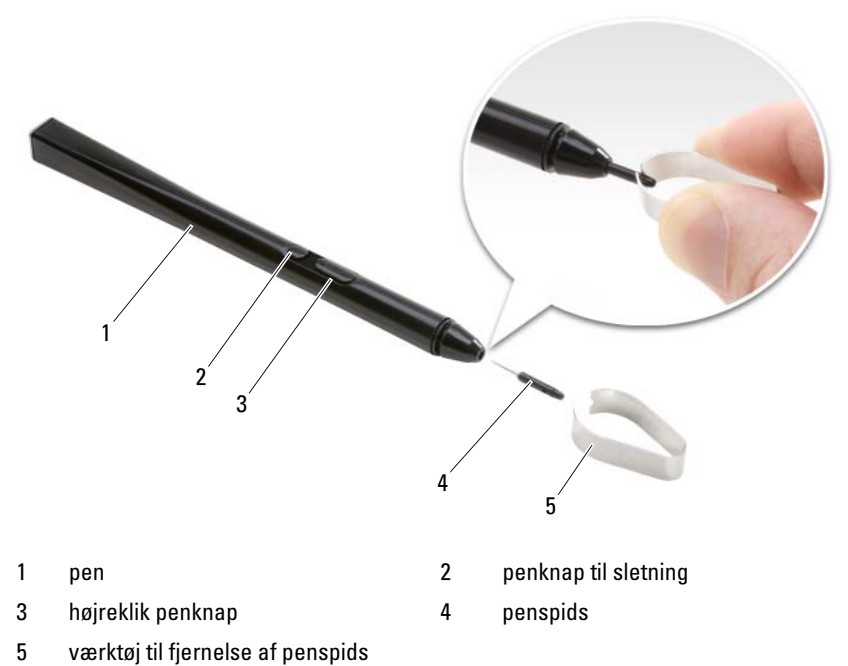

Din tablet-pc kommer med adskillige af hver af to typer penspidse: hård (simulerer følelsen ved en kuglepen) og blød (simulerer følelsen ved en

Sådan udskiftes en penspids:

- 1 Brug værktøjet til fjernelse af penspids til at tage fat i penspidsen, og træk derefter spidsen af pennen.
- 2 Med fingrene anbringes en ny spids i pennen, og den føres ind, til den sidder helt fast i pennen.

### Kalibrering af pennen

tusch).

Pennen kan fungere ved standard kalibrering eller ved en kalibrering, som er indstillet af dig eller en anden bruger. Dell anbefaler, at du kun bruger pennen, mens den er kalibreret til dine personlige kalibreringsindstillinger. Kalibrering optimerer penydelsen for hver bruger.

Sådan kalibreres pennen:

- 1 Tryk på knappen QuickSet-tabletindstillinger, klik på Control Tablet PC Settings (Håndter tablet-pc-indstillinger) → Pen and Input Settings (Pen- og inputindstillinger).
- 2 Nederst på fanebladet General (Generelt) vælger du knappen Calibrate (Kalibrer).
- 3 Følg vejledningen på skærmen. Kalibreringsmarkørene vises på skærmen som plustegn (+). Anbring pennen nøjagtigt i midten af hver af kalibreringsmarkørene.

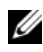

**NOTAT:** Sørg for, at kalibrere pennen til brug i både stående og liggende displayretninger.

### Brug af pennen som en mus

Du kan bruge pennen med din tablet-pc på den samme måde som du bruger en mus eller berøringsplade med en bærbar computer. Når du holder pennen i nærheden af skærmen, ser du en lille markør. Når du flytter pennen, flytter du markøren.

- For at klikke, skal du banke let en gang.
- For at dobbeltklikke, skal du banke let på skærmen to gange.
- For at åbne en menu, skal du banke let på menunavnet og derefter på menuelementet.
- For at trække et element, såsom en fil eller ikon, skal du med penne røre elementet og trække det til et andet sted på skærmen.
- Der kan højreklikkes på to måder (for at åbne en kontekstfølsom menu):
	- Hold penknappen til højreklik nede og bank derefter let på skærmen. Når du holder penknappen til højreklik nede, bliver markøren omkranset af en ring.
	- Rør pennen på skærmen og hold den et øjeblik, til Windows tegner et hel ring omkring markøren. Når ringen er færdig, løftes pennen for at vise kontekstmenuen. Hvis du flytter eller løfter pennen, før ringen er færdig, bliver højreklikshandlingen annulleret.

For at få hjælp og øvelse i at bruge pennen som en mus ved at bruge onlinetræning og selvstudier:

- I Windows Vista klikker du på Start <sup>(† →</sup> Alle programmer → Tablet PC→ Tablet PC Pennetræning, og klik derefter på Bruge en pen i stedet for en mus.
- I Windows XP klikker du på Start→ Introduktion til Tablet PC, og derefter klikker du på Start. Dette selvstudium tilbyder pennetræning.

### Indtastning, redigering og sletning af tekst med pennen

Softwaren til håndskriftsgenkendelse gør det nemt at indtaste tekst i dine programmer med pennen. Med visse programmer, såsom Windows Journal, kan du skrive med pennen direkte i programvinduet.

Når programmet ikke direkte understøtter peninput, kan du bruge Tablet PC-inputpanel til at indtaste tekst i dit program. Hvis du banker let på et område, som kan redigeres, vises ikonet Tablet PC-inputpanel. Bank let på ikonet og Inputpanelet glider ud fra skærmens kant. Du kan også åbne Inputpanel ved at banke let på fanebladet Inputpanel, som er placeret ved skærmens kant, når Inputpanel er skjult.

Med Inputpanel kan du indtaste og redigere tekst i forskellige tilstande. Du kan skrive ord, ligesom når du skriver på papir, du kan skrive et bogstav ad gangen, eller du kan "taste" ved at banke pennen let på tasterne på et billede af tastaturet. For at ændre inputtilstanden, skal du højreklikke på ikonet QuickSet i meddelelsesområdet, klikke på Pen and Input Settings (Pen- og inputindstillinger)→ Input Mode (Inputtilstand), og derefter vælge den ønskede inputtilstand.

Rediger tekst i Inputpanel med fakter, såsom linjer gennem tekst, som du vil slette, eller ved at banke let på knapper.

Slet tekst i Inputpanelet med pennens sletteknap, eller ved at sætte streg gennem tekst, som du vil slette.

Sådan kan du få hjælp og øve dig i at skrive og redigere med Inputpanel:

- I Windows Vista klikker du på Start → Alle programmer→ Tablet PC→ Tablet PC Pennetræning, og bank let på hver af emnerne i Inputpanel.
- I Windows XP klikker du på Start→ Introduktion til Tablet PC og derefter klikker du på Start. Dette selvstudium tilbyder pennetræning. Du kan få adgang til flere selvstudier ved at klikke på Start→ Alle programmer→ Tablet PC→ Selvstudier til Tablet PC.

### Brug af svip med pennen i Windows Vista

Med svip med pennen kan du bruge pennen til at udføre handlinger, som normalt kræver et tastatur, såsom tryk på <Side op> eller brug af retningspiletasterne. Svip med pennen er hurtige, retningsfakter. Du kan hurtigt tegne en kort linje i en af otte retninger. Når et svip med pennen bliver genkendt, udfører tablet-pc 'en den anviste handling.

De vandrette og lodrette svip med pennen er som standard anvist til navigationshandlinger og svarer til tasterne <Left-Arrow>, <Right-Arrow>, <Side op> og <Side ned>. Standardanvisningerne for de diagonale svip med pennen er redigeringshandlinger: slet, kopier, sæt ind og fortryd.

For at tilpasse svip med pennen, skal du klikke på Start  $\leftrightarrow$  Kontrolpanel $\rightarrow$ Bærbare computere→ Pen- og inputenheder og klik på fanebladet Svip. Du kan vælge at slå svip med pennen fra, kun brug svip med pennen til navigation eller bruge svip med pennen til navigation og redigering. Du kan også anvise en ny handling til en af de otte svip med pennen og justere, hvor nemt dine svip med pennen bliver genkendt.

For at lære mere om svip med pennen, og for at lære at bruge dem, kan du klikke på Start  $\leftrightarrow$  Alle programmer $\rightarrow$  Tablet PC $\rightarrow$  Træning med svip med pennen.

### Indstilling af penegenskaber

Du kan tilpasse adskillige penadfærd i operativsystemet til at hjælpe dig med at gøre din tablet-pc mere behagelig at bruge. Hvis for eksempel dine dobbelte lette bank ikke altid bliver genkendt, fordi du ikke banker dem let hurtigt nok, kan du indstille en langsommere hastighed, så du har mere tid til at banke let.

I Windows Vista kan du tilpasse den visuelle tilbagemelding, som vises for hver type let bank, og du kan tilpasse de handlinger, som bliver anvist til svip med pennen.

Sådan får du adgang til penindstillinger:

- I Windows Vista klikker du på Start <sup>(+)</sup>→ Kontrolpanel→ Bærbare computere→ Pen- og inputenheder.
- I Windows XP klikker du på Start→ Kontrolpanel→ Printere og anden hardware $\rightarrow$  Indstillinger for tavle-pc og pen.

Penindstillingerne, som du indstiller, er specifikke for pennen og tablet-pc.

### Indstilling af egenskaber for pegeredskab (mus)

Egenskaber for pegeredskab, såsom pegehastighed, klikkehastighed og musespor, bliver indstillet i vinduet Egenskaber for mus. Disse egenskaber er gældende for ethvert pegeredskab i systemet.

Sådan får du adgang til egenskaber for pegeredskab:

- I Windows Vista klikker du på Start → Kontrolpanel→ Hardware og  $l\bar{v}d \rightarrow M\bar{u}s$ .
- I Windows XP klikker du på Start→ Kontrolpanel→ Printere og anden hardware $\rightarrow$  Mus.

### Brug af berøring

Din tablet-pc er i stand til at skelne mellem pennen og din fingerspids (berøringstilstand). Når du bruger berøringstilstand, vil et gennemskinneligt billede af en computermus, kaldet berøringsmarkøren, svæve under din finger. Berøringsmarkøren har venstre og højre museknapper, som du kan banke let med din finger. Du kan bruge området under knapperne til at trække berøringsmarkøren.

Din tablet-pc leveres med en digitaliseringsfunktion enhed, som du kan bruge til at indstille en af fire tilstand til brug af berøring:

- Kun pen Berøring-funktion er deaktiveret.
- Kun berøring Peninput er deaktiveret.
- Automatisk funktion Hvis pennen er tæt på skærmen, er pen-tilstand aktiv. Hvis pennen ikke er inden for området, skal du banke let to gange på skærmen med din finger for at aktivere berøringstilstand. Berøring-funktion forbliver aktiv, til pennen er tæt på skærmen igen.
- Dobbelt funktion Microsoft Vista skifter automatisk mellem pen- og berøringsfunktioner, baseret på dets programmering.

For at få adgang til digitaliseringsenhedsværktøjet fra Windowsmeddelelsesområdet og indstille inputtilstanden, skal du højreklikke på **i** Windows Vista eller **1** i Windows XP, klikke på Egenskaber, og derefter klikke på fanebladet Indstillinger for digitaliseringsenhed. Klik på alternativknappen for den inputtilstand, som du ønsker at indstille, og klik på Anvend.

I Windows Vista for at lære mere om berøringstilstand og for at lære at bruge den, kan du klikke på Start → Alle programmer→ Tablet PC→ Tablet PC Berøringstræning.
# Adgang til administrationsopgaver og brugerinformation

Du kan bruge QuickSet, Kontrolpanel, Hjælp og support og Windows Vista Mobilitetscenter for at få adgang til onlineinformation, tilpasse indstillinger og administrere opgaver.

# <span id="page-72-0"></span>QuickSet

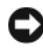

VARSEL: Hvis du afinstallerer QuickSet fra din tablet-pc, sletter du også tabletknappens drivere. For at geninstallere QuickSet og tablet-knappens drivere, skal du besøge support.dell.com.

QuickSet giver dig nem adgang til indstillinger og kontrolfunktioner til tilpasning af din tablet-pc. Du kan få adgang til Dell QuickSet fra ikonet QuickSet i Windows meddelelsesområdet eller gennem Windows **Mobilitetscenter** 

Afhængig af, hvad du ønsker at gøre, kan du starte QuickSet ved enten at klikke, dobbeltklikke eller højreklikke ikonet QuickSet i Windowsmeddelelsesområdet.

Windows meddelelsesområdet kan findes i nederste højre hjørne på skærmen.

### Klik på ikonet QuickSet

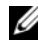

**20 NOTAT:** De følgende funktioner er muligvis ikke tilgængelig på visse computere.

Klik på ikonet QuickSet for at:

- Kontrollere intern netværkskortaktivitet.
- Håndtere pop-op af genvejstaster:
	- Aktivere eller deaktivere visningen af Brightness Meter (Lysstyrkemåler) på skærmen.
	- Aktivere eller deaktivere visningen af Volume Meter (Lydstyrkemåler) på skærmen.
	- Slå indikatoren Wireless Activity (Trådløs aktivitet) til eller fra.
	- Aktivere eller deaktivere hardwareknapper på din tablet-pc.

### Dobbeltklik på ikonet QuickSet

Dobbeltklik på ikonet QuickSet for at starte QuickSet og få adgang til QuickSet-startpanelet. Hovedmenuen giver links til QuickSet-funktioner, som hjælper dig med at konfigurere indstillinger til:

- Netværksopkobling
- Skærmindstillinger
- Systemindstillinger

### Højreklik på ikonet QuickSet

Højreklik på ikonet QuickSet for at:

- Vælge Open (Åbn) for at starte QuickSet.
- Se hjælpefilen for Dell QuickSet.
- Se versionen og copyrightdatoen på QuickSet-programmet, som er installeret på computeren.
- Kontrollere tablet-pc-indstillinger.

### Kontrolpanel

For at få adgang til Kontrolpanel, skal du klikke på Start (<sup>\*\*</sup>) (eller Start i Windows XP) og derefter klikke på Kontrolpanel. Kontrolpanel indeholder adskillige kategorier til at styre din tablet--pc. Klik på hver kategori viser mere information. For at vise disse opgaver som opgaveikoner, skal du klikke på Skift til klassisk visning i Windows XP eller Klassisk visning i Windows Vista.

### Hjælp og support

For at få adgang til Hjælp og support skal du klikke på Start (F) (eller Start i Windows XP) og derefter klikke på Hjælp og support. Hjælp og support giver oplysninger til at forstå, hvordan du skal håndtere din tablet-pc.

### Windows Vista Mobilitetscenter

Windows Mobilitetscenter indeholder en række filer, gennem hvilke du kan konfigurere indstillinger på computeren. Der er yderligere filer, som er blevet tilpasset af Dell.

Du kan tage adgang til Windows Mobilitetscenter ved at bruge en af de følgende metoder:

- Dobbeltklik på ikonet QuickSet i Windows meddelelsesområdet og klik på Mobilitetscenter.
- Klik på knappen Start og peg til Mobilitetscenter.
- Klik på Start→ Alle programmer→ Tilbehør, og peg til Mobilitetscenter.
- Højreklik på batteriikonet i Windows meddelelsesområdet, og peg til Mobilitetscenter.
- Dobbeltklik på ikonet Mobilitetscenter i Kontrolpanel.

Du kan få adgang til kategorierne i QuickSet gennem Mobilitetscenter. Klik på et af ikonerne, såsom Netværk, Skærmindstillinger eller Systemkonfiguration i sektionen Tilpasset af Dell Inc., og QuickSetprogrammet starter med den tilsvarende kategori åbnet.

# Anvendelse af et batteri

 $\sqrt{N}$  ADVARSEL: Brug af et inkompatibelt batteri kan øge risikoen for eksplosion. Udskift kun batteriet med et kompatibelt batteri købt af Dell. Batteriet er beregnet til din Dell tablet-pc. Brug ikke et batteri fra andre tablet-pc'er med din tablet-pc.

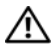

ADVARSEL: Batterier bør ikke bortskaffes sammen med køkkenaffald. Når dit batteri ikke længere holder opladningen, skal du kontakte din lokale renovatør eller genbrugsstation for råd vedrørende bortskaffelse af et Lithium-ion-batteri. Se "Bortskaffelse af batterieri" i Produktionformationsguiden.

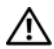

 $\sqrt{N}$  ADVARSEL: Misbrug af batteriet kan øge risikoen for brand eller kemisk forbrænding. Punktér, brænd eller adskil ikke batteriet eller udsæt det for temperaturer over 65°C (149°F). Batteriet opbevares utilgængeligt for børn. Håndtér beskadigede eller lækkende batterier med ekstrem omhu. Beskadigede batterier kan lække og medføre personskade eller skade på udstyr.

### Batteriydelse

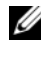

**NOTAT:** For nærmere oplysninger om Dell-garanti for tablet-pc'en, se Produktinformationsguide eller det separate garantidokument, der blev fremsendt sammen med tablet-pc'en.

For optimal tablet-pc-ydelse og hjælp til bevaring af BIOS-opsætning, skal du altid bruge din Dell™ tablet-pc med det primære batteri installeret. Der medfølger et batteri som standardudstyr i batterirummet.

**ZA NOTAT:** Da batteriet måske ikke er fuldt opladet, skal du bruge vekselstrømsadapteren til at tilslutte din nye tablet-pc til en elektrisk stikkontakt, første gang du skal bruge tablet-pc'en. For bedste resultater, så brug tablet-pc'en med vekselstrømsadapteren, indtil batteriet er fuldt opladet. For at se batteriets opladningsstatus, skal du se Batterimåler i Strømstyring (se ["Adgang til Egenskaber](#page-80-0)  [for strømstyring" på side 81](#page-80-0)).

Batterilevetid varierer afhængig af vilkårene for anvendelsen. Du kan bruge et ekstra batteri (se ["Batteriudsnit \(valgfrit\)" på side 217\)](#page-216-0), hvilket vil øge funktionstiden betragteligt.

**MOTAT:** Batterilevetid (den tid som et batteri kan fungere på en opladning) falder med tiden. Afhængig af, hvor ofte batteriet bruges og de betingelser, hvorunder det bruges, kan du få brug for at købe et nyt batteri i løbet af tablet-pc'ens levetid.

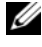

NOTAT: Det anbefales, at tablet-pc'en tilsluttes en stikkontakt, når der skrives til en cd eller dvd.

Brugstiden reduceres væsentligt, hvis du bruger den til noget, der indebærer og ikke blot begrænses til følgende:

- Bruger optiske drev.
- Bruger trådløse kommunikationsenheder, ExpressCards, hukommelseskort eller USB-enheder.
- Bruger skærmindstillinger med høj lysintensitet, 3D-pauseskærme eller andre strømforbrugende programmer, som f.eks. komplekse 3D-grafikprogrammer.
- Bruger tablet-pc'en i maksimal ydelsesfunktion. Se ["Konfiguration af](#page-80-1)  [strømstyringsindstillinger" på side 81](#page-80-1) for nærmere oplysninger om adgang til egenskaber for Windows strømstyring eller Dell QuickSet, som du kan bruge til at konfigurere indstilling af strømstyring.

Du kan kontrollere batteriets opladning, før du sætter batteriet i tablet-pc'en. Du kan også indstille strømstyringsindstillingerne til at gøre dig opmærksom, når batteriopladningen er lav.

# Kontrol af batteriopladning

De følgende funktioner giver information om batteriopladningen:

- Dell QuickSet batterimåler
- Microsoft Windows Batterimåler-vinduet og ikonet Strømstyring (**id** i Windows Vista og  $\bigcirc$  i Windows XP)
- Batteriopladningsmåler og tilstandsmåler
- Advarsel om lavt batteri

#### Dell™ QuickSet-batterimåler

Hvis Dell QuickSet er installeret, trykkes på <Fn><F3>for at få vist QuickSet-batterimåler. Batterimåleren viser status, batteritilstand, opladningsniveau og opladningstid for batteriet i din tablet-pc.

For nærmere oplysninger om QuickSet skal du højreklikke på QuickSet-ikonet i Windows meddelelsesområdet og klikke på Hjælp.

### Batterimåler

Batterimåler viser den resterende batteriopladning. For at kontrollere batterimåleren, skal du flytte markøren over ikonet **Strømstyring** (**id** i Windows Vista og  $\bigcirc$  i Windows XP) i meddelelsesområdet for at se ikonet Strømstyring poppe op.

Hvis computeren er sat i en stikkontakt, viser ikonet Strømstyring meddelelsen (sat til opladning).

### Opladningsmåler

Ved enten at trykke en gang eller ved at trykke og holde på statusknappen på opladermåleren på batteriet, kan du kontrollere:

- Batteriopladning (kontroller ved at trykke og udløse statusknappen)
- Batteritilstand (kontroller ved at trykke og holde på statusknappen)

Batteriets funktionstid er stort set bestemt af det antal gange, det oplades. Efter hundredvis af op-og afladningscyklusser mister batterier noget opladningskapacitet—eller batteritilstand. Det vil være f.eks. hvis et batteri viser status "opladet", men opretholder en nedsat opladningskapacitet (tilstand).

### Kontrol af batteriopladning

For at kontrollere batteriopladningen, skal du trykke på og udløse statusknappen på batteriopladningsmåleren for at tænde lysene med opladningsniveauet. Hvert lys repræsenterer ca. 20 % af total batteriopladning. Hvis batteriet f.eks. har 80 % af opladningen tilbage, vil fire lys være tændt. Hvis ingen lys vises, er batteriet ikke opladet.

#### Kontrol af batteritilstand

**NOTAT:** Du kan kontrollere batteritilstanden på en af to følgende måder: Ved hjælp af opladningsmåleren på batteriet, som beskrevet nedenfor og ved at bruge Batterimåleren i Dell QuickSet. For oplysninger om QuickSet skal du højreklikke på ikonet i Windows meddelelsesområdet og klikke på Hjælp.

For at kontrollere batteritilstanden vha. opladningsmåleren, skal du trykke og holde på statusknappen på batteriopladningsmåleren i mindst 3 sekunder. Hvis der ikke vises nogen lys, fungerer batteriet fint, og mere end 80 % af dens oprindelige opladningskapacitet er tilbage. Hvert lys viser en trinvis forringelse. Hvis fem lys vises, er mindre en 60 % af opladningskapaciteten tilbage, og du bør overveje at udskifte batteriet.

### Advarsel om lavt batteri

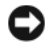

VARSEL: For at undgå at miste eller ødelægge data, så gem dit arbejde straks efter en advarsel om lavt batteri. Sæt derefter tablet-pc'en i en stikkontakt, eller dock tablet-pc'en på et ekstra batteriudsnit. Hvis batteriet løber helt tør for strøm, så starter dvalefunktionen automatisk.

Et pop-up-vindue advarer dig, når batteriopladningen er ca. 90 % brugt. Hvis både hovedbatteriet og batteriudsnittet er installeret, betyder en advarsel om lavt batteri, at den samlede ladning på begge batterier er 90 % brugt. Tablet-pc'en går i dvalefunktion, når batteriladningen er nået til et kritisk lavt niveau.

Du kan ændre indstillinger for batterialarmer i QuickSet eller i vinduet Strømstyring. Se ["Konfiguration af strømstyringsindstillinger" på side 81](#page-80-1) for information om adgang til QuickSet vinduet eller vinduet Egenskaber for strømstyring.

### Bevaring af batteristrøm

Udfør følgende handlinger for at spare batteristrøm:

- Tilslut tablet-pc'en til en stikkontakt, når det er muligt, da batterilevetiden bestemmes af antal gange, som batteriet bruges op genoplades.
- Sæt tablet-pc'en i slumre- eller dvaletilstand, når du efterlader tablet-pc'en uden opsyn i længere tid. Se ["Strømstyringsfunktioner" på side 79](#page-78-0).
- Brug Strømstyringsguiden eller vinduet Egenskaber for strømstyring til at vælge muligheder for computerens strømforbrug. Disse muligheder kan også indstilles til at skifte, når du trykker på strømknappen, lukker skærmen eller trykker på <Fn><Esc>.

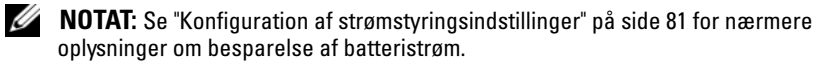

## <span id="page-78-0"></span>Strømstyringsfunktioner

### Slumretilstand i Windows Vista

Dvaletilstand sparer på strømmen ved at slukke for skærmen og harddrevet efter en forudindstillet periode uden aktivitet (timeout). Når tablet-pc'en afslutter slumretilstand, returnerer den til samme funktionstilstand, som den var i, før den gik i slumretilstand.

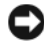

VARSEL: Hvis tablet-pc'en mister både vekselstrøm og batteri i slumretilstand, kan den miste data.

For at gå i slumretilstand i Windows Vista, skal du klikke på Start  $\bigoplus$ , og flytte musen over den højre triangel ved siden at låseindstillingen for at åbne vinduet Egenskaber for strømstyring, og derefter klikke på Slumre.

Alt efter hvordan strømstyringsmulighederne er indstillet i vinduet Egenskaber for strømstyring eller med guiden QuickSet Power Management (strømstyring), kan du også bruge en af de følgende metoder:

- Tryk på strøm-knappen
- Luk skærmen
- Tryk på<Fn><Esc>

For at afslutte slumretilstanden, trykkes på afbryderknappen eller skærmen åbnes, alt efter hvordan strømstyringsmulighederne blev indstillet. Tablet-pc'en kan ikke afslutte slumretilstanden ved at trykke på en tast eller røre på berøringspladen eller pegepinden.

### **Dvaletilstand**

Dvaletilstand sparer strøm ved at kopiere systemdata til et reserveret område på harddrevet og derefter slukke helt for tablet-pc'en. Når tablet-pc'en afslutter dvaletilstand, returnerer den til samme funktionstilstand, som den var i, før den gik i dvaletilstand.

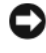

VARSEL: Du kan ikke fjerne enheder eller fjerne tablet-pc'en fra docking, mens tablet-pc'en er i dvaletilstand.

Tablet-pc'en går i dvaletilstand, hvis batteriladningen når et kritisk lavt niveau.

#### Manuel aktivering af dvaletilstand i Windows Vista

Klik på Start  $\Theta$ , og flyt musen over den højre triangel ved siden at ikonet Lås for at åbne vinduet Egenskaber for strømstyring og klik derefter på Dvale.

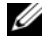

**NOTAT:** I Windows Vista hvis tablet-pc'en har Hybrid dvale aktiveret, så vises Dvale ikke.

### Manuel aktivering af dvaletilstand i Windows XP

For manuelt at gå i dvaletilstand i Windows XP skal du aktivere dvaletilstand.

Aktivering af dvaletilstand:

- 1 Klik på Start→ Kontrolpanel→ Præstation og vedligeholdelse→ Strømstyring.
- 2 Klik på fanebladet Dvale.
- 3 Vælg Aktiver dvale.
- 4 Klik på Anvend og Ok.

Sådan aktiveres dvaletilstand:

- 1 Tryk på tastekombinationen <Ctrl><Alt><Del>.
- 2 Vælg Luk computer→ Dvale.

### Andre metoder til aktivering af dvaletilstand

Alt efter hvordan strømstyringsegenskaberne er indstillet, kan du også bruge én af de følgende metoder til at aktivere dvaletilstand:

- Tryk på strøm-knappen
- Luk skærmen
- Tryk på<Fn><Esc>

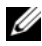

**NOTAT:** Visse ExpressCards fungerer måske ikke korrekt, når tablet-pc'en går ud af dvaletilstanden. Fjern og geninstaller kortet (se ["Fjernelse af et ExpressCard" på](#page-92-0)  [side 93](#page-92-0)), eller genstart blot tablet-pc'en.

### Afslutning af dvaletilstand

Tryk på strømknappen for at afslutte dvale-tilstand. Det kan tage lidt tid, inden tablet-pc'en afslutter dvaletilstanden. Tablet-pc'en kan ikke afslutte dvaletilstanden ved at trykke på en tast eller røre på berøringspladen eller pegepinden. For mere information om dvale-tilstand henvises til dokumentationen, som fulgte med operativsystemet.

# <span id="page-80-1"></span>Konfiguration af strømstyringsindstillinger

Du kan bruge guiden QuickSet Power Management (strømstyring) eller Windows Egenskaber for strømstyring til at konfigurere strømstyringsindstillingerne på tablet-pc'en. For nærmere oplysninger om QuickSet skal du højreklikke på QuickSet-ikonet i Windows meddelelsesområdet og klikke på Hjælp.

### <span id="page-80-0"></span>Adgang til Egenskaber for strømstyring

- Klik på Windows ikonet Strømstyring  $\mathbf{u}$  i meddelelsesområdet for at vise pop-up-vinduet for ikonet Strømstyring.
- Vælg en af de følgende fra sektionen Vælg en strømstyringsmodel:
	- Anbefalet af Dell
	- Strømbesparelse
	- Høj ydeevne
	- Enhver tilpasset strømstyringsmodel, som du har oprettet
- For adgang til yderligere strømstyringsindstillinger, skal du klikke på Flere strømindstillinger nederst på elementet.

# <span id="page-80-2"></span>Opladning af hovedbatteriet

Når du tilslutter din tablet-pc'en til en stikkontakt eller isætter et batteri, mens tablet-pc'en er tilsluttet til en stikkontakt, vil tablet-pc'en kontrollere batteriopladningen og temperaturen. Om nødvendigt vil vekselstrømsadapteren oplade batteriet og opretholde batteriopladningen.

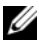

**ZZI NOTAT:** Med Dell™ ExpressCharge™, når tablet-pc'en slukkes, kan vekselstrømsadapteren oplade et fuldt afladet batteri til 80 % på ca. 1 time og til 100 % på ca. 2 timer. Opladningstiden er længere, når tablet-pc'en er tændt. Du kan lade batteriet sidde i tablet-pc'en, så længe du vil. Batteriets interne kredsløb forhindrer, at batteriet bliver overbelastet.

Hvis batteriet er varmt efter at være brugt i din tablet-pc eller anvendes i varme omgivelser, kan det ske, at batteriet ikke oplades, når du tilslutter tablet-pc'en til en stikkontakt.

Batteriet er for varmt til at starte opladning, hvis  $\[\vec{\mathfrak{h}}\]$ -lampen blinker skiftevis grønt og orange. Fjern tablet-pc'en fra stikkontakten, og lad tablet-pc'en og batteriet afkøle til stuetemperatur. Tilslut derefter tablet-pc'en til en stikkontakt for at fortsætte opladning.

For oplysninger om løsning af batteriproblemer, se ["Strømproblemer" på](#page-134-0)  [side 135.](#page-134-0)

### Fjernelse af hovedbatteriet

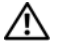

 $\sqrt{N}$  ADVARSEL: Brug af et inkompatibelt batteri kan øge risikoen for eksplosion. Udskift kun batteriet med et kompatibelt batteri købt af Dell. Batteriet er beregnet til din Dell™ tablet-pc. Brug ikke et batteri fra andre tablet-pc'er eller computere med din tablet-pc.

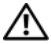

 $\sqrt{N}$  ADVARSEL: Før du udfører disse procedurer skal du slukke for tablet-pc'en, fjerne vekselstrømsadapteren fra stikkontakten og tablet-pc'en, fjerne modemmet fra vægstikket og tablet-pc'en, og fjerne alle eksterne kabler fra tablet-pc'en.

VARSEL: Du skal fjerne alle eksterne kabler fra tablet-pc'en for at undgå risiko for beskadigelse af stikkene.

Fjernelse af batteriet:

- 1 Hvis tablet-pc'en er sluttet til en dockingenhed, såsom den valgfrie mediebase eller batteriudsnit (tildocket), skal den fjernes. Se ["Undocking](#page-212-0)  [af tablet-pc'en fra mediebasen" på side 213](#page-212-0) eller ["Undocking af din](#page-219-0)  [tablet-pc fra batteriudsnittet" på side 220](#page-219-0).
- 2 Kontroller, at tablet-pc'en er slukket eller afbrudt i strømstyringstilstand.
- 3 Drej låsudløserne på batteribåsen på undersiden af tablet-pc'en, hold fast i det, og tag derefter batteriet ud af båsen.

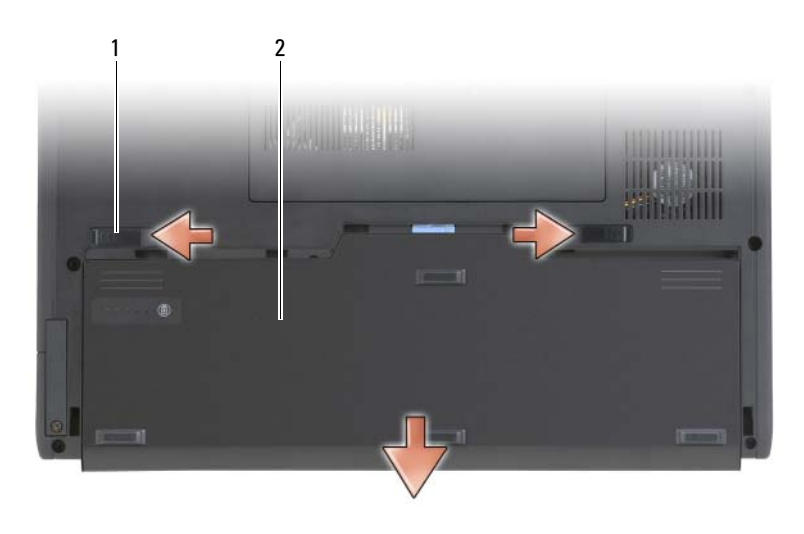

1 låsudløsere til batteri (2) 2 batteri

### Installation af hovedbatteriet

- 1 Hvis tablet-pc'en er sluttet til en dockingenhed, såsom den valgfrie mediebase eller batteriudsnit (tildocket), skal den fjernes. Se ["Undocking](#page-212-0)  [af tablet-pc'en fra mediebasen" på side 213](#page-212-0) eller ["Undocking af din](#page-219-0)  [tablet-pc fra batteriudsnittet" på side 220](#page-219-0).
- 2 Vend tablet-pc'en om.
- 3 Flugt batteriet med batteribåsens sider og sæt derefter batteriet i båsen, idet det sikres, at de to låsudløsere tager fat.

### Opbevaring af batteri

Fjern batteriet, når du skal opbevare din tablet-pc i en længere periode. Et batteri aflades under længerevarende opbevaring. Efter en lang opbevaringsperiode skal batteriet oplades helt (se ["Opladning af](#page-80-2)  [hovedbatteriet" på side 81\)](#page-80-2), før du bruger det.

# Brug af et tastatur

### Numerisk tastatur

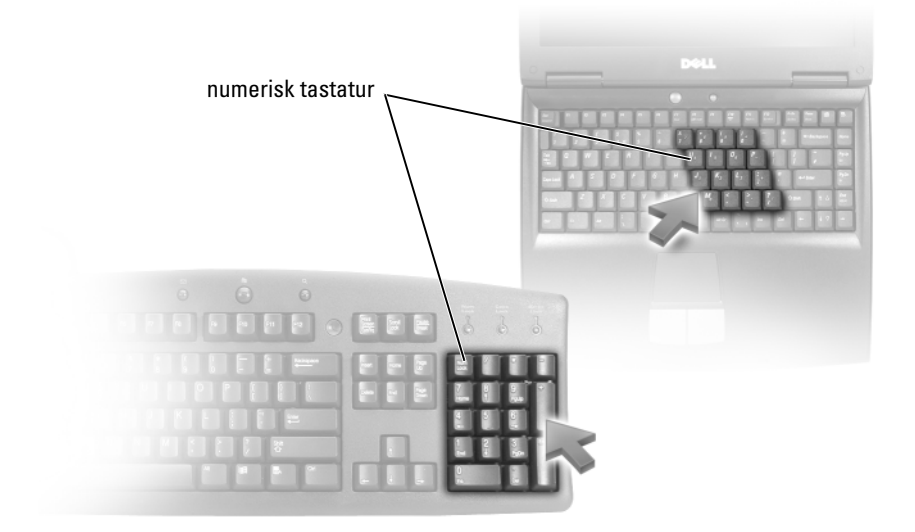

Det numeriske tastatur fungerer ligesom det numeriske tastatur på et eksternt tastatur. Hver tast på tastaturet har flere funktioner. Tastaturtal og symboler er markeret med blåt til højre på tastaturtasterne. For at skrive et tal eller et symbol skal du holde <Fn> nede og trykke på den ønskede tast.

- For at aktivere tastaturet, skal du trykke på <Num Lk> i Windows Vista  $elle < Fn$  >  $<$  Num Lk > i Windows XP.
- For at deaktivere tastaturet, skal du trykke på <Num Lk> eller  $<$ Fn $>$  $<$ Num Lk $>$  igen.

#### Tastekombinationer

#### Systemfunktioner

<Ctrl><Shift><Esc> Åbner vinduet Jobliste.

### Batteri

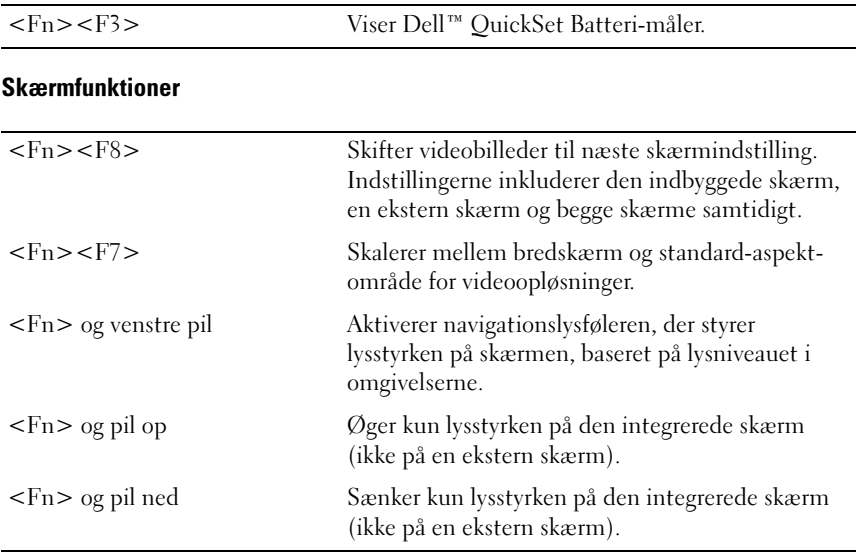

### Strømstyring

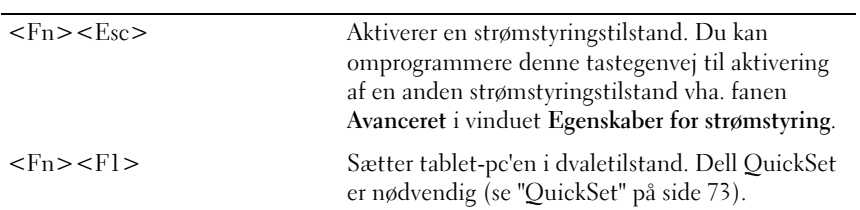

# Højttalerfunktioner

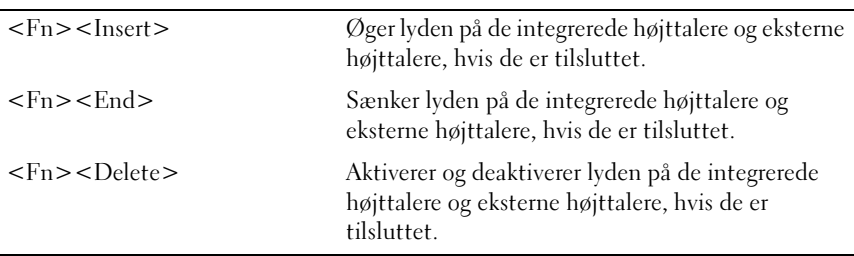

# Microsoft® Windows®-logo-tastefunktioner

**NOTAT:** Nogen af de følgende tastefunktioner er kun gældende for Windows Vista.

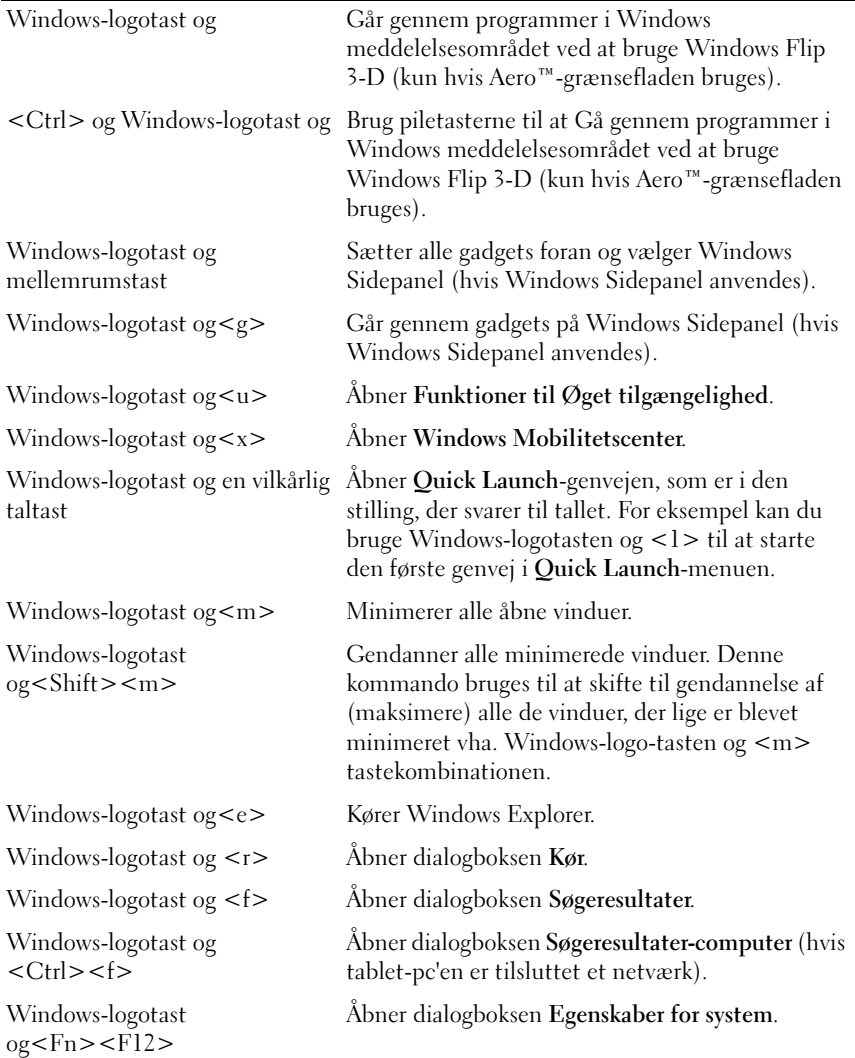

Sådan justeres tastaturfunktion, såsom gentagelseshastigheden for tegn:

- I Windows Vista klikker du på Kontrolpanel→ Hardware og lyd, og klik på enten Tastatur eller klik på én af de to indstillinger under linket Tastatur.
- I Windows XP klikker du på Kontrolpanel→ Printere og anden hardware→ Tastatur.

For nærmere oplysninger om Kontrolpanel, se Windows Hjælp og support. For at få adgang til Hjælp og support, skal du klikke på Start (e) (eller Start i Windows  $\overline{XP}$   $\rightarrow$  Hjælp og support.

# Berøringsplade

Berøringspladen registrerer trykket og bevægelsen af din finger, hvilket flytter markøren på skærmen. Brug berøringspladen og knapperne til berøringspladen, som du ville bruge en mus.

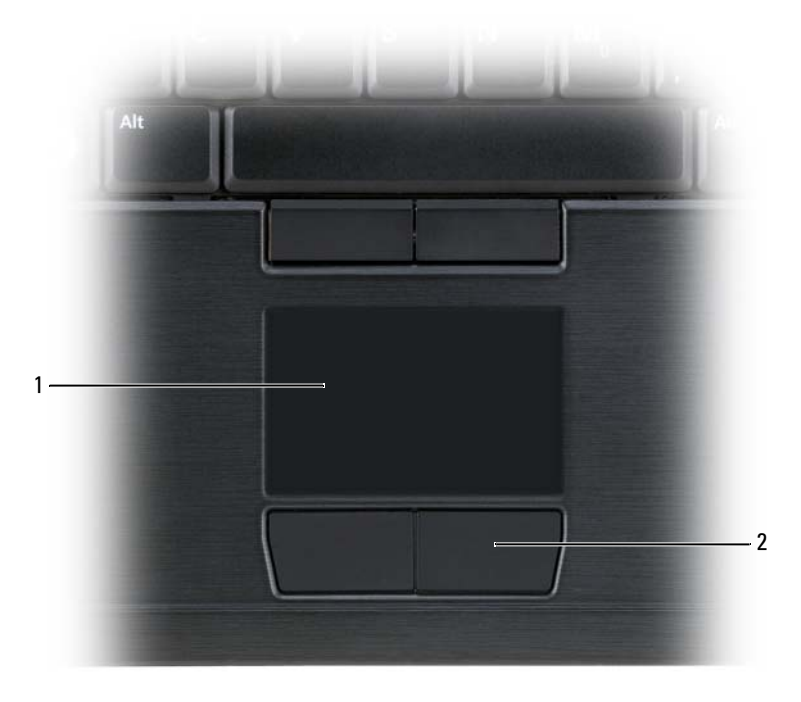

<sup>1</sup> berøringsplade 2 knapper til berøringsplade

- For at bevæge markøren skal du bevæge din finger let hen over berøringspladen.
- For at vælge et objekt skal du placere markøren på objektet og trykke let en gang på berøringspladen af pegefeltet eller bruge din tommelfinger til at trykke på venstre berøringspladetast.
- For at vælge og flytte (eller trække) et objekt skal du placere markøren på objektet og trykke let to gange på berøringspladen. Ved det andet tryk skal du lade din finger blive på berøringspladen og bevæge det valgte objekt ved at skubbe fingeren hen over overfladen.
- For at dobbeltklikke på et objekt skal du placere markøren på objektet og trykke let to gange på overfladen af berøringspladen eller bruge din tommelfinger til at trykke på venstre berøringspladetast to gange.

Du kan også bruge pegepinden til at flytte markøren med. Tryk pegepinden til venstre, højre, op eller ned for at ændre retning på markøren på skærmen. Brug pegepinden og knapperne på pegepinden, som du ville bruge en mus.

### Tilpasning af berøringspladen og pegepinden eller markøren

Du kan bruge museindstillinger i Kontrolpanel til at justere indstillinger for musen og pegepinden (Windows Vista) eller markøren (Windows XP).

- I Windows Vista klikker du på Kontrolpanel→ Mus.
- I Windows XP klikker du på Kontrolpanel→ Printere og anden hardware→ Mus.

### Ændring af pegepindens eller markørens mellemrum

Du kan udskifte toppen af pegepinden eller markøren, hvis den bliver nedslidt af længerevarende brug, eller hvis du ønsker en anden farve. Du kan købe ekstra toppe ved at klikke ind på Dells websted på dell.com.

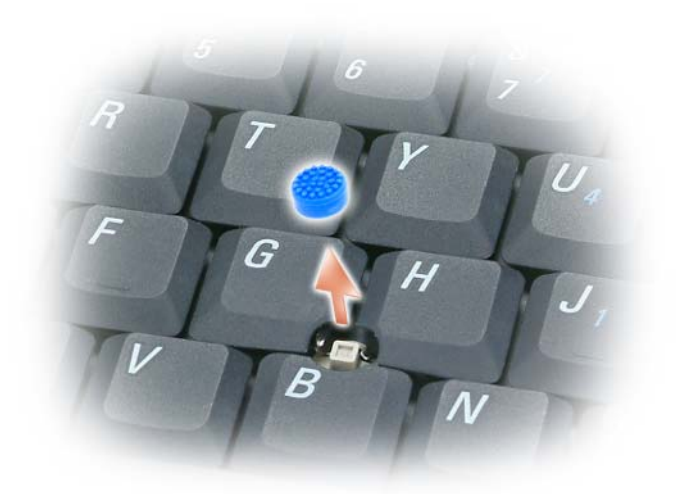

- 1 Træk toppen af pegepinden.
- 2 Sæt den nye top over den firkantede pegepinds-stolpe, og tryk forsigtigt toppen ned over stolpen.

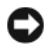

VARSEL: Hætten på pegepinden kan beskadige skærmen, hvis den ikke sidder korrekt på stolpen.

3 Test pegepinden for at sikre, at toppen sidder korrekt.

# Brug af skærmen

Tablet-pc'en har to mulige visningsindstillinger:

- LED baggrundsbelyst thin-and-light LCD (optimeret til indendørs visning)
- Dual-bulb (CCFL) LCD (optimeret til udendørs visning)

Afhængig af hvilken visningsindstilling, du har valgt, vil det variere, hvordan du justerer lysstyrken på skærmen.

### Justering af lysstyrken på LED baggrundsbelyst Thin-and-Light LCD

Når en Dell tablet-pc, som er udstyret med LED baggrundsbelyst thin-andlight LCD skærm, kører på batteri, kan du spare strøm ved at indstille skærmens lysstyrke til den laveste behagelige indstilling ved at trykke på <Fn> og op- eller ned-pilen på tastaturet.

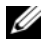

**NOTAT:** Tastekombinationer til lysstyrke påvirker kun skærmen på din tablet-pc, ikke de skærme eller projektorer, du tilslutter din tablet-pc eller docking-enhed. Hvis tablet-pc'en er tilsluttet til en ekstern skærm, og du forsøger at ændre lysstyrkeniveauet, kan det være, at lysstyrkemåleren vises, men lysstyrkeniveauet på den eksterne enhed ændres ikke.

Du kan trykke på følgende taster for at justere skærmlysstyrken:

- Tryk på <Fn> og op-pilen for at øge lysstyrken på den indbyggede skærm (ikke på en ekstern skærm).
- Tryk på <Fn> og ned-pilen for at mindske lysstyrken på den indbyggede skærm (ikke på en ekstern skærm).

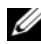

 $\mathscr Q$  NOTAT: Hvis operativsystemets visningsstandard er indstillet til en specifik værdi, skal du måske nulstille dine manuelle valg efter brug af slumre-, standby- eller dvaletilstand.

# Justering af lysstyrken på Dual-bulb (CCFL) LCD

Dual-bulb LCD inkluderer en integreret navigationslysføler (se ["Visning](#page-30-0)  [forfra" på side 31\)](#page-30-0).

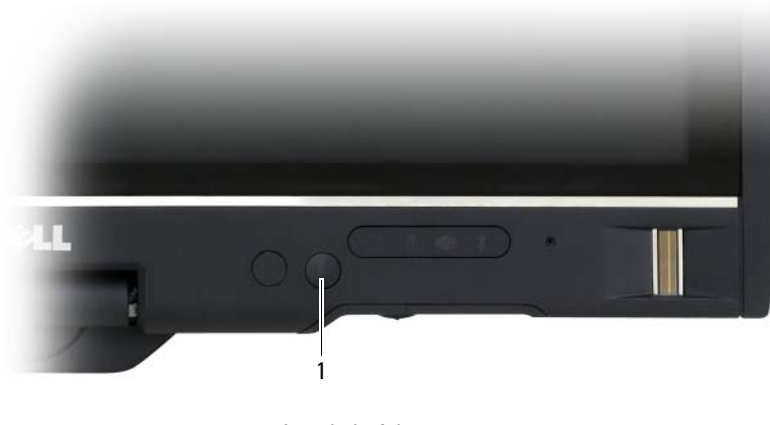

1 omgivende lysføler

Navigationslysføleren er anbragt foran på tablet-pc'ens skærm. Føleren registrerer omgivelsernes lysmængde og øger/sænker automatisk skærmens baggrundslys, så den kompenserer for svagt belyste eller stærkt belyste omgivelser.

Du kan aktivere eller deaktivere funktionen navigationslysføler ved at trykke på <Fn> og venstre piletast.

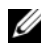

 $\mathscr U$  NOTAT: Dæk ikke navigationslysføleren med etiketter. Hvis den overdækkes, sætter føleren—når den er aktiveret—automatisk skærmlysstyrken til min. niveau.

Navigationslysføleren er deaktiveret, når tablet-pc'en bliver sendt til dig. Hvis du aktiverer føleren og derefter bruger nogen af skærmens tastekombinationer til regulering af lysstyrken, så deaktiveres føleren, og skærmlysstyrken øges eller sænkes i overensstemmelse hermed.

Med Dell QuickSet kan du aktivere eller deaktivere funktionen navigationslysføler. Du kan også justere maks. og min. lysstyrkeindstillinger, der aktiveres, når du aktiverer funktionen navigationslysføler. For nærmere oplysninger om QuickSet skal du højreklikke på QuickSet-ikonet i Windows meddelelsesområdet og klikke på Hjælp.

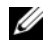

**NOTAT:** Genstart af tablet-pc'en fører navigationslysføleren tilbage til den indstilling, som den var, før den blev justeret.

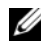

 $\mathscr U$  NOTAT: Navigationslysføleren justerer kun skærmens baggrundsbelysning på din tablet-pc. Den styrer ikke lysstyrken på nogen eksterne skærme eller projektorer.

# Brug af kort

# <span id="page-90-0"></span>**ExpressCards**

ExpressCards giver yderligere hukommelses-, forbundet og trådløs kommunikations-, multimedie- og sikkerhedsfunktioner. ExpressCards understøtter to formfaktorer:

- ExpressCard/34 (34 mm bredt)
- ExpressCard/54 (54 mm bredt i en L-form med et 34 mm stik)

34 mm-kortet passer i både 34 mm- og 54 mm-kortstikkene. 54 mm-kortet passer kun i et 54 mm-kortstik.

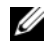

 $\mathscr{D}$  **NOTAT:** Et ExpressCard er ikke en bootbar enhed.

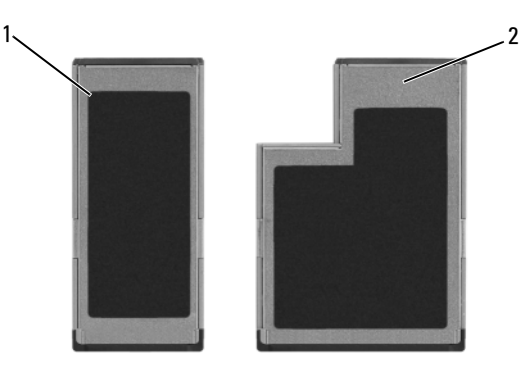

1 ExpressCard/34 2 ExpressCard/54

### Installation af et ExpressCard

Du kan installere et ExpressCard, mens tablet-pc'en kører. Tablet-pc'en registrerer automatisk kortet.

ExpressCards er generelt mærket med et symbol (f.eks. en trekant eller en pil) eller en etiket, der viser, hvilken ende, der skal stikkes ned i stikket. Kortene er forsænkede for at forhindre forkert isætning. Hvis det ikke er tydeligt, hvordan kortet skal vendes, så se i den dokumentation, der fulgte med kortet om anvendelse af kortet.

#### AN ADVARSEL: Før udførelse af nogle af procedurerne i dette afsnit, skal sikkerhedsinstruktionerne i *Produktinformationsguiden* følges.

Sådan installeres et ExpressCard:

- 1 Hold kortet med kanten opad.
- 2 Skub kortet i stikket, indtil kortet sidder helt fast i forbindelsesstikket.

Hvis du møder for stor modstand, så må du ikke tvinge kortet i. Kontroller, at du har vendt kortet rigtigt, og forsøg igen.

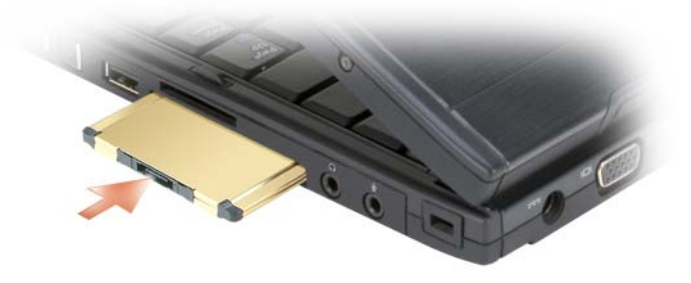

Tablet-pc'en genkender ExpressCard'et og indlæser automatisk den tilhørende enhedsdriver. Hvis konfigurationsprogrammet meddeler dig, at du skal indlæse fabrikantens drivere, skal du bruge den cd, som kom med ExpressCard.

#### <span id="page-92-0"></span>Fjernelse af et ExpressCard

#### $\bigwedge$  ADVARSEL: Før udførelse af nogle af procedurerne i dette afsnit, skal sikkerhedsinstruktionerne i Produktinformationsguiden følges.

Tryk kortet ind i stikket, for at tage kortet ud.

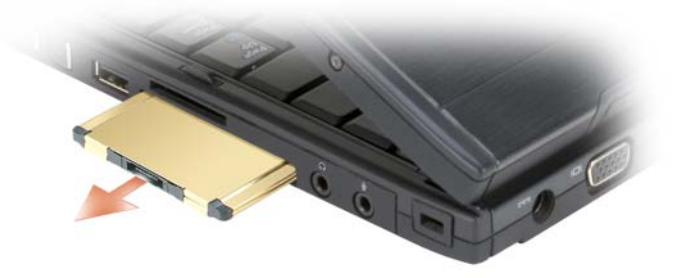

### Smart Cards

**NOTAT:** Du kan kun bruge Smart Card med din tablet-pc, hvis du også købte den valgfrie smart card-læser, som sættes i ExpressCard-stikket.

### Om Smart Cards

Smart cards er bærbare kreditkort-formede enheder med indbyggede integrerede kredsløb. Overfladen af Smart Card'et indeholder sædvanligvis en indbygget processor under guldkontaktfyldningen. Kombinationen af små integrerede kredsløb gør Smart Cards meget værdifulde værktøjer til sikkerhed, datalagring og specielle programmer. Brug af smartcards kan forbedre systemsikkerheden vha. kombinere noget en bruger har (smartcard) med noget, som kun brugeren kender til (en PIN-kode) for at give en større sikker bruger-godkendelse end adgangskoder alene.

For mere information om hvordan du kan sikre din tablet-pc, se ["Sikring af](#page-112-0)  [din tablet-pc" på side 113](#page-112-0).

#### Installation af et Smart Card

Du kan installere et Smart Card i tablet-pc'en, mens tablet-pc'en kører. Tablet-pc'en registrerer automatisk kortet.

Sådan installeres et smartcard:

**NOTAT:** Du kan kun bruge Smart Card med din tablet-pc, hvis du også købte den valgfrie smart card-læser, som sættes i ExpressCard-stikket.

1 Hold kortet, så guldkontaktfyldningen vender opad og peger mod Smart Card-læserens stik.

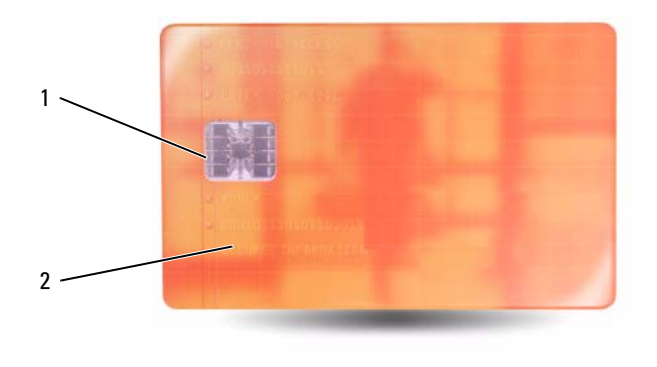

1 guldkontaktfyldning 2 smartcard (top)

2 Sæt Smart Card'et i smartcard-stikket, indtil kortet sidder helt fast i stikket. Smartcard'et stikker ca. 1/2 tomme ud fra stikket.

Hvis du møder for stor modstand, så må du ikke tvinge kortet i. Kontroller, at du har vendt kortet rigtigt, og forsøg igen.

### Sikre digitale kort (SD)

Sikre digitale kort (SD) er lagringsmedier, som bliver brugt i bærbare enheder, såsom digitalkameraer, håndholdte computere, PDA'er og GPS-enheder.

#### Installation af et SD-kort

- 1 Hold kortet, så guldkontaktfyldningen vender opad og peger mod SD-kortstikket. SD-kortstikket er anbragt over ExpressCard-stikket.
- 2 Sæt SD-kortet i SD-kortstikket, til kortet sidder godt inde i stikket. SD-kortet stikker ca. 1/2" ud fra stikket.

Hvis du møder for stor modstand, så må du ikke tvinge kortet i. Kontroller, at du har vendt kortet rigtigt, og forsøg igen.

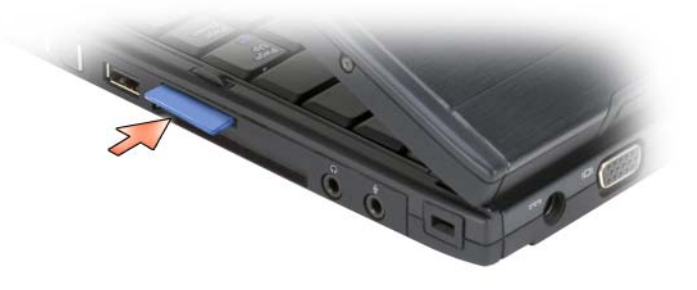

# Brug af tablet-pc'en med en projektor

Du kan bruge tablet-pc-skærmen i notebook- eller tabletposition og indstille skærmretningen til enten liggende eller stående. Positionen og retningen på tablet-pc'en påvirker, hvordan en projektor viser billedet fra tablet-pc'en. Udover skærmpositionen og retningen kan du justere det projicerede billede med tablet-pc'ens klon- og udvidet skrivebordstilstande.

# Skærmpositioner

Tablet-pc'ens skærm fungerer i to positioner: klassisk notebook og tablet.

# Klassisk notebook

Klassisk notebook er standardpositionen med skærmen over tastaturet og berøringspladen. I denne position har skærmen en liggende retningen og du kan bruge tastaturet og berøringspladen som inputenheder.

# Tablet

For at bruge tablet-pc'en i tabletposition, skal du løfte skærmen og dreje den 180 grader, og derefter lægge skærmen over tastaturet med skærmen opad. I denne position kan du bruge enten berøring eller digitaliseringspennen som inputenheder; dvs. du rører skærmen med enten din finger eller digitaliseringspennen.

I tabletposition har skærmbilledet en stående retning. Du kan skifte skærmbilledet mellem stående og liggende retning med knappen Skærmrotation. Se ["Brug af tablet-knapperne" på side 65](#page-64-0) for mere information om knappen Skærmrotation.

**NOTAT:** Når tablet-pc'ens skærm har en stående retning, og du anvender klontilstand, viser projektoren et billede, som er drejet sidelæns og ikke synligt. For at rette det viste billede, skal du ændre tablet-pc'ens skærm til liggende retning med knappen Skærmrotation, eller du kan bruge projektorens menu indstillinger eller andre funktioner til at dreje det viste billede. Se ["Brug af tablet-knapperne" på](#page-64-0)  [side 65](#page-64-0) for mere information om knappen Skærmrotation.

# Skærmtilstande

Tablet-pc'en inkluderer klon- og udvidet skrivebordstilstande til justering af billedet, som bliver vist med en projektor.

# Klontilstand (afspejlet)

Med klontilstanden kan projektoren vises det nøjagtige billede, som er på tablet-pc'ens skærm. I klontilstand viser projektoren bevægelse med musemarkøren og håndskrift eller tegning med digitaliseringspennen. Klontilstand er nyttig, når musemarkøren anvendes som et pegeredskab, eller når du ønsker, at projektoren skal vise brugeraktivitet, som finder sted på tablet-pc'en.

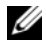

**NOTAT:** Når du til start slutter tablet-pc'en til en projektor, beder Microsoft Windows-operativsystemet dig om at specificere standard skærmindstillinger. For at aktivere klontilstand, skal du vælge Dupliker mit skrivebord på alle skærme (spejlet). For at sende tablet-pc'ens display til projektoren, skal du bruge tastekombinationen <Fn><F8>. Du kan ændre standard skærmindstillingerne på senere tidspunkt.

### Overvejelser ved brug af stående eller liggende retning i klontilstand

Fordi klontilstand viser det nøjagtige billede fra tablet-pc'en, vil brug af liggende eller stående retning påvirke billedet, som bliver vist med projektoren.

Liggende er den typiske retning i klontilstand og bliver vist normalt med projektoren.

Når tablet-pc'ens skærm er i tabletposition, og du bruger en stående retning i klontilstand, viser projektoren et billede, som er drejet til siden og ikke synligt. For at rette på det projicerede billede kan du:

- Brug knappen Skærmrotation til at ændre tablet-pc'ens skærm til liggende retning. Se ["Brug af tablet-knapperne" på side 65](#page-64-0) for mere information om knappen Skærmrotation.
- Brug projektorens menuindstillinger eller andre funktioner til at dreje det projicerede billede.

### Overvejelser ved skærmopløsning og formatforhold i klontilstand

Hvis projektoren har en lavere skærmopløsning og formatforhold end tablet-pc'ens skærm, så bruger tablet-pc'ens grafikundersystem den laveste skærmopløsning og formatforhold. Ændring til en lavere skærmopløsning og formatforhold ændrer billedkvaliteten.

Hvis tablet-pc'en f.eks. har en skærmopløsning på 1280 x 800 pixler med et 16:10 formatforhold, og projektoren bruger en skærmopløsning på 1024 x 768 med et 4:3 formatforhold, så vil du muligvis bemærke:

- Det projicerede billede er ikke så skarpt som det ville være med en 1280 x 800 skærmopløsning. Den manglende tydelighed bemærkes især, når tekst læses.
- Runde genstande forekommer flade. Denne ændring er som følge af ændring fra 16:10 til 4:3 formatforholdet.

### Udvidet skrivebordstilstand

Med udvidet skrivebordstilstand kan du konfigurere to skærme, som har hver deres egne attributter. Du kan bruge tablet-pc'ens skærm i tablet-tilstand med stående retning med en opløsning på 1280 x 800, og projektoren kan bruge standard liggende retning med en lavere opløsning og formatforhold.

Når du bruger udvidet skrivebordstilstand, starter du programmer på tablet-pc'en, og derefter "trækker" du de programmer, som du vil se fra projektoren, til det udvidede skrivebord. Udvidet skrivebordstilstand er nyttig, når du ønsker at beholde brugeraktivitet på tablet-pc'en uden at vise det på projektoren.

**ZA NOTAT:** Når du til start slutter tablet-pc'en til en projektor, beder Windowsoperativsystemet dig om at specificere standard skærmindstillinger. For at aktivere udvidet skrivebordstilstand skal du vælge Vis forskellige dele af skrivebordet på hver skærm (udvidet). For at sende tablet-pc'ens skærmbillede til projektoren, skal du bruge tastekombinationen <Fn><F8>. Du kan derefter "trække" de programmer, som du ønsker at vise, fra tablet-pc'en til det udvidede skrivebord (projektoren). Du kan ændre standard skærmindstillingerne på senere tidspunkt.

# Ændring af skærmindstillingerne for projektoren

Sådan ændres standard skærmindstillingerne:

- 1 Åbn ATI CATALYST<sup>®</sup> Kontrolcenter:
	- I Windows® Vista® højreklikker du på skrivebordet og vælger ATI CATALYST*®* Kontrolcenter.
	- I Windows XP vælger du Start→ Alle programmer→ Catalyst Kontrolcenter→ Avanceret→ Catalyst Kontrolcenter - Avanceret.
- 2 Vælg Displays Manger (Skærmadministration) under Graphics Settings (Grafiske indstillinger).

Projektoren er vist som et ikon i ruden til højre under Desktop and Display Setup (Skrivebords- og skærminstallation).

3 Højreklik på projektor-ikonet og vælg Clone Desktop 1 with monitor (Klon skrivebord 1 med skærm) for klontilstand eller Extend Main onto monitor (Udvid primære til skærm) for udvidet skrivebordstilstand.

Du kan bagefter tage adgang til disse indstillinger med tastekombinationen  $\langle$ Fn $>$  $\langle$ F $\overline{8}$  $>$ 

# Opstilling og brug af netværk

Opstilling af et computernetværk yder tilslutning mellem din tablet-pc og internettet, en anden computer eller et netværk. Med et netværk, som er opstillet i hjemmet eller på kontoret, kan du f.eks. udskrive til en delt printer, tage adgang til drev og filer på en anden computer, gennemse andre netværk eller gå på internettet. Du kan opstille et lokalnet (LAN) ved brug af et netværks- eller bredbåndsmodemkabel, eller opstille et trådløst LAN (WLAN).

Microsoft Windows har en guide, som hjælper dig med processen til netværk af computere. For mere information om netværk, se ["Windows Hjælp og](#page-21-0)  [support" på side 22.](#page-21-0)

# <span id="page-100-0"></span>Tilslutning af et netværks- eller bredbåndsmodem

Før du tilslutter tablet-pc'en til et netværk, skal tablet-pc'en have installeret en netværksadapter og tilsluttet et netværkskabel.

1 Tilslut netværkskablet til netværksadapterens stik på bagsiden af tablet-pc'en.

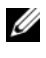

**NOTAT:** Isæt kabelstikket, indtil det klikker på plads, og træk forsigtigt i kablet for at kontrollere, at det sidder godt fast.

2 Tilslut den anden ende af netværkskablet til en netværksforbindelse eller et netværksvægstik.

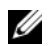

**NOTAT:** Brug ikke et netværkskabel med et telefonstik.

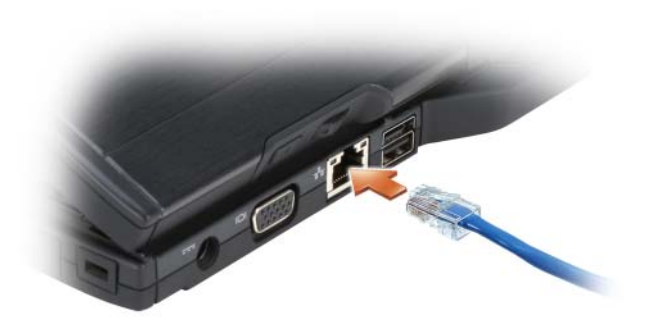

# Guiden Netværksinstallation

#### Windows Vista

- 1 Klik på Start <sup>(† 3</sup>0g klik derefter på Opret forbindelse til→ Konfigurer en forbindelse eller et netværk.
- 2 Vælg en indstilling under Vælg en forbindelsestype.
- 3 Klik på Næste, og følg derefter instruktionerne i guiden.

### Windows XP

- 1 Klik på Start og klik derefter på Kontrolpanel.
- 2 Klik på Netværks- og Internetforbindelser.
- 3 Vælg et netværksinstallationsjob og følg instruktionerne i guiden.

# <span id="page-101-0"></span>Wireless Local Area Network (WLAN) [Trådløst lokalnet]

Et WLAN er en serie indbyrdes forbundne computere, der kommunikerer med hinanden via luftbølger i stedet for et netværkskabel forbundet til hver enkelt computer. I et WLAN forbinder en radiokommunikationsenhed, kaldet et adgangspunkt eller en trådløs router, netværkscomputere og giver adgang til internet eller netværk. Adgangspunktet eller den den trådløse router og en trådløs netværksadapter i computeren eller tablet-pc'en kommunikerer ved rundsendelse af data fra deres antenner via luftbølger.

# Hvad du skal bruge for at etablere en WLAN-forbindelse

Før du kan opsætte et WLAN, skal du bruge:

- Adgang til højhastigheds(bredbånd)-internet (som f.eks. kabel eller DSL)
- Et bredbåndsmodem der er tilsluttet og fungerer
- En trådløs router eller et adgangspunkt
- En trådløs netværksadapter til hver computer eller tablet-pc, som du ønsker at tilslutte til dit WLAN
- Et netværkskabel med et netværks (RJ-45)-stik

# <span id="page-102-0"></span>Kontrol af din trådløse netværksadapter

Afhængig af hvad du valgte, da du købte tablet-pc'en, så har tablet-pc'en forskellige konfigurationer. For at bekræfte, at tablet-pc'en har en trådløs netværksadapter og for at fastslå korttypen, skal du udføre en af følgende handlinger:

- Windows Start-knappen ( $\Theta$  i Windows Vista) og indstillingen Opret forbindelse til
- Ordrebekræftelse for tablet-pc

### Startknappen og indstillingen Netværkssteder

Sådan kan du se den trådløse netværksadapter:

- I Windows Vista klikker du på Start <sup>(+2</sup>→ Opret forbindelse til→ Vis computere og enheder på netværket.
- I Windows XP klikker du på Start→ Opret forbindelse til→ Trådløs netværksforbindelse.

Hvis Trådløs netværksforbindelse ikke kommer frem, har din tablet-pc muligvis ikke en trådløs netværksadapter installeret.

Hvis Trådløs netværksforbindelse vises, har du et trådløst netværksadapter. Sådan finder du detaljerede oplysninger om det trådløse netværksadapter:

- 1 Højreklik på Trådløs netværksforbindelse.
- 2 Klik på Egenskaber.

Vinduet Egenskaber for Trådløs netværksforbindelse vises. Navnet på den trådløse netværksadapter og modelnummeret er vist under fanebladet Generelt.

#### Ordrebekræftelse for tablet-pc

Ordrebekræftelsen, som du modtog, da du bestilte tablet-pc'en, angiver hardware og software, som medfulgte tablet-pc'en.

### Opstilling af et nyt WLAN med en trådløs router og et bredbåndsmodem

- 1 Kontakt din internetserviceudbyder for at få specifikke oplysninger om tilslutningskravene til dit bredbåndsmodem.
- 2 Kontroller, at du har ledningsført internetadgang via dit bredbåndsmodem, før du forsøger at installere en trådløs internetforbindelse (se ["Tilslutning](#page-100-0)  [af et netværks- eller bredbåndsmodem" på side 101\)](#page-100-0).
- 3 Installer evt. software der skal bruges sammen med din trådløse router. Din trådløse router er måske leveret med et installationsmedie. Installationsmedier indeholder som regel oplysninger om installation og problemløsning. Installer den nødvendige software jf. de oplysninger, der er givet af router-fabrikanten.
- 4 Sluk for tablet-pc'en og eventuelle computere, som er trådløst aktiverede, i nærheden gennem Windows Start-knapppen ( <sup>4</sup> i Windows Vista) menuen.
- 5 Afbryd strømkablet til bredbåndsmodemmet fra stikkontakten.
- 6 Afbryd netværkskablet fra tablet-pc'en og bredbåndsmodemmet.
- 7 Afbryd vekselstrømsadapterkablet fra din trådløse router for at kontrollere, at der ikke er strøm sluttet til routeren.
- **NOTAT:** Vent min. 5 minutter, efter du har afbrudt bredbåndsmodemet, før du fortsætter med netværksinstallationen.
	- 8 Indsæt et netværkskabel i netværksstikket (RJ-45) på bredbåndsmodemmet uden strøm.
	- 9 Tilslut den anden ende af kablet i internetnetværksstikket (RJ-45) på den trådløse router uden strøm.
- 10 Kontroller, at der ikke er netværks- eller USB-kabler, ud over det netværkskabel, der tilslutter bredbåndsmodemmet og den trådløse router, tilsluttet bredbåndsmodemmet.

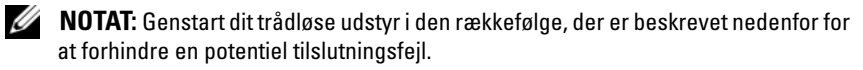

- 11 Tænd kun bredbåndsmodemmet, og vent mindst 2 minutter for at bredbåndsmodemmet skal stabilisere sig. Efter 2 minutter fortsættes til [trin 12](#page-104-0).
- <span id="page-104-0"></span>12 Tænd din trådløse router, og vent mindst 2 minutter for at den trådløse router skal stabilisere sig. Efter 2 minutter fortsættes til [trin 13](#page-104-1).
- <span id="page-104-1"></span>13 Start tablet-pc'en, og vent indtil startprocessen er fuldført.
- 14 Se i dokumentationen for din trådløse router for at udføre følgende for at opsætte den trådløse router:
	- a Etabler kommunikation mellem tablet-pc og den trådløse router.
	- b Konfigurer den trådløse router, så den kommunikerer med bredbåndsrouteren.
	- c Find ud af den trådløse routers transmissionsnavn. Den tekniske term for navnet på routerens transmissionsnavn er Service Set Identifier (SSID) eller netværksnavn.
- 15 Om nødvendigt skal du konfigurere den trådløse netværksadapter til det trådløse netværk (se ["Tilslutning til et WLAN" på side 105](#page-104-2)).

# <span id="page-104-2"></span>Tilslutning til et WLAN

 $\mathscr{U}$  NOTAT: Før du tilslutter et WLAN, skal du kontrollere, at du har fulgt instruktionerne i ["Wireless Local Area Network \(WLAN\) \[Trådløst lokalnet\]" på side 102](#page-101-0).

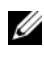

 $\mathscr{U}$  NOTAT: Følgende netværksinstruktioner gælder ikke for indbyggede kort med trådløs Bluetooth®-teknologi eller mobile produkter.

Dette afsnit giver generelle procedurer for tilslutning til et netværk via trådløs teknologi. Specifikke netværksnavne og konfigurationsdetaljer varierer. Se ["Wireless Local Area Network \(WLAN\) \[Trådløst lokalnet\]" på side 102](#page-101-0) for nærmere oplysninger om, hvordan du forbereder tilslutning af tablet-pc'en til et WLAN.

Den trådløse netværksadapter kræver specifik software og drivere til tilslutning til et netværk. Softwaren er allerede installeret.

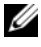

**20 NOTAT:** Hyis softwaren er fiernet eller ødelagt, skal du følge instrukserne i brugerdokumentationen til det trådløse netværksadapter. Bekræft den type trådløs netværksadapter, som er installeret i din tablet-pc og søg derefter på det navn på Dell™ Supportwebsted på support.dell.com. For information om hvilken type trådløs netværksadapter er installeret i din tablet-pc, skal du se ["Kontrol af din trådløse](#page-102-0)  [netværksadapter" på side 103](#page-102-0).

### Bestemmelse af Enhedshåndtering for trådløst netværk

Afhængig af den software, der er installeret på tablet-pc'en, kan forskellige trådløse konfigurationsværktøjer styre netværksenhederne:

- Hjælpeprogrammet til Trådløs netværksadapterklient
- Operativsystemet

Sådan afgør du, hvilket trådløst konfigurationsværktøj der styrer din trådløse netværksadapter:

- I Windows Vista klikker du på Start → Opret forbindelse til→ Administrer trådløse netværk. Dobbeltklik på en profil for at åbne skærmen med de trådløse netværksegenskaber.
- I Windows XP klikker du på Start→ Alle programmer→ Dell Wireless→ Dell Wireless WLAN Card Utility.

For nærmere oplysninger om det trådløse konfigurationshjælpeprogram, der er installeret på tablet-pc'en, se dokumentationen for det trådløse netværk i ["Windows Hjælp og support" på side 22](#page-21-0).

### Fuldførelse af Tilslutning til WLAN

Når du tænder for din tablet-pc og der findes et netværk (for hvilket tablet-pc'en ikke er konfigureret), vises en pop-up i nederste højre hjørne på Windows-skrivebordet.

Følg instruktionerne, som vises på skærmen.

Når du har konfigureret tablet-pc'en til det trådløse netværk, du har valgt, viser en anden pop op, at tablet-pc'en er sluttet til det pågældende netværk.

Derefter vil der, når som helst du logger på tablet-pc'en i nærheden af det trådløse netværk, du valgte, blive vist en pop op, der giver dig besked om den trådløse netværksforbindelse.

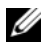

**NOTAT:** Hvis du vælger et sikkert netværk, skal du indtaste en WEP- eller WPA-nøgle, når du bliver anmodet om det. Sikkerhedsindstillingerne til netværk er unikke for netværket. Dell kan ikke hjælpe med disse oplysninger.

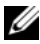

**NOTAT:** Det kan tage tablet-pc'en op til 1 minut at slutte til netværket.

### Visning af status for den trådløse netværksadapter via Dell QuickSet

Den trådløse aktivitetsindikator giver dig mulighed for let at se status for tablet-pc'ens trådløse enheder. For at slå den trådløse aktivitetsindikator til eller fra, skal du klikke på ikonet QuickSet på proceslinjen og vælge Hotkey Popups. Hvis Wireless Activity Indicator Off (Trådløs aktivitetsindikator slået fra) ikke er markeret, er indikatoren slået til. Hvis Wireless Activity Indicator Off (Trådløs aktivitetsindikator slået fra) er markeret, er indikatoren slået fra.

Den trådløse aktivitetsindikator viser om tablet-pc'ens indbyggede trådløse enheder er aktiveret eller deaktiveret. Når du den trådløse netværksfunktion er slået til eller fra, skifter skærmen for den trådløse aktivitetsindikator status.

For mere information om den trådløse aktivitetsindikator i Dell QuickSet, skal du højreklikke på ikonet QuickSet på proceslinjen og vælge Help.

# Mobilt bredbånd/trådløs Wide Area Network (WWAN)

Et mobilt bredbåndsnetværk, også kendt som Wireless Wide Area Network (WWAN), er et digitalt mobilt netværk med høj hastighed, som leverer internetadgang over et meget større geografisk område end et WLAN, der typiske kun dækker fra 100 til 1000 fod. Din tablet-pc kan opretholde adgang til et mobilt bredbånd, så længe tablet-pc'en er inden for et mobilt datadækningsområde. Kontakt serviceudbyderen for dækning af et digitalt mobilt netværk med høj hastighed.

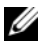

 $\mathscr{A}$  NOTAT: Selv hvis du kan foretage et opkald fra din mobiltelefon inden for et specifikt geografisk område, er det samme område måske ikke nødvendigvis inden for et mobilt datadækningsområde.

### Hvad du behøver for at etablere en mobil bredbåndsnetværksforbindelse

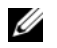

NOTAT: Afhængig af tablet-pc'en kan du bruge enten et mobilt bredbånds-ExpressCard eller -minikort, men ikke begge, til at etablere en mobil bredbåndsnetværksforbindelse.

For at installere en mobil bredbåndsnetværksforbindelse skal du bruge:

• Et mobilt bredbånds-ExpressCard eller -minikort (afhængig af tablet-pc'ens konfiguration)

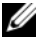

 $\mathbb Z$  NOTAT: For nærmere oplysninger om brug af ExpressCards, se ["ExpressCards" på side 91](#page-90-0).

- Aktiverede mobile bredbånd-ExpressCard eller aktiverede Subscriber Identity Module (SIM) til serviceudbyderen
- En udstrakt stavantenne

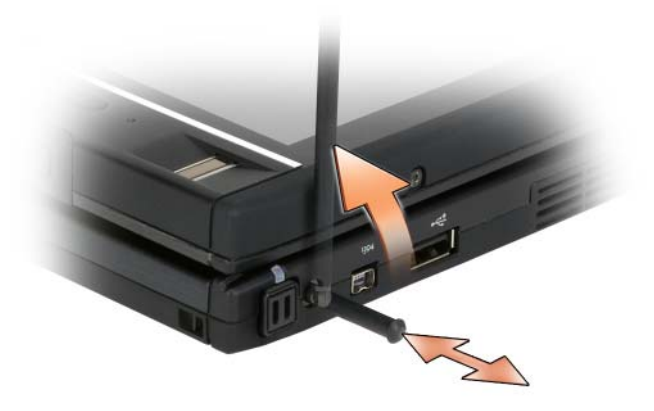

• Hjælpeprogrammet Dells Mobile Broadband Card (allerede installeret på tablet-pc'en, hvis du købte kortet, da du købte tablet-pc'en, eller på cd'en, der medfulgte kortet, hvis det er købt separat fra tablet-pc'en)

Hvis hjælpeværktøjet er ødelagt eller slettet fra tablet-pc'en, se Dells brugervejledning til mobile bredbåndskort for nærmere oplysninger. Brugervejledningen er tilgængelig via Windows Hjælp og support (se ["Windows Hjælp og support](#page-21-0)" på side 22) eller på den cd, der medfulgte kortet, hvis du købte det separat fra tablet-pc'en.
#### Kontrol af Dell mobile bredbåndskort

Afhængig af hvad du valgte, da du købte tablet-pc'en, så har tablet-pc'en forskellige konfigurationer. For at afgøre hvilken type bredbåndskort er installeret på tablet-pc'en, skal du se en af følgende:

- Din ordrebekræftelse
- Microsoft Windows Hjælp og support eller Denne computer.

#### Windows Vista

- 1 Klik på Start → Hjælp og support→ Brug Funktioner til at se computernes oplysninger og løse problemer.
- 2 Under Funktioner skal du klikke på Oplysninger om Denne computer→ Vis oplysninger om hardware der er installeret på denne computer.

På skærmen Oplysninger om Denne computer - Hardware kan du se den type mobile bredbåndskort, der er installeret på tablet-pc'en, ligesom andre hardwarekomponenter.

**ZA NOTAT:** Det mobile bredbåndskort kan findes under Modemmer.

#### Windows XP

- 1 Klik på Start→ Denne computer→ Vis systemoplysninger.
- 2 Klik på fanebladet Hardware.
- 3 Tryk på Enhedsstyring. Enhedshåndtering viser hardwarekomponenterne, som er installeret på systemet.

#### Tilslutning til et mobilt bredbåndsnetværk

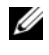

**NOTAT:** Disse anvisninger gælder kun for mobile bredbånds-ExpressCards eller minikort. De gælder ikke for indbyggede kort med trådløs teknologi.

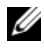

 $\mathscr{A}$  NOTAT: Før du tilslutter til internettet, skal du aktivere den mobile bredbåndsservice via din udbyder af mobil forbindelse. For nærmere oplysninger om brug af hjælpeprogrammet Dell Mobile Broadband Card, se i brugervejledningen, der er tilgængelig via Windows Hjælp og support (se ["Windows](#page-21-0)  [Hjælp og support" på side 22](#page-21-0)). Brugervejledningen er også tilgængelig på Dells support-websted på support.dell.com og på den cd, der medfulgte med dit mobile bredbåndskort, hvis du købte kortet separat fra tablet-pc'en.

Brug hjælpeprogrammet Dell Mobile Broadband Card til at etablere og håndtere en mobil bredbåndsnetværksforbindelse til internettet:

- 1 Klik på ikonet for hjælpeprogrammet Dell Mobile Broadband Card From på Windows-skrivebordet for at åbne hjælpeprogrammet.
- 2 Klik på Tilslut.

#### **NOTAT:** Knappen Tilslut skifter til knappen Afbryd.

- 3 Træk den udvendige stavantenne op og juster retningen for at få optimal signalstyrke.
- 4 Følg instrukserne på skærmen for at håndtere netværksforbindelsen med hjælpeværktøjet.

eller

- 1 Klik på Start (eller Start i Windows XP)→ Alle programmer→ Dell Wireless.
- 2 Vælg indstillingen for bredbånd og følg instruktionerne på skærmen.
- 3 Træk den udvendige stavantenne op og juster retningen for at få optimal signalstyrke.

#### Aktivering/Deaktivering af Dells mobile bredbåndskort

**NOTAT:** Hvis du ikke kan tilslutte til et mobilt bredbåndsnetværk, skal du kontrollere, at du har alle komponenterne til etablering af en mobil bredbåndsforbindelse (se ["Hvad du behøver for at etablere en mobil](#page-107-0)  [bredbåndsnetværksforbindelse" på side 108\)](#page-107-0), og kontroller derefter, at dit mobile bredbåndskort er aktiveret ved at verificere indstillingen af den trådløse switch.

Du kan tænde og slukke for tablet-pc'ens trådløse enheder med trådløs kontakt på venstre side af tablet-pc'en (se ["Set fra venstre" på side 36](#page-35-0)).

Hvis kontakten er i positionen "on" [til] skal du flytte den over til positionen "off" [fra] for at deaktivere det mobile bredbåndskort. Hvis kontakten er i positionen "off" [fra] skal du flytte den over til positionen "on" [til] for at aktivere det mobile bredbåndskort. For nærmere oplysninger om positioner for den trådløse switch, se ["Dell Wi-Fi Catcher™ Søgning efter netværk" på](#page-110-0)  [side 111.](#page-110-0)

For at overvåge status for den trådløse enhed, se ["Visning af status for den](#page-106-0)  [trådløse netværksadapter via Dell QuickSet" på side 107](#page-106-0).

#### Håndtering af dine netværksindstillinger via Dell QuickSetLocation Profiler

Dell QuickSet Location Profiler hjælper dig med håndtering af netværksindstillinger der svarer til tablet-pc'ens fysiske placering. Den har to kategorier profilindstillinger:

- Location Profile Settings (Indstillinger for lokalitetsprofil)
- General Mobility Settings (Generelle mobilitetsindstillinger)

Du kan bruge Location Profile Settings (Indstillinger for lokalitetsprofil) til at oprette profiler, som skal have adgang til internettet, på tablet-pc'en på kontoret, hjemmet eller andre offentlige steder med internettjenester. Med General Mobility Settings (Generelle mobilitetsindstillinger) kan du ændre den måde netværksforbindelser håndteres. Profilerne består af forskellige netværksindstillinger og udstyr, som du bruger, når du bruger tablet-pc'en forskellige steder.

For mere information om Dell QuickSet, skal du højreklikke på ikonet QuickSet på proceslinjen og vælge Help.

### <span id="page-110-0"></span>Dell Wi-Fi Catcher™ Søgning efter netværk

Den trådløse kontakt på Dell tablet-pc'en bruger Dell Wi-Fi Catcher søgning efter netværk til at scanne specifikt for WiFi WLAN i nærheden af dig.

For at scanne WiFi WLAN, skal du skubbe og holde kontakten i positionen "Momentary" (Kortvarig) i nogle få sekunder. Wi-Fi Catcher Søgning efter netværk fungerer uanset om tablet-pc'en er tændt eller slukket, i dvalefunktion, eller i standby, så længe kontakten er konfigureret via Dell QuickSet eller BIOS (systemets installationsprogram) for at kontrollere WiFi-netværksforbindelser.

**NOTAT:** Wi-Fi Catcher Søgning efter netværk-lyset vises kun, når computeren er slukket, og det trådløse netværk er aktiveret i systemets installationsprogram. Mens der arbejdes i et Microsoft Windows-operativsystem, er lyset ikke designet til at blive vist.

Da Wi-Fi Catcher Søgning efter netværk er deaktiveret og ikke konfigureret til brug, når tablet-pc'en leveres til dig, skal du først bruge Dell QuickSet for aktivere og konfigurere kontakten for at kontrollere WiFinetværksforbindelser.

For mere information om Wi-Fi Catcher Søgning efter netværk og for at aktivere funktionen gennem Dell QuickSet, skal du højreklikke på ikonet QuickSet på proceslinjen og vælge Help.

## Microsoft® Windows® Firewall

Windows Firewall giver grundlæggende beskyttelse mod uautoriseret adgang til tablet-pc'en, mens den er tilsluttet til internettet. Windows Firewall aktiveres automatisk, når du kører Guiden Netværksinstallation.

Når Windows Firewall er aktiveret for en netværksforbindelse, vises firewallikonet på en rød baggrund i sektionen Netværksforbindelser i Kontrolpanelet.

Sådan får du adgang til indstillinger til aktivering af Windows Firewall:

- I Windows Vista klikker du på Start  $\overline{\Theta}$  → Kontrolpanel → Sikkerhed → Windows Firewall.
- I Windows XP klikker du på Start→ Kontrolpanel→ Sikkerhedscenter→ Windows Firewall.

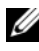

**NOTAT:** Aktivering af Windows Firewall mindsker ikke behovet for antivirussoftware.

For mere information, se ["Windows Hjælp og support" på side 22](#page-21-0).

# Sikring af din tablet-pc

### Sikkerhedskabellås

VARSEL: Før du køber en tyverisikringsenhed, skal du sikre dig, at den kan bruges sammen med sikkerhedskabelstikket på tablet-pc'en.

**NOTAT:** Tablet-pc'en leveres ikke med en sikkerhedskabellås.

En sikkerhedskabellås er en kommercielt tilgængelig tyverisikrings-enhed. For at bruge låsen skal du sætte den i sikkerhedskabelstikket på tablet-pc'en. For nærmere oplysninger, se instrukserne der medfulgte enheden.

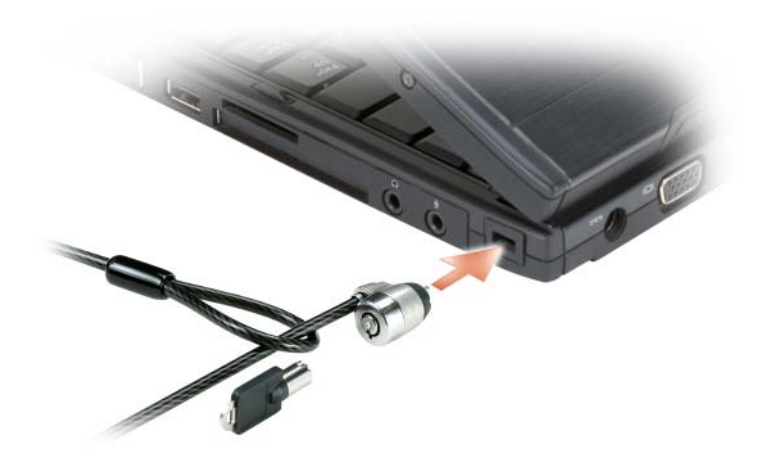

## Smart Card og fingertryksaflæsere

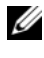

**NOTAT:** For information om, hvordan du kan sikre tablet-pc'en, mens du rejser, se ["Når du rejser med din tablet-pc" på side 225](#page-224-0).

Smartcards er bærbare kreditkort-formede enheder med indbyggede integrerede kredsløb. Brug af smartcards kan forbedre systemsikkerheden vha. kombinere noget en bruger har (smartcard) med noget, som kun brugeren kender til (en PIN-kode) for at give en større sikker bruger-godkendelse end adgangskoder alene. Se for yderligere information ["Smart Cards" på side 93](#page-92-0).

En fingertryksaflæser er en strimmelsensor, som er anbragt på tablet-pc'ens skærm. Når du glider din finger hen over læseren, bruger den dit unikke fingeraftryk til at godkende din brugeridentitet og hjælper med, at holde din tablet-pc sikker.

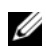

 $\mathscr{D}$  NOTAT: Du skal købe yderligere software for at indstille og bruge fingertryksaflæseren. Se dokumentationen, som følger med softwaren til fingertryksaflæseren for yderligere information.

### Adgangskoder

#### Om adgangskoder

**ZZIPTER NOTAT:** Adgangskoder er deaktiverede, når du modtager tablet-pc'en.

En primær (eller system) adgangskode, a administrator adgangskode, og en harddisk adgangskoder forhindrer uautoriseret adgang til din tablet-pc på forskellige måder. Følgende tabel viser de typer og funktioner til adgangskoder der findes på tablet-pc'en.

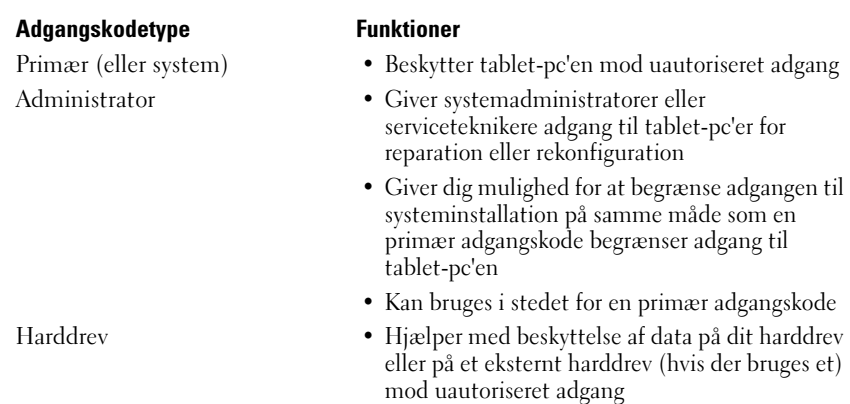

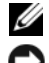

**ZALACTI:** Nogen harddrev understøtter ikke harddisksadgangskoder.

VARSEL: Adgangskoder giver en høj sikkerhed for data i tablet-pc'en eller på harddisken. De er imidlertid ikke fejlsikrede. Hvis du kræver mere sikkerhed, skal du sørge for ekstra beskyttelse, som f.eks. smartcards, datakrypteringsprogrammer eller PC Cards med krypteringsfunktioner.

Når du bruger adgangskoder, skal du overholde følgende retningslinjer:

- Vælg adgangskoder du kan huske, men ikke nogle der er lette at gætte. Brug f.eks. ikke navne på familiemedlemmer eller kæledyr som adgangskoder.
- Det anbefales, at du ikke nedskriver dine adgangskoder. Hvis du nedskriver den, skal du sørge for, at adgangskoden opbevares et sikkert sted.
- Del ikke dine adgangskoder med andre personer.
- Sørg for, at der ikke er nogen der ser, når du skriver adgangskoden.

Hvis du glemmer nogen af dine adgangskoder, skal du kontakte Dell (se ["Sådan kontakter du Dell" på side 30\)](#page-29-0). For beskyttelse af dig vil Dells tekniske support-personale anmode om din identitet for at sikre, at det kun er en godkendt person, der bruger tablet-pc'en.

#### Brug af en primær (eller system) adgangskode

Med en primær adgangskode kan du beskytte tablet-pc'en mod uautoriseret adgang.

Når du første gang starter tablet-pc'en, skal du tildele en primær adgangskode ved prompten.

Hvis du ikke indtaster en adgangskode inden for 2 minutter, vender tablet-pc'en tilbage til den tidligere funktionsstatus.

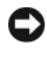

#### VARSEL: Hvis du deaktiverer administratoradgangskoden, bliver den primære adgangskode også deaktiveret.

For at tilføje eller ændre adgangskoder skal du gå ind på Brugerkonti via Kontrolpanel.

Hvis du har tildelt en administratoradgangskode, kan du bruge den i stedet for den primære adgangskode. Tablet-pc'en anmoder dig ikke specifikt om administratoradgangskoden.

### Brug af en administratoradgangskode

Administratoradgangskoden er beregnet til at give systemadministratorer eller serviceteknikere adgang til computere for reparation eller rekonfiguration. Administratorer eller teknikere kan tildele ens administratoradgangskoder til en gruppe computere, som du kan tildele en unik primær adgangskode.

For at tilføje eller ændre administratoradgangskode skal du gå ind på Brugerkonti via Kontrolpanel.

Når du sætter en administratoradgangskode bliver indstillingen Konfigurer installation tilgængelig i systeminstallationen. Med indstillingen Konfigurer installation kan du begrænse adgang til systeminstallationen på samme måde, som en primær adgangskode begrænser adgang til tablet-pc'en.

Administratoradgangskoden kan bruges i stedet for den primære adgangskode. Når som helst du bliver anmodet om det, kan du indtaste administratoradgangskoden.

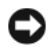

VARSEL: Hvis du deaktiverer administratoradgangskoden, bliver den primære adgangskode også deaktiveret.

**ZZI NOTAT:** Administratoradgangskoden giver adgang til tablet-pc'en, men den giver ikke adgang til harddisken, når der er tildelt en adgangskode til harddisken.

Hvis du glemmer den primære adgangskode og ikke har tildelt en administratoradgangskode, eller hvis du både har en primær og en administratoradgangskode tildelt, men glemmer dem begge, skal du kontakte systemadministratoren eller Dell (se ["Sådan kontakter du Dell" på side 30](#page-29-0)).

#### Brug af en adgangskode til harddrev

Adgangskode til harddrev hjælper med beskyttelse af data på harddrevet mod uautoriseret adgang Du kan også tildele en adgangskode til et eksternt harddrev (hvis der bliver brugt et), der kan være den samme eller en anden end adgangskoden for det primære harddrev.

For at tildele eller ændre en adgangskode til harddrevet skal du åbne systeminstallation (se ["Brug af systemets installationsprogram" på side 143](#page-142-0)).

Efter tildeling af en adgangskode til harddisken skal du indtaste den hver gang du tænder for tablet-pc'en, og hver gang du gendanner tablet-pc'en til normal funktion fra slumre-, standby- eller dvaletilstand.

Hvis der aktiveret en adgangskode til harddisken, skal du indtaste den, hver gang du tænder for tablet-pc'en: Der vises en meddelelse, der spørger om adgangskoden til harddrevet.

For at fortsætte skal du indtaste adgangskoden (der ikke må bestå af mere end otte tegn), og trykke på <Enter>.

Hvis du ikke indtaster en adgangskode inden for 2 minutter, vender tablet-pc'en tilbage til den tidligere funktionsstatus.

Hvis du indtaster en forkert adgangskode, vises en meddelelse, der fortæller at adgangskoden er forkert. Tryk på <Enter> for at prøve igen.

Hvis du ikke indtaster den rigtige adgangskode efter tre forsøg, forsøger tablet-pc'en at starte fra en anden startbar enhed, hvis indstillingen Boot First Device (Start først enhed) i systeminstallation er indstillet til at tillade opstart fra en anden enhed. Hvis indstillingen Boot First Device (Start først enhed) ikke er indstillet til at lade tablet-pc'en starte fra en anden enhed, vender tablet-pc'en tilbage til den funktionstilstand den var i, da du tændte den.

Hvis adgangskoden til harddisk, adgangskoden til ekstern harddisk og den primære adgangskode er den samme, anmoder tablet-pc'en kun om den primære adgangskode. Hvis adgangskoden til harddisken er forskellig fra den primære adgangskode, anmoder tablet-pc'en om begge koder. To forskellige adgangskoder giver en større sikkerhed.

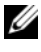

**NOTAT:** Administratoradgangskoden giver adgang til tablet-pc'en, men den giver ikke adgang til harddisken, når der er tildelt en adgangskode til harddisken.

## Trusted Platform Module (TPM)

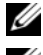

 $\mathscr{D}$  NOTAT: Computere, som sendes til Kina, er ikke udstyret med TPM-funktionen.

**20 NOTAT:** TPM-funktionen understøtter kun kryptering, hvis styresystemet understøtter TPM. For nærmere oplysninger, se TPM-software-dokumentationen for de hjælpefiler, der medfulgte softwaren.

TPM er en hardware-baseret sikkerhedsfunktion, der kan bruges til at styre computer-genererede krypteringsnøgler. Når den er kombineret med sikkerhedssoftware, øger TPM den eksisterende netværks- og computersikkerhed ved at aktivere funktioner, som f.eks. fil- og mail-beskyttelse. TPM-funktionen aktiveres via en indstilling i systeminstallationen.

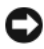

VARSEL: For at sikre dine TPM-data- og krypteringsnøgler skal du følge back-upprocedurerne, der er dokumenteret i Broadcom Secure Foundation Getting Started Guide. Hvis disse back-up er ufuldstændige, mistet eller beskadigede, kan Dell ikke hjælpe med genskabelse af krypteret data.

### <span id="page-117-0"></span>Aktivering af TPM-funktionen

- 1 Aktivering af TPM-softwaren:
	- a Genstart tablet-pc'en og tryk på <F2> under selvtest ved opstart for at åbne systemets installationsprogram.
	- b Vælg Sikkerhed→ TPM-sikkerhed og tyk på <Enter>.
	- c Under TPM-sikkerhed vælges Til.
	- d Tryk på <Esc> for at afslutte installationsprogrammet.
	- e Hvis du anmodes om det, skal du klikke på Gem/Afslut.
- 2 Aktiver TPM-installationsprogrammet:
	- a Genstart tablet-pc'en og tryk på <F2> under selvtest ved opstart for at åbne systemets installationsprogram.
	- b Vælg Sikkerhed→ TPM-aktivering og tryk på <Enter>.
	- c Under TPM-aktivering vælger du Aktiver og trykker på <Enter>.

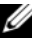

- $\mathscr{\mathscr{A}}$  NOTAT: Du skal kun aktivere programmet en enkelt gang.
	- d Når processen er fuldført, genstarter tablet-pc'en automatisk, eller også bliver du anmodet om at genstarte tablet-pc'en.

### Sikkerhedsstyring af software

Sikkerhedsstyring af software er konstrueret til at bruge fire forskellige funktioner til sikring af tablet-pc'en:

- Håndtering af Log-in
- Godkendelse før opstart (ved brug af en fingertryksaflæser, Smart Card eller adgangskode)
- Kryptering
- Håndtering af private oplysninger

#### Aktivering af Sikkerhedsstyring af software

 $\mathbb Z$  NOTAT: Du skal først aktivere TPM for at Sikkerhedsstyring af software fungerer fuldt ud.

- 1 Aktiver TPM-funktionen (se ["Aktivering af TPM-funktionen" på side 118](#page-117-0)).
- 2 Indlæs Sikkerhedsstyring af software:
	- a Tænd (eller genstart) din tablet-pc.
	- b Når DELL™-logoet vises, skal du trykke <F2>med det samme. Hvis du venter for længe, og Windows-logoet vises, skal du fortsætte med at vente, indtil du ser skrivebordet i Windows. Luk derefter tablet-pc'en og prøv igen.
	- c I rullemenuen vælger du Wave EMBASSY Trust Suite og trykker på <Enter> for at oprette ikoner for softwarekomponenterne på tablet-pc'ens skrivebord.
	- d Tryk på <Esc> for at afslutte installationsprogrammet.
	- e Hvis du anmodes om det, skal du klikke på Gem/Afslut.

#### Brug af Sikkerhedsstyring af software

For informatin om hvordan man bruger softwaren og de forskellige sikkerhedsfunktioner, se Introduktionsguide for softwaren. Sådan får du adgang til Kom godt i gang:

- I Windows<sup>®</sup> Vista<sup>®</sup> klikker du på Start <sup>(†</sup> → Alle programmer → Wave EMBASSY Trust Suite→ Kom godt i gang.
- I Windows XP klikker du på Start→ Alle programmer→ Security by Wave Systems→ Kom godt i gang med EMBASSY Trust Suite.

## Computersporingssoftware

Computersporingssoftware kan sætte dig i stand til at lokalisere tablet-pc'en, hvis den bliver væk eller bliver stjålet. Softwaren er ekstra og kan købes, når du bestiller Dell™ tablet-pc'en, eller du kan kontakte Dells salgsrepræsentanter for oplysninger om denne sikkerhedsfunktion.

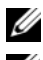

**NOTAT:** Computersporingssoftware er måske ikke tilgængeligt i visse lande.

 $\mathbb Z$  NOTAT: Hvis du har computersporingssoftware, og tablet-pc'en bliver væk eller bliver stjålet, skal du kontakte virksomheden, der tilbyder sporingstjeneste for at rapportere om den savnede tablet-pc.

### Hvis din tablet-pc er væk eller stjålet

• Ring til politiet, og rapporter tablet-pc'en mistet eller stjålet. Oplys servicemærket i beskrivelsen af tablet-pc'en. Spørg til sagsnummeret for sagen, og skriv nummeret ned sammen med navn, adresse og telefonnummer hos politiet. Hvis det er muligt, så noter også navnet på betjenten, der behandler sagen.

 $\mathbb Z$  NOTAT: Hvis du ved, hvor tablet-pc'en blev væk eller stjålet, skal du kontakte politiet i det område. Hvis du ikke ved det, skal du kontakte politiet, hvor du bor.

- Hvis tablet-pc'en tilhører en virksomhed, skal du give virksomhedens sikkerhedstjeneste besked.
- Kontakt Dells kundeservice for at rapportere om den savnede tablet-pc. Oplys tablet-pc'ens servicemærke, sagsnummeret og navn, adresse og telefonnummer på politiet, hvor du har indberettet den savnede tablet-pc. Hvis det er muligt, så oplys også navnet på betjenten, der behandler sagen.

Dells kundeservice-repræsentant vil logge rapporten under tablet-pc'ens servicemærke og rapportere tablet-pc'en som mistet eller stjålet. Hvis nogen ringer til Dell for teknisk assistance og oplyser dit servicemærke, bliver det automatisk registreret, at tablet-pc'en er mistet eller stjålet. Repræsentanten vil forsøge at få fat i telefonnummeret og adressen på abonnenten. Dell vil derefter kontakte politiet, der hvor du rapporterede den savnede tablet-pc.

# Rengøring af din tablet-pc

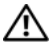

AN ADVARSEL: Før udførelse af nogle af procedurerne i dette afsnit, skal sikkerhedsinstruktionerne i *Produktinformationsguiden* følges.

### Tablet-pc, tastatur og skærm

ADVARSEL: Før du gør tablet-pc'en ren, skal du afbryde tablet-pc'en fra stikkontakten og om nødvendigt den valgfrie mediebase eller batteriudsnit. Fjern installerede batterier. Rengør tablet-pc'en med en blød klud, der er fugtet med vand. Brug ikke væsker eller aerosole rengøringsmidler, der kan indeholde brandbare substanser.

• Brug en trykluftdåse til at fjerne støv mellem tasterne på tastaturet.

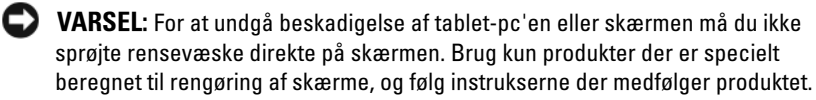

- Fugt en blød, fnugfri klud med vand eller skærmens, og tør skærmen af, indtil den er ren.
- Fugt en blød, fnugfri klud med vand, og tør tablet-pc'en og tastatur af. Sørg for, at der ikke kommer vand fra kluden ind mellem pegepladen og den omgivende håndledsstøtte.

### Berøringsplade

- 1 Luk og sluk for tablet-pc'en.
- 2 Tablet-pc'en og andre tilsluttede enheder kobles fra stikkontakterne.
- 3 Fjern om nødvendigt din tablet-pc fra den valgfrie mediebase eller batteriudsnit.
- 4 Fjern evt. installerede batterier (se ["Fjernelse af hovedbatteriet" på](#page-158-0)  [side 159](#page-158-0)).
- 5 Fugt en blød, fnugfri klud med vand, og tør pegepladens overflade forsigtigt af. Sørg for, at der ikke kommer vand fra kluden ind mellem pegepladen og den omgivende håndledsstøtte.

### <span id="page-121-0"></span>Optiske drev og optisk drevmedie

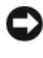

VARSEL: Brug altid trykluft til at rense linsen på et optisk drev, og følg instrukserne, der medfulgte trykluft-produktet. Rør aldrig linsen i drevet.

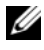

**NOTAT:** Medmindre du købte enten en valgfri, ekstern d/bås eller en valgfri mediebase med tablet-pc'en, kan du måske ikke bruge optiske drev eller optiske drevmedier med din tablet-pc.

Hvis du bemærker problemer, såsom sange bliver sprunget over, med afspilningskvaliteten af det optiske medie, skal du prøve at rengøre disken.

1 Hold på kanten af disken. Du kan også holde inde på midterhullet i disken.

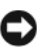

VARSEL: For at undgå beskadigelse af overfladen må du ikke tørre i cirkelbevægelser rundt på disken.

2 Med en blød, fnugfri klud skal du forsigtigt tørre undersiden af disken (den uden etiket) i en ret linjefra midten til yderkanten af disken.

Ved fastsiddende snavs kan du prøve vand eller en fortyndet vandopløsning med mild sæbe. Du kan også købe kommercielle produkter, der kan rengøre diske og give beskyttelse mod støv, fingeraftryk og ridser. Rengøringsprodukter til cd'er kan også bruges til dvd'er.

# Fejlfinding

Nogen af de værktøjer, som du kan bruge til at finde en løsning på problemer med din tablet-pc, inkluderer:

- Dell Diagnostics (Dell-diagnosticering)
- Programmet Dell support (kun Windows Vista®*)*
- Windows® Fejlfinding af hardware

## <span id="page-122-0"></span>Dell Diagnostics (Dell diagnosticering)

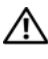

 $\bigwedge$  ADVARSEL: Før udførelse af nogle af procedurerne i dette afsnit skal sikkerhedsinstruktionerne i *Produktinformationsquiden* følges.

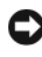

VARSEL: Dell Diagnostics (Dell-diagnosticering) fungerer kun på Dell™-computere.

### Hvornår Dell-diagnosticering skal anvendes

Hvis du kommer ud for et problem med tablet-pc'en, skal du foretage eftersyn i Lockup- og softwareproblemer (se ["Baglås- og softwareproblemer" på](#page-131-0)  [side 132\)](#page-131-0), og bruge Dell Diagnostics (Dell diagnosticering), før du kontakter Dell for teknisk hjælp.

Det anbefales at udskrive disse procedurer, før du begynder. Se ["Brug af](#page-142-0)  [systemets installationsprogram" på side 143](#page-142-0) for at gennemse informationen om tablet-pc'ens konfiguration og sikre, at enheden, som du vil teste, er vist i systemets installationsprogram og er aktiv.

Start Dell Diagnostics (Dell Diagnosticering) fra harddisken eller fra mediet Drivers and Utilities (Drivere og hjælpeværktøjer).

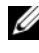

**NOTAT:** Mediet *Drivers and Utilities* (Drivere og hjælpeværktøjer) er ekstraudstyr og leveres muligvis ikke med din tablet-pc.

### Start af Dell-diagnosticering fra harddisken

Dell-diagnosticering findes på en skjult partition med diagnosticeringsværktøjer på harddisken.

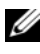

NOTAT: Hvis tablet-pc ikke viser et skærmbillede, skal du kontakte Dell (se ["Sådan](#page-29-0)  [kontakter du Dell" på side 30](#page-29-0)).

**NOTAT:** Hvis tablet-pc'en er tilsluttet til en docking-enhed, skal du tage den ud af enheden. Se om nødvendigt ["Undocking af tablet-pc'en fra mediebasen" på side 213](#page-212-0) og ["Undocking af din tablet-pc fra batteriudsnittet" på side 220](#page-219-0) for instruktioner.

- 1 Sørg for, at tablet-pc'en er sluttet til en stikkontakt, som virker korrekt.
- 2 Tænd (eller genstart) din tablet-pc.
- 3 Start Dell Diagnostics (Dell-diagnosticering) på en af to måder:

 $\mathscr{A}$  NOTAT: Hvis du venter for længe, og operativsystemets logo kommer frem, skal du fortsætte med at vente, til du ser Microsoft® Windows®-skrivebordet og derefter lukke tablet-pc'en ned og forsøge igen.

– Når DELL™-logoet vises, skal du trykke <F12>med det samme. Vælg Diagnostics (Diagnosticering) fra startmenuen og tryk på <Enter>.

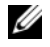

**NOTAT:** Tablet-pc'en skal være slukket helt, før den følgende mulighed forsøges.

– Tryk og hold på tasten <Fn>, mens du tænder for tablet-pc'en.

 $\mathscr{D}$  NOTAT: Hvis du ser en meddelelse om, at der ikke blev fundet en partition med diagnosticeringsværktøjet, køres Dell Diagnostics (Dell diagnosticering) fra mediet *Drivers and Utilities* (Drivere og hjælpeværktøjer).

Tablet-pc'en kører en vurdering af systemet før start (PSA), dvs. en række tests af systemkort, tastatur, skærm, hukommelse, harddisk, osv.

- Besvar eventuelle spørgsmål, der stilles under testen.
- Hvis der bliver fundet fejl ved vurderingen af systemet, skal du notere fejlkoden eller fejlkoderne og kontakte Dell (se ["Sådan kontakter du](#page-29-0)  [Dell" på side 30](#page-29-0)).

Hvis vurdering af systemet bliver færdig, modtager du meddelelsen: "Booting Dell Diagnostic Utility Partition.Press any key to continue" (Genstarter Dell diagnostik partition. Tryk på en vilkårlig tast for at fortsætte).

- 4 Tryk på en vilkårlig tast for at starte Dell-diagnosticering fra partitionen med diagnosticeringsværktøjet på harddisken.
- 5 Når Dell-diagnosticering Hovedmenu vises, vælges den test, som du vil køre. Se ["Hovedmenu for Dell-diagnosticering" på side 125](#page-124-0).

#### Start af Dell Diagnostics (Dell-diagnosticering) fra mediet Drivers and Utilities (Drivere og hjælpeværktøjer)

- 1 Sæt mediet Drivers and Utilities (Drivere og hjælpeværktøjer) i.
- 2 Sluk tablet-pc'en og genstart den.

Når DELL-logoet vises, skal du trykke på <F12> med det samme.

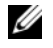

 $\mathscr{A}$  NOTAT: Hvis du venter for længe, og operativsystemets logo kommer frem, skal du fortsætte med at vente, til du ser Microsoft® Windows®-skrivebordet og derefter lukke tablet-pc'en ned og forsøge igen.

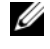

**NOTAT:** De næste trin ændrer kun boot-sekvensen denne ene gang. Ved den næste opstart starter tablet-pc'en op i overensstemmelse med enhederne, der er angivet i systemets installationsprogram.

- 3 Når startenhedslisten kommer frem, fremhæves CD/DVD/CD-RW, og der trykkes på <Enter>.
- 4 Vælg optionen Boot from CD-ROM (Start fra cd-rom) fra den menu, der vises, og tryk på <Enter>.
- 5 Skriv 1 for at starte cd-menuen, og tryk på <Enter> for at fortsætte.
- 6 Vælg Kør 32 Bit Dell-diagnosticering fra den nummererede liste. Hvis der er anført flere versioner, vælges versionen som er passende for tablet-pc'en.
- 7 Når Dell Diagnostics (Dell diagnosticering) Main Menu (Hovedmenu) vises, vælges den test, som du vil køre.

#### <span id="page-124-0"></span>Hovedmenu for Dell-diagnosticering

1 Når Dell Diagnostics (Dell-diagnosticering) er indlæst, og Main Menu (Hovedmenu) vises, skal du klikke på knappen for den ønskede indstilling.

 $\mathscr{D}$  NOTAT: Det anbefales, at du vælger Test System for at køre en fuldstændig test på tablet-pc'en.

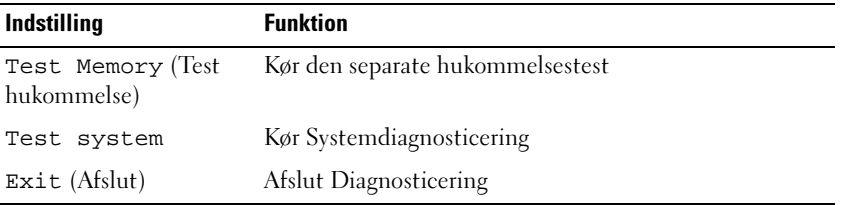

2 Når du har valgt funktionen Test system fra hovedmenuen, bliver den følgende menu vist:

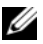

**NOTAT:** Det anbefales, at du vælger Extended Test (Udvidet test) fra menuen nedenfor for at køre en mere grundig undersøgelse af enhederne i tablet-pc'en.

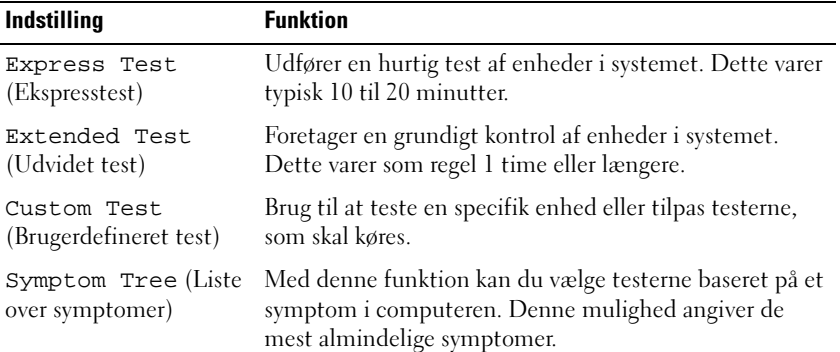

3 Hvis der opdages et problem under en test, vises der en meddelelse med en fejlkode og en beskrivelse af problemet. Notér fejlkoden og beskrivelsen af den mislykkede beskrivelse og kontakt Dell (se ["Sådan kontakter du Dell"](#page-29-0)  [på side 30](#page-29-0)).

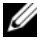

**NOTAT:** Servicemærket til tablet-pc'en findes øverst på hver testskærm. Hvis du kontakter Dell, vil teknisk support bede om servicemærket.

4 Hvis du kører en test via indstillingen Brugerdefineret test eller Liste over symptomer, skal du klikke på det relevante faneblad, som er beskrevet i nedenstående tabel, for at få yderligere oplysninger.

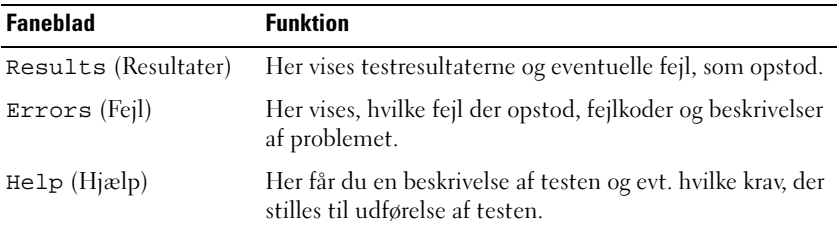

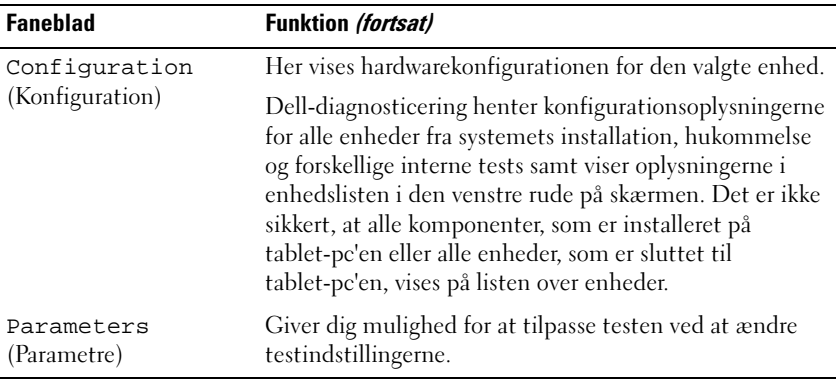

- 5 Når testerne er færdige, skal du lukke testskærmen for at vende tilbage til skærmen Mainmenu (Hovedmenu). For at forlade Dell Diagnostics (Dell diagnosticering) og genstarte tablet-pc'en, lukkes skærmen Main Menu (Hovedmenu).
- **6** Fjern eventuelt mediet Dell Drivers and Utilities (Drivere og hjælpeværktøjer).

### Programmet Dell Support for Windows Vista

Programmet Dell Support, som er installeret på din tablet-pc, giver selvhjælpsinformation, softwareopdateringer og scanninger af computeren. Få adgang til programmet Dell Support fra ikonet  $\leq i$  i Windows meddelelsesområdet eller fra Windows Vista® Start A-menuen.

#### Adgang til programmet Dell Support

Hvis Dell Support-ikonet ikke vises i Windows meddelelsesområdet:

- 1 Klik på Start → Alle programmer→ Dell Support→ Dell Supportindstillinger.
- 2 Sørg for at indstillingen Show icon on the Windows Notification area (Vis ikon i Windows meddelelsesområdet) er markeret.

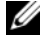

**MOTAT:** vis programmet Dell Support ikke er tilgængeligt fra Windows Vistastartknappens  $\left( \bullet \right)$  menu, skal du gå til support.dell.com og downloade softwaren.

Programmet Dell Support er tilpasset dit computermiljø.

Ikonet i Windows meddelelsesområdet fungerer anderledes, når du enten klikker, dobbeltklikker eller højreklikker på ikonet.

### Klik på Dell Support-ikonet

Klik eller højreklik på «>-ikonet for at udføre følgende opgaver:

- Kontroller computermiljøet
- Se indstilling af programmet Dell Support
- Adgang til hjælpefilen til programmet Dell Support
- Se ofte stillede spørgsmål
- Lær mere om programmet Dell Support
- Sluk for programmet Dell Support

## <span id="page-127-0"></span>Windows Fejlfinding af hardware

Hvis en enhed enten ikke findes under opsætning af operativsystemet eller findes, men er forkert konfigureret, kan du bruge Fejlfinding af hardware til at løse inkompabiliteten.

Sådan startes Fejlfinding af hardware:

- 1 Klik på Start (+ (eller Start i Windows XP) og klik på Hjælp og support.
- 2 Indtast fejlfinding af hardware i søgefeltet og tryk på <Enter> for at starte søgningen.

I Windows XP klikker du på Hardwarefejlfinding som vist i søgeresultaterne.

3 Vælg den mulighed, som bedst beskriver problemet og følg de resterende fejlfindingstrin.

## Problemløsning

Følge disse trin, når du skal finde en løsning på problemer med din tablet-pc:

- Hvis du tilføjede eller fjernede en del, før problemet startede, skal du gennemgå installationsprocedurerne og sikre, at delen er korrekt installeret.
- Hvis en perifer enhed ikke fungerer, skal det sikres at enheden er tilsluttet korrekt.
- Hvis en fejlmeddelelse vises på skærmen, skal den nøjagtige meddelelse skrives ned. Denne meddelelse kan hjælpe supportpersonalet med at finde en diagnose og håndtere problemet.
- Hvis en fejlmeddelelsen forekommer i et program, henvises til programmets dokumentation.

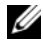

NOTAT: Proceduren i dette dokument er skrevet til Windows' standardvisning, så det er ikke sikkert det gælder, hvis du opsætter din Dell™ tablet-pc til Windows Klassisk-visning.

#### Harddiskproblemer

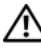

#### $\bigwedge$  ADVARSEL: Før udførelse af nogle af procedurerne i dette afsnit skal sikkerhedsinstruktionerne i *Produktinformationsguiden* følges.

#### KONTROLLER, AT MICROSOFT® WINDOWS® GENKENDER DISKEN —

- I Windows Vista klikker du på Start <sup>(+)</sup> og derefter Denne computer.
- I Windows XP klikker du på Start og derefter Denne computer.

Hvis diskenikke er vist, skal du udføre en fuld scanning med din antivirussoftware for at kontrollere for og fjerne virusser. Virusser kan nogle gange forhindre, at Windows genkender disken.

#### KØR KONTROLLER DISK -

- 1 Klik på Start <sup>(† 2</sup>→ Denne computer.
	- I Windows XP klikker du på Start→ Denne computer.
- 2 Højreklik på den lokale disk.
- 3 Klik på Egenskaber→ Funktioner→ Undersøg nu.

I Windows Vista bliver vinduet Brugerkontokontrol måske vist. Hvis du er administrator på tablet-pc'en, kan du klikke på Fortsæt; ellers skal du kontakte din administrator for at fortsætte den ønskede handling.

4 Følg vejledningen på skærmen.

**TEST AF DISK**  $-$  Isæt en anden disk for at udelukke muligheden for at den originale disk er defekt.

 $\AA$ BN WINDOWS FEJLFINDING AF HARDWARE — Se "Windows Fejlfinding af [hardware" på side 128](#page-127-0).

KØR DELL DIAGNOSTICS (DELL-DIAGNOSTICERING) — Se "Dell Diagnostics (Dell [diagnosticering\)" på side 123.](#page-122-0)

#### Optiske diskproblemer

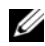

**NOTAT:** Medmindre du købte enten en valgfri, ekstern d/bås eller en valgfri mediebase med tablet-pc'en, kan du måske ikke bruge optiske diske eller optiske diskmedier med din tablet-pc.

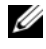

**NOTAT:** Vibrationer i høj hastigheds optiske disk er normale, og kan forårsage støj, hvilket ikke betyder, at der er en fejl i drevet eller mediet.

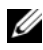

**NOTAT:** Da der forskellige områder i verden og forskellige diskformater, så fungerer alle dvd-titler ikke i alle dvd-drev.

RENS DET OPTISKE DREV ELLER DET OPTISKE DREVMEDIE — Se ["Optiske drev og](#page-121-0)  [optisk drevmedie" på side 122](#page-121-0).

#### KONTROLLER KABELFORBINDELSERNE

#### JUSTER WINDOWS' LYDSTYRKE —

- Klik på højttalerikonet i nederste højre hjørne på skærmen.
- Sørg for, at lydstyrken er skruet op ved at klikke på glideskinnen og trække den op.
- Sørg for, at lyden ikke er slået fra ved at klikke på de felter, som er markeret.

ÅBN WINDOWS FEJLFINDING AF HARDWARE  $-$  Se "Windows Fejlfinding af [hardware" på side 128](#page-127-0).

KØR DELL DIAGNOSTICS (DELL-DIAGNOSTICERING) — Se "Dell Diagnostics (Dell [diagnosticering\)" på side 123.](#page-122-0)

#### Problemer med at skrive til et optisk drev

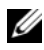

**NOTAT:** Medmindre du købte enten en valgfri, ekstern d/bås eller en valgfri mediebase med tablet-pc'en, kan du måske ikke bruge optiske diske eller optiske diskmedier med din tablet-pc.

LUK ANDRE PROGRAMMER — Det optiske drev skal modtage en konstant datastrøm under brændingsprocessen. Hvis strømmen afbrydes, kan der opstå en fejl. Forsøg at lukke alle programmer, før du skriver til det optiske drev.

SLUK FOR SLUMRETILSTAND I WINDOWS VISTA, FØR DER SKRIVES TIL EN DISK —

Se ["Konfiguration af strømstyringsindstillinger" på side 81](#page-80-0) eller søg efter nøgleordet slumre i Windows Hjælp og support for information om strømstyringstilstande.

#### E-mail- og internetproblemer

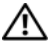

#### $\left\langle \right\rangle$  ADVARSEL: Før udførelse af nogle af procedurerne i dette afsnit skal sikkerhedsinstruktionerne i *Produktinformationsguiden* følges.

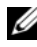

**NOTAT:** Sæt ikke et telefonkabel i netværksadapterens stik (se "Visning af [bagsiden" på side 40](#page-39-0)).

#### KONTROLLER MICROSOFT OUTLOOK® EXPRESS SIKKERHEDSINDSTILLINGER —

Hvis du ikke kan åbne vedhæftede filer i e-mails:

1 I Outlook Express klikker du på Funktioner→ Indstillinger→ Sikkerhed.

2 Klik på Tillad ikke vedhæftede filer for at fjerne markeringen.

KONTROLLER, AT DU ER TILSLUTTET INTERNETTET — Kontroller, at du har et abonnement hos en internetudbyder. Åbn Outlook Express-e-mail-programmet, klik på Fil. Hvis Arbejd offline er markeret, skal du fjerne markeringen og oprette forbindelse til internettet. For hjælp, kontakt din internet-serviceudbyder.

#### Fejlmeddelelser

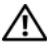

#### $\bigwedge$  ADVARSEL: Før udførelse af nogle af procedurerne i dette afsnit skal sikkerhedsinstruktionerne i Produktinformationsguiden følges.

VARSEL: Hvis fejlmeddelelsen ikke er anført, henvises til dokumentationen for operativsystemet eller programmet, som kørte, da meddelelsen kom frem.

A FILENAME CANNOT CONTAIN ANY OF THE FOLLOWING CHARACTERS: \/: \* ? " < > | (ET FILNAVN MÅ IKKE INDEHOLDE NOGEN AF DE FØLGENDE KARAKTERER: \/: \* ? " < > |) — Brug ikke disse karakterer i filnavne.

EN NØDVENDIG .DLL-FIL IKKE FUNDET — Det program, du forsøger at åbne, mangler en vigtig fil. Sådan fjernes og geninstalleres programmet:

1 Klik på Start → Kontrolpanel→ Programmer→ Programmer og funktioner.

- I Windows XP klikker du på Start→ Kontrolpanel→ Tilføj eller fjern programmer.
- 2 Vælg det program, du ønsker at fjerne.
- 3 Klik på Fjern (også Fjern i Windows XP).
- 4 Se programdokumentationen for installationsoplysninger.

drevbogstav :\ ER IKKE TILGÆNGELIGT. ENHEDEN ER IKKE KLAR — Drevet kan ikke læse disken. Indsæt en disk i drevet, og forsøg igen.

**INDSÆT ET STARTBART MEDIE**  $-$  Sæt en startbar cd eller dvd i den valgfrie eksterne D/bås eller den valgfrie mediebase.

DER ER IKKE NOK HUKOMMELSE ELLER RESSOURCER. LUK NOGEN PROGRAMMER OG FORSØG IGEN — Luk alle vinduer, og åbn det program, du ønsker at bruge. I visse tilfælde skal du måske genstarte tablet-pc'en for at gendanne tablet-pc-ressourcer. Hvis det er tilfældet, så kør programmet, som du ønsker at bruge først.

DER ER IKKE FUNDET NOGET OPERATIVSYSTEM - Kontakt Dell (se "Sådan [kontakter du Dell" på side 30\)](#page-29-0).

#### IEEE 1394 enhedsproblemer

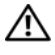

A ADVARSEL: Før udførelse af nogle af procedurerne i dette afsnit skal sikkerhedsinstruktionerne i *Produktinformationsguiden* følges.

**NOTAT:** Din tablet-pc understøtter kun IEEE 1394a standard.

SØRG FOR, AT KABLET TIL IEEE 1394-ENHEDEN ER FORSVARLIGT SAT I ENHEDEN OG I STIKKET PÅ TABLET-PC'EN

SØRG FOR, AT IEEE 1394-ENHEDEN ER AKTIVERET I SYSTEMINSTALLATION - Se ["Systemets installationsskærme" på side 144](#page-143-0)

SØRG FOR, AT IEEE 1394-ENHEDEN ER GENKENDT AF WINDOWS -

1 Klik på Start <sup>(† 2</sup>→ Kontrolpanel→ Hardware og lyd.

I Windows XP klikker du på Start→ Denne computer→ Vis systemoplysninger→ Hardware.

2 Tryk på Enhedsstyring.

Hvis din IEEE 1394-enhed står anført, genkender Windows enheden.

HVIS DU HAR PROBLEMER MED EN DELL IEEE 1394-ENHED - Kontakt Dell (se ["Sådan kontakter du Dell" på side 30\)](#page-29-0).

HVIS DU HAR PROBLEMER MED EN IEEE 1394-ENHED, SOM IKKE BLEV LEVERET AF DELL — Kontakt producenten af IEEE 1394-enheden.

#### <span id="page-131-0"></span>Baglås- og softwareproblemer

 $\sqrt{N}$  ADVARSEL: Før udførelse af nogle af procedurerne i dette afsnit skal sikkerhedsinstruktionerne i *Produktinformationsguiden* følges.

#### Tablet-pc'en starter ikke op

KONTROLLÉR, AT STRØMKABLET ER KORREKT TILSLUTTET TIL TABLET-PC'EN OG **STIKKONTAKTEN** 

#### Tablet-pc'en reagerer ikke

**CO** VARSEL: Du kan miste data, hvis du ikke kan udføre en nedlukning af operativsystemet.

**SLUK FOR TABLET-PC'EN** — Hvis du ikke kan få nogen reaktion ved at trykke på en tast på tastaturet eller ved at flytte musen, skal du trykke og holde afbryderknappen i mindst 8 til 10 sekunder (til tablet-pc'en slukker), og derefter genstarte tablet-pc'en.

#### Et program svarer ikke

#### AFSLUT PROGRAMMET —

- 1 Tryk på <Ctrl><Shift><Esc> samtidig for at få adgang til Jobliste.
- 2 Klik på fanebladet Programmer.
- 3 Klik for at vælge programmet, som ikke længere reagerer.
- 4 Klik på Afslut.

#### Et program bryder sammen gentagne gange

**20 NOTAT:** Softwaren indeholder almindeligvis installationsoplysninger i dokumentationen eller på en cd eller dvd.

KONTROLLER SOFTWARE-DOKUMENTATION — Om nødvendigt afinstalleres og geninstalleres programmet.

#### Et program er beregnet til en tidligere udgave af Windows operativsystemet

KØR GUIDEN PROGRAMKOMPATIBILITET — Guiden programkompatibilitet konfigurerer et program, så det kører i et miljø svarende til tidligere versioner af Windows.

#### Windows Vista

- 1 Klik på Start → Kontrolpanel→ Programmer→ Brug et ældre program med denne version af Windows.
- 2 På velkomstskærmen klikkes på Næste.
- 3 Følg vejledningen på skærmen.

#### Windows XP

- 1 Klik på Start→ Hjælp og support→ Løsning af et problem→ Program- og softwareproblemer.
- 2 Klik på Kør software, som fungerede med tidligere versioner.
- 3 På velkomstskærmen klikkes på Næste.
- 4 Følg vejledningen på skærmen.

#### En helt blå skærm vises

**SLUK FOR TABLET-PC'EN** — Hvis du ikke kan få nogen reaktion ved at trykke på en tast på tastaturet eller ved at flytte musen, skal du trykke og holde afbryderknappen i mindst 8 til 10 sekunder (til tablet-pc'en slukker), og derefter genstarte tablet-pc'en.

#### Andre softwareproblemer

#### SE I SOFTWAREDOKUMENTATIONEN, ELLER KONTAKT SOFTWAREFABRIKANTEN FOR OPLYSNINGER OM PROBLEMLØSNING —

- Kontroller, at programmet er kompatibelt med det operativsystem, der er installeret på din tablet-pc.
- Kontroller, at tablet-pc'en opfylder de nødvendige minimumskrav, der behøves til at køre softwaren. Se i softwaredokumentationen for oplysninger.
- Kontroller, at programmet er installeret og konfigureret rigtigt.
- Undersøg, at enhedsdriverne ikke er i konflikt med programmet.
- Om nødvendigt afinstalleres og geninstalleres programmet.

#### LAV STRAKS BACK-UP AF DINE FILER

#### BRUG ET VIRUS-SCANNINGSPROGRAM FOR AT KONTROLLERE HARDDREV, CD'ER ELLER DVD'ER

#### GEM OG LUK ALLE ÅBNE FILER ELLER PROGRAMMER OG LUK NED FOR TABLET-PC'EN VIA START -MENUEN

#### Hukommelsesproblemer

#### ADVARSEL: Før udførelse af nogle af procedurerne i dette afsnit skal sikkerhedsinstruktionerne i *Produktinformationsguiden* følges.

#### HVIS DU MODTAGER EN MEDDELELSE OM UTILSTRÆKKELIG HUKOMMELSE —

- Gem og luk åbne filer, og afslut åbne programmer, du ikke bruger for at se, om det løser problemet.
- Se i software-dokumentationen om krav til minimumshukommelse. Installer om nødvendigt ekstra hukommelse (se ["Installation af et hukommelsesmodul" på](#page-170-0)  [side 171](#page-170-0)).
- Sæt hukommelsesmodulerne i igen (se ["Hukommelse" på side 171\)](#page-170-1) for at sikre, at tablet-pc'en kommunikerer korrekt med hukommelsen.
- Kør Dell-diagnosticering (se ["Dell Diagnostics \(Dell diagnosticering\)" på side 123\)](#page-122-0).

#### HVIS DU OPLEVER ANDRE HUKOMMELSESPROBLEMER -

- Sæt hukommelsesmodulerne i igen (se ["Hukommelse" på side 171\)](#page-170-1) for at sikre, at tablet-pc'en kommunikerer korrekt med hukommelsen.
- Kontroller, at du følger retningslinjerne for installation af hukommelsen (se ["Installation af et hukommelsesmodul" på side 171](#page-170-0)).
- Sørg for, at den hukommelse, som du bruger, er understøttet af tablet-pc'en. For mere information om hukommelsestype, som understøttes af din tablet-pc, henvises til ["Hukommelse" på side 171.](#page-170-1)
- Kør Dell-diagnosticering (se ["Dell Diagnostics \(Dell diagnosticering\)" på side 123\)](#page-122-0).

#### Netværksproblemer

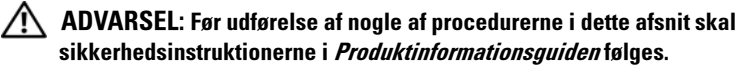

KONTROLLER NETVÆRKSKABELSTIKKET — Kontroller, at netværkskablet sidder godt fast i netværksstikket på bagsiden af tablet-pc'en og i netværksstikket.

KONTROLLER NETVÆRKSLYSENE BAG PÅ TABLET-PC'EN — Hvis lyset for forbindelsesintegritet er slukket, er der ingen netværkskommunikation. Udskift netværkskablet.

#### GENSTART TABLET-PC'EN, OG LOG PÅ NETVÆRKET IGEN

KONTROLLER NETVÆRKSINDSTILLINGERNE — Kontakt din netværksadministrator eller den person, der har opsat dit netværk for at verificere, at dine netværksindstillinger er korrekte, og at netværket fungerer.

KØR HARDWARE-FEJLFINDEREN — Se "Windows Fejlfinding af hardware" på [side 128](#page-127-0).

#### Strømproblemer

#### $\sqrt{N}$  ADVARSEL: Før udførelse af nogle af procedurerne i dette afsnit skal sikkerhedsinstruktionerne i *Produktinformationsquiden* følges.

HVIS STRØMLYSET BLINKER BLÅT — Computeren er i slumre- eller standbytilstand. Tryk på en tast på tastaturet, flyt musen eller tryk på afbryderknappen for at genoptage normal funktion.

HVIS STRØMLYSET ER SLUKKET — Computeren er enten slukket eller modtager ingen strøm.

- Sæt strømkablet i strømstikket bag på computeren og i stikkontakten igen.
- Afkobl stikdåser, forlængerkabler og andre strømbeskyttelsesenheder for at bekræfte, at computeren tænder korrekt.
- Sørg for, at alle stikdåser, som bliver brugt, er sat i en stikkontakt og tændt.
- Kontroller, at stikkontakten fungerer ved at teste med en anden enhed, f.eks. en lampe.

HVIS STRØMLYSET LYSER GULT HELE TIDEN — En enhed fungerer måske ikke eller er forkert installeret. Fjern og geninstaller derefter alle hukommelsesmoduler (se ["Hukommelse" på side 171](#page-170-1)).

FJERN INTERFERENS — Nogle mulige årsager til interferens kan være:

- Strøm-, tastatur- og muse-forlængerkabler
- For mange enheder er sluttet til den samme multistikdåse
- Flere stikdåser er sluttet til den samme stikkontakt

#### Printerproblemer

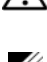

 $\sqrt{N}$  ADVARSEL: Før udførelse af nogle af procedurerne i dette afsnit skal sikkerhedsinstruktionerne i *Produktinformationsquiden* følges.

**NOTAT:** Hvis du har brug for teknisk assistance til printeren, skal du kontakte printerfabrikanten.

KONTROLLER PRINTERDOKUMENTATION — Se printerdokumentationen for oplysninger om installation og problemløsning.

#### KONTROLLER, AT DER ER TÆNDT FOR PRINTEREN

#### KONTROLLER KABELFORBINDELSERNE TIL PRINTEREN —

- Se i printerdokumentationen for at få oplysninger om kabelforbindelse.
- Kontroller, at printerkablerne sidder godt fast til printeren og tablet-pc'en.

TEST STIKKONTAKTEN — Kontroller, at stikkontakten fungerer ved at teste med en anden enhed, f.eks. en lampe.

#### VERIFICER, AT PRINTEREN ER GENKENDT AF WINDOWS -

1 Klik på Start <sup>→</sup> Kontrolpanel→ Hardware og lyd→ Printer.

I Windows XP klikker du på Start→ Kontrolpanel→ Printere og anden hardware→ Printere og faxenheder.

- 2 Hvis printeren er oplistet, skal du højreklikke på printerikonet.
- 3 Klik på Egenskaber og klik på Porte.
- 4 Juster indstillingerne som nødvendigt.

GENINSTALLER PRINTERDRIVEREN — Se printerens dokumentation for information om geninstallation af printerdriveren.

#### Scannerproblemer

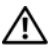

#### ADVARSEL: Før udførelse af nogle af procedurerne i dette afsnit skal sikkerhedsinstruktionerne i *Produktinformationsguiden* følges.

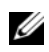

**NOTAT:** Hvis du har brug for teknisk assistance til scanneren, skal du kontakte scannerfabrikanten.

KONTROLLER SCANNERDOKUMENTATION — Se scannerdokumentationen for oplysninger om installation og problemløsning.

LÅS SCANNEREN OP — Kontroller, at scanneren er låst op (hvis den har en låse-tap eller -knap).

GENSTART TABLET-PC'EN, OG PRØV SCANNEREN IGEN

#### KONTROLLER KARFLEORRINDELSERNE -

- Se i scannerdokumentationen for at få oplysninger om kabelforbindelser.
- Kontroller, at scannerkablerne sidder godt fast til scanneren og tablet-pc'en.

#### BEKRÆFT, AT SCANNEREN ER GODKENDT AF MICROSOFT WINDOWS -

**1** Klik på Start  $\rightarrow$  Kontrolpanel→ Hardware og lyd→ Scannere og kameraer.

I Windows XP klikker du på Start→ Kontrolpanel→ Printere og anden hardware→ Scannere og kameraer.

2 Hvis scanneren står anført, så genkender Windows scanneren.

GENINSTALLER SCANNERDRIVEREN — Se scannerdokumentationen for instrukser.

#### Lyd- og højttalerproblemer

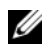

**NOTAT:** Lydstyrkekontrollen i MP3- og andre medie-afspillere kan tilsidesætte Windows lydstyrkeindstilling. Undersøg altid, at lydstyrken på medieafspilleren(ene) ikke er skruet ned eller slukket.

#### $\sqrt{N}$  ADVARSEL: Før udførelse af nogle af procedurerne i dette afsnit skal sikkerhedsinstruktionerne i Produktinformationsguiden følges.

#### Der er ingen lyd i de integrerede højttalere

JUSTERING AF WINDOWS LYDSTYRKEKONTROL — Klik eller dobbeltklik på højttalerikonet i nederste højre hjørne på skærmen. Kontroller, at der er skruet op for lyden, og at lyden ikke er slået fra.

GENINSTALLER LYDDRIVEREN — Se ["Brug af mediet Drivers and Utilities \(Drivere og](#page-148-0)  [hjælpeværktøjer\)" på side 149](#page-148-0).

#### Der er ingen lyd i de eksterne højttalere

KONTROLLER, AT DER ER TÆNDT FOR SUBWOOFEREN OG HØJTTALERNE  $-$  Se installationsdiagrammet, der medfulgte højttalerne. Hvis højttalerne har lydstyrkeknapper, skal du justere lyd, bas eller diskant for at fjerne fordrejning.

JUSTERING AF WINDOWS LYDSTYRKEKONTROL - Klik eller dobbeltklik på højttalerikonet i nederste højre hjørne på skærmen. Kontroller, at der er skruet op for lyden, og at lyden ikke er slået fra.

AFBRYD HOVEDTELEFONERNE FRA HOVEDTELEFONSTIKKET — Lyden fra højttalerne slås automatisk fra, når der tilsluttes hovedtelefoner til tablet-pc'ens hovedtelefonstik.

TEST STIKKONTAKTEN — Kontroller, at stikkontakten fungerer ved at teste med en anden enhed, f.eks. en lampe.

FJERN MULIG INTERFERENS — Sluk for blæsere i nærheden, fluorescerende lys eller halogenlamper for at tjekke for interferens.

#### KØR HØJTTALER-DIAGNOSTICERINGEN

GENINSTALLER LYDDRIVEREN — Se ["Geninstaller drivere og hjælpeværktøjer" på](#page-147-0)  [side 148](#page-147-0).

KØR HARDWARE-FEJLFINDEREN — Se "Windows Fejlfinding af hardware" på [side 128](#page-127-0).

#### Der er ingen lyd i hovedtelefonerne

KONTROLLER HOVEDTELEFONKABELFORBINDELSEN — Kontroller, at hovedtelefonkablet sidder godt fast i hovedtelefonstikket (se ["Set fra højre" på](#page-37-0)  [side 38\)](#page-37-0).

JUSTER WINDOWS' LYDSTYRKE — Klik eller dobbeltklik på højttalerikonet i nederste højre hjørne på skærmen. Kontroller, at der er skruet op for lyden, og at lyden ikke er slået fra.

#### Pegefelt- og museproblemer

#### KONTROLLER INDSTILLINGER PÅ PEGEFELTET -

- 1 Klik på Start ( $\bigoplus$  (eller Start i Windows XP)→ Kontrolpanel→ Printere og anden hardware→ Mus.
- 2 Forsøg at justere indstillingerne.

KONTROLLER MUSEKABLET — Sluk for tablet-pc'en. Afbryd musekablet, og kontroller det for beskadigelse, og tilslut det derefter, så det sidder godt fast.

Hvis du bruger et muse-forlængerkabel, skal du fjerne det og tilslutte musen direkte til tablet-pc'en.

#### FOR AT VERIFICERE, AT PROBLEMET VEDRØRER MUSEN, SÅ KONTROLLER PEGEFELTET —

- 1 Sluk for tablet-pc'en.
- 2 Frakobl musen.
- 3 Tænd for tablet-pc'en.
- 4 På Windows -skrivebordet skal du bruge pegefeltet til at bevæge markøren rundt, vælge et ikon og åbne det.

Hvis pegefeltet fungerer korrekt, så er musen sikkert defekt.

KONTROLLER INDSTILLINGERNE I PROGRAMMET SYSTEMINSTALLATION — Bekræft, at programmet Systeminstallation viser den korrekte enhed for pegeenhedsindstilling. (Tablet-pc'en genkender automatisk en USB-mus uden at lave nogen indstillingsjusteringer.) For mere information om brug af programmet Systeminstallation, se ["Brug af systemets installationsprogram" på side 143.](#page-142-0)

TEST MUSECONTROLLEREN — For at teste muse-controlleren (som påvirker pegebevægelsen) og pegefeltets eller museknappens bevægelse skal du køre musetesten i testgruppen Pegeredskaber i Dell Diagnostics (Dell diagnosticering) (se ["Dell](#page-122-0)  [Diagnostics \(Dell diagnosticering\)" på side 123](#page-122-0)).

GENINDSTALLER PEGEFELTETS DRIVER — Se "Geninstaller drivere og [hjælpeværktøjer" på side 148.](#page-147-0)

#### Fejlfinding af problemer med stylus og berøring

Hvis du kommer ud for problemer, mens du bruger pennen eller når du rører skærmen, er vinduet Tablet-indstillinger (dvs. Properties (Egenskaber)) og visse Windows Kontrolpanel-skærme nyttige til at løse problemet.

#### Diagnosticering

START DIGITALISERINGSENHED — I systemets Kontrolpanel skal du åbne N-trig Tablet-indstillinger ikonet og klikke på knappen Restore defaults (Gendan standarder) for at indstille tablet-pc'ens pen- og berøringsfunktioner til fabriksstandard.

UDFØR DIGITALISERINGSENHEDENS DIAGNOSTICERINGSFUNKTIONER TIL SELVTEST — I systemets Kontrolpanel skal du åbne ikonet N-trig tabletindstillinger og klikke på knappen Trouble Shooting (Fejlfinding) for at udføre en diagnostisk selvtest. Denne test bekræfter, at digitaliseringshardwaren er fuldstændig funktionel. Under testen giver pop-up-vinduet anvisninger til brugeren og rapporterer testresultaterne. Hvis testresultatet producerer en diagnostisk kode, skal du kontakte Dell (se ["Sådan kontakter du Dell" på side 30](#page-29-0)).

BÅDE BERØRING- OG PEN-FUNKTION VIRKER IKKE — på systemets Kontrolpanel åbnes ikonet N-trig Tablet-indstillinger. Vælg den foretrukne funktionsmåde for at aktivere Berøring, Pen, Dobbelt eller Automatisk (kun Windows Vista).

#### Berøring virker ikke

UNDERSØG, AT BERØRINGSINPUT ER AKTIVERET — I systemets Kontrolpanel skal du åbne ikonet Pen- og inputenheder. På skærmen Berøring skal du sørge for, at indstillingen Use your finger as an input device (Brug din finger som en inputenhed) er markeret. Vælg andre indstillinger på denne skærm efter behov for at konfigurere, hvordan Berøring-funktionen skal være.

INDSTILLING AF BERØRING — I systemets Kontrolpanel åbner du ikonet N-trig Tabletindstillinger og klikker på fanen Digitizer Options (Indstillinger for digitaliseringsenhed). I vinduet Indstilling af Berøring skal du klikke på knappen Reset (Nulstil) og følge anvisningerne.

#### Problemer med pennens tryksensitivitet

AKTIVER STYLUSTRYKSENSITIVITET — I Windows Journal vælger du Funktionerrulle-menuen og derefter vælger du Options (Indstillinger). I vinduet Indstillinger klikker du på fanen Noteformat og derefter vælger du knappen Pen Settings... (Indstillinger for pen...). I vinduet Indstillinger for pen og overstregningstusch skal du sørge for, at indstillingen Pressure sensitive (Trykfølsom) er markeret.

#### Problemer med pen

#### $^{\prime}$ N  $\,$  ADVARSEL: Før udførelse af nogle af procedurerne i dette afsnit skal sikkerhedsinstruktionerne i *Produktinformationsquiden* følges.

#### Pennen holder op med at fungere

#### KONTROLLER SPIDSENS MONTERING —

- Udskift pennens spids. Se ["Udskiftning af pennens spids" på side 68](#page-67-0).
- Hvis det ikke løser problemet, skal du kontakte Dell. Se ["Sådan kontakter du Dell" på](#page-29-0)  [side 30.](#page-29-0)

#### Displayproblemer

#### ADVARSEL: Før udførelse af nogle af procedurerne i dette afsnit skal sikkerhedsinstruktionerne i *Produktinformationsguiden* følges.

#### Skærmen er svær at læse

#### VEND SKÆRMEN FOR AT UDELUKKE SKÆR FRA SOLLYS OG MULIG INTERFERENS

#### JUSTER WINDOWS' SKÆRMINDSTILLINGER —

1 Klik på Start <sup>→</sup>→ Kontrolpanel→ Hardware og lyd→ Personlige indstillinger→ Skærmindstillinger.

I Windows XP klikker du på Start→ Kontrolpanel→ Udseende og temaer→ Skærm.

2 Juster indstillingerne Opløsning og Farver efter behov.

#### Hvis det kun er muligt at læse på en del af skærmen

#### TILSLUT EN EKSTERN SKÆRM —

- 1 Sluk for tablet-pc'en og tilslut en ekstern skærm til tablet-pc'en.
- 2 Tænd for tablet-pc'en og skærmen, og juster skærmlysstyrke- og kontrast-kontrollerne.

Hvis den eksterne skærm fungerer, så kan tablet-pc'ens skærm- eller videocontroller være defekte. Kontakt Dell (se ["Sådan kontakter du Dell" på side 30](#page-29-0)).

#### Når der bruges en projektor, bliver det projicerede billede drejet og er ulæseligt

#### DREJ SKÆRMBILLEDET TIL EN LÆSELIG RETNING MED

SKÆRMROTATIONSKNAPPEN — Se ["Brug af tablet-knapperne" på side 65](#page-64-0) for mere information om knappen Skærmrotation. Se ["Brug af tablet-pc'en med en projektor"](#page-96-0)  [på side 97](#page-96-0) for mere information om brug af tablet-pc'en med en projektor.

### Strømlys

#### $\bigwedge$  ADVARSEL: Før udførelse af nogle af procedurerne i dette afsnit skal sikkerhedsinstruktionerne i *Produktinformationsguiden* følges.

Afbryderknappens LED-ring, som kan findes på tablet-pc'en, lyser op og blinker eller forbliver konstant tændt for at indikere forskellige tilstande:

- Hvis strømlyset blinker blåt, er computeren i slumre- eller standbytilstand. Tryk på en tast på tastaturet, flyt musen eller tryk på afbryderknappen for at genoptage normal funktion.
- Hvis strømlyset er slukket, så er computeren enten slukket eller modtager ikke strøm.
	- Sæt strømkablet i strømstikket både bag på computeren og i stikkontakten igen.
	- Hvis computeren er sat i en stikdåse, skal det sikres, at stikdåsen er sat i en stikkontakt, o at stikdåsen er tændt.
	- Afkobl strømbeskyttelsesenheder, stikdåser og forlængerkabler for at bekræfte, at computeren tænder korrekt.
	- Kontroller, at stikkontakten fungerer ved at teste med en anden enhed, f.eks. en lampe.
- Hvis strømlyset blinker blåt, modtager computeren strøm, men der er et internt strømproblem.
- Hvis strømlyset lyser konstant gult, svigter en enhed måske eller er forkert installeret.
	- Fjern og geninstaller derefter hukommelsesmodulerne (se ["Hukommelse" på side 171\)](#page-170-1).
- Fjern interferens. Nogle mulige årsager til interferens kan være:
	- Strøm-, tastatur- og muse-forlængerkabler
	- For mange enheder i en stikdåse
	- Flere stikdåser er sluttet til den samme stikkontakt

# <span id="page-142-0"></span>Brug af systemets installationsprogram

### **Oversigt**

 $\mathscr{D}$  NOTAT: Dit operativsystem kan automatisk konfigurere de fleste tilgængelige installationer i systemets installationsprogram og tilsidesætter derved de indstillinger, som du har lavet via systemets installationsprogram. (En undtagelse er indstillingen Ekstern Hotkey, som du kan deaktivere eller aktivere via systemets installationsprogram) For mere information om indstilling af funktioner til dit operativsystem skal du klikke på Start (eller Start i Windows® XP)→ Hiælp og support.

Du kan bruge programmet Systeminstallation som følger:

- For at indstille eller ændre brugervalgbare funktioner—for eksempel din tablet-pcs adgangskode
- For at verificere oplysninger om tablet-pc'ens aktuelle konfiguration, såsom størrelsen af systemhukommelsen

Når du har installeret tablet-pc'en, skal du køre

systeminstallationsprogrammet for at blive fortrolig med oplysningerne om systemkonfigurationen og ekstra indstillinger. Du kan skrive oplysningerne ned for fremtidig reference.

Systemets installationsskærmbilleder viser de aktuelle oplysninger og indstillinger af tablet-pc'en, såsom:

- Systemkonfiguration
- Startrækkefølge
- Start (start-up)-konfiguration og indstilling af dockingenhedens konfiguration
- Indstilling af konfiguration af grundlæggende enheder
- Indstilling af systemsikkerhed og adgangskoder til harddrev

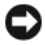

NOTAT: Medmindre du er ekspert i computerbrug, eller du af Dell teknisk support bliver anmodet om at gøre det, så skal du ikke ændre indstillinger i systeminstallationen. Visse ændringer kan få tablet-pc'en til at fungere forkert.

### <span id="page-143-0"></span>Systemets installationsskærme

#### Visning af systemets installationsskærme

- 1 Tænd (eller genstart) din tablet-pc.
- 2 Når DELL™-logoet vises, skal du trykke <F2>med det samme. Hvis du venter for længe, og Microsoft® Windows®-logoet vises, skal du fortsætte med at vente, indtil du ser skrivebordet i Windows. Sluk derefter tablet-pc'en og prøv igen.

**NOTAT:** For nærmere oplysninger om et specifikt punkt på et skærmbillede i systeminstallationen, skal du fremhæve punktet og se under Hjælp på skærmen.

På hver enkelt skærm er indstillingerne for systeminstallation oplistet til venstre. Til højre for hver valgmulighed er der vist indstillingen eller værdien for valget. Du kan ændre de indstillinger, der vises med hvide typer på skærmen. Indstillinger eller værdier, som du ikke kan ændre (da de er standardværdier, der fastlægges af tablet-pc'en) vises mindre fremhævede.

Det øverste højre hjørne af skærmen viser hjælpeoplysninger for den aktuelt valgte indstilling; det nederste højre hjørne viser oplysninger om tablet-pc'en. Systeminstallationens nøglefunktioner er oplistet på tværs af skærmen forneden.

### Almindeligt brugte indstillinger

Visse indstillinger kræver, at du genstarter tablet-pc'en, før nye indstillinger træder i kraft.

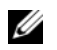

NOTAT: Informationen i dette dokument kan variere fra valgene, som er vist på systemets installationsskærme. Gennemse valgene og instruktionerne på systemets installationsskærme for specifikke anvisninger.

#### Ændring af startsekvensen

Startsekvensen, eller startrækkefølgen, indikerer, hvor tablet-pc'en skal søge efter den software der skal bruges til at starte operativsystemet. Du kan styre startsekvensen og aktivere eller deaktivere enheder vha. siden Boot Order (Startrækkefølge) i programmet Systeminstallation.

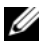

**NOTAT:** For at ændre startsekvensen en enkelt gang, se "Udførelse af [engangsstart" på side 146.](#page-145-0)
Siden Boot Order (Startrækkefølge) viser en generel liste over statbare enheder, der kan installeres i tablet-pc'en, herunder men ikke begrænset til følgende:

- Modulbås til HDD
- Internt HDD
- Optisk drev

Under startrutinen starter tablet-pc'en øverst på listen og scanner hver enkelt aktiveret enhed for styresystemets opstartsfiler. Når tablet-pc'en finder filerne, standser den søgningen og starter styresystemet.

For at kontrollere startenhederne skal du vælge (fremhæve) en enhed ved at trykke på ned- eller op-piletasten og derefter aktivere eller deaktivere enheden eller ændre rækkefølgen på listen.

- For at aktivere eller deaktivere en enhed skal du fremhæve enheden og trykke på mellemrumstasten. Aktiverede enheder vises hvide og viser en lille trekant til venstre; deaktiverede enheder vises blå eller dæmpede uden en trekant.
- For at ændre rækkefølgen på en enhed på listen skal du fremhæve enheden og trykke på <u> eller <d> (ikke forskel på store og små bogstaver) for at flytte den fremhævede enhed op eller ned.

Ændringer i startsekvensen træder i kraft, når du har gemt ændringerne og forlader systemets installationsprogram.

#### Udførelse af engangsstart

Du kan indstille en engangsstartsekvens uden at gå ind i systemets installationsprogram. (Du kan også bruge denne procedure til at starte Dell Diagnostics (Dell diagnosticering) på hjælpepartitionen på harddrevet.)

- **1** Sluk tablet-pc'en gennem menuen Start ( $\bigoplus$  i Windows Vista<sup>®</sup>).
- 2 Hvis tablet-pc'en er tilsluttet til en docking-enhed, skal du tage den ud af enheden. Se den dokumentation, der fulgte med docking-enheden, hvis du ønsker yderligere oplysninger.
- 3 Sæt tablet-pc'en i en stikkontakt.
- 4 Tænd for tablet-pc'en. Når DELL-logoet vises, skal du trykke på <F12> med det samme.

Hvis du venter for længe, og Windows-logoet vises, skal du fortsætte med at vente, indtil du ser skrivebordet i Windows. Sluk derefter for tablet-pc'en og prøv igen.

5 Når startenhedslisten vises, skal du fremhæve den enhed, hvorfra du ønsker at starte, og tryk på <Enter>.

Tablet-pc'en starter til den valgte enhed.

Næste gang du genstarter tablet-pc'en, bliver den tidligere startrækkefølge gendannet.

# Geninstallation af software

# **Drivere**

# Hvad er en driver?

En driver er et program, der styrer en enhed, som f.eks. en printer, en mus eller et tastatur. Alle enheder kræver et driverprogram.

En driver fungerer som en oversætter mellem en enhed og andre programmer, der bruger enheden. Hver enhed har sit eget sæt specielle kommandoer, som kun dets driver kan genkende.

Når Dell sender tablet-pc'en, er de nødvendige drivere allerede installeret yderligere installation eller konfiguration er ikke nødvendig.

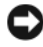

**C** VARSEL: Mediet *Drivers and Utilities* (Drivere og hjælpeværktøjer) indeholder måske drivere til operativsystemet, der ikke er på tablet-pc. Kontroller, at du har den software, der hører til operativsystemet.

Mange drivere, såsom tastaturdriveren, kommer med dit Microsoft $^\circledast$ Windows® operativsystem. Du for brug for at installere driverne, hvis du:

- Opgraderer operativsystemet
- Geninstallerer operativsystemet
- Tilslutter eller installerer en ny enhed

# Identificering af drivere

Hvis du oplever et problem med nogen enheder, skal du finde ud af, om driveren er årsag til problemet, og om nødvendigt opdatere driveren.

1 Klik på Start (+), og højreklik på Denne computer.

I Windows XP klikker du på Start og højreklikker på Denne computer.

2 Klik på Egenskaber→ Enhedshåndtering.

I Windows XP klikker du på Egenskaber→ Hardware→ Enhedshåndtering.

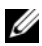

**NOTAT:** I Windows Vista<sup>®</sup> bliver vinduet Brugerkontokontrol måske vist. Hvis du er administrator på tablet-pc'en, kan du klikke på Fortsæt; ellers skal du kontakte din administrator for at fortsætte den ønskede handling.

Rul ned igennem listen for at se, om der er nogen enheder, der har et udråbstegn (en gul cirkel med et [!]) på enhedsikonet.

Hvis der er et udråbstegn ved siden af enhedens navn, skal du muligvis geninstallere driveren eller en ny driver (se ["Geninstaller drivere og](#page-147-0)  [hjælpeværktøjer" på side 148\)](#page-147-0).

### <span id="page-147-0"></span>Geninstaller drivere og hjælpeværktøjer

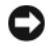

**C** VARSEL: Dells support-websted på support.dell.com og mediet Drivers and Utilities (Drivere og hjælpeværktøjer) har de godkendte drivere til Dell™-computere. Hvis du installerer drivere fra andre kilder, er det ikke sikkert, at tablet-pc'en fungerer korrekt.

#### <span id="page-147-1"></span>Brug af Windows Tilbageførsel af Enhedsdriver

Hvis der opstår et problem på tablet-pc'en efter du har installeret eller opdateret en driver, kan du bruge Windows Tilbageførsel af Enhedsdriver for at udskifte driveren med den tidligere installerede version.

1 Klik på Start  $\Theta$ , og højreklik på Denne computer.

I Windows XP klikker du på Start og højreklikker på Denne computer.

2 Klik på Egenskaber→ Enhedshåndtering.

I Windows XP klikker du på Egenskaber→ Hardware→ Enhedshåndtering.

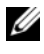

**NOTAT:** I Windows Vista bliver vinduet Brugerkontokontrol måske vist. Hvis du er administrator på tablet-pc'en, kan du klikke på Fortsæt; ellers skal du kontakte din administrator for at åbne Enhedshåndtering.

- 3 Højreklik på enheden, for hvilken den nye driver blev installeret, og klik på Egenskaber.
- 4 Klik på fanebladet Driver→ Tilbageførsel af Enhedsdriver.

Hvis Tilbageførsel af Enhedsdriver ikke løser problemet, så skal du bruge Systemgendannelse (se ["Gendannelse af operativsystem" på side 150\)](#page-149-0) til at føre tablet-pc'en tilbage til den operativtilstand, som eksisterede, før du installerede den nye driver.

#### <span id="page-148-0"></span>Brug af mediet Drivers and Utilities (Drivere og hjælpeværktøjer)

Hvis brug af Tilbageførsel af Enhedsdriver eller Systemgendannelse (se ["Gendannelse af operativsystem" på side](#page-149-0) 150) ikke løser problemet, skal du geninstallere driveren fra mediet Drivers and Utilities (Drivere og hjæpeværktøjer).

- 1 Gem og luk alle åbne filer, og afslut alle åbne programmer.
- 2 Sæt mediet Drivers and Utilities (Drivere og hjælpeværktøjer) i.

I de fleste tilfælde starter cd'en/dvd'en automatisk. Hvis den ikke gør det, skal du starte Windows Explorer, klikke på cd/dvd-drevet for at se cd/dvdindholdet, og derefter dobbeltklikke på filen autorcd.exe. Den første gang du bruger cd'en/dvd'en kommer der måske en meddelelse om at installere installationsfilerne. Klik på OK, og følg anvisningerne på skærmen for at fortsætte.

- 3 Fra rullemenuen Sprog i værktøjslinjen skal du vælge dit foretrukne sprog til driveren eller hjælpeprogrammet (hvis den er tilgængelig).
- 4 På velkomstskærmen klikker du på Næste og venter på, at cd'en/dvd'en gør hardwarescanningen færdig.
- 5 For at finde andre drivere og værktøjer, vælger du under Søgekriterier de behørige kategorier fra rullemenuerne Systemmodel, Operativsystem og Emne.

Der vises et link eller flere link for de specifikke drivere og hjælpeværktøjer, der bruges af tablet-pc'en.

- 6 Klik linket for en specifik driver eller hjælpeprogram for at få vist oplysninger om den driver eller det hjælpeprogram, du ønsker at installere.
- 7 Klik på knappen Installer (hvis den er til stede) for at starte installation af driveren eller hjælpeprogrammet. På velkomstskærmen skal du følge skærmmeddelelserne for at fuldføre installationen.

Hvis der ikke er nogen Installer, så er automatisk installation ikke muligt. For installationsinstruktioner skal du enten se de tilhørende instruktioner i følgende underafsnit eller klikke på Udtræk, følge instruktionerne til udpakning, og derefter læse Vigtigt-filen.

Hvis du bliver bedt om at gå til driverfilerne klikkes på cd/dvd-mappen på driveroplysningsvinduet for at få vist de filer, der er forbundet med driveren.

#### Manuel geninstallation af drivere

Når du har uddraget driverfilerne til harddrevet som beskrevet i det foregående afsnit, skal du gøre følgende:

- 1 Klik på Start **D**, og højreklik på Computer. I Windows XP klikker du på Start og højreklikker på Denne computer.
- 2 Klik på Egenskaber→ Enhedshåndtering.

I Windows XP klikker du på Egenskaber→ Hardware→ Enhedshåndtering.

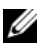

**20 NOTAT:** I Windows Vista bliver vinduet Brugerkontokontrol måske vist. Hvis du er administrator på tablet-pc'en, kan du klikke på Fortsæt; ellers skal du kontakte din administrator for at åbne Enhedshåndtering.

- 3 Dobbeltklik på den enhedstype, som du skal installere driver til (f.eks. Lyd eller Video).
- 4 Dobbeltklik på navnet på den enhed, du skal installere driver til.
- 5 Klik på Driver→ Opdater driver→ Gennemse computeren for driversoftware.

**NOTAT:** I Windows XP bliver guiden Opgrader hardware måske vist. Hvis det er tilfældet, følges guidens instruktioner i stedet for at fuldføre resten af denne procedure.

- 6 Klik på Gennemse og gå til det sted, hvor du tidligere kopierede driverfilerne.
- 7 Når navnet på den behørige driver bliver vist, skal du klikke på driverens navn→ OK→ Næste.
- 8 Klik på Afslut og genstart tablet-pc'en.

# <span id="page-149-0"></span>Gendannelse af operativsystem

Du kan gendanne operativsystemet på følgende måder:

• Systemgendannelse returnerer din tablet-pc til en tidligere operativindstilling uden at påvirke datafiler. Brug Systemgendannelse som den første løsning til at gendanne operativsystemet og beholde datafiler.

- Dell Factory Image Restore gendanner harddrevet til den funktionstilstand, den var i, da du købte tablet-pc'en. Al data på harddrevet og alle programmer, som blev installeret efter du modtog tablet-pc'en, bliver slettet permanent. Brug kun Dell Factory Image Restore, hvis Systemgendannelse ikke løste dit operativsystems problem.
- Hvis du modtog disken med operativsystemet sammen med din tablet-pc, kan du bruge den til at gendanne dit operativsystem. Brug af disken Operativsystem sletter imidlertid også al data på harddrevet. Brug kun disken, hvis Systemgendannelse ikke løste dit operativsystems problem.

### <span id="page-150-0"></span>Brug af Microsoft Windows Systemgendannelse

Windows operativsystemerne giver via Systemgendannelse mulighed for at få tablet-pc'en tilbage til en tidligere operativ indstilling (uden påvirkning af datafilerne), hvis der foretages ændringer på hardware, software eller andre systemindstillinger, der har efterladt tablet-pc'en i en uønsket operativ indstilling. Alle ændringer, som Systemgendannelse foretager på tablet-pc'en er fuldstændig reversibel.

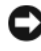

VARSEL: Foretag regelmæssig back-up af dine datafiler. Systemgendannelse viser ikke dine datafiler eller reparerer dem.

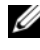

**NOTAT:** Proceduren i dette dokument er skrevet til Windows' standardvisning, så det er ikke sikkert det gælder, hvis du opsætter din Dell™ tablet-pc til Windows Klassisk-visning.

#### Start af Systemgendannelse

Brug Systemgendannelse til at føre systemet tilbage til en tidligere tilstand. Hvis Systemgendannelse ikke løser problemet, kan du fortryde den sidste systemgendannelse.

#### Windows Vista

- 1 Klik på Start <sup>1</sup>
- 2 I boksen Søg indtaster du System Restore (Systemgendannelse) og trykker på <Enter>.

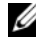

**ZA NOTAT:** Vinduet Brugerkontokontrol bliver måske vist. Hvis du er administrator på tablet-pc'en, kan du klikke på Fortsæt; ellers skal du kontakte din administrator for at fortsætte den ønskede handling.

3 Klik på Næste og følg de resterende meddelelser på skærmen.

#### Windows XP

- 1 Klik på Start→ Hjælp og support.
- 2 I boksen Søg indtaster du System Restore (Systemgendannelse) og trykker på <Enter>.
- 3 Vælg Kør guiden Systemgendannelse som vist i søgeresultaterne.
- 4 Klik på Næste og følg de resterende meddelelser på skærmen.

#### Fortryd den sidste foretagne systemgendannelse

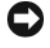

VARSEL: Før du fortryder den sidste foretagne systemgendannelse, gemmes og lukkes alle åbne filer, og alle åbne programmer forlades. Ændr, åbn eller slet ikke nogen filer eller programmer, førend systemgendannelsen er fuldført.

#### Windows Vista

- 1 Klik på Start
- 2 I boksen Start søgning indtastes System Restore (Systemgendannelse) og der trykkes på <Enter>.
- 3 Klik på Fortryd min seneste gendannelse og klik på Næste.

#### Windows XP

- 1 Klik på Start→ Hjælp og support.
- 2 I boksen Søg indtaster du System Restore (Systemgendannelse) og trykker på <Enter>.
- 3 Vælg Kør guiden Systemgendannelse som vist i søgeresultaterne.
- 4 Vælg Fortryd den sidste gendannelse.
- 5 Klik på Næste og følg de resterende meddelelser på skærmen.

# Brug af Dell Factory Image Restore

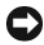

VARSEL: Brug af Dell Factory Image Restore sletter permanent alle data på harddrevet og fjerner alle programmer eller drivere, der er installeret efter du modtog tablet-pc. Sikkerhedskopiér om muligt dataet før denne indstilling bruges. Brug kun Dell Factory Image Restore, hvis Systemgendannelse ikke løste dit operativsystems problem.

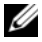

**24 NOTAT:** Dell Factory Image Restore er muligvis ikke tilgængelig i visse lande eller på visse computere.

Brug af Dell Factory Image Restore kun som den sidste metode til at gendanne operativsystemet. Disse indstillinger gendanner harddrevet til den funktionstilstand, den var i, da du købte tablet-pc'en. Programmer eller filer, der er tilføjet, efter du modtog tablet-pc'en—herunder datafiler—slettes permanent fra harddrevet. Datafiler inkluderer dokumenter, regneark, e-mailmeddelelser, digitalfotos, musikfiler osv. Sikkerhedskopier om muligt alt data før brug af Dell Factory Image Restore.

1 Tænd for tablet-pc'en. Når Dell-logoet bliver vist, trykkes der <F8> adskillige gange for at få adgang til vinduet Vista Avancerede startindstillinger.

#### 2 Vælg Reparer computeren.

Vinduet Indstillinger for Systemgenoprettelse bliver vist.

- 3 Vælg et tastaturlayout og klik på Næste.
- 4 For at få adgang til genoprettelsesindstillingerne, skal du logge på som lokal bruger. For at få adgang til kommandomeddelelsen, skal du indtaste administrator i feltet Brugernavn, og derefter klikke på OK.
- 5 Klik på Dell Factory Image Restore.

**NOTAT:** Afhængig af konfigurationen skal du muligvis vælge Dell Factory Tools, og derefter Dell Factory Image Restore.

Velkomstskærmen til Dell Factory Image Restore bliver vist.

6 Klik på Next (Næste).

Skærmen Confirm Data Deletion (Bekræft sletning af data) bliver vist.

VARSEL: Hvis du ikke ønsker at fortsætte med Dell Factory Image Restore, skal du klikke på Cancel (Annuller).

7 Klik i afkrydsningsfeltet for at bekræfte, at du ønsker at fortsætte med genformattering af harddrevet og gendannelse af systemsoftwaren til fabriksindstillingen, og klik derefter på Next (Næste).

Gendannelsesprocessen starter, og kan tage fem minutter eller længere at gøre færdig. En meddelelse bliver vist, når operativsystemet og de fabriksinstallerede programmer er blevet gendannet til fabrikstilstand.

8 Klik på Afslut for at genstarte systemet.

# <span id="page-153-0"></span>Brug af mediet Operating System (Operativsystem)

#### Før du starter

Hvis du overvejer at geninstallere Windows operativsystem for at rette et problem med en nyligt installeret driver, skal du først forsøge at bruge Windows Device Driver Rollback (Tilbageførsel af Enhedsdriver). Se ["Brug af](#page-147-1)  [Windows Tilbageførsel af Enhedsdriver" på side 148](#page-147-1). Hvis Tilbageførsel af Enhedsdriver ikke løser problemet, så brug Systemgendannelse for at få operativsystemet tilbage til den operative indstilling, det var i, før du installerede den nye enhedsdriver. Se ["Brug af Microsoft](#page-150-0) Windows [Systemgendannelse" på side 151](#page-150-0).

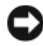

VARSEL: Før udførelse af installation, så foretag back-up af alle datafiler på dit primære harddrev. Ved konventionelle harddiskkonfigurationer er det primære harddrev det første drev, der genkendes af tablet-pc'en.

For at geninstallere Windows, har du brug for følgende enheder:

- Mediet Dell™ Operating System (Operativsystem)
- Mediet Dell Drivers and Utilities (Drivere og hjælpeværktøjer)

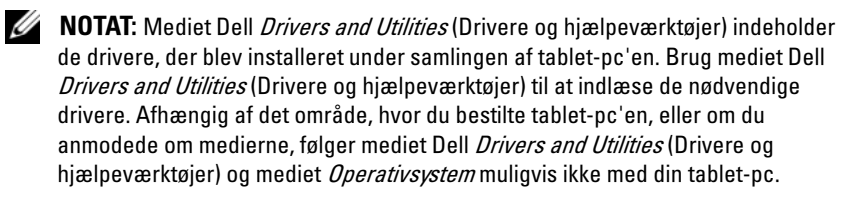

#### Geninstallation af operativsystemet

Geninstallationsprocessen kan tage 1 til 2 timer at gennemføre. Når du har geninstalleret operativsystemet, skal du også geninstallere enhedsdrivere, virusbeskyttelsesprogrammer og andet software.

- 1 Gem og luk alle åbne filer, og afslut alle åbne programmer.
- 2 Indfør mediet Operativsystem.

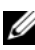

**NOTAT:** Når Windows XP geninstalleres, skal operativsystemmediet sætte i et USB-optisk drev, der er drevet eksternt.

3 Klik på Afslut, hvis meddelelsen Install Windows (Installer Windows) vises.

4 Genstart tablet-pc'en.

Når DELL-logoet vises, skal du trykke på <F12> med det samme.

 $\mathbb Z$  NOTAT: Hvis du venter for længe, og operativsystemets logo kommer frem, skal du fortsætte med at vente, til du ser Microsoft® Windows®-skrivebordet og derefter lukke tablet-pc'en ned og forsøge igen.

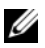

**NOTAT:** De næste trin ændrer kun startsekvensen denne ene gang. Ved den næste opstart starter tablet-pc'en op i overensstemmelse med enhederne, der er angivet i systemets installationsprogram.

- 5 Når listen med startenheder bliver vist, skal du fremhæve cd/dvd/ cd-rw-drev, og trykke på <Enter>.
- 6 Tryk på en vilkårlig tast for at starte fra cd-rom.
- 7 Følg instruktionerne på skærmen for at gøre installationen færdig.

# Tilføjelse af og udskiftning af dele

# <span id="page-156-1"></span>Før du starter

Dette kapitel giver procedurer til fjernelse og installation af komponenterne i tablet-pc'en. Medmindre andet er bemærket, antager hver procedure følgende:

- Du har foretaget trinene i og ["Sådan slukker du for tablet-pc'en" på](#page-156-0)  [side 157](#page-156-0) ["Før arbejde inde i tablet-pc'en" på side 158.](#page-157-0)
- Du har læst sikkerhedsinformationen i Dell™ Produktinformationsvejledning.

# Anbefalede værktøjer

Procedurerne i dette dokument kan kræve brug af følgende værktøjer:

- Lille flad skruetrækker
- #0 stjerneskruetrækker
- #1 stjerneskruetrækker
- En lille plastikpen
- Program-cd til Flash BIOS-opdatering

# <span id="page-156-0"></span>Sådan slukker du for tablet-pc'en

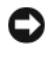

VARSEL: Før du slukker for tablet-pc'en, skal du gemme og lukke alle åbne filer og forlade alle åbne programmer.

- 1 Sådan lukker du ned for operativsystemet:
	- I Windows Vista:

Klik på Start (H), klik på pilen i nederste højre hjørne i Start-menuen som vist nedenfor, og klik derefter på Luk computeren.

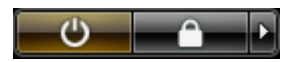

• I Windows XP:

Klik på Start→ Luk computeren→ Sluk.

Tablet-pc'en slukker, når operativsystemets nedlukningsproces er færdig.

2 Sørg for, at tablet-pc'en og alle tilkoblede enheder er slukkede. Hvis tablet-pc'en og tilkoblede enheder ikke automatisk slukkes, da du lukkede for operativsystemet, skal du trykke og holde på strømknappen i 4 sekunder for at slukke dem.

# <span id="page-157-0"></span>Før arbejde inde i tablet-pc'en

Brug følgende sikkerhedsinstruktioner som hjælp til at sikre din egen sikkerhed og for at beskytte tablet-pc'en og arbejdsmiljøet mod potentiel beskadigelse.

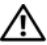

#### $\bigwedge$  ADVARSEL: Før udførelse af nogle af procedurerne i dette afsnit skal sikkerhedsinstruktionerne i *Produktinformationsguiden* følges.

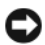

VARSEL: Komponenter og kort bør behandles varsomt. Rør ikke ved komponenterne eller kortenes kontaktområder. Hold et kort i kanterne eller i opsætningsrammen. Hold en komponent, som f.eks. en processor i kanterne, ikke i benene.

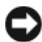

**CO** VARSEL: Kun en certificeret servicetekniker bør foretage reparationer på tablet-pc'en. Skade på grund af service, som ikke er godkendt af Dell, er ikke dækket af garantien.

VARSEL: Når du fjerner et kabel, skal du trække i stikket eller i trækfligen, ikke i selve kablet. Visse kabler har stik med bøjlelåse. Hvis du frakobler denne type kabel, skal du trykke på bøjlelåsene, før du tager kablet ud. Når du trækker forbindelsesstykker ud, bør du sikre dig, at de flugter med stikket for at undgå bøjede ben. Du bør også sikre dig, at begge forbindelsesstykker flugter hinanden, inden du sætter en ledning i.

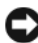

VARSEL: Foretag følgende trin før du begynder arbejde inde i tablet-pc'en for at undgå skade af tablet-pc'en.

- 1 Sørg for, at arbejdsoverfladen er flad og ren for at forhindre, at tablet-pc'ens dæksel bliver ridset.
- 2 Sluk for tablet-pc'en (se ["Sådan slukker du for tablet-pc'en" på side 157\)](#page-156-0).
- 3 Hvis tablet-pc'en er tilsluttet til en docking-enhed, skal du tage den ud af enheden. Se eller ["Undocking af tablet-pc'en fra mediebasen" på side 213](#page-212-0)  ["Undocking af din tablet-pc fra batteriudsnittet" på side 220.](#page-219-0)

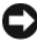

VARSEL: For at afbryde et netværkskabel, skal kablet først fjernes fra tablet-pc'en og derefter fra netværksenheden.

4 Afbryd alle netværkskabler fra tablet-pc'en.

- 5 Tablet-pc'en og alle tilsluttede enheder kobles fra stikkontakterne.
- 6 Luk skærmen, og vend tablet-pc'en om på en flad arbejdsoverflade.

VARSEL: For at undgå at beskadige systemkortet skal du fjerne hovedbatteriet, før du servicerer tablet-pc'en.

- 7 Fjern hovedbatteriet (se ["Fjernelse af hovedbatteriet" på side 159\)](#page-158-0).
- 8 Vend tablet-pc'en om med den rigtige side opad.
- 9 Åbn skærmen.
- 10 Tryk på strømknappen for at skabe jordforbindelse til systemkortet.

#### $\overline{\Delta}$  ADVARSEL: For at beskytte mod elektrisk stød, skal du altid afbryde tablet-pc'en fra stikkontakten på væggen, før du åbner dækslet.

 $\blacksquare$  VARSEL: Før du rører ved noget inde i tablet-pc'en, skal du sørge for, at du har jordforbindelse ved at røre ved en umalet metaloverflade på tablet-pc'en, som for eksempel metallet på dens bagside. Mens du arbejder, bør du jævnligt røre ved en umalet metalflade for at fjerne eventuel statisk elektricitet, der kan beskadige de interne komponenter.

- 11 Fjern alle installerede ExpressCards eller Smart Cards fra de behørige stik (se ["Fjernelse af et ExpressCard" på side 93](#page-92-0)).
- 12 Fjern harddrevet (se ["Fjernelse af harddrevet" på side 161\)](#page-160-0).

# **Hovedbatteri**

### $\bigwedge$  ADVARSEL: Før udførelse af nogle af procedurerne i dette afsnit skal sikkerhedsinstruktionerne i *Produktinformationsquiden* følges.

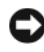

VARSEL: Kun en certificeret servicetekniker bør foretage reparationer på tablet-pc'en. Skade på grund af service, som ikke er godkendt af Dell, er ikke dækket af garantien.

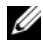

**NOTAT:** Tablet-pc'ens servicemærke og Microsoft®Windows®-licensetiket er anbragt under hovedbatteriet i batteribåsen på tablet-pc.

# <span id="page-158-0"></span>Fjernelse af hovedbatteriet

- 1 Følg procedurerne i ["Før du starter" på side 157.](#page-156-1)
- 2 Sluk for tablet-pc'en (se ["Sådan slukker du for tablet-pc'en" på side 157](#page-156-0)).

3 Hvis tablet-pc'en er sluttet til en dockingenhed, såsom den valgfrie mediebase eller batteriudsnit (tildocket), skal den fjernes. Se ["Undocking](#page-212-0)  [af tablet-pc'en fra mediebasen" på side 213](#page-212-0) eller ["Undocking af din](#page-219-0)  [tablet-pc fra batteriudsnittet" på side 220](#page-219-0).

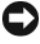

VARSEL: For at afbryde et netværkskabel, skal kablet først fjernes fra tablet-pc'en og derefter fra netværksenheden.

- 4 Afbryd alle netværkskabler fra tablet-pc'en.
- VARSEL: For at undgå at beskadige systemkortet skal du fjerne hovedbatteriet, før du servicerer tablet-pc'en.
	- 5 Luk skærmen, og vend tablet-pc'en om på en flad arbejdsoverflade.
	- 6 Træk de to låsudløsere på batteribåsen i bunden af tablet-pc'en udad til hver side.
	- 7 Tag hovedbatteriet ud af batteribåsen.

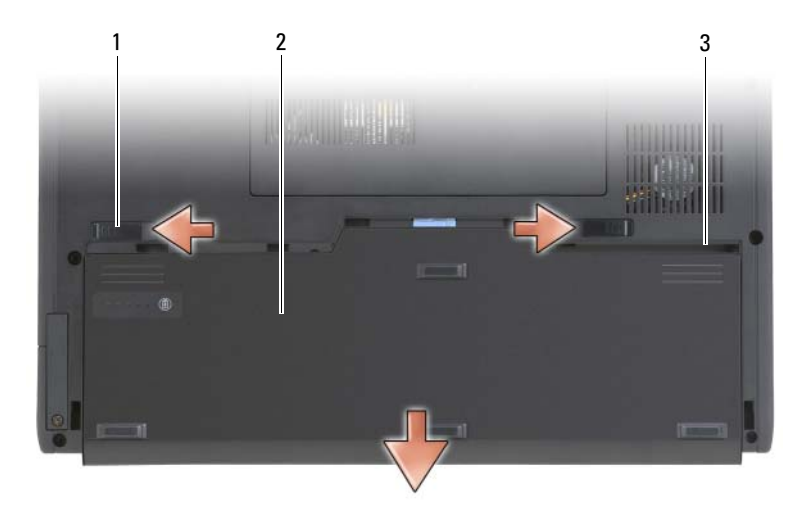

- 1 låsudløsere til batteri (2) 2 batteri
	-

3 batteribås

### Installation af hovedbatteriet

- 1 Hovedbatteriet flugtes med batteribåsens sider.
- 2 Sæt hovedbatteriet i batteribåsen, til du mærker et klik, som sikrer, at batteriet sidder forsvarligt og korrekt fast.
- 3 Vend tablet-pc'en med den rigtige side opad på en flad arbejdsoverflade og åbn skærmen.
- 4 Tilslut evt. netværkskabler.
- 5 Tænd for tablet-pc'en ved at trykke på afbryderknappen.

# **Harddrevet**

**ADVARSEL:** Hvis du fjerner harddrevet fra tablet-pc'en, når drevet er varmt, *må du* ikke røre metalhuset på harddrevet.

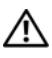

ADVARSEL: Før der arbejdes inde i tablet-pc'en, skal du følge sikkerhedsinstruktionerne i Produktinformationsvejledningen.

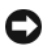

VARSEL: For at forhindre datatab skal du slukke for tablet-pc'en (se ["Sådan slukker](#page-156-0)  [du for tablet-pc'en" på side 157](#page-156-0)), før du fjerner harddrevet. Fjern ikke harddrevet, mens tablet-pc'en er i slumre-, standby- eller dvaletilstand.

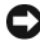

 $\Box$  VARSEL: Harddrevet er ekstremt skrøbelige, selv et lille bump kan ødelægge et drev.

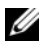

 $\mathscr{D}$  **NOTAT:** Dell garanterer ikke for kompatibilitet eller giver support til harddisk fra andre kilder end Dell.

# <span id="page-160-0"></span>Fjernelse af harddrevet

- 1 Følg procedurerne i ["Før du starter" på side 157.](#page-156-1)
- 2 Vend tablet-pc'en om og løsn de to skruer på metalbøjlen, som holder harddrevet fast.

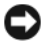

VARSEL: Når harddrevet ikke er i tablet-pc'en, skal den opbevares i en beskyttende antistatisk emballage. Se "Beskyttelse mod elektrostatisk afladning" i Produktinformationsvejledning.

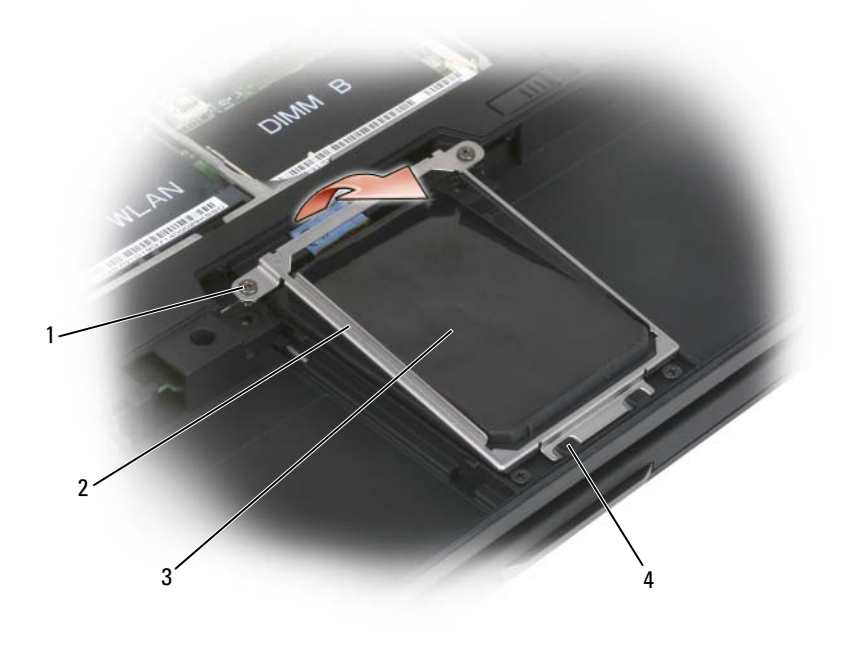

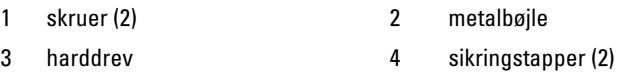

- 3 Idet metalbøjlen holdes i siderne, skubbes det mod tablet-pc'ens bagside for at løse bøjlen fra de to metalklemmer, hvorefter bøjlen sættes til side.
- 4 Brug fligen til at fjerne fra harddrevet fra systemkortstikket og fjern harddrevet fra tablet-pc.

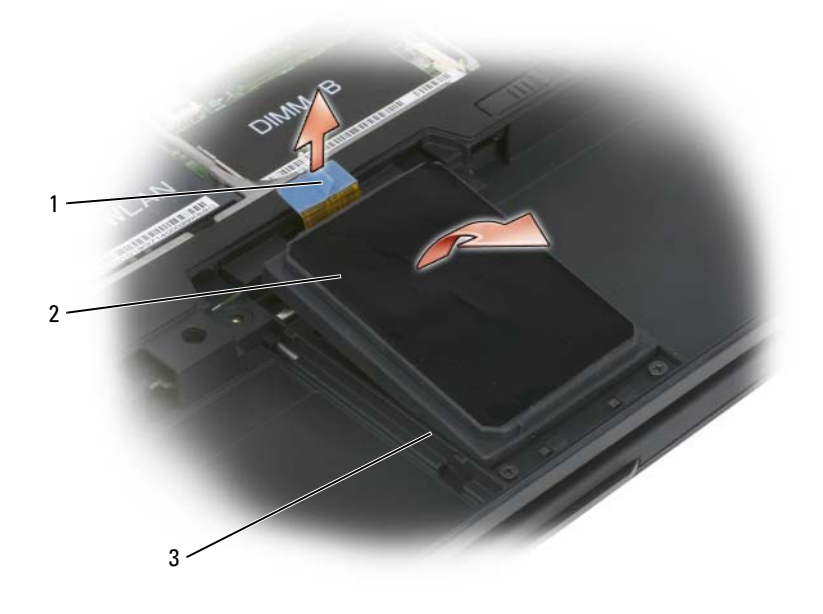

- 1 trækflig 2 harddrev
- 

3 justeringsriller

#### Installation af harddrevet

1 Følg procedurerne i ["Før du starter" på side 157.](#page-156-1)

VARSEL: Når harddrevet ikke er i tablet-pc'en, skal den opbevares i en beskyttende antistatisk emballage. Se "Beskyttelse mod elektrostatisk afladning" i Produktinformationsvejledning.

2 Fjern det nye drev fra emballagen.

Gem den originale emballage til opbevaring eller afsendelse af harddrevet.

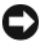

**VARSEL:** Brug et fast og jævnt tryk for at skubbe drevet på plads. Hvis du bruger overdreven kraft, kan du beskadige stikket.

- 3 Anbring harddrevet i harddrevsbåsen, idet den anbringes forsvarligt mellem harddrevets justeringsriller i soklen.
- 4 Tilslut harddrevskablet til systemkortstikket.
- 5 Sæt metalbøjlens to metaltapper under metalklemmerne i harddrevsbåsen, og derefter sættes beslaget over harddrevet.
- **6** Stram de to skruer på metalbøjlen.
- **7** Brug mediet Operativsystem for at installere operativsystemet på din tablet-pc. (Se ["Brug af mediet Operating System \(Operativsystem\)" på](#page-153-0)  [side 154](#page-153-0)).
- 8 Brug mediet Drivers and Utilities (Drivere og hjælpeværktøjer) til at installere drivere og hjælpeværktøjer på din tablet-pc. (Se ["Brug af mediet](#page-148-0)  [Drivers and Utilities \(Drivere og hjælpeværktøjer\)" på side 149](#page-148-0)).

# Subscriber Identity Module (SIM)-kort

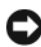

VARSEL: Rør ikke ved SIM-kortstikket for at beskytte kortet mod elektrostatisk afladning (ESD). Vær også forsigtig, når kortet fjernes og sørg for, at kortet tages helt ud af metaltapperne, før det løftes ud af stikket. Kortet er skrøbeligt og kan nemt knække.

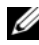

**MOTAT:** SIM-kortet er anbragt i batteribåsen. Du skal fierne hovedbatteriet, før du kan komme til SIM-kortet.

### Fjernelse af SIM-kortet

- 1 Følg procedurerne i ["Før du starter" på side 157.](#page-156-1)
- 2 Tryk SIM-kortet ind og slip derefter kortet.
- 3 Træk SIM-kortet ud af SIM-kortstikket og læg det på siden.

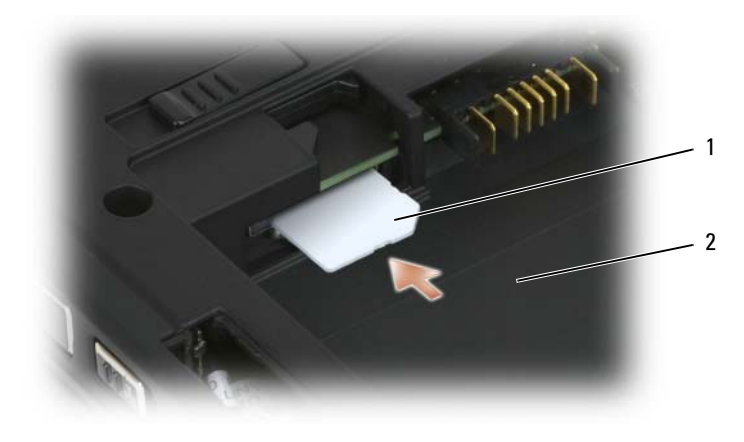

1 SIM-kort 2 batteribås

 $\mathscr U$  **NOTAT:** Når du sætter SIM-kortet i igen, skal du sørge for, at du sætter det i SIMkortstikket med det afhakkede hjørne mod tablet-pc'ens forside.

#### Installation af SIM-kortet

- 1 Sæt SIM-kortet med det afhakkede hjørne mod tablet-pc'ens forside.
- 2 Skub kortet forsvarligt ind, til det sidder godt fast i stikket.

NOTAT: Hvis kortet stikker ud i batteribåsen, er det ikke sat helt i. U

# Indbygget kort med Bluetooth*®* trådløs teknologi

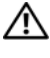

#### $\sqrt{N}$  ADVARSEL: Før udførelse af nogle af procedurerne i dette afsnit skal sikkerhedsinstruktionerne i *Produktinformationsguiden* følges.

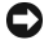

**VARSEL:** Sørg for at jordforbinde dig selv vha. en håndledsjordingsstrop eller ved jævnligt at røre ved et stik på bagsiden af tablet-pc'en for at undgå elektrostatisk afladning.

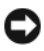

VARSEL: For at undgå at beskadige systemkortet skal du fjerne hovedbatteriet, før du udfører arbejde inden i tablet-pc'en.

Hvis du bestilte et indbygget kort med trådløs Bluetooth-teknologi til tablet-pc'en, så er det allerede installeret.

# Fjern den interne kortholder

Hvis tablet-pc'en har trådløs Bluetooth-teknologi, er Bluetooth-kortet installeret i den interne kortholder.

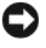

VARSEL: Før du rører ved noget inde i din tablet-pc, skal du jordforbinde dig selv ved at berøre en umalet metaloverflade, såsom metallet bag på computeren. Mens du arbejder, bør du jævnligt røre ved en umalet metalflade for at fjerne eventuel statisk elektricitet, der kan beskadige de interne komponenter.

- 1 Følg procedurerne i ["Før du starter" på side 157.](#page-156-1)
- 2 Luk skærmen, og vend tablet-pc'en om på en flad arbejdsoverflade. Anbring enheden, så forsiden vender mod dig.
- 3 Find den interne kortholder. Den er anbragt ved det forreste venstre hjørne (se billedet nedenfor).

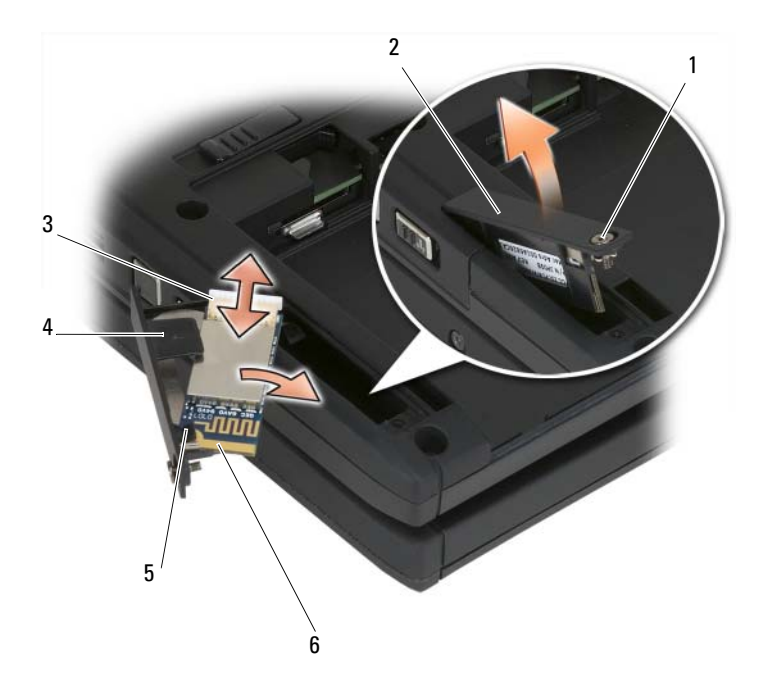

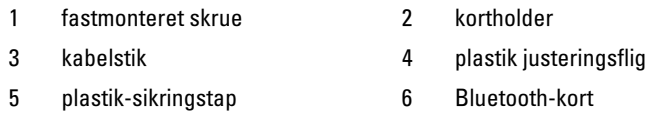

VARSEL: Vær forsigtig, når du fjerner kortet, så du ikke beskadiger kortet, kortkablet eller de omgivende komponenter.

- 4 Løsn den fastmonterede skrue og, mens enden med den fastmonterede skrue løftes først, fjernes kortholderen forsigtigt fra din tablet-pc. Hvis der er installeret et kort i kortholderen, skal du passe på, at du ikke hiver for kraftigt i tilslutningskablet.
- 5 Afbryd kablet fra kortet, hvis et kort er installeret i kortholderen. Fjern kortet fra kortholderen ved forsigtigt at løfte plastik fastholdelsesfligen og skubbe kortet ud af holderen.
- 6 Hvis der ikke er noget kort i kortholderen, kan du finde kablet i åbningen ved at fjerne kortholderen og forsigtigt løfte stikenden ud, så du kan få adgang til det.

### Installation af et Bluetooth-kort

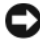

VARSEL: Før du rører ved noget inde i din tablet-pc, skal du jordforbinde dig selv ved at berøre en umalet metaloverflade, såsom metallet bag på din tablet-pc. Mens du arbejder, bør du jævnligt røre ved en umalet metalflade for at fjerne eventuel statisk elektricitet, der kan beskadige de interne komponenter.

- 1 Sæt Bluetooth-kortet i kortholderen, idet du skubber hjørnet med hullet under plastik fastholdelsesfligen. Kortets stikende skal vende væk fra kortholderens ende med den fastmonterede skrue.
- 2 Tilslut Bluetooth-kortets kabel til kortet.
- 3 Sammenfold det overskydende kabel som vist i billedet nedenunder og hold det ved siden af kortet.

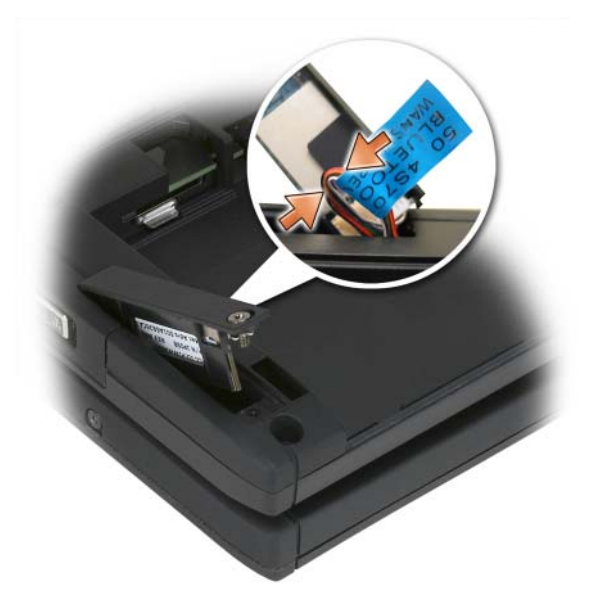

4 Sæt kortholderens ende med fligen i bunden og sænk derefter enden med skruen ind bunden. Se billedet nedenfor.

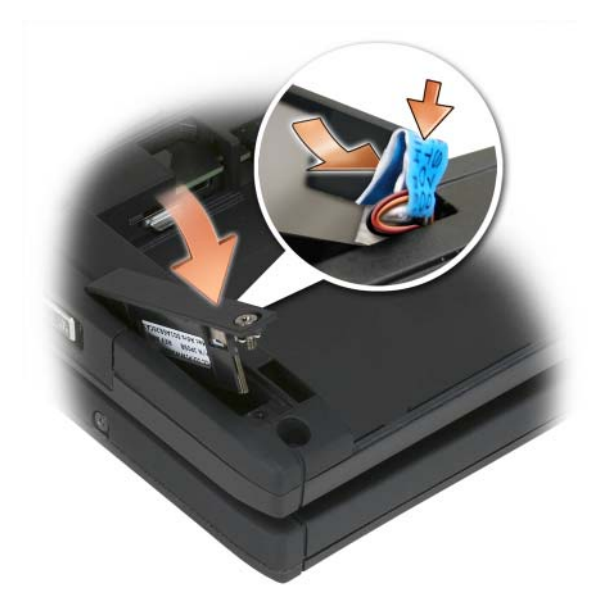

5 Stram skruen.

#### Installation af hovedbatteriet

- 1 Hovedbatteriet flugtes med batteribåsens sider.
- 2 Sæt hovedbatteriet i batteribåsen, til du mærker et klik, som sikrer, at batteriet sidder forsvarligt og korrekt fast. Se efter, at batteriudløsningsfligene er anbragt mod midten af enheden.
- 3 Vend tablet-pc'en med den rigtige side opad på en flad arbejdsoverflade og åbn skærmen.
- 4 Tildock og/eller tilslut om nødvendigt kablerne til din tablet-pc igen.
- 5 Tænd for tablet-pc'en ved at trykke på tænd/sluk-knappen. Se efter, at operativsystemet starter normalt.

# Hukommelses- og minikort-dæksel

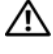

ADVARSEL: Før du foretager nogen af procedurerne i dette afsnit, skal sikkerhedsinstruktionerne, der findes i Produktinformationsguiden følges.

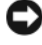

VARSEL: For at forhindre beskadigelse af systemkortet skal du fjerne hovedbatteriet, før du servicerer tablet-pc'en.

#### <span id="page-169-0"></span>Fjernelse af hukommelses- og minikortdækslet

- 1 Følg procedurerne i ["Før du starter" på side 157.](#page-156-1)
- 2 Vend tablet-pc'en om, løsn de to skruer på hukommelses- og minikortdækslet og fjern dækslet.

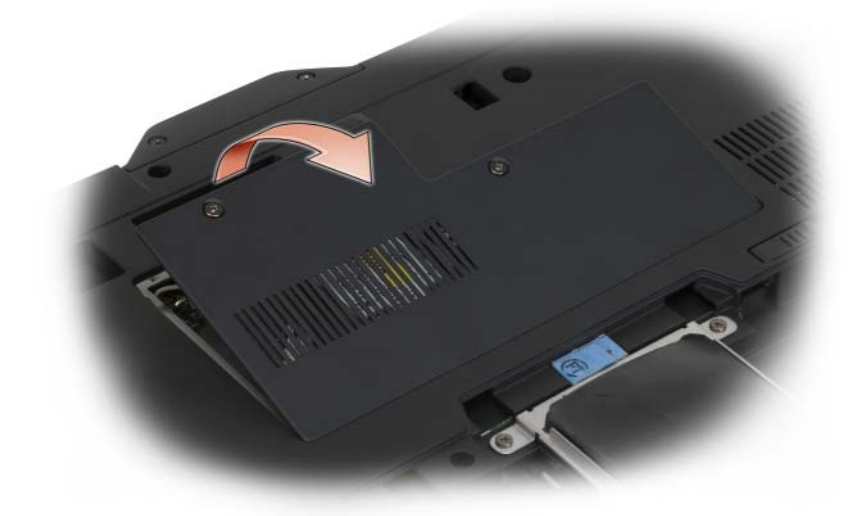

#### <span id="page-169-1"></span>Installation af hukommelses- og minikortdækslet

- 1 Følg procedurerne i ["Før du starter" på side 157.](#page-156-1)
- 2 Vend tablet-pc'en om, sæt dækslet på plads og stram de to skruer på hukommelses- og minikortdækslet.

# Hukommelse

Du kan øge tablet-pc'ens hukommelse ved at installere hukommelsesmoduler på systemkortet. Se ["Specifikationer" på side 45](#page-44-0) for information om hukommelsestype, som understøttes af din tablet-pc. Installer kun hukommelsesmoduler, der er beregnet til tablet-pc'en.

 $\sqrt{N}$  ADVARSEL: Før du foretager nogen af procedurerne i dette afsnit, skal sikkerhedsinstruktionerne, der findes i Produktinformationsguiden følges.

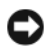

VARSEL: For at forhindre beskadigelse af systemkortet skal du fjerne hovedbatteriet, før du servicerer tablet-pc'en.

# Fjernelse af et hukommelsesmodul

- 1 Følg procedurerne i ["Før du starter" på side 157.](#page-156-1)
- 2 Fjern hukommelses- og minikortdækslet. Se ["Fjernelse af hukommelses](#page-169-0)[og minikortdækslet" på side 170](#page-169-0).

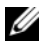

**NOTAT:** Hukommelsesmoduler, der er købt fra Dell, er dækket under tablet-pc'ens garanti.

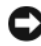

VARSEL: Brug ikke værktøjer til at sprede hukommelsesmodulets fastgørelsesklemmer for at forhindre beskadigelse af hukommelsesmodulstikket.

- 3 Etabler jordforbindelse ved at røre et af metalbeslagene bag på tablet-pc'en.
- 4 Brug fingerspidserne til forsigtigt at sprede fastgørelsesklemmerne i hver ende af hukommelsesmodulets stik, indtil modulet popper op.
- 5 Fjern modulet fra stikket og sæt det til siden.

### Installation af et hukommelsesmodul

1 Etabler jordforbindelse ved at røre et af metalbeslagene bag på tablet-pc'en.

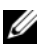

**NOTAT:** Hvis hukommelsesmodulet ikke er installeret korrekt, kan tablet-pc'en måske ikke starte korrekt. Der er ingen meddelelse, der angiver denne fejl.

- 2 Juster hakket i modulkantforbindelsesstikket med tappen i stikket.
- 3 Skub modulet på plads i stikket i en 45-graders-vinkel, og drej modulet ned, indtil det klikker på plads. Hvis du ikke mærker klikket, skal du fjerne modulet og geninstallere det.

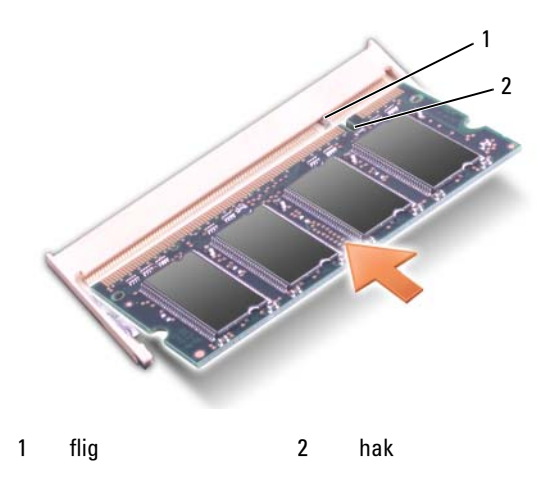

- 4 Sæt hukommelses- og minikortdækslet på og stram de to skruer (se ["Installation af hukommelses- og minikortdækslet" på side 170](#page-169-1)).
- VARSEL: Hvis det er svært at lukke dækslet, skal du fjerne modulet og geninstallere det. Hvis du tvinger dækslet ned, kan du beskadige tablet-pc'en.
	- 5 Sæt batteriet i batteribåsen, eller tilslut vekselstrømsadapteren til tablet-pc'en og en stikkontakt.
	- 6 Tænd for tablet-pc'en.

Når tablet-pc'en starter op, registrerer den den ekstra hukommelse og opdaterer automatisk systemkonfugurationsoplysningerne.

Sådan bekræftes mængden af hukommelse, som er installeret på tablet-pc'en:

- I Windows Vista klikker du på Start <sup>(+)</sup>, og højreklikker på Denne computer→ Egenskaber.
- I Windows XP klikker du på Start, og højreklikker på Denne computer→ Egenskaber.

# Minikort

Din tablet-pc understøtter et WWAN-kort (Wireless Wide Area Network) og et WLAN-kort ((Wireless Local Area Network). Begge mini-kort er installeret på den samme måde, selvom de har forskellige stik på systemkortet. Hvis du har bestilt et minikort med tablet-pc'en, så er kortet allerede installeret.

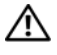

 $\bigwedge$  ADVARSEL: Før du foretager nogen af procedurerne i dette afsnit, skal sikkerhedsinstruktionerne, der findes i Produktinformationsguiden følges.

**VARSEL:** For at forhindre beskadigelse af systemkortet skal du fjerne hovedbatteriet, før du servicerer tablet-pc'en.

#### Fjernelse af et minikort

- 1 Følg procedurerne i ["Før du starter" på side 157.](#page-156-1)
- 2 Fjern hukommelses- og minikortdækslet. Se ["Fjernelse af hukommelses](#page-169-0)[og minikortdækslet" på side 170](#page-169-0).

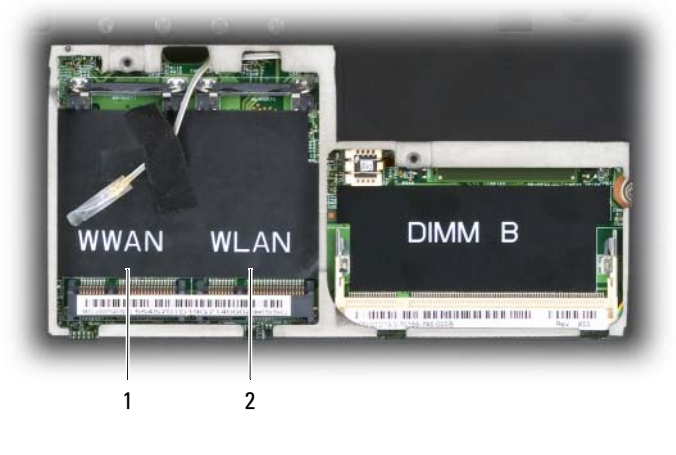

1 WWAN-stik 2 WLAN-stik

3 Etabler jordforbindelse ved at røre et af metalbeslagene bag på tablet-pc'en.

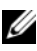

**NOTAT:** Hvis du forlader området, skal du etablere jordforbindelse joen, når du returnerer til tablet-pc'en.

4 Afbryd kablerne fra kortet.

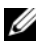

**NOTAT:** De helt sorte og hvide kabler hører til WLAN-minikortet, hvis du har installeret et, mens de hvid-stribede grå, hvid-stribede sorte og helt grå kabler hører til WWAN-minikortet, som du måske har installeret.

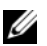

 $\mathscr Q$  **NOTAT:** Alt efter hvilken type minikort du har, bliver alle kabler måske ikke brugt.

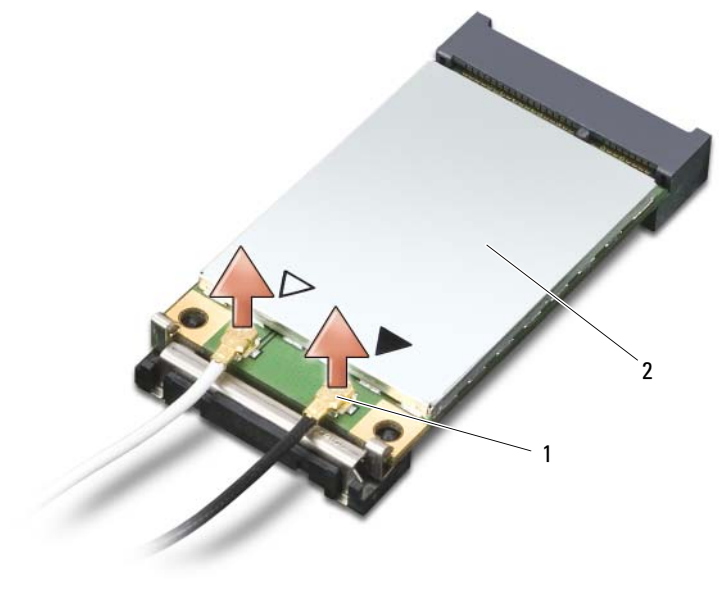

1 antennekabelstik (2) 2 Mini-Card

5 Frigør kortet ved at skubbe metalfastgørelsestappen væk fra kortet, indtil kortet popper lidt op.

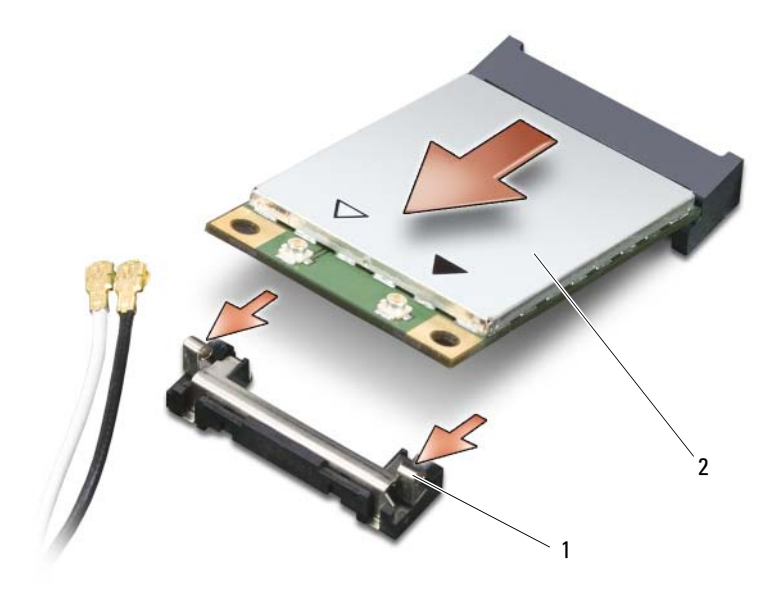

1 metalfastgørelsestappe (2) 2 Mini-Card

6 Skub kortet i en vinkel af 45 grader ud af stikket.

### Installation af et minikort

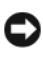

VARSEL: For at undgå beskadigelse af minikortet må du aldrig placere kabler oven på eller under kortet.

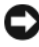

VARSEL: Stikkene er forsænket for at sikre korrekt isætning. Hvis du mærker modstand, skal du tjekke stikkene og justere kortet.

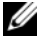

NOTAT: Alt efter hvilken type minikort du har, bliver alle kabler måske ikke brugt.

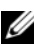

NOTAT: Sæt ikke en WWAN-netværksadapter (mobil bredbånd) i WLAN-kortstikket eller omvendt.

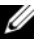

 $\mathscr{U}$  NOTAT: Minikortet har måske to eller tre stik, afhængig af hvilken type kort du bestilte.

- 1 Flyt evt. kabler for at gøre plads til minikortet.
- 2 Flugt kortet med stikket i en vinkel på 45 grader, og tryk kortet ind i stikket, til det klikker.

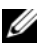

 $\mathscr{D}$  **NOTAT:** For mere specifikke oplysninger om hvilket kabel, der skal tilsluttes til hvilket stik, se i dokumentationen der medfulgte minikortet.

- 3 Tilslut kablerne til minikortet, idet du skal sørge for at føre kablerne korrekt.
- 4 Sæt hukommelses- og minikortdækslet på og stram de to skruer. Se ["Installation af hukommelses- og minikortdækslet" på side 170](#page-169-1).

# Hængsellåg

 $\bigwedge$  ADVARSEL: Før udførelse af nogle af procedurerne i dette afsnit skal sikkerhedsinstruktionerne i *Produktinformationsquiden* følges.

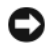

VARSEL: Sørg for, at jordforbinde dig selv vha. en håndledsjordingsstrop eller ved jævnligt at røre ved umalet metal (som f.eks. et stik på bagsiden af tablet-pc'en) for at undgå elektrostatisk afladning.

VARSEL: Hængsellåget er skrøbeligt og kan blive beskadiget, hvis det udsættes for kraftige påvirkninger. Vær derfor forsigtig, når du fjerner hængsellåget.

# <span id="page-175-0"></span>Fjernelse af hængsellåget

- 1 Følg procedurerne i ["Før du starter" på side 157.](#page-156-1)
- 2 Vend tablet-pc'en med forsiden opad, og åbn derefter skærmen helt op (180 grader), så skærmen hviler på din arbejdsoverflade.

VARSEL: Løft ikke dækslet på begge sider samtidigt for at undgå beskadigelse af hængsellåget. Hvis hængsellåget fjernes på en anden måde end beskrevet, kan der ske brug på plastikken.

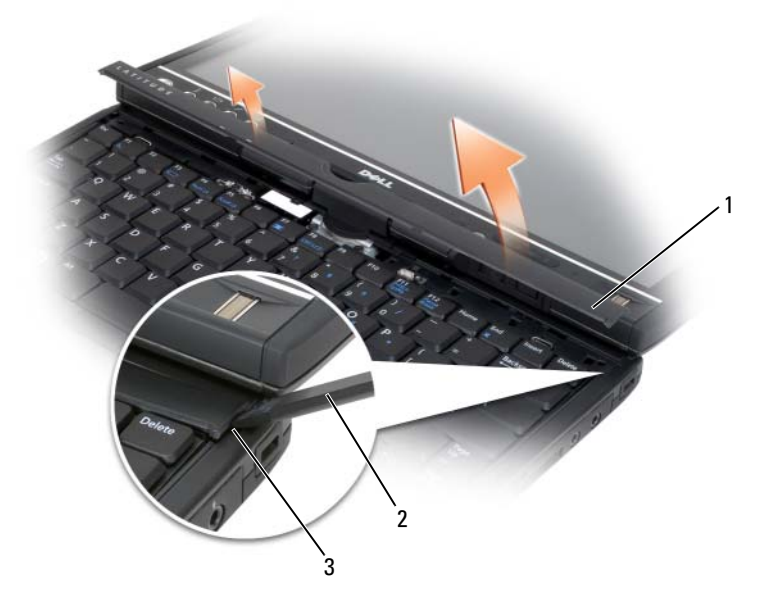

- 1 hængsellåg 2 plastikpen
- 

- 3 kærv
- 3 Start på højre side af tablet-pc'en, og brug en plastikpen til at løfte hængsellåget op. Løft låget væk fra tablet-pc'en, idet du bevæger dig fra højre mod venstre, og læg låget til side.

### <span id="page-176-0"></span>Installation af hængsellåget

- 1 Sæt den venstre kant af dækslet på plads.
- 2 Tryk fra venstre mod højre, indtil låget smækker på plads.

# **Tastatur**

#### $\bigwedge$  ADVARSEL: Før udførelse af nogle af procedurerne i dette afsnit skal sikkerhedsinstruktionerne i *Produktinformationsquiden* følges.

**VARSEL:** Sørg for, at jordforbinde dig selv vha. en håndledsjordingsstrop eller ved jævnligt at røre ved umalet metal (som f.eks. bagpanelet) på tablet-pc'en for at undgå elektrostatisk afladning.

#### <span id="page-177-0"></span>Fjernelse af tastaturet

- 1 Følg instruktionerne i ["Før du starter" på side 157.](#page-156-1)
- 2 Fjern hængseldækslet (se ["Fjernelse af hængsellåget" på side 176](#page-175-0)).

VARSEL: Hvis tasterne på tastaturet er skrøbelige, kan de let falde af og vil være tidkrævende at sætte på igen. Vær forsigtig, når du fjerner og håndterer tastaturet.

3 Fjern de to M2 x 3 mm skruer på en af siderne på rotationshængslet øverst på tastaturet.

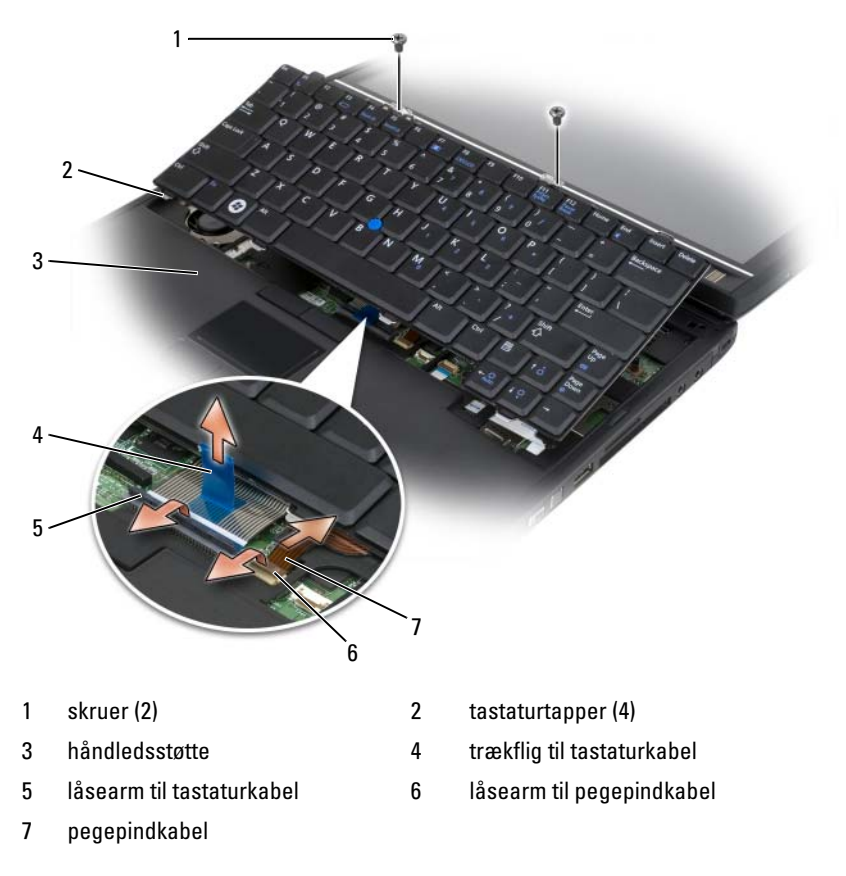

 $\mathscr{D}$  NOTAT: Løft tastaturet forsigtigt i [trin 4](#page-178-0) for at sikre, at du ikke trækker i tastaturkablet.

- <span id="page-178-0"></span>4 Drej tastaturet 45 grader op for at få adgang til tastaturstikket.
- 5 Løft tastaturkablets låsearm op for at få adgang til tastaturkablet. Træk op i tastaturkablets flig for at tage kablet ud af stikket. (Hiv ikke i tastaturkablets flig for at løsne låsearmen. Det vil beskadige stikket og tastaturkablet).
- 6 Løft stikkets låsearm op for at adgang til pegepindens kabel. Hiv op i fligen på pegepindens kabel for at tage kablet ud af stikket. (Hiv ikke i fligen på pegepindens kabel for at løsne låsearmen. Det vil beskadige stikket og tastaturkablet).
- 7 Løft tastaturet fra computeren og sæt det til siden.

### <span id="page-178-1"></span>Installation af tastaturet

- $\mathbb Z$  NOTAT: Når du sætter tastaturet på plads igen, skal du sikre dig, at tastaturtappene sidder helt på plads for at undgå, at ridse håndledsstøtten.
	- 1 Sæt pegepindskablet i stikket til kablet på systemkortet og tryk låsearmen til pegepindskablet ned for at holde kablet på plads. Brug fligene på pegepindens kabel til at sætte kablet ind i stikket.
	- 2 Sæt tastaturkablet i stikket til tastaturet på systemkortet og tryk låsearmen til tastaturkablet ned for at holde kablet på plads. Brug fligene på tastaturets kabel til at sætte kablet ind i stikket.
	- 3 Mens tastaturet holdes i en let vinkel, sættes tastaturets fire metaltapper i de fire metalstik på håndledshvileren.
	- 4 Stram de to M2 x 3 mm skruer øverst på tastaturet.
	- 5 Sæt hængseldækslet på (se ["Installation af hængsellåget" på side 177\)](#page-176-0).

# Møntcellebatteri

#### $\sqrt{N}$  ADVARSEL: Før udførelse af nogle af procedurerne i dette afsnit skal sikkerhedsinstruktionerne i *Produktinformationsguiden* følges.

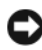

VARSEL: Sørg for at jordforbinde dig selv vha. en håndledsjordingsstrop eller ved jævnligt at røre ved et stik på bagsiden af tablet-pc'en for at undgå elektrostatisk afladning.

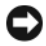

VARSEL: For at undgå at beskadige systemkortet skal du fjerne hovedbatteriet, før du udfører arbejde inden i tablet-pc'en.

### Fjernelse af møntcellebatteriet

- Følg procedurerne i ["Før du starter" på side 157.](#page-156-1)
- Fjern hængseldækslet (se ["Fjernelse af hængsellåget" på side 176](#page-175-0)).
- Fjern tastaturet (se ["Fjernelse af tastaturet" på side 178](#page-177-0)).
- Fjern møntcellebatteristikket fra stikket på systemkortet.
- Vrid med fingrene møntcellebatteriet fra systemsoken.

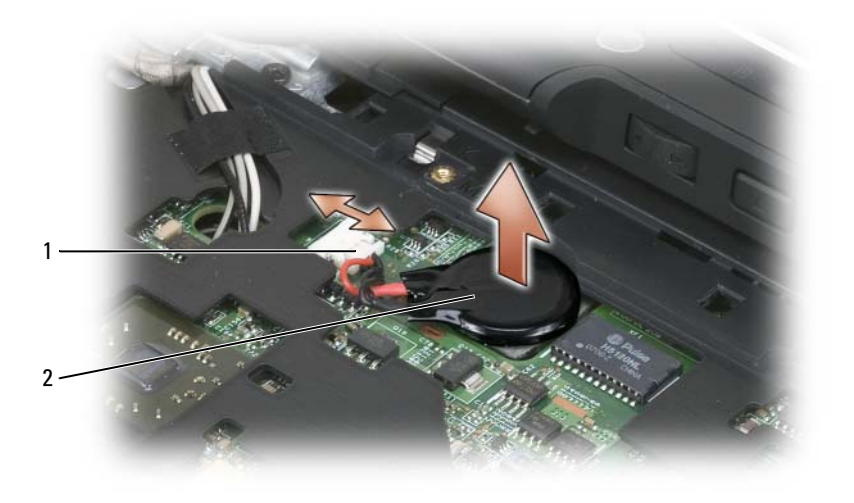

1 møntcellebatteristik 2 Møntcellebatteri

### Installation af møntcellebatteriet

- Sæt batteriet på plads, idet der trykkes hårdt for at sætte batteriet fast på tapen på soklen.
- Tilslut møntcellebatteristikket til stikket på systemkortet.
- Monter tastaturet (se ["Installation af tastaturet" på side 179](#page-178-1)).
- Sæt hængseldækslet på (se ["Installation af hængsellåget" på side 177\)](#page-176-0).
### Skærmanordning

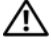

#### $\bigwedge$  ADVARSEL: Før udførelse af nogle af procedurerne i dette afsnit skal sikkerhedsinstruktionerne i Produktinformationsguiden følges.

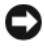

VARSEL: Sørg for at jordforbinde dig selv vha. en håndledsjordingsstrop eller ved jævnligt at røre ved et stik på bagsiden af tablet-pc'en for at undgå elektrostatisk afladning.

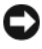

VARSEL: For at undgå at beskadige systemkortet skal du fjerne hovedbatteriet, før du udfører arbejde inden i tablet-pc'en.

### <span id="page-180-0"></span>Fjernelse af skærmanordningen

- 1 Følg procedurerne i ["Før du starter" på side 157.](#page-156-0)
- 2 Fjern hængseldækslet (se ["Fjernelse af hængsellåget" på side 176\)](#page-175-0).
- 3 Fjern tastaturet (se ["Fjernelse af tastaturet" på side 178\)](#page-177-0).
- 4 Fjern alle installerede minikort (se ["Fjernelse af et minikort" på side 173\)](#page-172-0).
- 5 Brug trækfligen til at koble skærmkablet fra systemkortet.

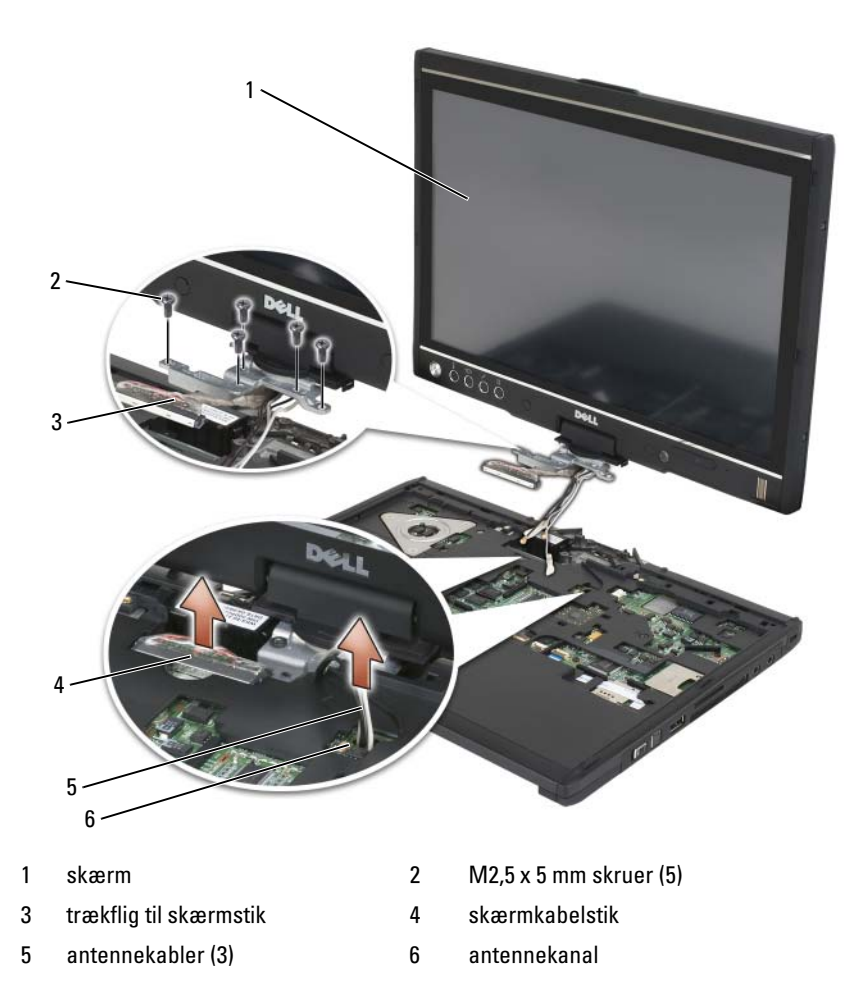

- Træk minikortets antennekabler fra bunden gennem kabelkanalen til systemets overflade.
- Løsn de fem M2,5 x 5 mm skruer.
- 8 Vend systemet om og fjern bundgrebet:
	- a Fjern de to M2,5 x 5 mm skruer.
	- b Træk bundgrebet fra rotationshængslets bagside og sæt bundgrebet til siden.

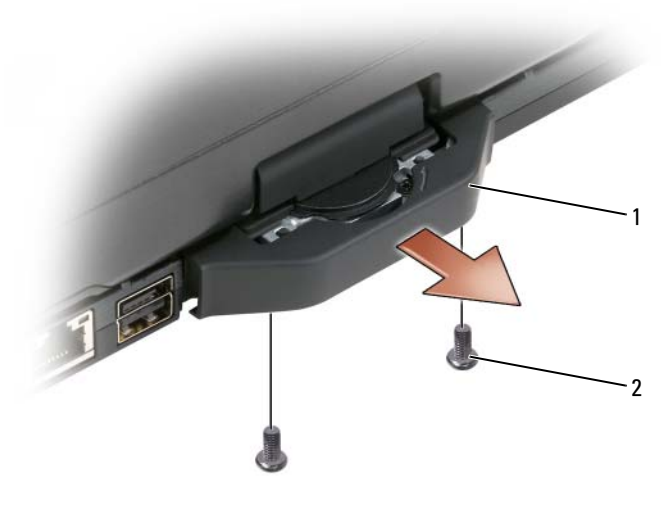

1 bundgreb 2 M2,5 x 5 mm skruer (2)

9 Vend systemet med den rigtige side opad og fjern de to M2,5 x 5 mm skruer fra rotationshængslets top.

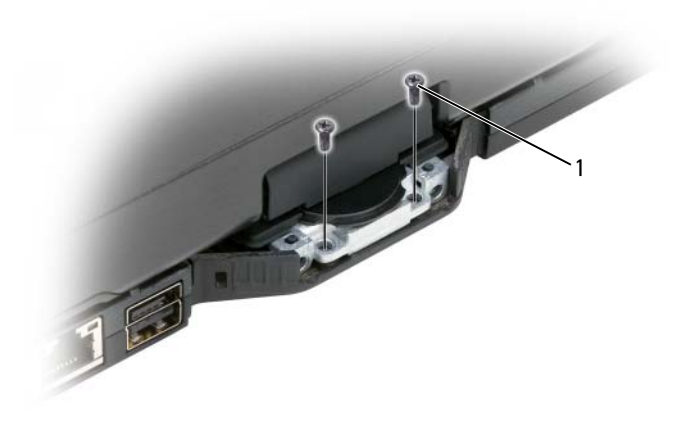

1 M2,5 x 5 mm skruer (2)

10 Løft skærmanordningen fra soklen og sæt skærmen til siden.

#### <span id="page-183-0"></span>Installation af skærmanordningen

- 1 Anbring skærmanordningen på soklen.
- 2 Træk minikortets antennekabler fra toppen gennem kabelkanalen til systemets bund.

Flugt krympeslangen på antennekablerne med håndledshvilerens kant. Sørg for, at antennekablerne er flade (i det forsænkede område) og ikke overlapper hinanden. Fastgør antennekablerne med den tape, som blev fjernet fra kablerne, når skærmmonteringen fjernes.

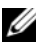

**NOTAT:** Hvis kablerne ikke ligger fladt i det forsænkede område, eller hvis de overlapper håndledshvileren, så sidder tastaturet ikke fladt på håndledshvileren.

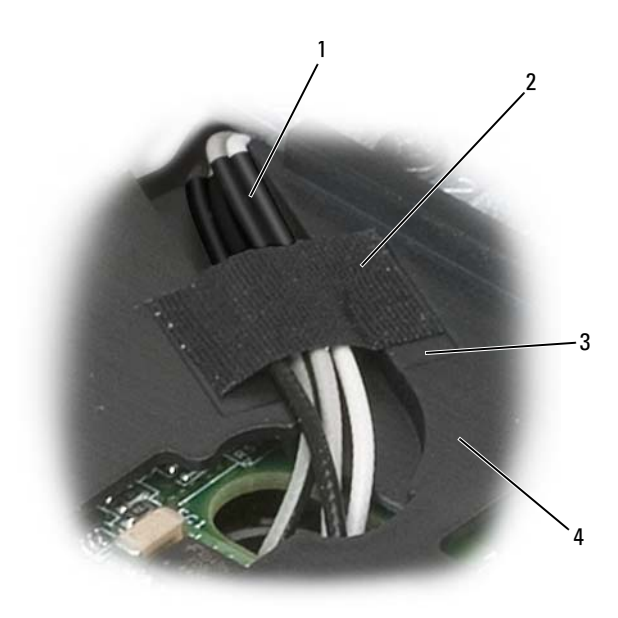

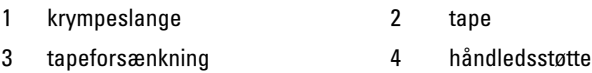

- 3 Tilslut skærmkablet til systemet. Når det gøres, skal det sikres at:
	- Trækfligen ligger fladt i det forsænkede område. Hvis tapen ikke flugter med håndledshvileren, kan tastaturet ikke sidde fladt på håndledshvileren.
	- LCD-kablets ledninger flugter med eller er under håndledshvilerens overflade, så tastaturet kan sidde fladt på håndledshvileren.

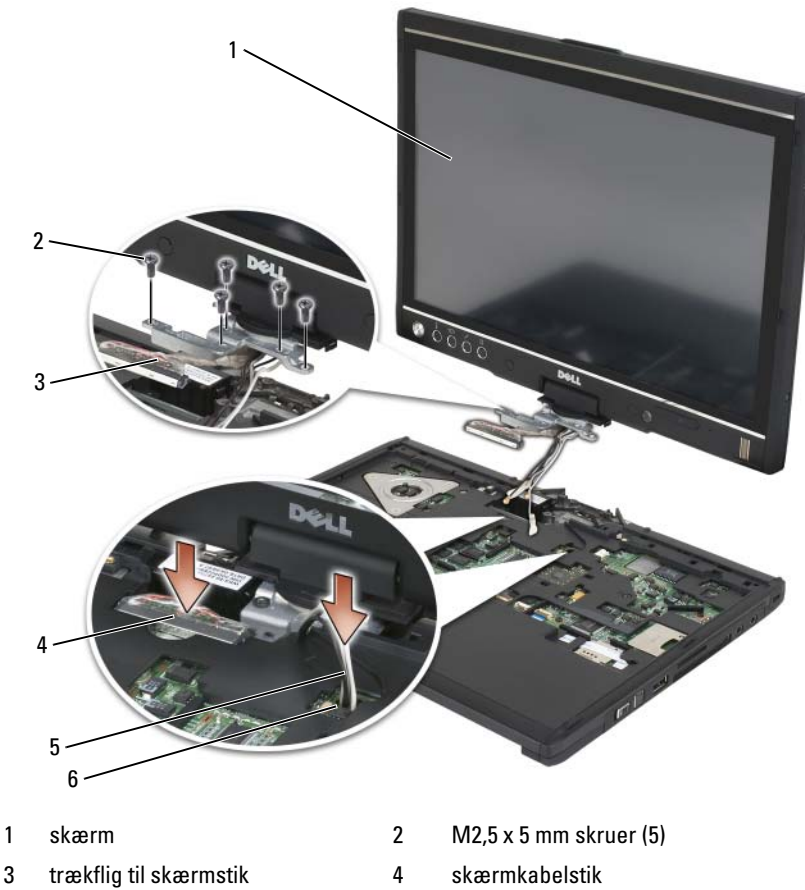

- 
- 5 antennekabler (3) 6 antennekanal
- Stram de fem M2,5 x 5 mm skruer.
- Luk for tablet-pc'en og vend den om, så du har adgang til bagsiden af rotationshængslet.
- Stram de to M2,5 x 5 mm skruer foroven på rotationshængslet.

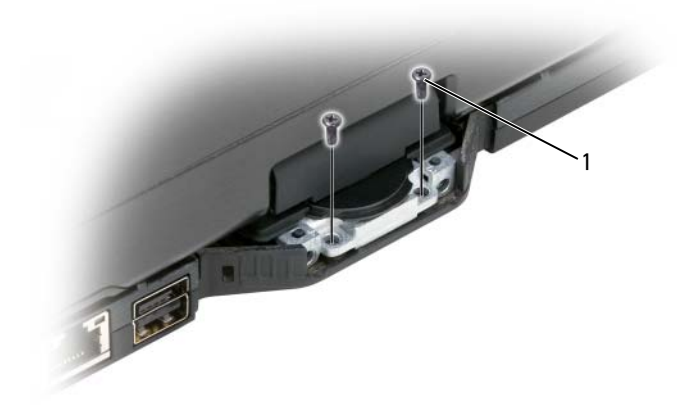

#### 1 M2,5 x 5 mm skruer (2)

- 7 Vend tablet-pc'en om og monter bundgrebet:
	- a Klips bundgrebet på bagsiden af rotationshængslet.
	- **b** Stram de to M2,5 x 5 mm skruer.

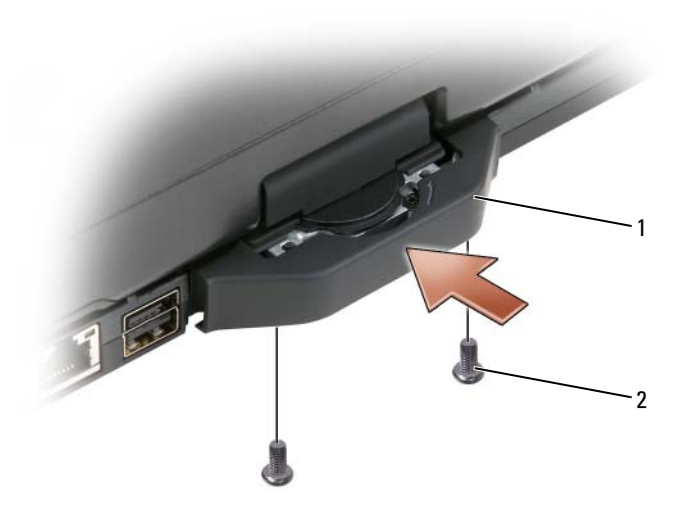

- 1 bundgreb 2 M2,5 x 5 mm skruer (2)
- 8 Monter alle eventuelle minikort (se ["Installation af et minikort" på](#page-174-0)  [side 175](#page-174-0)).
- 9 Monter tastaturet (se ["Installation af tastaturet" på side 179](#page-178-0)).
- 10 Sæt hængseldækslet på (se ["Installation af hængsellåget" på side 177\)](#page-176-0).

### Håndledshviler

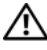

 $\bigwedge$  ADVARSEL: Før udførelse af nogle af procedurerne i dette afsnit skal sikkerhedsinstruktionerne i *Produktinformationsguiden* følges.

VARSEL: Sørg for at jordforbinde dig selv vha. en håndledsjordingsstrop eller ved jævnligt at røre ved et stik på bagsiden af tablet-pc'en for at undgå elektrostatisk afladning.

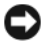

**VARSEL:** For at undgå at beskadige systemkortet skal du fjerne hovedbatteriet, før du udfører arbejde inden i tablet-pc'en.

#### <span id="page-188-0"></span>Fjernelse af håndledshvileren

- Følg procedurerne i ["Før du starter" på side 157.](#page-156-0)
- Fjern harddrevet (se ["Fjernelse af harddrevet" på side 161\)](#page-160-0).
- Fjern hængseldækslet (se ["Fjernelse af hængsellåget" på side 176\)](#page-175-0).
- Fjern skærmanordningen (se ["Fjernelse af skærmanordningen" på](#page-180-0)  [side 181](#page-180-0)).
- Fjern tastaturet (se ["Fjernelse af tastaturet" på side 178\)](#page-177-0).
- Fjern alle installerede minikort (se ["Fjernelse af et minikort" på side 173\)](#page-172-0).
- Afbryd pegefeltskablet.
- Vend tablet-pc'en om og fjern de 11 M2,5 x 5 mm skruer.

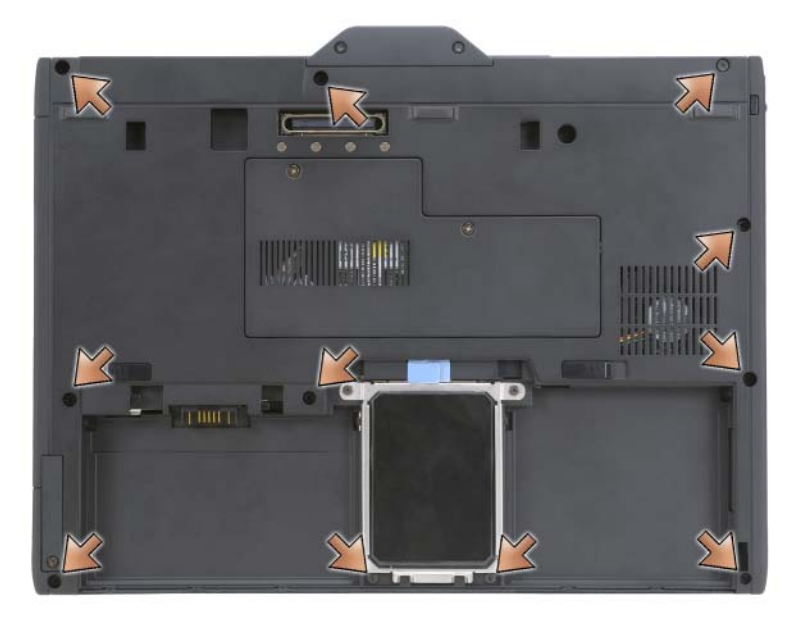

 Fra tablet-pc'ens topside fjernes de fire M2,5 x 5 mm skruer, som er markeret med et "P".

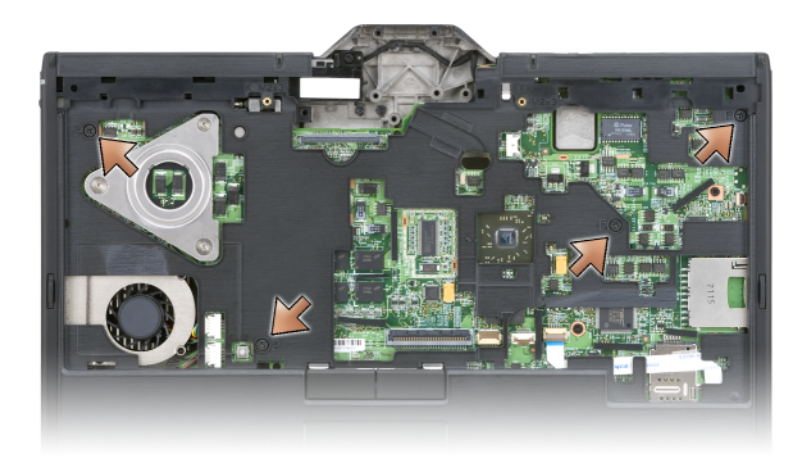

- 10 Løsn de fem sikringsanordninger foran på systemet ved at bruge fingrene til at vride soklens kant væk fra håndledshvileren.
- 11 Vend tablet-pc'en om på den rigtige side, og løft forenden opad og drej den lidt med uret for at løsne sikringsanordningerne ved systemets sider og bagende.

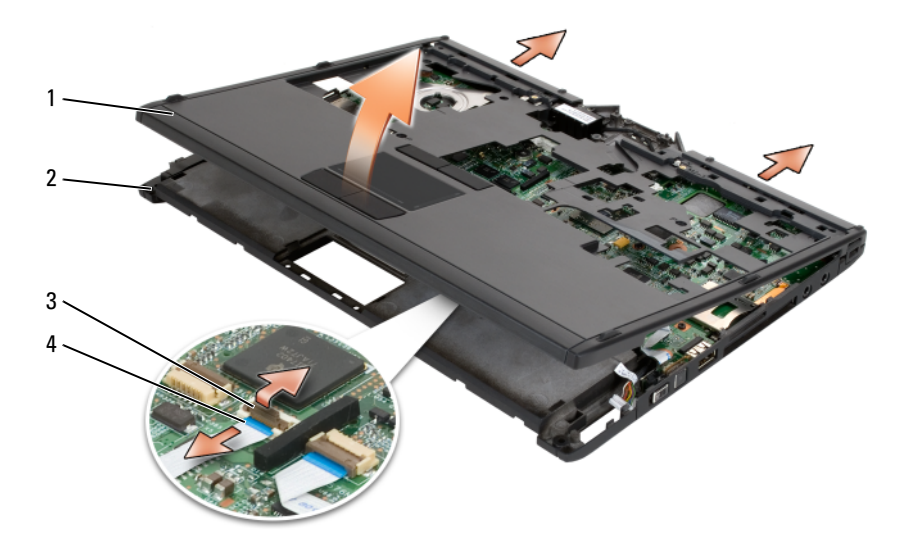

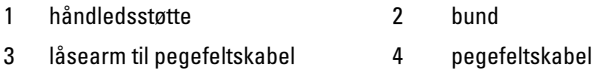

#### <span id="page-190-0"></span>Montering af håndledshvileren

- 1 Anbring håndledshvileren oven på soklen og aktiver sikringsanordningerne rundt om håndledshvilerens kanter ved at trykke med fingrene i retning mod uret.
- 2 Vend tablet-pc'en om og stram de 11 M2,5 x 5 mm bundskruer.
- 3 Vend tablet-pc'en med den rigtige side opad og stram de fem M2,5 x 5 mm skruer, som er markeret med et "P".
- 4 Tilslut pegefeltskablet til systemkortstikket.
- 5 Monter eventuelle minikort (se ["Installation af et minikort" på side 175](#page-174-0)).
- 6 Monter tastaturet (se ["Installation af tastaturet" på side 179\)](#page-178-0).
- 7 Monter skærmanordningen (se ["Installation af skærmanordningen" på](#page-183-0)  [side 184](#page-183-0)).
- 8 Sæt hængseldækslet på (se ["Installation af hængsellåget" på side 177\)](#page-176-0).
- 9 Installer harddrevet (se ["Installation af harddrevet" på side 163](#page-162-0)).

### **Systemkort**

#### $\bigwedge$  ADVARSEL: Før udførelse af nogle af procedurerne i dette afsnit skal sikkerhedsinstruktionerne i *Produktinformationsguiden* følges.

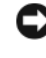

**CO** VARSEL: Sørg for at jordforbinde dig selv vha. en håndledsjordingsstrop eller ved jævnligt at røre ved et stik på bagsiden af tablet-pc'en for at undgå elektrostatisk afladning.

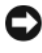

**C** VARSEL: For at undgå at beskadige systemkortet skal du fierne hovedbatteriet, før du udfører arbejde inden i tablet-pc'en.

### <span id="page-190-1"></span>Fjernelse af systemkortet

- 1 Følg procedurerne i ["Før du starter" på side 157.](#page-156-0)
- 2 Fjern hængseldækslet (se ["Fjernelse af hængsellåget" på side 176\)](#page-175-0).
- 3 Fjern skærmanordningen (se ["Fjernelse af skærmanordningen" på](#page-180-0)  [side 181](#page-180-0)).
- Fjern tastaturet (se ["Fjernelse af tastaturet" på side 178](#page-177-0)).
- Fjern alle installerede minikort (se ["Fjernelse af et minikort" på side 173](#page-172-0)).
- Fjern håndledshvileren (se ["Fjernelse af håndledshvileren" på side 189](#page-188-0)).
- Fjern højttaleren fra soklen:
	- a Afbryd højttalerkablet fra højttalerstikket på systemkortet.
	- b Løft højttaleren fra soklen og sæt højttaleren til siden.

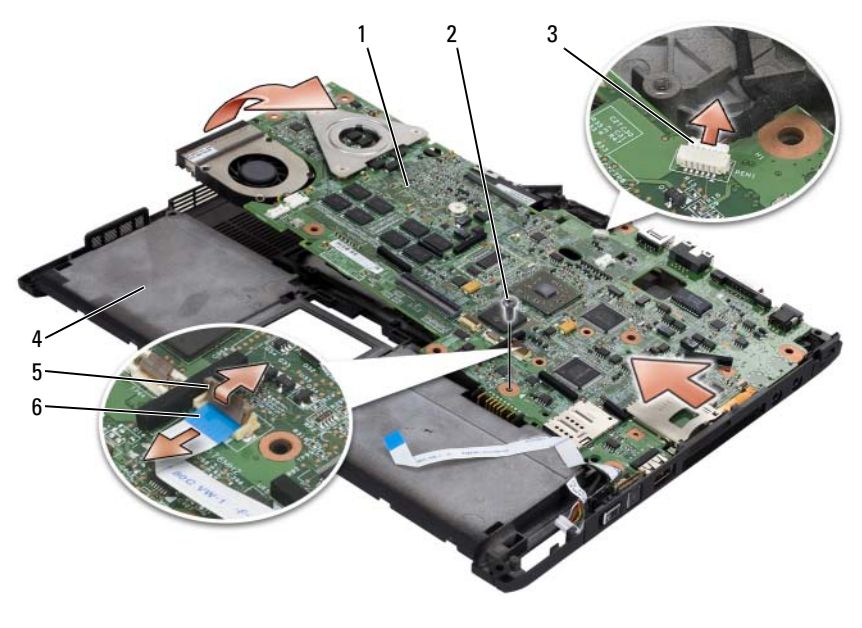

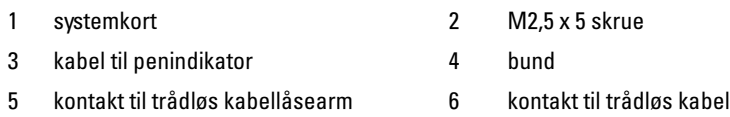

- Afbryd kontakten til det trådløse kabel fra systemkortet.
- Afbryd kablet til penindikatoren fra systemkortet.
- Fjern M2,5 x 5 mm skruen, som er markeret med en sølvtrekant.
- Fjern systemkortet fra soklen ved at løfte det fra højre til venstre og sæt kortet til siden.

### <span id="page-192-0"></span>Installation af systemkortet

- 1 Anbring systemkortet i soklen fra venstre til højre.
- 2 Stram M2,5 x 5 mm skruen i skruehullet, som er markeret med en sølvtrekant på systemkortet.
- 3 Tilslut kablet til penindikatoren fra systemkortet.
- 4 Tilslut kontakten til det trådløse kabel fra systemkortet.
- 5 Sæt højttalermodulet på igen:
	- a Sænk højttaleren i soklen.
	- b Tilslut højttalerkablet til højttalerstikket på systemkortet.
- 6 Monter håndledshvileren (se ["Montering af håndledshvileren" på](#page-190-0)  [side 191](#page-190-0)).
- 7 Monter eventuelle minikort (se ["Installation af et minikort" på side 175](#page-174-0)).
- 8 Monter tastaturet (se ["Installation af tastaturet" på side 179\)](#page-178-0).
- 9 Monter skærmanordningen (se ["Installation af skærmanordningen" på](#page-183-0)  [side 184](#page-183-0)).
- 10 Sæt hængseldækslet på (se ["Installation af hængsellåget" på side 177\)](#page-176-0).

### Blæser

#### ADVARSEL: Før udførelse af nogle af procedurerne i dette afsnit skal sikkerhedsinstruktionerne i *Produktinformationsquiden* følges.

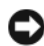

**C** VARSEL: Sørg for at jordforbinde dig selv vha. en håndledsjordingsstrop eller ved jævnligt at røre ved et stik på bagsiden af tablet-pc'en for at undgå elektrostatisk afladning.

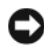

VARSEL: For at undgå at beskadige systemkortet skal du fjerne hovedbatteriet, før du udfører arbejde inden i tablet-pc'en.

### Fjernelse af blæseren

- 1 Følg procedurerne i ["Før du starter" på side 157.](#page-156-0)
- 2 Fjern hængseldækslet (se ["Fjernelse af hængsellåget" på side 176\)](#page-175-0).
- 3 Fjern skærmanordningen (se ["Fjernelse af skærmanordningen" på](#page-180-0)  [side 181](#page-180-0)).
- 4 Fjern tastaturet (se ["Fjernelse af tastaturet" på side 178\)](#page-177-0).
- Fjern alle installerede minikort (se ["Fjernelse af et minikort" på side 173](#page-172-0)).
- Fjern håndledshvileren (se ["Fjernelse af håndledshvileren" på side 189](#page-188-0)).
- Fjern systemkortet (se ["Fjernelse af systemkortet" på side 191\)](#page-190-1), og anbring det med bunden opad på en ren arbejdsoverflade.
- Afbryd blæserens kabel fra systemkortet.
- Brug en #0 Phillips-skruetrækker til at fjerne de fire M2 x 3 mm skruer og løft blæseren fra systemkortet.

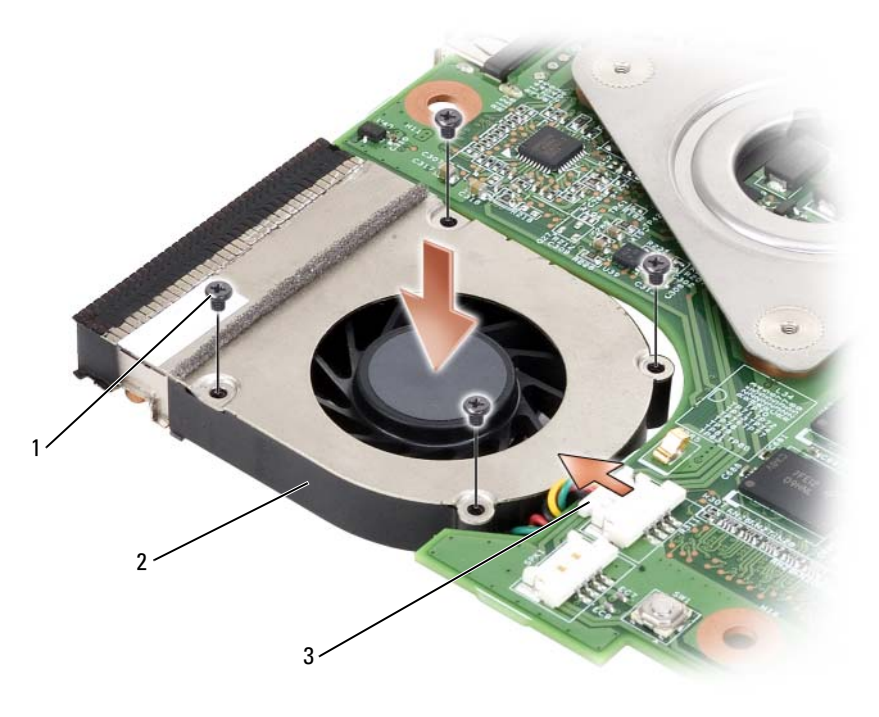

1 M2 x 3 mm skruer (4) 2 blæser

3 kabelstik til blæser

### Installation af blæseren

- **1** Sæt blæseren i systemkortet og stram de fire M2 x 3 mm skrue med en  $\#0$ Phillips skruetrækker.
- 2 Tilslut blæserkablet til systemkortet.
- 3 Installer systemkortet (se ["Installation af systemkortet" på side 193\)](#page-192-0).
- 4 Monter håndledshvileren (se ["Montering af håndledshvileren" på](#page-190-0)  [side 191](#page-190-0)).
- 5 Monter tastaturet (se ["Installation af tastaturet" på side 179\)](#page-178-0).
- 6 Monter skærmanordningen (se ["Installation af skærmanordningen" på](#page-183-0)  [side 184](#page-183-0)).
- 7 Sæt hængseldækslet på (se ["Installation af hængsellåget" på side 177\)](#page-176-0).
- 8 Monter eventuelle minikort (se ["Installation af et minikort" på side 175](#page-174-0)).

### Pen- og stavantenneanordning

#### $\bigwedge$  ADVARSEL: Før udførelse af nogle af procedurerne i dette afsnit skal sikkerhedsinstruktionerne i *Produktinformationsguiden* følges.

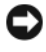

VARSEL: Sørg for at jordforbinde dig selv vha. en håndledsjordingsstrop eller ved jævnligt at røre ved et stik på bagsiden af tablet-pc'en for at undgå elektrostatisk afladning.

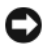

**CO** VARSEL: For at undgå at beskadige systemkortet skal du fjerne hovedbatteriet, før du udfører arbejde inden i tablet-pc'en.

#### Fjernelse af pen- og stavantenneanordningen

- 1 Følg procedurerne i ["Før du starter" på side 157.](#page-156-0)
- 2 Fjern hængseldækslet (se ["Fjernelse af hængsellåget" på side 176\)](#page-175-0).
- 3 Fjern skærmanordningen (se ["Fjernelse af skærmanordningen" på](#page-180-0)  [side 181](#page-180-0)).
- 4 Fjern tastaturet (se ["Fjernelse af tastaturet" på side 178\)](#page-177-0).
- 5 Fjern alle installerede minikort (se ["Fjernelse af et minikort" på side 173\)](#page-172-0).
- 6 Fjern håndledshvileren (se ["Fjernelse af håndledshvileren" på side 189\)](#page-188-0).
- 7 Fjern systemkortet (se ["Fjernelse af systemkortet" på side 191](#page-190-1)).
- 8 Fjern de to M2 x 3 mm skruer.

9 Fjern kablet uden pen og stavantennekablet, og løft derefter penanordningen og stavantenneanordningen op fra soklen.

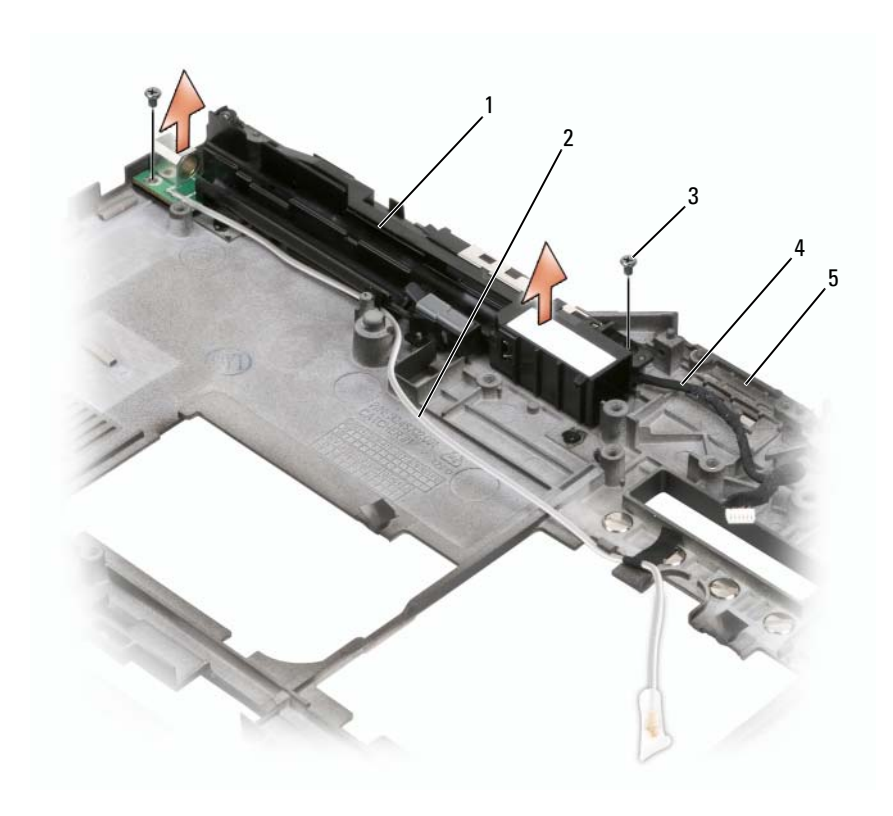

- 1 pen- og stavantenneanordning 2 kabel uden pen
	-
- 3 M2 x 3 mm skruer (2) 4 stavantennekabel
- 

5 bund

#### Installation af pen- og stavantenneanordningen

- 1 Anbring kablet uden pennen og stavantennekablet i deres rutekanaler. Træk kablet uden pennen gennem bundkrogene ved gribeområdet. Brug tape til at holde kablet nede gennem bundkrogene.
- 2 Stram de to M2 x 3 mm skruer.
- 3 Installer systemkortet (se ["Installation af systemkortet" på side 193\)](#page-192-0).
- 4 Monter håndledshvileren (se ["Montering af håndledshvileren" på](#page-190-0)  [side 191](#page-190-0)).
- 5 Monter skærmanordningen (se ["Installation af skærmanordningen" på](#page-183-0)  [side 184](#page-183-0)).
- 6 Monter eventuelle minikort (se ["Installation af et minikort" på side 175](#page-174-0)).
- 7 Monter tastaturet (se ["Installation af tastaturet" på side 179\)](#page-178-0).
- 8 Sæt hængseldækslet på (se ["Installation af hængsellåget" på side 177\)](#page-176-0).

### Trådløs kontakt

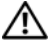

 $\sqrt{N}$  ADVARSEL: Før udførelse af nogle af procedurerne i dette afsnit skal sikkerhedsinstruktionerne i Produktinformationsguiden følges.

VARSEL: Sørg for at jordforbinde dig selv vha. en håndledsjordingsstrop eller ved jævnligt at røre ved et stik på bagsiden af tablet-pc'en for at undgå elektrostatisk afladning.

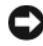

**C** VARSEL: For at undgå at beskadige systemkortet skal du fjerne hovedbatteriet, før du udfører arbejde inden i tablet-pc'en.

### Fjernelse af den trådløse kontakt

- 1 Følg procedurerne i ["Før du starter" på side 157.](#page-156-0)
- 2 Fjern hængseldækslet (se ["Fjernelse af hængsellåget" på side 176\)](#page-175-0).
- 3 Fjern skærmanordningen (se ["Fjernelse af skærmanordningen" på](#page-180-0)  [side 181](#page-180-0)).
- 4 Fjern tastaturet (se ["Fjernelse af tastaturet" på side 178\)](#page-177-0).
- 5 Fjern alle installerede minikort (se ["Fjernelse af et minikort" på side 173\)](#page-172-0).
- 6 Fjern håndledshvileren (se ["Fjernelse af håndledshvileren" på side 189\)](#page-188-0).
- 7 Fjern systemkortet (se ["Fjernelse af systemkortet" på side 191](#page-190-1)).
- 8 Fjern M2,5 x 5 mm skruen.
- 9 Løft den trådløse kontakt fra soklen og sæt den til siden.

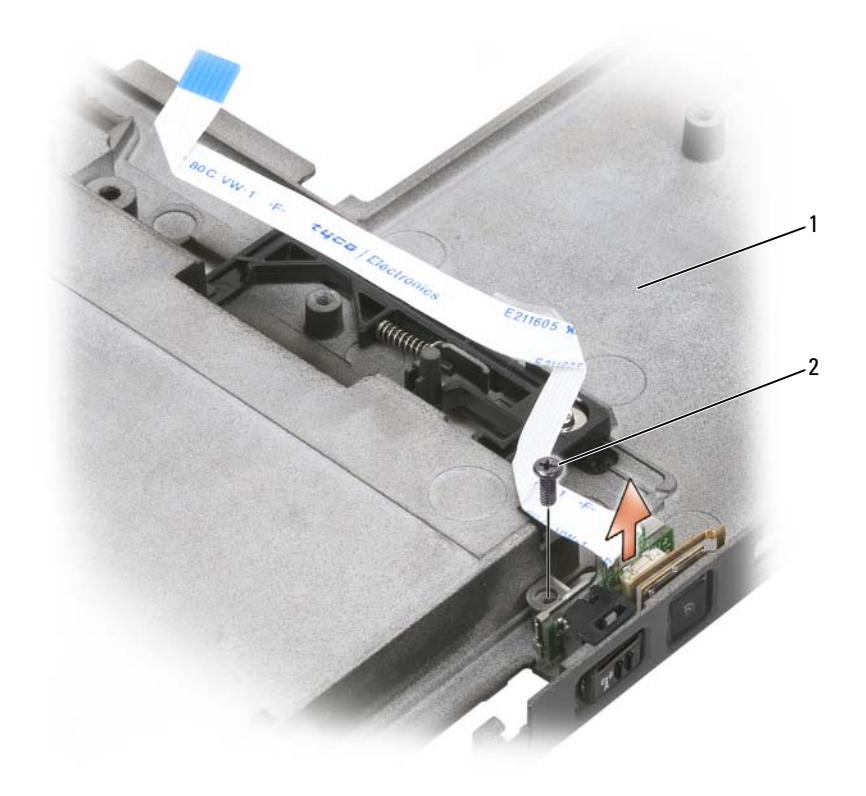

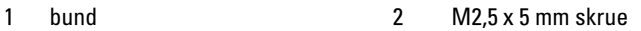

#### Montering af den trådløse kontakt

- 1 Sæt den trådløse kontakt i bunden.
- 2 Stram M2,5 x 5 mm skruen. Skub den trådløse til/fra-kontakt for at kontrollere, at kortet sidder korrekt på bunden. Hvis kontakten er for stram, så blev kortets og bundens justering ændret under samling. Løsn M2,5 x 5 mm skruen og kontrollér, at hullet i beslaget flugter med hullet i bunden.
- 3 Monter eventuelle minikort (se ["Installation af et minikort" på side 175](#page-174-0)).
- 4 Monter tastaturet (se ["Installation af tastaturet" på side 179\)](#page-178-0).
- 5 Monter skærmanordningen (se ["Installation af skærmanordningen" på](#page-183-0)  [side 184](#page-183-0)).
- 6 Sæt hængseldækslet på (se ["Installation af hængsellåget" på side 177\)](#page-176-0).

# Dell™ D/bås

ADVARSEL: Før du udfører nogen af procedurerne i dette afsnit, skal du følge sikkerhedsinstruktionerne i *produktinformationsvejledningen*.

## Om Dell D/båsen

Du kan installere Dell Latitude™ D-serieenheder, såsom et diskettedrev, harddrev eller optisk drev med Dell D/båsen.

### Opsætning og brug af D/båsen

Tilslut D/bås-kablet til det strømdrevne USB-stik på tablet-pc'en eller den valgfrie mediebase.

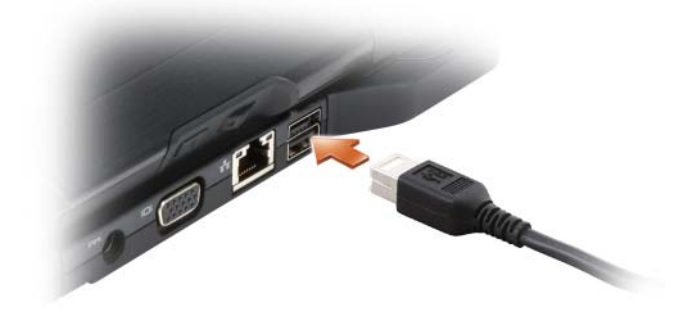

### Fjernelse og installation af enheder, når tablet-pc'en er slukket

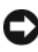

VARSEL: For at forhindre skade på enheder skal du placere dem et sikkert, tørt sted, når de ikke er tilsluttet computeren. Undgå at trykke ned på dem eller placere tunge genstande oven på dem.

1 Tryk på enhedens låsudløser, så den springer op.

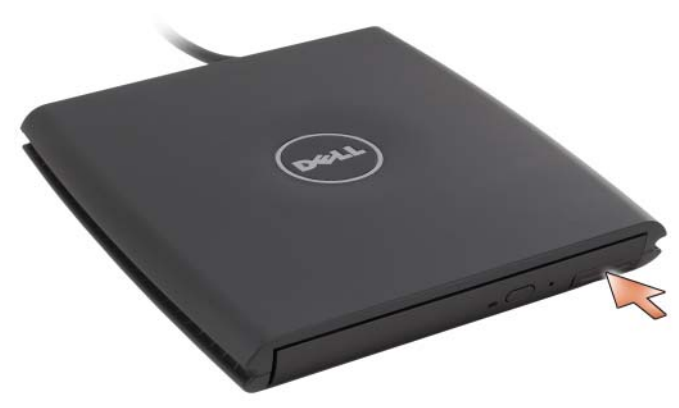

Hiv i enheden ved låsudløseren for at fjerne enheden fra D/båsen.

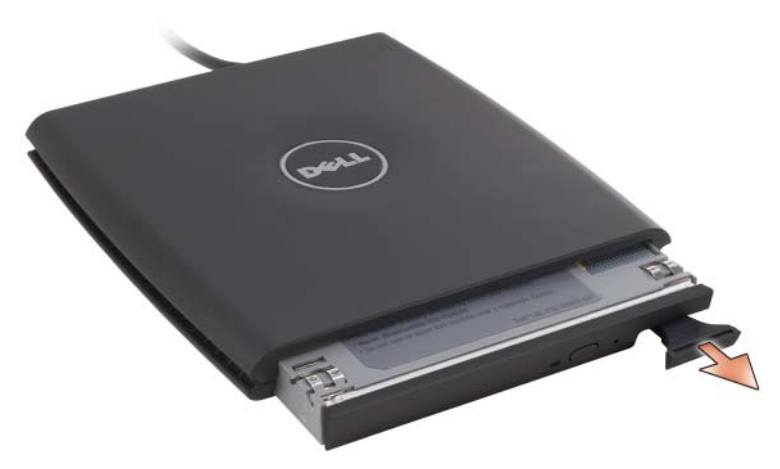

- Sæt den nye enhed i båsen, tryk på enheden, til du føler et klik og tryk enhedens låsudløser ind, så den flugter med båsen.
- Tilslut D/bås-kablet til det strømdrevne USB-stik på tablet-pc'en eller den valgfrie mediebase.

### Fjernelse og installation af enheder, mens tablet-pc'en kører

- 1 Dobbeltklik på ikonet Sikker fjernelse af hardware i Windows meddelelsesområdet.
- 2 Klik på enheden, som du ønsker at udtage.
- VARSEL: For at forhindre skade på enheder skal du placere dem et sikkert, tørt sted, når de ikke er tilsluttet computeren. Undgå at trykke ned på dem eller placere tunge genstande oven på dem.
	- 3 Tryk på enhedens låsudløser, så den springer op.

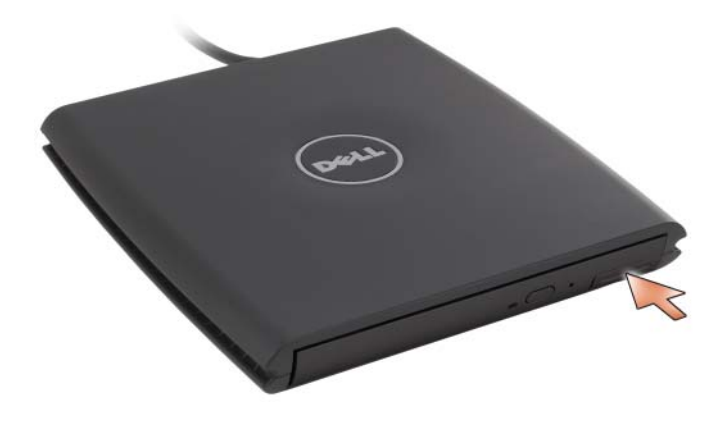

Hiv i enheden ved låsudløseren for at fjerne enheden fra D/båsen.

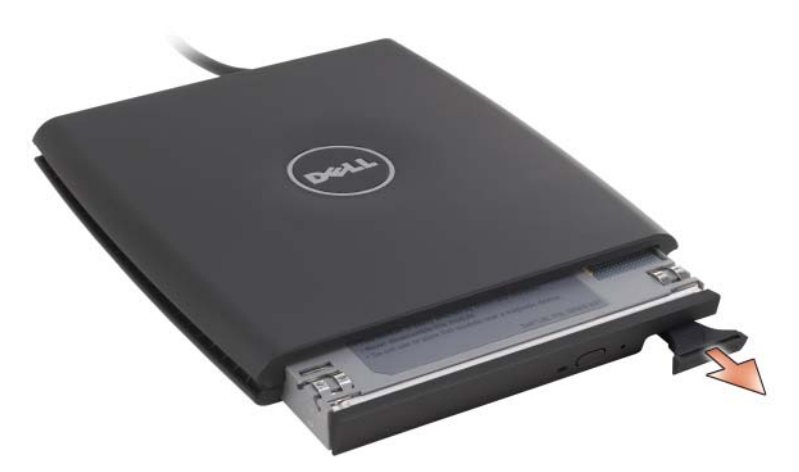

 Sæt den nye enhed i båsen, tryk på enheden, til du føler et klik og tryk enhedens låsudløser ind, så den flugter med båsen.

Windows finder automatisk den nye enhed.

Indtast om nødvendigt din adgangskode for at låse drevet op.

# Mediebase (valgfri)

### <span id="page-204-0"></span>Visning fra venstre

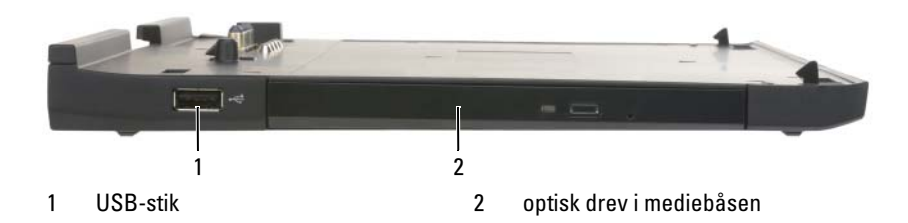

USB-STIK

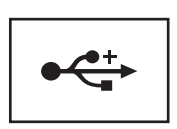

Med det USB 2.0-kompatible stik kan du tilslutte USBenheder, såsom en mus, tastatur eller printer.

OPTISK DREV — Giver dig mulighed for at bruge cd- og dvd-medier.

### <span id="page-205-0"></span>Visning fra højre

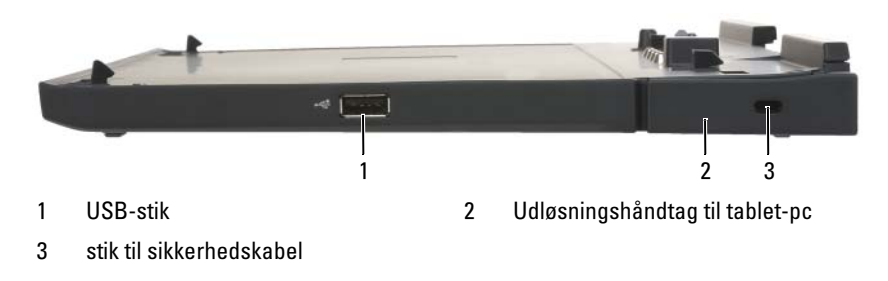

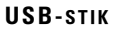

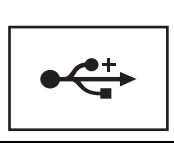

Med det USB 2.0-kompatible stik kan du tilslutte USBenheder, såsom en mus, tastatur eller printer.

UDLØSNINGSHÅNDTAG TIL TABLET-PC — Udløser tablet-pc'en fra mediebasen, hvis mediebasen ikke er sikret med en tyverisikret enhed.

STIK TIL SIKKERHEDSKABEL — Lader dig påhæfte en tyverisikringsenhed, som kan købes, til mediebasen. Instruktioner til installation af tyverisikringsenheder er som regel inkluderet med enheden. For mere information, se ["Fastgørelse af mediebasen"](#page-210-0)  [på side 211](#page-210-0).

### Visning af bagsiden

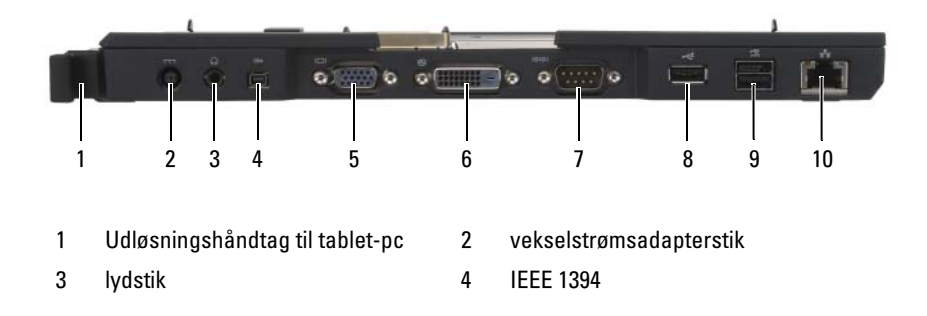

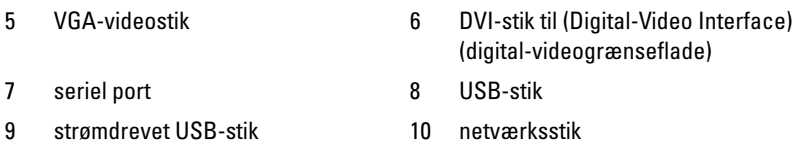

UDLØSNINGSHÅNDTAG TIL TABLET-PC — Så du kan undocke tablet-pc'en fra mediebasen (se ["Undocking af tablet-pc'en fra mediebasen" på side 213\)](#page-212-0).

#### VEKSELSTRØMSADAPTERSTIK

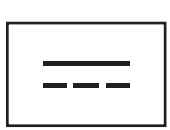

Tilslutter en AC-adapter til mediebasen og til ACnetstrømmen for at konvertere AC-strøm til DC-strøm, som påkrævet af mediebasen. Du kan tilslutte AC-adapteren med mediebasen enten tændt eller slukket. For mere information, se ["Opsætning af mediebasen" på side 210.](#page-209-0)

ADVARSEL: Hvis du bruger en stikdåse med ben til jordforbindelse, skal du udvise forsigtighed, når du sætter vekselstrøms-adapterens netledning i stikdåsen. Visse stikdåser kan gøre det muligt at sætte stikket forkert i. Forkert isætning af strømstikket kan resultere i permanent skade på mediebasen såvel som elektrisk stød og/eller brand. Kontroller, at jordstikket i stikket er sat i det korrekte hul på stikdåsen.

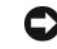

VARSEL: Når du afbryder vekselstrømsadapterkablet fra mediebasen, så tag fat i stikket på adapterkablet, ikke selve kablet, og træk forsvarligt for at undgå at beskadige kablet.

#### LYDSTIK

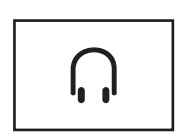

Tilslut hovedtelefoner eller højttalere. Stikket er et stereo outputstik.

#### IEEE 1394-STIK

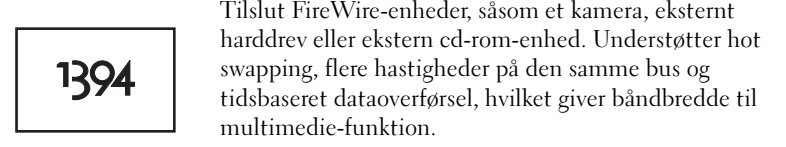

#### VGA-VIDEOSTIK

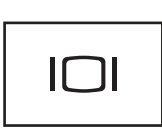

Tilslutter en ekstern VGA-skærm.

**NOTAT:** Når tablet-pc'en er tildocket, brug videostikket på mediebasen.

#### DVI-STIK TIL (DIGITAL-VIDEO INTERFACE) (DIGITAL-VIDEOGRÆNSEFLADE)

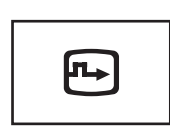

Tilslutter en ekstern DVI-kompatibel skærm, såsom en fladskærm. Med et adapterkabel kan du også tilslutte en ekstern VGA-kompatibel skærm til DVI-stikket.

#### SERIEL PORT

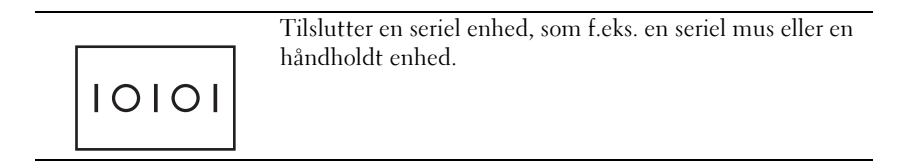

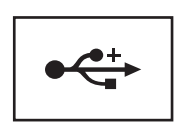

Tilslut USB-enheder, som f.eks. en mus, et tastatur eller en printer.

#### STRØMDREVET USB-STIK

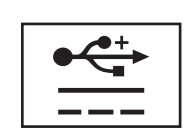

Tilslut valgfri ekstern D/bås-enhed, eller standard USB-enheder, såsom en mus, tastatur eller printer.

#### NETVÆRKSSTIK

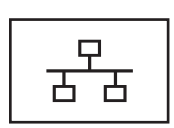

Tilslutter computeren til et netværk. Det konstante lys på stikket giver information på linkets status. Intet lys angiver intet link, grøn angiver et link på 10-Mb/sek., orange angiver et link på 100-Mb/sek. og gul angiver et link på 1000-Mb/sek. Det blinkende gule lys på stikket angiver aktivitet på den forbundne netværksforbindelse.

For information om brug af netværksadapteren, se dokumentationen, som fulgte med computeren, under Windows Hjælp og support. For at få adgang til Hjælp- og support, se ["Windows Hjælp og support" på side 22](#page-21-0)*.*

### Visning fra oven

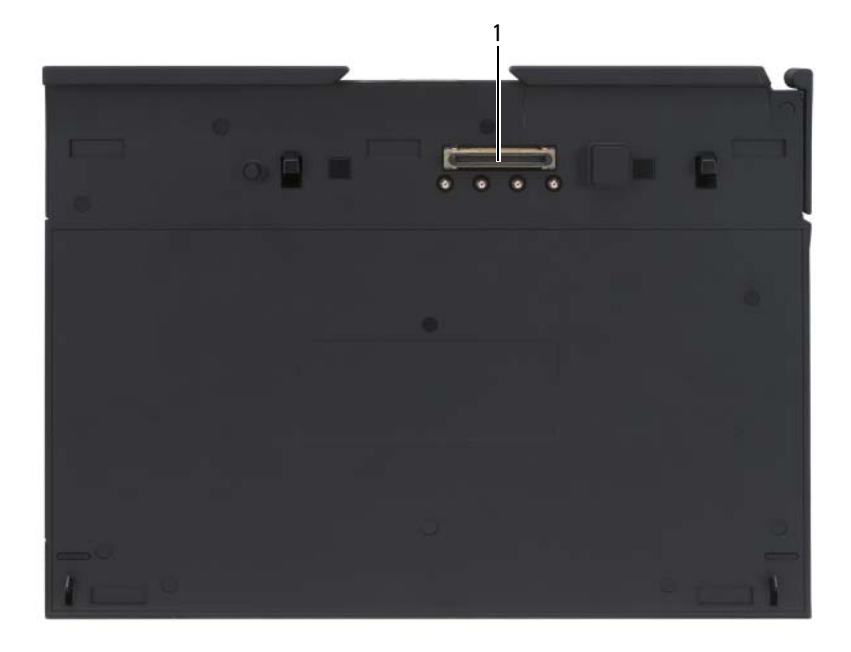

1 dockingforbindelsesstik

DOCKINGFORBINDELSESSTIK — Giver dig mulighed for at docke din tablet-pc til mediebasen (se ["Tildocking af din tablet-pc til mediebasen" på side 212](#page-211-0) og ["Undocking af tablet-pc'en fra mediebasen" på side 213\)](#page-212-0).

### <span id="page-209-0"></span>Opsætning af mediebasen

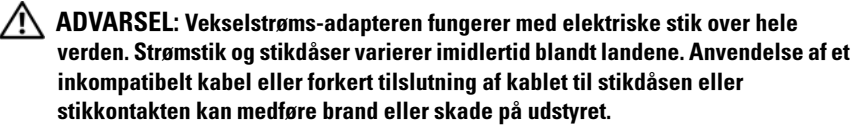

VARSEL: Brug altid Dell AC-adapteren, som kom med mediebasen. Hvis du bruger nogen anden kommerciel tilgængelig AC-adapter—eller AC-adapteren fra tidligere Dell computere—kan du beskadige mediebasen eller tablet-pc'en.

- VARSEL: Når du afbryder Dell AC-adapterkablet fra tablet-pc'en eller mediebasen, tag fat i stikket, ikke selve kablet, og træk forsvarligt, men forsigtigt, for at undgå at beskadige kablet. Når du ruller vekselstrømsadapterkablet sammen, skal du sørge for at følge vinklen på stikket på vekselstrømsadapteren for at undgå at beskadige kablet.
	- 1 Tilslut vekselstrømsadapteren til vekselstrømsadapterstikket på mediebasen og til en stikkontakt.

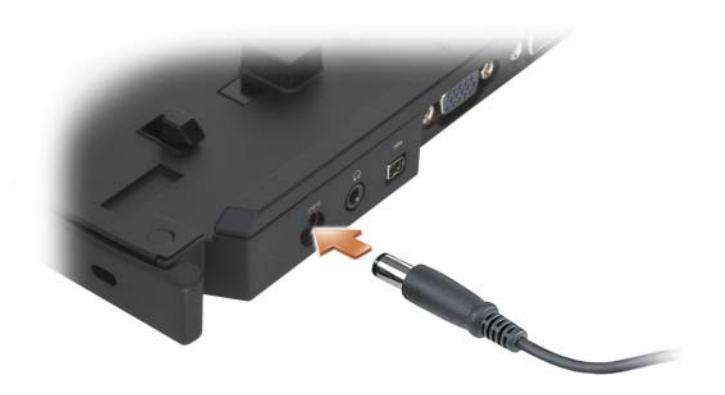

- 2 Før du docker tablet-pc'en til mediebasen for den første gang, skal tablet-pc'ens operativsystem have fuldført sin installationsproces. Gør følgende:
	- a Sørg for, at tablet-pc'en ikke er sluttet til mediebasen eller batteriudsnittet (tildocket).
	- **b** Tænd for tablet-pc'en.
	- <sup>c</sup> Bekræft at Microsoft® Windows® skrivebordet vises.
	- d Sluk for tablet-pc'en (se ["Sådan slukker du for tablet-pc'en" på](#page-156-1)  [side 157\)](#page-156-1).

### <span id="page-210-0"></span>Fastgørelse af mediebasen

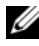

 $\mathscr U$  NOTAT: Hvis tablet-pc'en er tildocket til mediebasen og en tyverisikringsenhed er fastgjort til sikkerhedskabelslottet på mediebasen, kan du ikke frigøre tablet-pc'en uden først at fjerne tyverisikringsenheden.

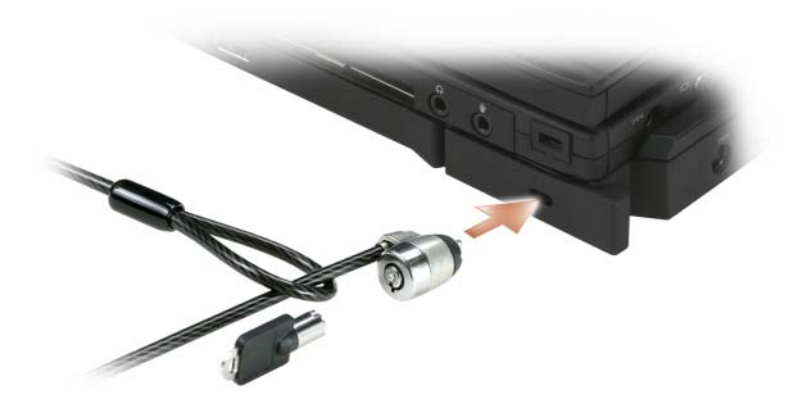

Fastgør en kommerciel tilgængelig tyverisikringsenhed til sikkerhedskabelslottet på mediebasen.

Tyverisikringsenheder inkluderer som regel et stykke metalsnoet kabel med en fastgjort lås og tilhørende nøgle. For instruktioner om installation af denne slags tyverisikringsenhed, se dokumentationen, som fulgte med enheden.

### <span id="page-211-0"></span>Tildocking af din tablet-pc til mediebasen

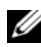

NOTAT: Hvis du tildocker tablet-pc'en for første gang og ikke har fuldført trinene i ["Opsætning af mediebasen" på side 210,](#page-209-0) skal de udføres, før du fortsætter til det næste trin.

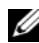

 $\mathscr U$  NOTAT: Efter tildocking af tablet-pc'en den første gang, kan tablet-pc'ens batteri eller tablet-pc'ens AC-adapter køre mediebasen, hvis mediebasen ikke er forbundet til en AC-adapter.

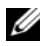

**NOTAT:** Din tablet-pc bør være slukket, når du docker den til mediebasen den første gang.

- 1 Sørg for, at tablet-pc'en er slukket, hvis dette er den første gang, at den bliver tildocket til mediebasen.
- 2 Flugt tablet-pc'ens bagside med mediebasens bagside i en 30 graders vinkel og sæt tablet-pc'ens forende på mediebasen.

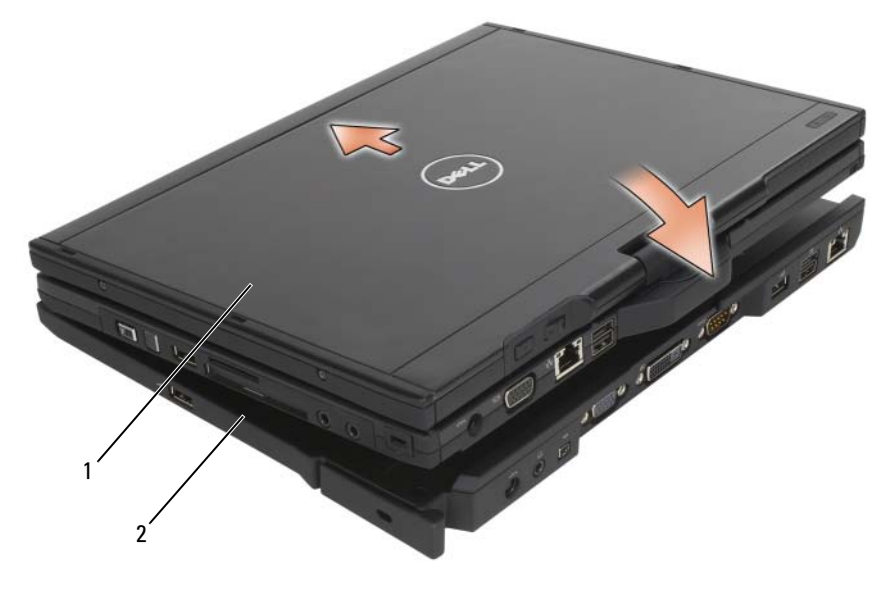

1 Tablet-pc 2 mediebase

- 3 Tryk tablet-pc'en på mediebasen, til den klikker, og tablet-pc'en sidder forsvarligt fast.
- 4 Tænd for tablet-pc'en.

Operativsystemet finder mediebasen.

### <span id="page-212-0"></span>Undocking af tablet-pc'en fra mediebasen

- VARSEL: Tablet-pc'en må aldrig undockes uden først at gøre tablet-pc'en klar til undocking. Hvis du frigør tablet-pc'en, inden den forberedes, vil du miste data, og tablet-pc'en vil muligvis ikke genoptage normal drift i adskillige minutter, hvis den overhovedet gør det.
	- 1 Før tablet-pc'en frigøres, gem og luk alle åbne filer, og afslut alle åbne programmer.
- 2 Indstil tablet-pc'ens strømstyringsindstillinger, så tablet-pc'en ikke går i slumre- eller dvaletilstand, når du lukker (sænker) skærmen:
	- a Klik på Windows ikonet Strømstyring **i** i meddelelsesområdet for at vise ikonelementet Strømstyring.
	- b Klik på Flere strømindstillinger.
	- c Under rullemenuen Når jeg lukker låget vælger du Gør ingenting.

VARSEL: Hvis tablet-pc'en ikke har et opladt batteri i batteribåsen, skal du slukke for tablet-pc'en gennem Windows Start-menuen og derefter frigøre tablet-pc'en. Hvis du frigør tablet-pc'en uden et batteri før den slukkes, vil du miste data og tablet-pc'en vil muligvis ikke genoptage normal drift i adskillige minutter, hvis den overhovedet gør det.

- 3 Hvis mediebasen er fastgjort, fjernes låsen.
- 4 Fjern AC-adapterstikket fra mediebasen.
- 5 Træk tablet-pc'ens udløsningsgreb fremad (se ["Visning fra højre" på](#page-205-0)  [side 206](#page-205-0)) for at frigøre tablet-pc'en fra mediebasen.

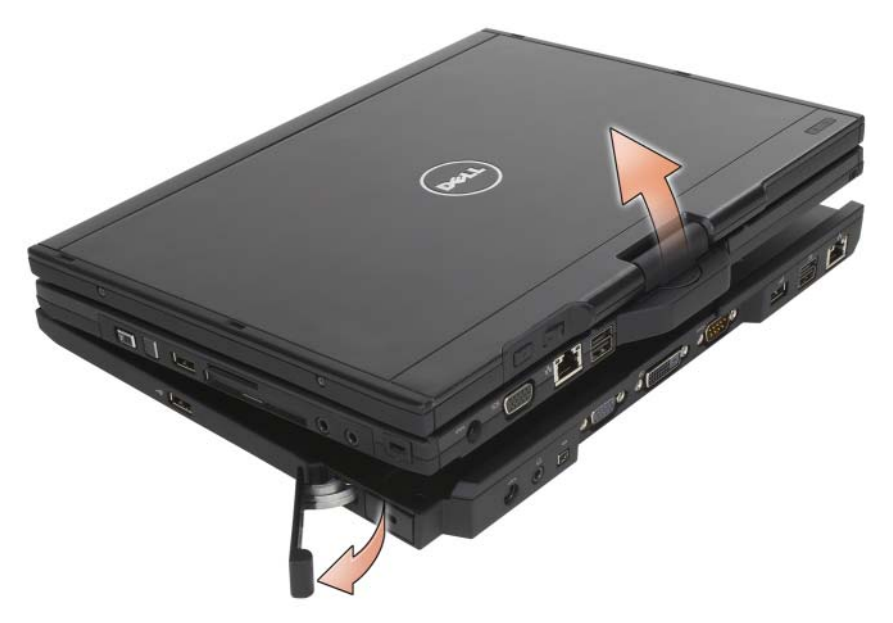

6 Løft tablet-pc'ens bagside op og træk tablet-pc'en ud mod mediebasens bagside.

### Installation af det optiske drev i mediebasen

- 1 Gem og luk alle åbne filer eller programmer og sluk for tablet-pc'en (se ["Sådan slukker du for tablet-pc'en" på side 157](#page-156-1)).
- 2 Sæt det optiske drev i båsen på mediebasen (se ["Visning fra venstre" på](#page-204-0)  [side 205](#page-204-0)).
- 3 Sæt holdeskruen i, som holder det optiske drev på plads.
- 4 Tænd for tablet-pc'en.

Operativsystemet genkender det nye drev.

### Fjernelse af det optiske drev fra mediebasen

- 1 Gem og luk alle åbne filer eller programmer og sluk for tablet-pc'en (se ["Sådan slukker du for tablet-pc'en" på side 157](#page-156-1)).
- 2 Fjern holdeskruen, som fastholder det optiske drev, og brug skruetrækkeren til at føre drevet ud af mediebåsen.

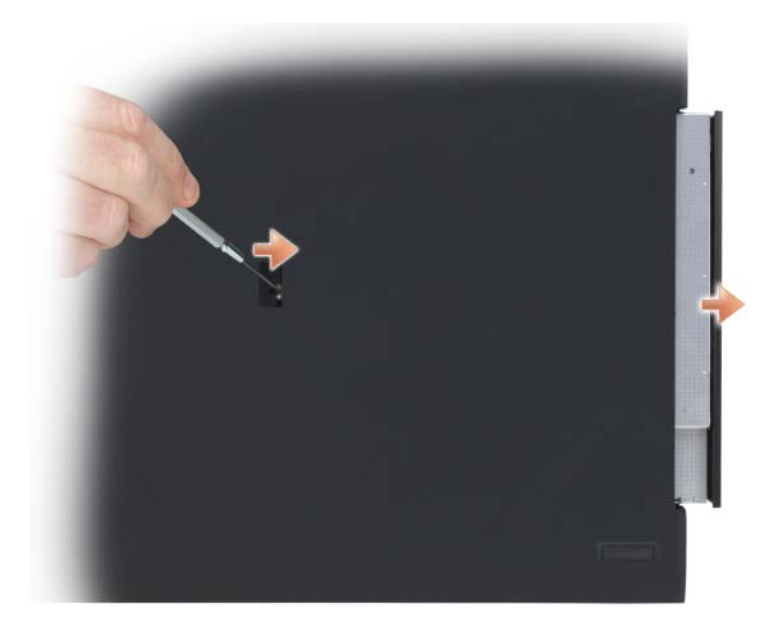

## Mediebasens specifikationer

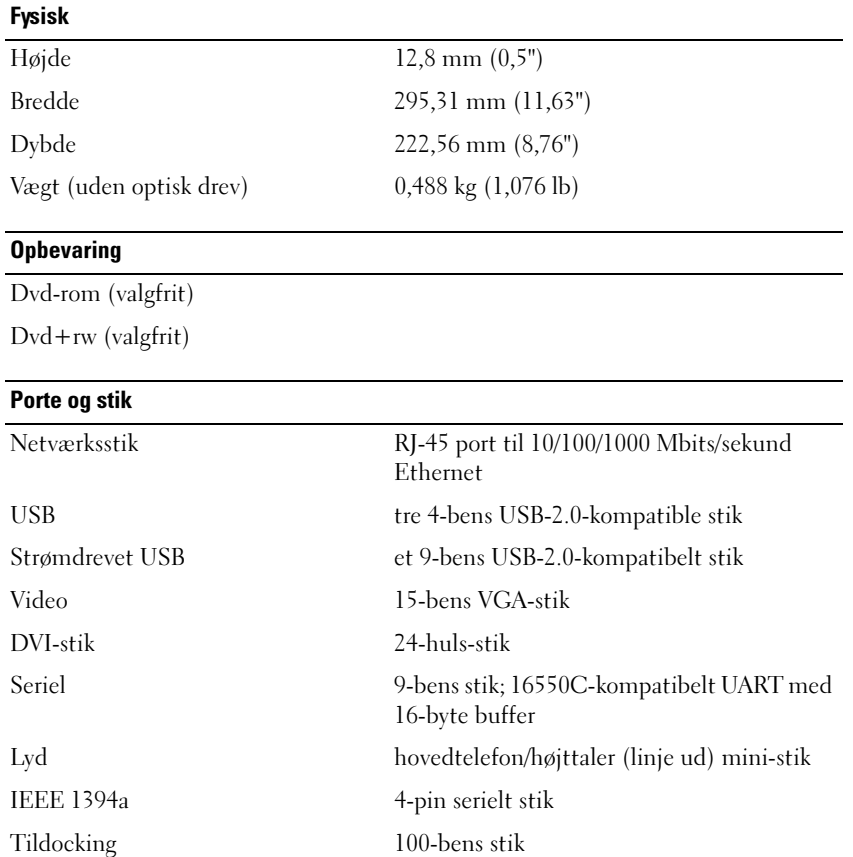
# Batteriudsnit (valgfrit)

#### Visning fra oven

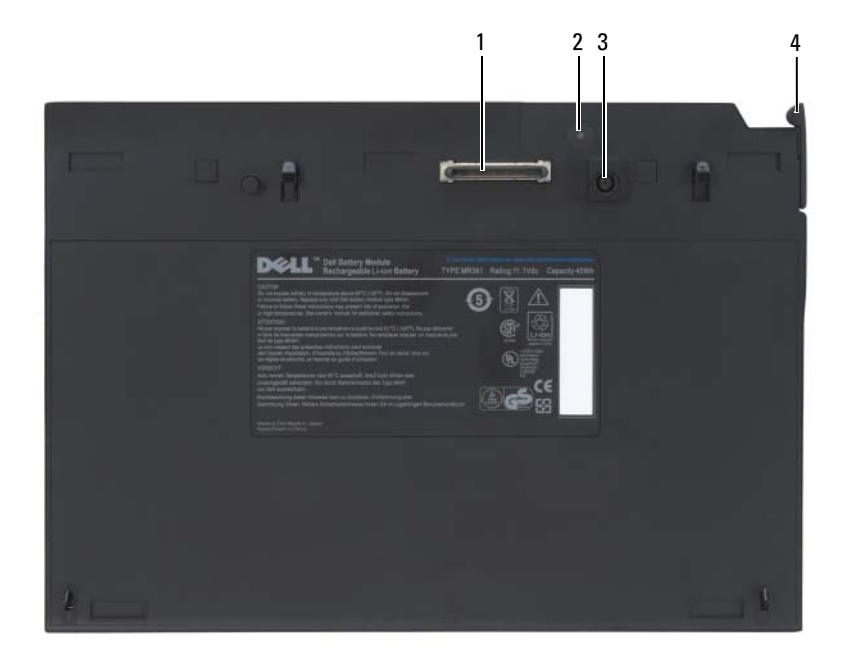

- 1 dockingforbindelsesstik 2 lys for strømstatus
- 3 vekselstrømsadapterstik 4 udløsningsgreb
- -

#### <span id="page-217-0"></span>Underside

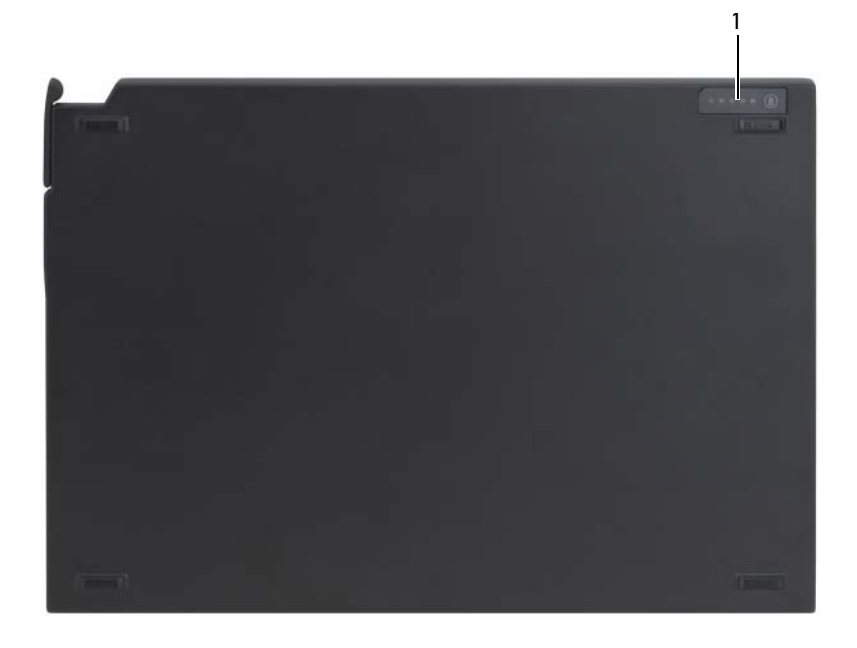

1 LED for batteriudsnitstatus

#### Opsætning af batteriudsnittet

 $\sqrt{N}$  ADVARSEL: Vekselstrøms-adapteren fungerer med elektriske stik over hele verden. Strømstik og stikdåser varierer imidlertid blandt landene. Anvendelse af et inkompatibelt kabel eller forkert tilslutning af kablet til stikdåsen eller stikkontakten kan medføre brand eller skade på udstyret.

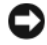

VARSEL: Brug altid den Dell AC-adapter, som fulgte med tablet-pc'en. Hvis du bruger nogen anden kommerciel tilgængelig AC-adapter—eller AC-adapteren fra tidligere Dell computere,—kan du beskadige batteriudsnittet eller tablet-pc'en.

VARSEL: Når du afbryder Dell vekselstrømsadapterkablet fra tablet-pc'en, så tag fat i stikket, ikke selve kablet, og træk forsvarligt, men forsigtigt, for at undgå at beskadige kablet. Når du ruller vekselstrømsadapterkablet sammen, skal du sørge for at følge vinklen på stikket på vekselstrømsadapteren for at undgå at beskadige kablet.

Tilslut vekselstrømsadapteren til vekselstrømsadapterstikket på tablet-pc'en og til en stikkontakt.

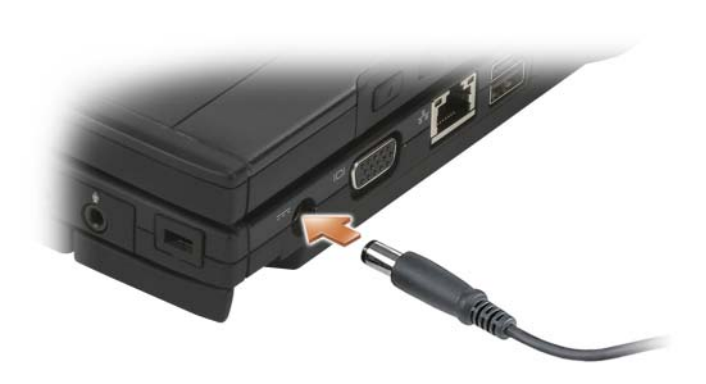

#### Tildocking af din tablet-pc til batteriudsnittet

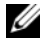

 $\mathscr{D}$  NOTAT: Efter tildocking af tablet-pc'en til batteriudsnittet, vil tablet-pc'ens adapter også oplade batteriudsnittet.

1 Flugt tablet-pc'ens bagside med batteriudsnittets bagside i en 30 graders vinkel og sæt tablet-pc'ens forende på batteriudsnittet.

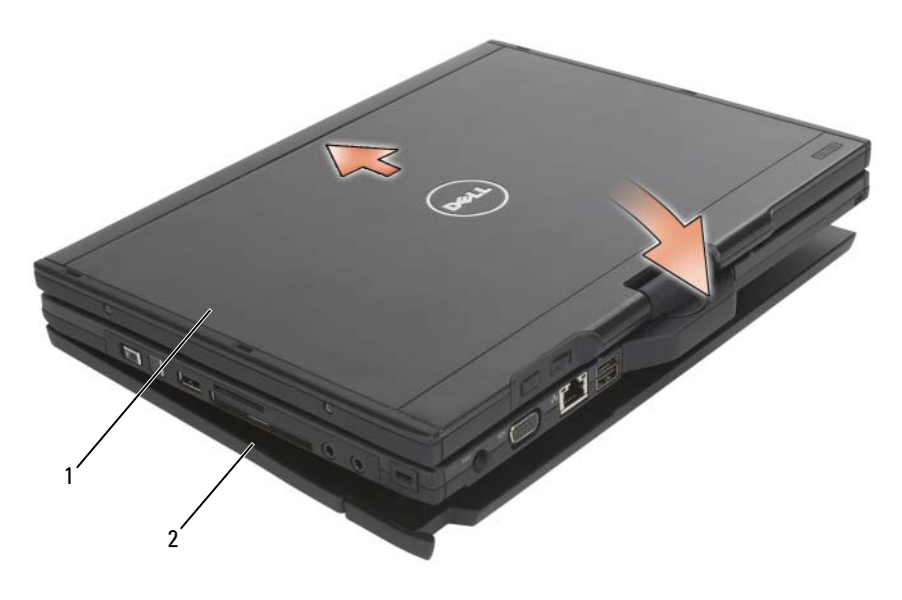

1 Tablet-pc 2 batteriudsnit

- 2 Tryk tablet-pc'en på batteriudsnittet, til du mærker et klik, og tablet-pc'en sidder godt fast.
- 3 Tænd for tablet-pc'en.

Operativsystemet finder batteriudsnittet.

#### Undocking af din tablet-pc fra batteriudsnittet

- 1 Før du frigør tablet-pc'en fra batteriudsnittet, skal du gemme og lukke alle åbne filer og forlade alle åbne programmer.
- 2 Indstil tablet-pc'ens strømstyringsindstillinger, så tablet-pc'en ikke går i slumre- eller dvaletilstand, når du lukker (sænker) skærmen:

#### Windows Vista

- a Klik på Start → Kontrolpanel→ Bærbare computere→ Strømstyring→ Vælg, hvad der skal ske, når du lukker låget.
- b Under rullemenuen Når jeg lukker låget vælger du Gør ingenting.

#### Windows XP

- a Klik på Start→ Kontrolpanel→ Præstation og vedligeholdelse→ Strømstyring→ Avanceret.
- b Under Når jeg lukker låget på min bærbare computer:, vælger du Gør ingenting.
- 3 Træk tablet-pc'ens udløsningsgreb fremad (se ["Underside" på side 218](#page-217-0)) for at frigøre tablet-pc'en fra batteriudsnittet.

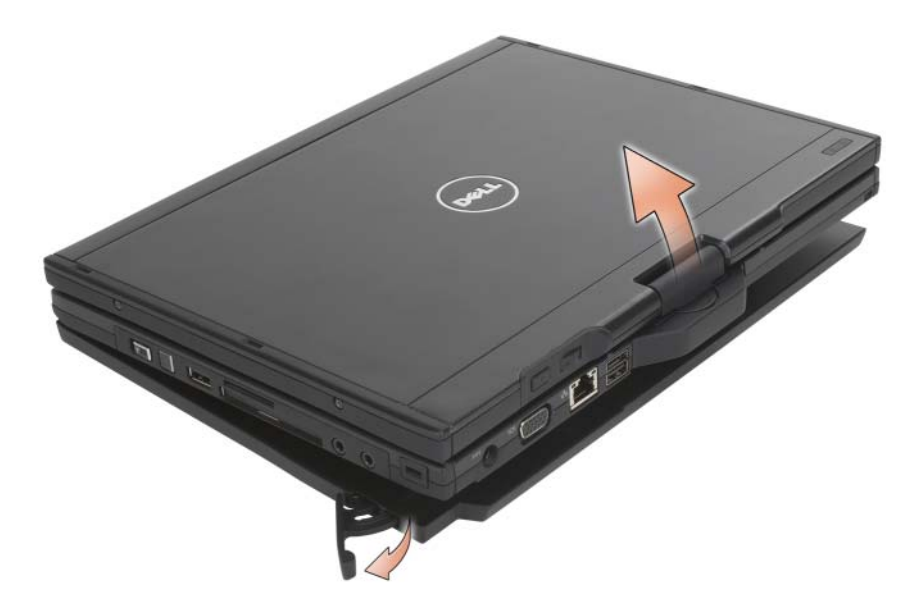

4 Løft tablet-pc'ens bagside op og træk tablet-pc'en ud mod batteriudsnittets bagside.

#### Opladning af batteriudsnittet

Du kan oplade batteriudsnittet uafhængig af tablet-pc'en ved at bruge vekselstrømsadapteren, som blev sendt med tablet-pc'en. Batteriudsnittet vil også oplade, når det tildocket tablet-pc'en og tablet-pc'en er sat i en stikkontakt med vekselstrømsadapteren. Se ["LED-koder for strømstatus på](#page-221-0)  [batteriudsnit" på side 222](#page-221-0) for mere information om batteriudsnittets strømstatuskoder.

#### LED for strømstatus på batteriudsnit

Batteriudsnittet inkluderer et LED for strømstatus, som kan indikere de følgende tilstande:

#### <span id="page-221-0"></span>LED-koder for strømstatus på batteriudsnit

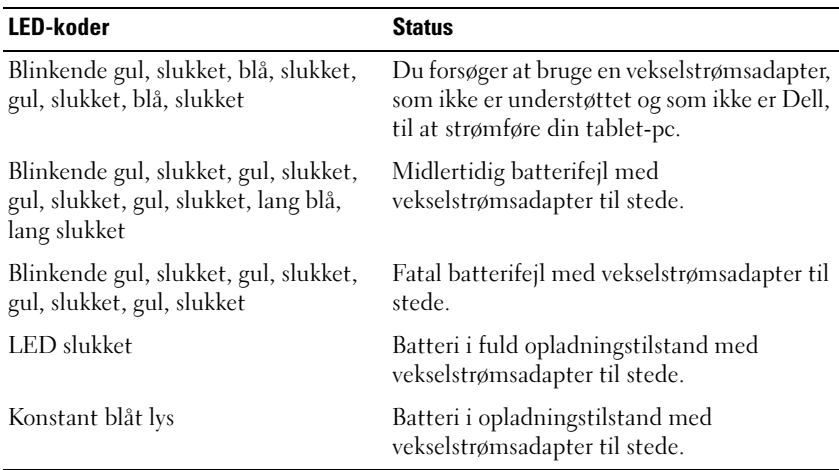

#### Specifikationer for batteriudsnit

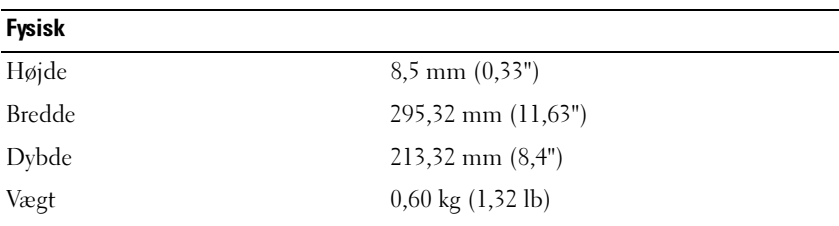

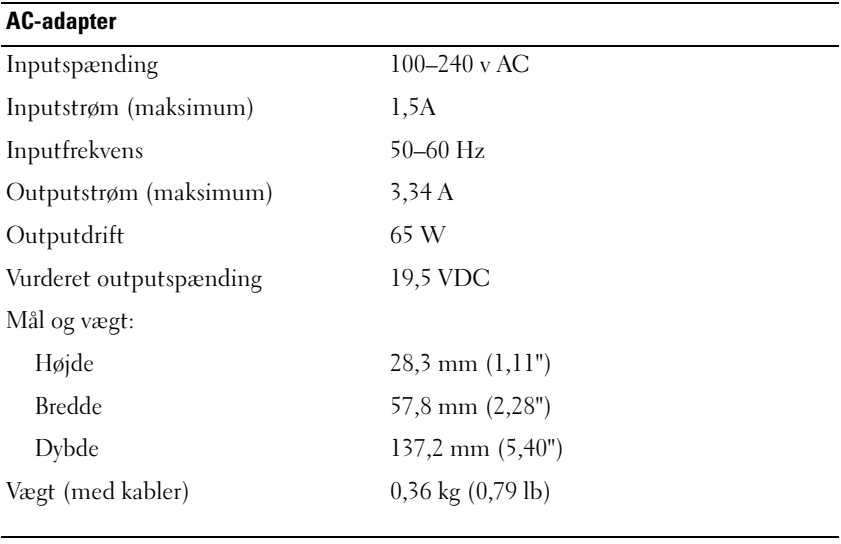

#### Porte og stik

Tildocking 100-bens stik

# Når du rejser med din tablet-pc

VARSEL: For at undgå beskadigelse af skærmen, skal det sikres, at din tablet-pc er i bærbar computertilstand, og at skærmen er lukket, når du rejser.

#### Identifikation af din tablet-pc

- Sæt et navneskilt eller visitkort på tablet-pc'en.
- Skriv servicemærket ned, og opbevar det på et sikkert sted væk fra tablet-pc'en og bæretasken. Brug servicemærket, hvis du skal rapportere tab eller tyveri til politi og til Dell.
- Opret en fil på Microsoft® Windows® -skrivebordet, og døb filen if\_found. Sæt oplysninger på som navn, adresse og telefonnummer i filen.
- Kontakt din kreditkortfirma, og spørg, om de har kodede identifikationsmærker.

#### Pakning af tablet-pc'en

- Fjern alle eksterne enheder, der er tilkoblet tablet-pc'en, og opbevar dem på et sikkert sted.
- For at gøre tablet-pc'en så let som mulig, kan du fjerne evt. enheder, der er installeret i modulbåsen med Dell TravelLite™-modul.
- Oplad primærbatteriet helt og evt. ekstrabatterier, som du tager med dig.
- Sluk for tablet-pc'en.
- Afbryd vekselstrømsadapteren.

VARSEL: Når skærmen er lukket, kan udefrakommende genstande på tastaturet eller håndledsstøtten beskadige skærmen.

- Fjern udefrakommende genstande, som f.eks. papirclips og papir fra tastatur og håndledsstøtte, og luk skærmen.
- Brug den ekstra Dell™-bæretaske til at pakke tablet-pc'en og tilbehøret sammen på en sikker måde.
- Undgå at pakke tablet-pc'en med genstande, som f.eks. barberskum, cologne, parfume eller madvarer.

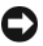

VARSEL: Hvis tablet-pc'en har været udsat for ekstreme temperaturer, skal du lade den akklimatisere sig til stuetemperatur i mindst 1 time, før du tænder for den.

- Beskyt tablet-pc'en, batteriet og harddisken mod skadelige påvirkninger, f.eks. ekstreme temperaturer, direkte sollys, snavs, støv, madvarer og væsker.
- Pak tablet-pc'en, så den ikke glider rundt i kufferten, bilen eller et overliggende bagagerum.

#### Rejsetips

VARSEL: Flyt ikke tablet-pc'en, mens du bruger det optiske drev for at forhindre datatab.

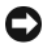

**VARSEL:** Indregistrer ikke tablet-pc'en som baggage.

- Overvej at deaktivere trådløs aktivitet på tablet-pc'en for at maksimere batteribrugstiden. For at deaktivere trådløs aktivitet skal du bruge trådløs-kontakten (se ["Aktivering/Deaktivering af Dells mobile](#page-109-0)  [bredbåndskort](#page-109-0)" on page 110).
- Overvej at skifte strømstyringsindstillingerne for at maksimere batteribrugstiden (se ["Konfiguration af strømstyringsindstillinger" on](#page-80-0)  [page 81](#page-80-0)).
- Hvis du rejser internationalt skal du medbringe bevis på ejerskab—eller din ret til at bruge tablet-pc'en, hvis den er firmaejet—for at øge ekspeditionen gennem tolden. Undersøg toldreglerne i de lande, som du skal besøge, og overvej at købe et internationalt carnet (også kendt som et varepas) hos myndighederne.
- Find ud af, hvilken type stikkontakter der bruges i de lande, du besøger, og medbring passende strømadaptere.
- Forhør dig hos dit kreditkortselskab for at få oplyst, hvilke typer rejsenødhjælp de tilbyder brugere af bærbare computere.

## På rejse med fly

VARSEL: Gå ikke gennem en metaldetektor med tablet-pc'en. Send tablet-pc'en gennem en røntgenmaskine, eller få den kontrolleret manuelt.

- Sørg for, at du har adgang til et ladt batteri, hvis du bliver bedt om at tænde tablet-pc'en.
- Undersøg, om det er tilladt at bruge en tablet-pc, inden du går om bord på flyet. Nogle flyselskaber har forbud mod brug af elektroniske apparater under flyvningen. Alle flyselskaber har forbud mod brug af elektroniske apparater under start og landing.

# Tillæg

#### FCC-bemærkninger (Gælder kun for USA)

#### FCC Klasse-B

Dette udstyr genererer, anvender og kan udsende radiofrekvensenergi og kan, hvis det ikke installeres i overensstemmelse med fabrikantens instruktionsvejledning, forstyrre radio- og fjernsynsmodtagelse. Dette udstyr er testet og fundet i overensstemmelse med grænserne for en Klasse-B digital enhed jf. stk. 15 i FCC-reglerne.

Denne enhed er i overensstemmelse med stk. 15 i FCC-reglerne. Brug skal ske på en af følgende to betingelser:

- 1 Enheden må ikke forårsage skadelig forstyrrelse.
- 2 Enheden skal acceptere enhver forstyrrelse, der modtages, herunder forstyrrelse, der kan medføre uønsket brug.

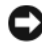

VARSEL: FCC-regulativerne fastslår, at ændringer, der ikke udtrykkeligt er godkendt af Dell Inc., kan annullere retten til at anvende dette udstyr.

Disse grænser er sat for at give rimelig beskyttelse mod skadelig interferens i beboelsesinstallationer. Der kan imidlertid ikke gives garanti for, at interferens ikke vil opstå i en bestemt installation. Hvis udstyret medfører skadelig interferens af radio- eller fjernsynsmodtagelse, som kan bestemmes ved at tænde og slukke for udstyret, opfordres du til at rette problemet ved at tage en eller flere af følgende forholdsregler:

- Flyt retningen på modtagerantennen.
- Placer systemet anderledes i forhold til modtageren.
- Flyt systemet væk fra modtageren.
- Tilslut systemet til en anden kontakt, så systemet og modtageren befinder sig i forskellige kredsløb.

Kontakt eventuelt en medarbejder fra Dells afdeling for teknisk support eller en erfaren radio/tv-tekniker, hvis du vil have yderligere løsningsforslag.

Følgende oplysninger gives til den enhed eller de enheder, der er dækket i dette dokument i overensstemmelse med FCC-regulativerne:

- Produktnavn: Dell™ Latitude™ XT
- Modelnummer: PP12S
- Virksomhedsnavn: Dell Inc. Worldwide Regulatory Compliance & Environmental Affairs One Dell Way Round Rock, TX 78682 USA 512-338-4400

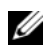

**24 NOTAT:** For flere oplysninger om regulativer, se Produktinformationsvejledningen.

#### Macrovision-produktmeddelelse

Dette produkt indeholder teknologi til beskyttelse af ophavsret. Denne teknologi er beskyttet af bestemte amerikanske patentrettigheder og anden immaterialret, der ejes af Macrovision Corporation og andre virksomheder. Brug af denne teknologi til beskyttelse af ophavsret kræver autorisation fra Macrovision Corporation, og medmindre Macrovision Corporation har givet autorisation til anden brug, må den kun benyttes til fremvisning i hjemmet og anden form for begrænset fremvisning. Dekompilering eller disassemblering er ikke tilladt.

# $\blacksquare$

# **Ordliste**

Udtrykkene, der er brugt i ordlisten, er kun til oplysning og beskriver måske eller måske ikke de funktioner, der er lige på din tablet-pc.

#### A

AC — alternating current (vekselstrøm) — Elektricitet, der giver strøm til computeren, når du sætter AC-adapteren til stikkontakten.

ACPI — avanceret konfiguration og strøm-interface — En strømstyringsspecifikation, der sætter Microsoft® Windows® operativsystemer i stand til at sætte en computer i slumre- eller dvaletilstand for at spare strøm, på hver enhed, der er tilsluttet computeren.

AGP — accelerated graphics port (accelereret grafikport) — En dedikeret grafikport, der gør at systemhukommelsen kan bruges til videorelaterede opgaver. AGP leverer et jævnt, true-color-videobillede på grund af den hurtigere interface mellem videokredsløbet og computerhukommelsen.

AHCI — Advanced Host Controller Interface — Et interface til en SATA hard drive Host Controller, der gør det muligt for lagringsdrivere at aktivere teknologi, som f.eks. Native Command Queuing (NCQ) og hotplug.

antivirus software — Et program, der er beregnet til at identificere, isolere og/eller slette virusser fra computeren.

ASF — alert standards format (alarmstandardformat) — En standard til at definere en mekanisme til rapportering om hardware- og software-alarmer til en styrekonsol. ASF er konstrueret til at være uafhængig af platform og operativsystem.

#### B

batteribrugstid — Den tid (minutter eller timer), som et batteri til en bærbar computer kan køre computeren på en opladning.

batterilevetid — Den tid (antal år), som et batteri til en bærbar computer kan tømmes og genoplades.

BIOS — basic input/output system (grundlæggende input/output-system) — Et program (eller hjælpeværktøj), der fungerer som interface mellem computerhardwaren og operativsystemet. Medmindre du har forstand på, hvilken effekt disse indstillinger har på computeren, så skal du ikke ændre dem. Også refereret til som systeminstallation.

bit — Den mindste dataenhed, der fortolkes af computeren.

Bluetooth<sup>®</sup> trådløs teknologi — En trådløs teknologistandard for kortrækkende (9 m [29 feet]) netværksenheder der muliggør at aktiverede enheder automatisk genkender hinanden.

Blu-ray Disc™ (BD) — En optisk lagringsteknologi, som tilbyder lagrindskapacitet på op til 50 GB, full 1080p videoopløsning (HDTV påkrævet), og så mange som 7.1 kanaler med lokal, ukomprimeret surroundlyd.

bootrækkefølge — Angiver den rækkefølge enhederne startes i på computeren.

bps — bit pr. sekund — Standardenheden for måling af dataoverførselshastighed.

BTU — British thermal unit (Britisk varmeenhed) — Måling af varme-output.

bus — En kommunikationsvej mellem komponenter på computeren.

bus-hastighed — Hastigheden, der opgives i MHz. viser, hvor hurtig en bus kan overføre oplysninger.

byte — Grundlæggende dataenhed, der bruges af computeren. En byte er normalt svarende til 8 bit.

# C

C — Celsius — En temperaturmåleskala, hvor 0° er frysepunktet, og 100° er kogepunktet for vand.

cache — En speciel højhastighedslagringsmekanisme, der enten kan være en reserveret del af primærhukommelsen eller en selvstændig højhastighedsenhed. Cachen øger effektiviteten af mange processorfunktioner. Se også L1 cache og L2 cache.

L1 cache — Primær cache er lagret inden i processoren.

L2 cache — Sekundær cache, der enten kan være ekstern til processoren, eller er indbygget i processorarkitekturen.

carnet — Et internationalt kundedokument, der letter midlertidig import i udlandet. Også kendt som et merchandise passport (varepas).

CCFL — Cold Cathode Fluorescent Lamp — En type pære, som bliver brugt til at oplyse LCD'er, såsom de, der bliver brugt til bærbare computere. CCFL'er kan yde meget lyst hvidt lys uden at danne høje temperaturer, som er skadelige for mange computerkomponenter.

Cd-r — CD recordable (skrivbar cd) — En skrivbar version af en cd. Der kan kun optages data en enkelt gang på en cd-r. Når der én gang er optaget, kan data ikke slettes eller overskrives.

Cd-rw — CD rewritable (overskrivbar cd) — En overskrivbar version af en cd. Data kan overskrives på en cd-rw-disk og kan derefter slettes og overskrives (omskrives).

Cd-rw-drev — Et drev, der kan læse cd'er og skrive på cd-rw (overskrivbare cd'er) og cd-r-disks (optagebare cd'er). Du kan skrive på cd-rw-disks mange gange, men du kan kun skrive på cd-r-disks en enkelt gang.

Cd-rw/dvd-drev — Et drev, der sommetider refereres til som et combo-drev, der kan læse cd'er og dvd'er og skrive på cd-rw (overskrivbare cd'er) og cd-r-disks (optagebare cd'er). Du kan skrive på cd-rw-disks mange gange, men du kan kun skrive på cd-r-disks en enkelt gang.

clock speed — Hastighed oplyst i MHz, der angiver, hvor hurtigt computerkomponenter tilsluttes til systembus'en fungerer.

CMOS — En type elektronisk kredsløb. Computere bruger en lille mængde batteridrevet CMOS-hukommelse til at bevare indstillinger for dato, tid og systemindstilling.

COA — Certificate of Authenticity (Ægthedscertifikat) — Windows-alfanumerisk kode, der er placeret på en etiket på computeren. Også refereret til som Product Key (Produktnøgle) eller Product ID (Produkt-ID).

controller — En chip, der kontrollerer overførslen af data mellem processoren og hukommelsen mellem processoren og enhederne.

CRIMM — continuity rambus in-line memory module (in-line-hukommelsesmodul til kontinuitets-rambus) — Et specielt modul, der ikke har nogen hukommelseschip, og som bruges til at udfyldte ubenyttede RIMM-stik.

#### D

DDR SDRAM — double-data-rate SDRAM (SCRAM med dobbelt datamængde) — En type SDRAM, der fordobler databurstkredsløbet ved at forbedre systemydelsen.

DDR2 SDRAM — double-data-rate 2 SDRAM (2 SDRAM med dobbelt datamængde) — En type DDR SDRAM, der bruger en 4-bit -prefetch-funktion og andre ændringer til at øge hukommelseshastigheden til over 400 MHz.

DIMM — dual in-line memory module — Et kredsløbskort med hukommelseschips, der tilkobler et hukommelsesmodul til systemkortet.

DIN-stik — Et rundt seks-bens-stik, der er i overensstemmelse med DIN (Deutsche Industrie-Norm)-standarder; det bruges typisk til at tilslutte PS/2-tastatur- eller musekabelstik.

disk striping — En teknik til fordeling af data over flere drev. Disk striping kan øge hastigheden på handlinger, der henter data fra pladelageret. Med computere, der generelt bruger disk striping, kan brugeren vælge dataenhedsstørrelse eller stripe-bredde.

DMA — direct memory access (direkte adgang til hukommelse) — En kanal, hvor visse typer dataoverførsler mellem RAM og en enhed passerer processoren.

DMTF — Distributed Management Task Force — Et konsortium af hardware- og softwarevirksomheder, der udvikler styrestandarder til distribuerede desktopcomputer-, netværks-, virksomheds- og internet-miljøer.

dockingenhed — giver portgengivelse, kabelstyring og sikkerhedsegenskaber til at tilføje dine bærbare gengivelse, kabelstyring og sikkerhedsfunktioner til at tilpasse den bærbare til en stationær arbejdsplads.

domæne — En gruppe computere, programmer og enheder på et netværk, der administreres som en enhed med fælles regler og procedurer for en specifik brugergruppe. En bruger logger på domænet for at få adgang til ressourcerne.

DRAM — dynamic random-access memory (dynamisk hukommelse med tilfældig adgang) — Hukommelse, der lagrer oplysninger i et integreret kredsløb med kondensatorer.

driver — Software, hvor operativsystemet kan kontrollere en enhed, som f.eks. en printer Mange enheder kører ikke korrekt, hvis der ikke er installeret en korrekt driver på computeren.

DSL — Digital Subscriber Line — En teknologi, der giver en konstant højhastighedsforbindelse via en analog telefonlinje.

dual-core — En teknologi hvor to fysiske beregningsmæssige enheder findes inden i en enkelt processor-pakke og derved øger computereffektiviteten og evnen til multi-tasking.

dual display mode (dobbelt skærmtilstand) — En skærmindstilling, hvor du kan bruge en sekundær skærm som udvidelse af skærmen. Også refereret til som extended display mode (udvidet skærmtilstand).

dvalefunktion — En strømstyringstilstand, der sparer på alt i hukommelsen på et bestemt sted i harddrevet og, derefter slukker computeren. Når du genstarter computeren bliver hukommelsesoplysningerne, der blev gemt på harddrevet, automatisk gendannet.

Dvd-r — DVD recordable (Optagebar dvd) — En optagebar version af en dvd. Der kan kun optages data en enkelt gang på en dvd-r. Når der én gang er optaget, kan data ikke slettes eller overskrives.

Dvd+rw — DVD rewritable (Overskrivbar dvd) — En overskrivbar version af en dvd. Data kan overskrives på en dvd+rw-disk-og kan derefter slettes og overskrives (omskrives) (Dvd+rw-teknologi er forskellig fra Dvd-rw-teknologi.)

Dvd+rw-drev — Et drev, der kan læse dvd'er og de fleste cd-medier og skrive på dvd+rw-disks (overskrivbare dvd'er).

DVI — digital video interface (digital video-interface) — En standard for digital overførsel mellem en computer og en digital videoskærm.

#### E

ECC — error checking and correction (fejlkontrol og -rettelse) — En type hukommelse, der indeholder et specielt kredsløb til test af nøjagtighed af data, når de passerer ind og ud af hukommelsen.

ECP — extended capabilities port (port med forbedret effekt) — En parallel forbindelse til forbedret tovejsdataoverførsel. Svarer til EPP, ECP bruger direkte adgang til hukommelsen for at overføre data og forbedrer ofte ydelsen.

EIDE — enhanced integrated device electronics (forbedret elektronik til integreret enheder) — En forbedret version af IDE-interface til harddrev og cd-drev.

EMI — electromagnetic interference (elektromagnetisk interferens) — Elektrisk interferens forårsages af elektromagnetisk stråling.

ENERGY STAR® — Krav fra miljøbeskyttelsesagentur, der sænker forbruget af elektricitet.

enhed — Hardware, som f.eks. et drev, en printer eller et tastatur, der er installeret i eller tilsluttet til computeren.

enhedsdriver — Se driver.

EPP — enhanced parallel port (forbedret parallelport) — En parallel forbindelse til tovejsdataoverførsel.

ESD — electrostatic discharge (elektrostatisk afladning) — En hurtig afladning af statisk elektricitet. ESD kan beskadige integrerede kredsløb i en computer og kommunikationsudstyr.

ExpressCard — Et flytbart I/O-kort, der overholder PCMCIA-standarden. Modemmer og netværksadaptere er almindelige typer ExpressCards. ExpressCards understøtter både PCI Express- og USB 2,0-standarderne.

Express Service Code (Ekspresservicekode) — En numerisk kode placeret på en etiket på Dell™-computeren. Brug Express Service Code (Ekspresservicekoden), når du kontakter Dell del for hjælp. Express Service Code (Ekspresservicekode)-service er ikke tilgængelig i nogle lande.

extended display mode(udvidet skærmtilstand) — En skærmindstilling, hvor du kan bruge en sekundær skærm som udvidelse af skærmen. Også refereret til som dual display mode (dobbelt skærmtilstand).

## F

Fahrenheit — En temperaturskala, hvor 32° er frysepunktet, og 212° er kogepunktet for vand.

FBD — fully-buffered DIMM — DIMM med DDR2 DRAM-chips og en Advanced Memory Buffer (AMB) der øger kommunikationen mellem DDR2 SDRAM-chips og systemet.

FCC — Federal Communications Commission — Et amerikansk agentur, der er ansvarlig for håndhævelse af kommunikationsrelaterede regler for, hvor megen stråling computere og andet elektronisk udstyr må udsende.

fingeraftrykslæser — En strimmelføler der bruger dit unikke fingeraftryk til at godkende din brugeridentitet for at sikre computeren.

formatering —Den proces, der forbereder et drev eller en disk til fillagring. Når et drev eller en disk er formateret, mistes de eksisterende oplysninger på det/den.

FSB — front side bus (front-side-bus) — Datasti og fysisk interface mellem processor og RAM.

FTP — file transfer protocol (filoverførselsprotokol) — En standardinternetprotokol, der bruges til udveksling af filer mellem computere, der er tilsluttet til internettet.

#### G

G — gravity (tyngdekraft) — En måleenhed for vægt og kraft.

GB — gigabyte — En måleenhed for datalagring, der svarer til 1024 MB (1.073.741.824 byte). Når der refereres til harddrevslagring rundes termen ofte ned til 1.000.000.000 byte.

genvej — Et ikon, der giver hurtig adgang til ofte brugte programmer, filer, mapper og drev. Når du placerer en genvej på Windows-skrivebordet og dobbeltklikker på ikonet, kan du åbne ikonets tilhørende mappe uden først at skulle finde den. Genvejsikoner ændrer ikke placeringen af filer. Hvis du sletter en genvej, vil det ikke påvirke originalfilen. Du kan også omdøbe et genvejsikon.

GHz — gigahertz — En måleenhed for frekvens, der svarer til et tusind millioner Hz eller et tusind MHz. Hastigheden for computerprocessorer, bus'er og interface måles ofte i GHz.

**grafiktilstand** — En videotilstand, der defineres som x horisontale pixler med y vertikale pixler med z farver. Grafiktilstand kan vise et ubegrænset antal former og skrifttyper.

GUI — graphical user interface (grafisk bruger-interface) — Software, der arbejder sammen med brugeren vha. menuer, vinduer og ikoner. De fleste programmer, der bruges i Windows-operativsystemer er GUI'er.

#### H

harddrev — Et drev, der læser og skriver på et harddrev. Termerne harddrev og harddisk bruges ofte for hinanden.

HTTP — hypertext transfer protocol (hypertekstoverførselsprotokol) — En protokol til udveksling af filer mellem computere, der er tilsluttet til internettet.

hukommelse — Et sted til midlertidig datalagring inden i computeren. Da data i hukommelsen ikke er permanent, anbefales det, at du ofte gemmer dine filer, når du arbejder på dem, og altid gemmer dine filer, før du lukker ned for computeren. Computeren kan indeholde mange forskellige slags hukommelse, som f.eks. RAM, ROM og videohukommelse. Ordhukommelse bliver ofte brugt som synonym for RAM.

hukommelsesadresse — Et specifikt sted, hvor data midlertidigt gemmes i RAMhukommelsen.

hukommelsesafbilding — Processen hvor computeren tildeler hukommelsesadresser til fysiske steder ved opstart. Enheder og software kan derefter identificere oplysninger, som processoren kan få adgang til.

hukommelsesmodul — Et lille kredsløbskort, der indeholder hukommelseschips, der tilslutter til systemkortet.

Hyper-Threading — Hyper-Threading er en Intel-teknologi der kan forbedre den overordnede computerydelse ved at lade en fysisk processor fungere som to logiske processorer, der kan udføre visse opgaver samtidig.

Hz — hertz — En måleenhed for frekvens, der svarer til 1 svingning pr. sekund. Computere og elektroniske enheder måles ofte i kilohertz (kHz), megahertz (MHz), gigahertz (GHz) eller terahertz (THz).

## I

IC — integrated circuit (integreret kredsløb) — En halvleder-wafer eller chip, hvor der er tusindvis eller millioner små elektroniske komponenter til brug i computer-, lyd- og video-udstyr.

IDE — integrated device electronics (integreret enheds-elektronik) — Et interface til masselager-enheder, hvor controlleren er integreret i et harddrev eller et cd-drev.

IEEE 1394 — Institute of Electrical and Electronics Engineers, Inc. — En højeffektiv seriel bus, der bruges til tilslutning af IEEE 1394-kompatible enheder, som f.eks. digitalkameraer og dvd-afspillere til computeren.

infrarød sensor — En port, hvor du kan overføre data mellem computeren og infrarødkompatible enheder uden en kabelforbindelse.

installationsprogram — Et program, der bruges til at installere og konfigurere hardware og software. setup.exe eller install.exe-programmer medfølger i de fleste Windows-softwarepakker. Installationsprogrammet adskiller sig fra systemets installationsprogram.

integreret — Refererer sædvanligvis til komponenter, der fysisk befinder sig på computerens systemkort. Er også refereret til som integreret.

I/O — input/output — En handling eller en enhed, der henter eller overfører data fra computeren. Tastaturer og printere er I/O-enheder.

I/O-adresse — En adresse i RAM-hukommelsen, der er forbundet med en specifik enhed (som f.eks. et serielt stik, et parallelstik eller en udvidelses-stik), hvor processoren kan kommunikere med enheden.

IrDA — Infrared Data Association (Organisation for infrarød data) — Organisationen, der opretter internationale standarder for infrarød kommunikation.

IRQ — interrupt request (anmodning om afbrydelse) — En elektronisk sti, der er tildelt en specifik enhed, så enheden kan kommunikere med processoren. Hver enhedsforbindelse skal tildeles en IRQ. Skønt to enheder kan dele den samme IRQ, så kan du ikke bruge begge enheder samtidigt.

ISP — Internet service provider (internet-serviceudbyder) — En virksomhed, der giver dig adgang til, deres værtsserver, så du tilsluttes direkte til internettet og kan sende og modtage e-mails og få adgang til websteder. ISP-udbyderen forsyner dig for et gebyr typisk en software-pakke, et brugernavn og et adgangs-telefonnummer.

#### K

KB — kilobyte — En dataenhed, der svarer til 1024, men refereres ofte til som 1000 byte.

Kb — kilobit — En dataenhed, der svarer til 1024 bit. En måleenhed for kapaciteten for integrerede kredsløb i hukommelsen.

kHz — kilohertz — En måleenhed for frekvens, der svarer til 1000 Hz.

Kontrolpanel — Et Windows-hjælpeprogram, hvor du kan ændre operativsystemet og hardware-indstillinger, som f.eks. skærmindstillinger.

#### L

LAN — local area network (lokalt netværk) — Et computernetværk, der dækker et lille område. Et LAN begrænses ofte til en bygning eller få bygninger i nærheden. Et LAN kan tilsluttes til et andet LAN over enhver afstand via telefonlinjer og radiobølger til dannelse af et wide area network (WAN) (bredt netværk).

LCD — liquid crystal display (skærm med flydende krystal) — Teknologi brugt på bærbare computere og fladskærme.

LED — light-emitting diode (lysdiode) — En elektronisk komponent, der udsender lys for at vise status for computeren.

local bus — En databus, der giver et hurtigt gennemløb for enheder til processoren.

LPT — line print terminal (terminal til linjeprinter) — Angivelse af en paralleltilslutning til en printer eller en anden parallelenhed.

#### M

mappe — En term, der bruges til beskrivelse af et sted på en disk eller et drev, hvor filer er organiseret og grupperet. Filer i en mappe kan vises og ordnes på forskellige måder, som f.eks. efter dato og efter størrelse.

markør — En markør på en skærm, der viser, hvor den næste tastatur-, pegeplade- eller musehandling vil ske. Den er ofte en blinkende linje, en understreget karakter eller en lille pil.

MB — megabyte — En måleenhed for datalagring, der svarer til 1.048.576 byte. 1 MB svarer til 1024 KB. Når der refereres til harddrevslagring rundes termen ofte ned til 1.000.000 byte.

Mb — megabit — En måleenhed for hukommelseschipkapacitet, der svarer til 1024 Kb.

Mbps — megabits pr. sekund — En million bit pr. sekund. Denne måleenhed bruges sædvanligvis for overførselshastigheder for netværk og modemmer.

MB/sek — megabytes per second (megabyte pr. sekund) — En million byte pr. sekund. Denne måleenhed bruges typisk til angivelse af dataoverførsel.

meddelelsesområde — Den del i Windows-meddelelsesområdet, der indeholder ikoner, så man hurtig kan få adgang til programmer og computerfunktioner, som f.eks. ur, lydkontrol og udskriftsstatus. Også refereret til som systembakke.

mediebås — En bås, der støtter enheder, som f.eks. optiske drev, et sekundært batteri eller et Dell TravelLite™-modul.

MHz — megahertz —En måleenhed for frekvens, der svarer til 1 million svingninger pr. sekund. Hastigheden for computerprocessorer, bus'er og interface måles ofte i MHz.

minikort — Et lille kort, som er beregnet til integrerede perifere enheder, såsom kommunikations NIC. Minikortet er funktionelt svarende til et standard PCIudvidelseskort.

Mini PCI — En standard for integrerede periferienheder, der lægger vægt på kommunikation, som f.eks. modemmer og NICs (netkort). Et mini PCI er et lille kort, der funktionelt er svarende til et standard PCI-udvidelseskort.

modem — En enhed til computeren, som bruges til at kommunikere med andre computere over analoge telefonlinjer. Tre modemtyper inkluderer: eksternt, PC-kort og internt. Du vil typisk bruge modemmet til at tilslutte til internettet og udveksle emails.

modulbås — Se mediebås.

MP — megapixel — En måleenhed af billedopløsning, som bruges til digitalkameraer.

ms — millisecond (milisekund) — En måleenhed for tid, der svarer til en tusinddel af et sekund. Adgangstidspunkt for lagringsenheder måles ofte i ms.

#### N

navigationslysføler — En funktion, som hjælper med at kontrollere displaylysstyrken.

netværksadapter — En chip, der muliggør adgang til netværk. En computer har måske en netværksadapter på systemkortet eller måske et PC Card, hvor adapteren sidder En netværksadapter refereres også til som en NIC (network interface controller (netværks-interface-controller)).

NIC — Se netværks- adapter.

ns — nanosekund — En måleenhed for tid, der svarer til en milliarddel af et sekund.

NVRAM — nonvolatile random access memory — En type hukommelse, der gemmer data, når computeren er slukket eller taber ekstern strømtilførsel. NVRAM bruges til opretholdelse af computerkonfigurationsoplysninger, som f.eks. dato, tid og andre systemindstillinger, du ikke kan sætte.

#### O

opløsning — Skarpheden og klarheden i et billeder, der er fremstillet af en printer eller vises på en skærm. Jo højere opløsningen er, jo skarpere er billedet.

optisk drev — Et drev, der bruger optisk teknologi til at læse eller skrive data fra cd'er, dvd'er eller dvd+rw'er Et eksempel på optiske drev er cd-drev, dvd-drev, cd-rw-drev og cd-rw/dvd-kombinationsdrev.

#### P

parallelstik — En I/O-port, der ofte bruges til tilslutning af en parallelprinter til computeren. Også refereret til som en LPT-port.

partition — Et fysisk lagringsområde på et harddrev, der er tildelt til et eller flere logiske lagringsområder, kendt som logiske drev. Hver partition kan indeholde flere logiske drev.

PC Card — Et flytbart I/O-kort, der overholder PCMCIA-standarden. Modemmer og netværksadaptere er almindelige typer af ExpressCards.

PCI — peripheral component interconnect — PCI er en lokal bus, der understøtter 32- og 64-bit datastier, der giver en datasti i høj hastighed mellem processoren og enheder, som f.eks. video, drev og netværk.

PCI Express — En ændring til det PCI-interface, der øger dataoverførselshastigheden mellem processoren, og de enheder, der er tilsluttet til den. PCI Express kan overføre data i hastigheder mellem 250 MB/sek. til 4 GB/sek. Hvis PCI Express-chipsættet og enheden kan håndtere forskellige hastigheder, vil de fungere i den lave hastighed.

PCMCIA — Personal Computer Memory Card International Association — Organisationen, der sætter standarderne for PC-kort.

pen —Inputenhed, som bruges til at indtaste data i en tablet-pc eller anden tavleenhed.

PIO — programmed input/output — En metode til overførsel af data mellem to enheder via processoren som en del af datastien.

pixel — Et enkelt sted på et skærmdisplay. Pixels arrangeres i rækker og søjler til dannelse af et billede. En videoopløsning, som f.eks. 800 x 600, er udtrykt som antallet af pixler på tværs gange antallet af pixler op og ned.

Plug-and-Play — Computerens evne til automatisk at konfigurere enheder. Med Plug and Play har man automatisk installation, konfiguration og kompatibilitet med eksisterende hardware, hvis BIOS, operativsystem og alle enheder er Plug and Playkompatible.

POST — power-on self-test — Diagnosticeringsprogrammer, der automatisk indlæses af BIOS, der udfører grundlæggende programmer på de større computerkomponenter, som f.eks. hukommelse, harddrev og video. Hvis, der ikke registreres nogen problemer under POST, fortsætter computeren med opstarten.

processor — En computerchip, der fortolker og udfører programinstrukser. Nogle gange refereres processoren som CPU (central processing unit).

PS/2 — personal system/2 — En type stik til tilslutning af et PS/2-kompatibelt tastatur eller en mus.

PXE — pre-boot execution environment — En WfM (Wired for Management) standard til konfiguration og fjernstart af netværkscomputere, der ikke har et operativsystem.

# R

RAID — redundant array of independent disks — En metode til dataredundans. Almindelig implementering for RAID inkluderer RAID 0, RAID 1, RAID 5, RAID 10 og RAID 50.

RAM — random-access memory — Det primære midlertidige lagringsområde til programinstruktioner og data. Alle oplysninger, der gemmes i RAM'en mistes, når man lukker for computeren.

readme file (Vigtigt-fil) — En tekst-fil, der medfølger en softwarepakke eller et hardwareprodukt. Typiske vigtigt-filer giver oplysninger om installation og beskriver nye produktforbedringer eller rettelser, der endnu ikke er dokumenteret.

read-only (skrivebeskyttet) — Data og/eller filer du kan se, men ikke ændre eller slette. En vil kan have read-only-status, hvis:

- Den er på en fysisk skrivebeskyttet cd eller dvd.
- Den befinder sig på et netværk eller i en mappe, hvor systemadministratoren har tildelt rettigheder til specifikke personer.

refresh rate (opdateringshastighed) — Hastighed, der måles i Hz til angivelse af, hvor ofte skærmens horisontale linjer genoplades (nogle gange refereret til som vertikal frekvens). Jo højere opdateringshastigheden er, jo mindre videoflimren kan ses af det menneskelige øje.

rejsemodul — En plastikenhed, der er beregnet til at passe inden i en modulbås på en bærbar computer for at reducere vægten på computeren.

RFI — radio frequency interference — Interferens, der genereres sker typisk på radiofrekvenser inden for området af 10kHz til 100.000 MHz. Radiofrekvens er i den lave ende af det elektromagnetiske frekvensspektrum, hvor der er større sandsynlighed for interferens end de højere frekvensstråler, som f.eks. infrarød og lys.

ROM — read-only memory — Hukommelse til lagring af data og programmer, der ikke kan slettes eller skrives på af computeren. ROM, i modsætning til RAM, bevarer indholdet også efter du har slukket for computeren. Nogle programmer, der er afgørende for brugen af computeren er findes i ROM.

RPM — revolutions per minute — Antal omdrejninger pr. minut. Harddrevshastigheden måles ofte i rpm.

RTC — real time clock — Batteri-styret ur på systemkortet, der bevarer dato og tid efter du har slukket for computeren.

RTCRST — real-time clock reset — En jumper på systemkortet på nogle computere kan ofte bruges til problemløsning.

#### S

SAS — serial attached SCSI — En hurtigere seriel version af SCSI-interface (i modsætning til den oprindelige SCSI-parallel-arkitektur).

SATA — serial ATA — En hurtigere seriel version af ATA (IDE)-interface.

ScanDisk — Et Microsoft-hjælpeprogram, der kontrollerer filer, mapper og harddrevets overflade for fejl. ScanDisk kører ofte, når du genstarter computeren efter den er holdt op med at svare.

SCSI — small computer system interface — Et højhastigheds-interface der bruges til at tilslutte enheder til en computer, som f.eks. harddrev, cd-drev, printere og scannere. SCSI kan tilslutte mange enheder vha. en enkelt controller. Der opnås adgang til hver enhed vha. et individuelt identifikationsnummer på SCSI-controllerbus'en.

SDRAM — synchronous dynamic random-access memory — En type DRAM, der synkroniseres med det optimale clock speed på processoren.

serielstik — En I/O-port, der ofte bruges til tilslutning af enheder, som f.eks. en håndholdt digital enhed eller et digitalt kamera til computeren.

Servicemærke — En stregkodeetiket på computeren, der bruges til identifikation af computeren, når du tager kontakt til Dell Support på support.dell.com eller når du ringer til Dell for kundeservice eller teknisk support.

SIM — Subscriber Identity Module — Et SIM-kort indeholder en mikrochip, som krypterer stemme- og datatransmissioner. SIM-kort kan bruges i telefoner eller bærbare computere.

skrivebeskyttet — Filer eller medier, der ikke kan ændres. Brug skrivebeskyttelse, når du ønsker at beskytte data mod at blive ændret eller ødelagt.

slumretilstand — En strømstyringstilstand, der lukker ned for alle unødvendige computerhandlinger for at spare energi.

smartcard — Et kort, der er indbygget i en processor og en hukommelseschip. Smartcards kan bruges til godkendelse af en bruger på computere, der er udstyret med smartcard.

S/PDIF — Sony/Philips Digital Interface — Et lydoverførselsfilformat, hvor man kan overføre lyd fra en fil til en anden, uden at skulle konvertere det til og fra analogt format, hvilke vil degradere filkvaliteten.

startbar medie — En cd eller dvd, som du kan bruge til at starte computeren. Hvis harddrevet eller er beskadiget, eller computeren har en virus, skal du sørge for altid at have en startbar cd eller dvd til rådighed. Mediet Drivers and Utilities (Drivere og hjælpeværktøjer) er et eksempel på startbart medie.

Strike Zone™ — Forstærket område på underdelen af platformen, der beskytter harddrevet ved at fungere som en dæmper, når computeren udsættes for pludselig resonans eller tabes (uanset om computeren er tændt eller ej).

strømstødssikring — Undgå spændingssvingninger, som f.eks dem, der kan opstår under tordenvejr, ved at bruge computeren via strøm fra en stikkontakt. Strømstødssikringer beskytter ikke mod lynnedslag eller mod spændingsfald, der kan opstå når strømmen falder mere end 20 procent under det normale vekselstrømsniveau.

Netværksforbindelse kan ikke beskyttes af strømstødssikringer. Fjern altid netværkskablet fra netværksstikket under tordenvejr.

SVGA — super-video graphics array — En videostandard for skærmkort og controllere. Typiske SVGA-opløsninger er 800 x 600 og 1024 x 768.

Antallet af farver og opløsningen, som en skærm viser, afhænger af de tekniske evner for skærmen, videocontrolleren og dens drev og mængden af videohukommelse, der er installeret på computeren.

S-video TV-out — Et stik, der bruges til tilslutning af et tv eller en digital lydenhed til computeren.

SXGA — super-extended graphics array — En videostandard for skærmkort og controllere, der understøtter opløsninger op til 1280 x 1024.

SXGA+ — super-extended graphics array plus — super-extended graphics array plus — En videostandard for skærmkort og controllere, der understøtter opløsninger op til 1400 x 1050.

systemets installationsprogram — En hjælpefunktion, der fungerer som interface mellem computerhardwaren og operativsystemet. Med Systeminstallation kan du konfigurere brugerindstillinger i BIOS, som f.eks. data og tid eller systemadgangskode. Medmindre du har forstand på hvilken effekt indstillingerne har på computeren, skal du ikke ændre indstillingerne af programmet.

systemkort — Hovedkredsløbskortet i computeren. Også kendt som motherboard.

## T

tapet — Baggrundsmønster eller billede på Windows-skrivebordet. Du kan ændre tapetet via kontrolpanelet i Windows. Du kan også indscanne dit favoritbillede og gøre det til et tapet.

TAPI — telephony application programming interface — Gør det muligt for Windows-programmer at fungere med mange forskellige telefonenheder, herunder stemme, data, fax og video.

tastekombination — En kommando, der kræver, at du trykker på flere taster samtidigt.

tekstredigeringsprogram — Et program, der bruges til oprettelse af og ændring af filer, der kun indeholder tekst; f.eks. Windows Notepad bruger et tekstredigeringsprogram. Tekstredigeringsprogrammer har normalt ikke tekstombrydnings - eller formateringsfunktioner (mulighed for at understrege, ændre skrifttyper o.s.v.).

TPM — trusted platform module — En hardware-baseret sikkerhedsfunktion der, når den er kombineret med sikkerhedssoftware, øger netværks- og computer-sikkerheden ved at aktivere funktioner, som f.eks. fil- og mail-beskyttelse.

#### U

UAC — Brugerkontokontrol — Microsoft Windows Vista® -sikkerhedsfunktion, der, når den aktiveres, giver et ekstra sikkerhedslag mellem brugerkonti og adgang til indstilling af operativsystemer.

udvidelseskort — Et kredsløbskort, der installeres i en udvidelsesstik på systemkortet i nogle computere, hvilket udvider computerydelsen. Som f.eks. video, modem og lydkort.

udvidelsesstik — Et stik på systemkortet (i nogle computere), hvor du kan isætte et udvidelseskort for at tilslutte det til systembus'en.

udvidet PC-kort — Et PC-kort, der når ud over kanten af PC-kortstikket, når det er installeret.

UMA — unified memory allocation — Systemhukommelse, der er dynamisk tilknyttet til video.

UPS — uninterruptible power supply — En back-up-strømkilde, der bruges, når den elektriske strøm falder eller kommer under et acceptabelt strømniveau. En UPS holder computeren kørende i en begrænset tid, hvor der ikke er elektrisk strøm. UPS-systemer giver typisk trykstødskomprimering og kan også give strømregulering. Mindre UPSsystemer giver batteristrøm i nogle få minutter, så du kan lukke ned for computeren.

USB — universal serial bus — En hardware-interface til en lav-hastigheds-enhed, som f.eks. et USB-kompatibelt tastatur, en mus, et joystick, en scanner, et sæt højttalere, en printer, bredbåndsenheder (DSL og kabelmodemmer), billedenheder eller lagringsenheder. Enheder sættes direkte in i en 4-bens stik på computeren eller ind i en fler-ports-hub, der sættes til computeren. USB-enheder kan tilsluttes og frakobles, mens der er tændt for computeren, og de kan også serieforbindes.

UTP — unshielded twisted pair — Beskriver en kabeltype, der bruges i de fleste telefonnetværk og nogle computernetværk. Par med uskærmede ledninger er snoet til beskyttelse mod elektromagnetisk interferens, hellere end benyttelse af en metalkappe om hvert par ledninger til beskyttelse mod interferens.

UXGA — ultra extended graphics array — En videostandard for skærmkort og controllere, der understøtter opløsninger op til 1600 x 1200.

## V

V — volt — Måleenhed for elektrisk spænding eller elektromotorisk kraft. Et V vises ved siden af en modstand på en ohm, når der løber en strøm af en ampere gennem modstanden.

varmeafleder — En metalplade på nogle processorer, der hjælper med at bortlede varmen.

videocontroller — Kredsløbet på et systemkort (i computere med en integreret videocontroller), der giver videomuligheder— i kombination med skærmen— til computeren.

videohukommelse — Hukommelse, der består af hukommelseschips, der er beregnet til videofunktioner. Videohukommelse er sædvanligvis hurtigere en systemhukommelse. Mængden af den videohukommelse, der er installeret påvirker først og fremmest mængden af farver som et program kan vise.

#### videoopløsning — Se opløsning.

videotilstand — En tilstand, der beskriver, hvordan tekst og grafik vises på en skærm. Grafikbaseret software, som f.eks. Windows-operativsystemer, vises i videotilstande, der kan defineres som x horisontale pixler med y vertikale pixler med z farver. Karakterbaseret software, som f.eks. tekstredigeringsprogrammer, vises i videotilstande, der kan defineres som x søjler med y rækker karakterer.

virus — Et program, der er beregnet til at forstyrre eller ødelægge data, der er gemt på computeren. Et virusprogram flytter fra en computer til en anden via en inficeret disk, software, der er downloaded fra internettet eller vis e-mail-vedhæftning. Når et inficeret program starter, så starter også den indkapslede virus.

En almindelig type virus er en opstartsvirus, som er gemt i startsektorene i et startbart medie. Hvis et startbart medie efterlades i drevet, når computeren lukkes ned og, derefter tændes igen, er computeren inficeret, når den læser startsektorerne på det startbare medie, hvor den forventer at finde operativsystemet. Hvis computeren er inficeret, kan en start-virus reproducere sig selv på alle de disketter, der læses eller skrives på i computeren, indtil virussen udryddes.

#### W

W — watt — Måleenhed for elektricitet. En W er en ampere af strøm, der flyder med  $1$  volt.

WHr — watt-hour — En måleeenhed, der ofte anvendes til angivelse af den omtrentlige kapacitet på et batteri. F.eks. kan et 66-WHr-batteri levere 66 W strøm i en time eller 33 W i to timer.

WLAN — Wireless Local Area Network (trådløst lokalnet). En række forbundne computere der kommunikerer med hinanden via luftbølger vha. adgangspunkter eller trådløse routere til etablering af internetadgang.

WWAN — wireless wide area network. Et trådløst højhastigheds-datanetærk der bruger celleteknologi og dækker et langt større område end WLAN.

WXGA — wide-aspect extended graphics array — En videostandard for skærmkort og controllere, der understøtter opløsninger op til 1280 x 800.

## X

XGA — extended graphics array — En videostandard for skærmkort og controllere, der understøtter opløsninger op til 1024 x 768.

#### Z

ZIF — zero insertion force — En type muffe eller stik, hvor du kan installere eller fjerne en computerchip uden at belaste hverken chippen eller muffen.

Zip — Et populært datakomprimeringsformat. Filer, som er blevet komprimeret med Zip-formatet, kaldes Zip-filer og har som regel filtypenavnet .zip. En speciel slags komprimeret fil kaldes en selvudpakkende fil, der har filtypenavnet .exe. Du kan udpakke en selvudpakkende fil ved at dobbeltklikke på den.

Zip-drev — Et diskettedrev med høj kapacitet udviklet af Iomega Corporation, der bruger 3,5-tomme flytbare disketter, kaldes zip-disketter. Zip-disketter er en smule større end almindelige disketter, ca. dobbelt så tykke og kan indeholde op til 100 MB data.